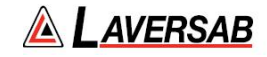

# **Avionics Radio Test Set 7000 (ARTS 7000)**

Date: 04 May 2023

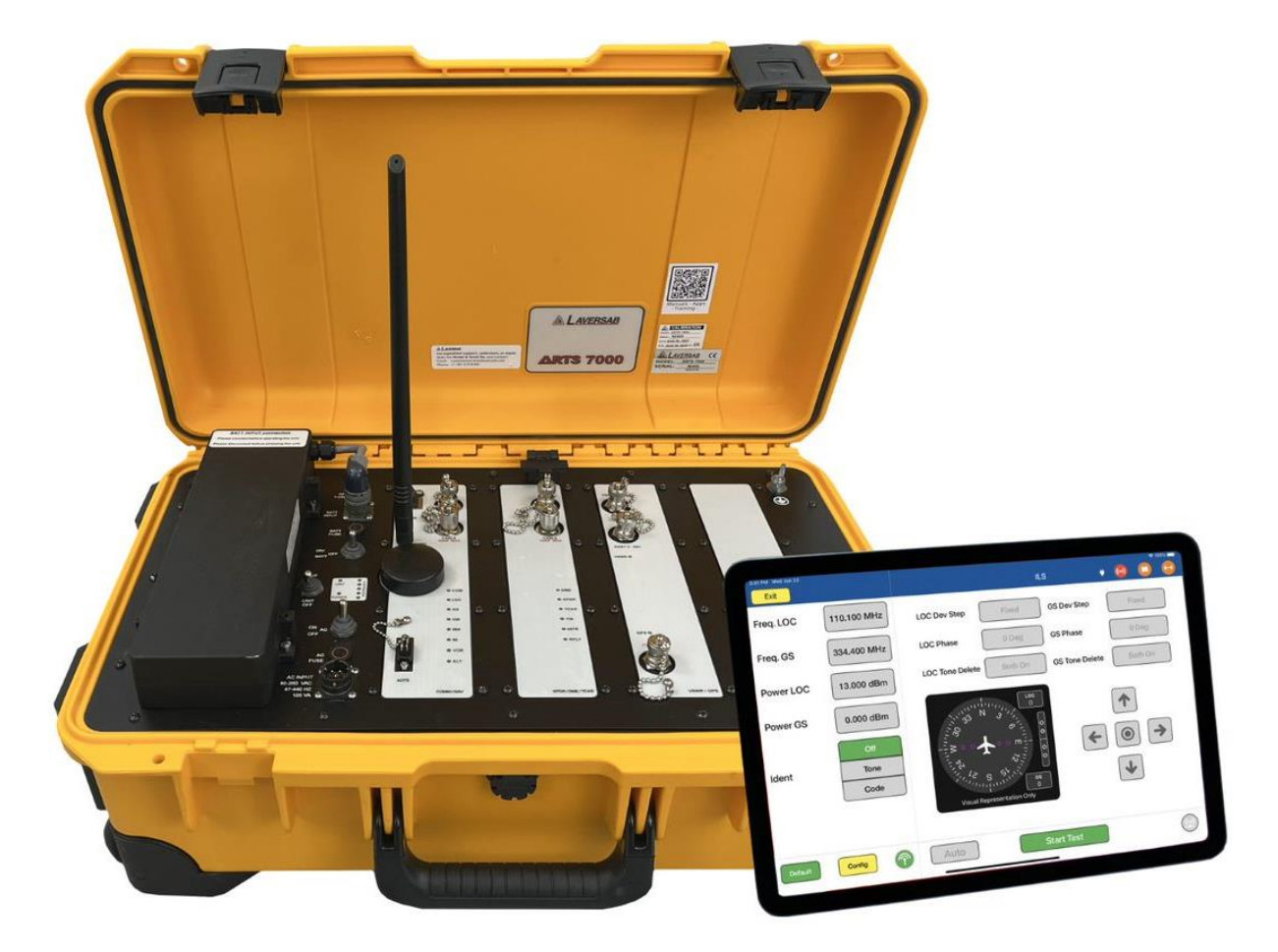

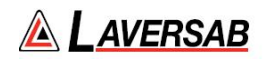

# WARRANTY

<span id="page-1-0"></span>Laversab Inc., warrants its products to conform to or exceed the specifications as set forth in its catalogs in use at the time of sale and reserves the right, at its own discretion, without notice and without making similar changes in articles previously manufactured, to make changes in materials, designs, finish, or specifications. Laversab Inc. warrants products of its own factory against defects of material or workmanship for a period of three years from date of sale.

Liability of Laversab Inc. under this warranty shall be limited to replacing, free of charge (FCA Sugar Land, Texas), any such parts proving defective within the period of this warranty, but Laversab Inc. will not be responsible for transportation charges, consequential or incidental damages. No liability is assumed by Laversab for damages that are caused by misuse or abuse of the product.

The warranty of Laversab Inc. is not made for products manufactured by others which are illustrated and described in Laversab catalogs or incorporated in Laversab products in essentially the same form as supplied by the original manufacturer. Warranties of the original manufacturers supplant the warranty of Laversab Inc., but, in applicable instances, the latter agrees to use its best efforts to have original suppliers make good their warranties.

# COPYRIGHT NOTICE

<span id="page-1-2"></span><span id="page-1-1"></span>Copyright (c) 1982-2023 by Laversab Inc. All rights reserved. The content of this manual may not be reproduced in any form by any means, in part or in whole, without the prior written permission of Laversab Inc.

## **DISCLAIMER**

No representations or warranties are made with respect to the contents of this user's manual. Further, Laversab Inc. reserves the right to revise this manual and to make changes from time to time in the content hereof without obligation to notify any person of such revision.

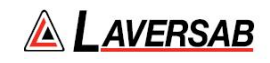

# REVISION HISTORY

<span id="page-2-0"></span>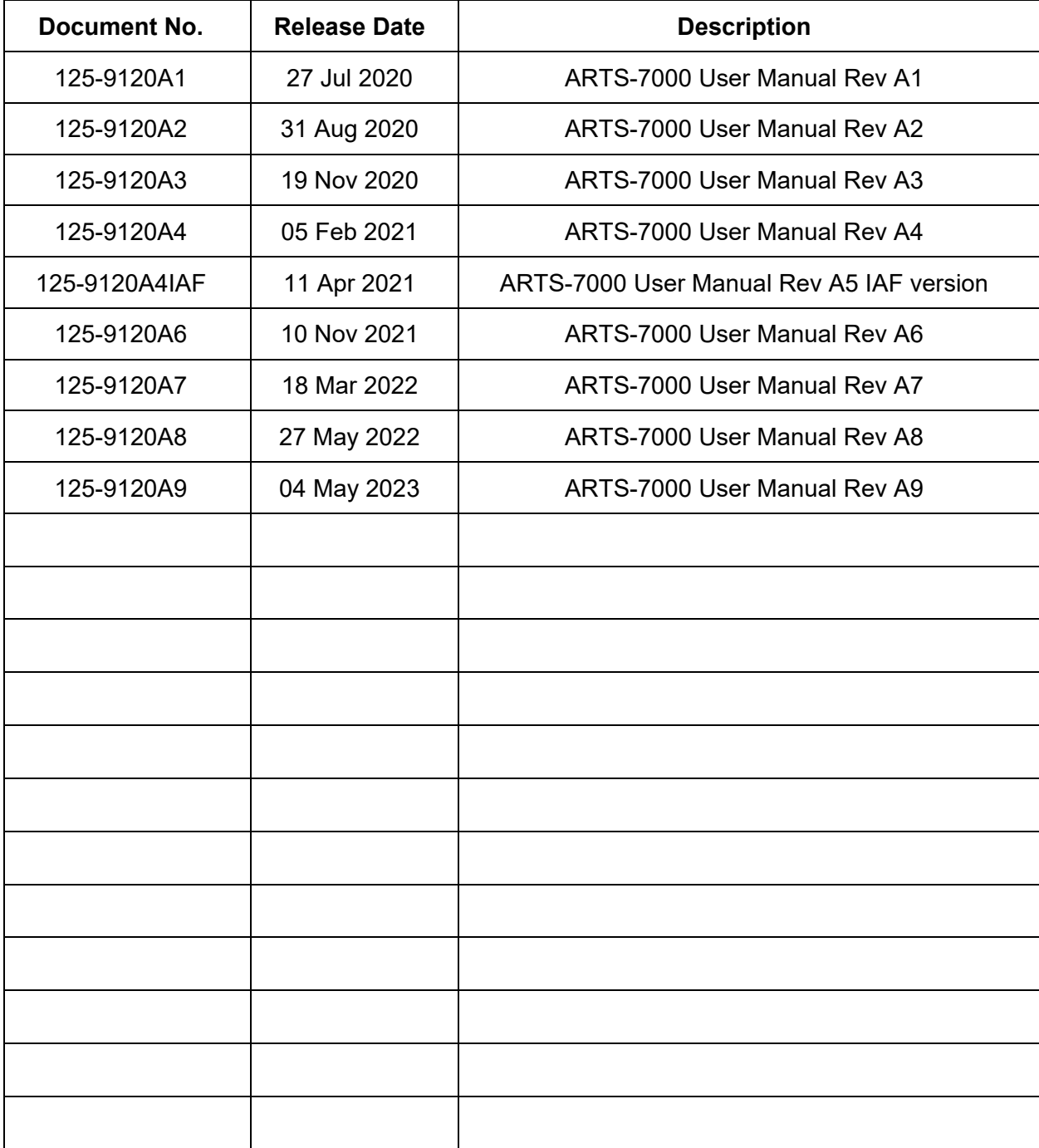

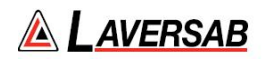

# WARNING

<span id="page-3-0"></span>**THE ARTS 7000 USES LINE VOLTAGES AND RADIO FREQUENCY SIGNALS FOR ITS OPERATION WHICH ARE POTENTIALLY DANGEROUS.**

**IMPROPER OPERATION OF THIS EQUIPMENT MAY RESULT IN PERSONAL INJURY OR LOSS OF LIFE. HENCE THE EQUIPMENT DESCRIBED IN THIS MANUAL SHOULD BE OPERATED ONLY BY PERSONNEL TRAINED IN PROCEDURES THAT WILL ASSURE SAFETY TO THEMSELVES, TO OTHERS AND TO THE EQUIPMENT.**

**BEFORE PERFORMING ANY MAINTENANCE, TURN THE POWER OFF AND DISCONNECT THE POWER CORD FROM THE POWER SOURCE.**

**ALWAYS USE A 3-PIN GROUNDED OUTLET AS YOUR AC POWER SOURCE.**

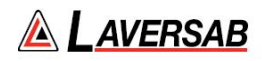

# TABLE OF CONTENTS

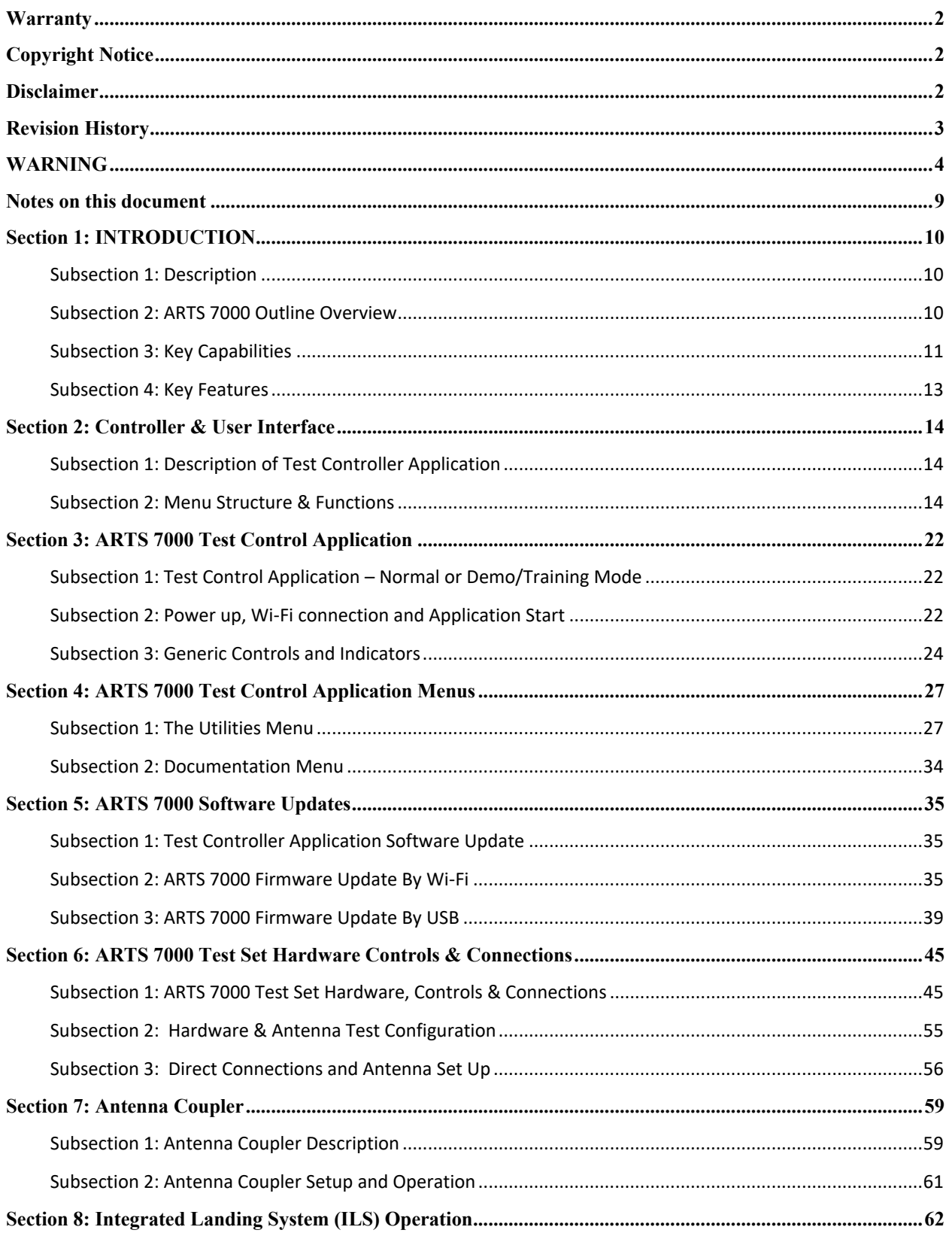

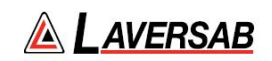

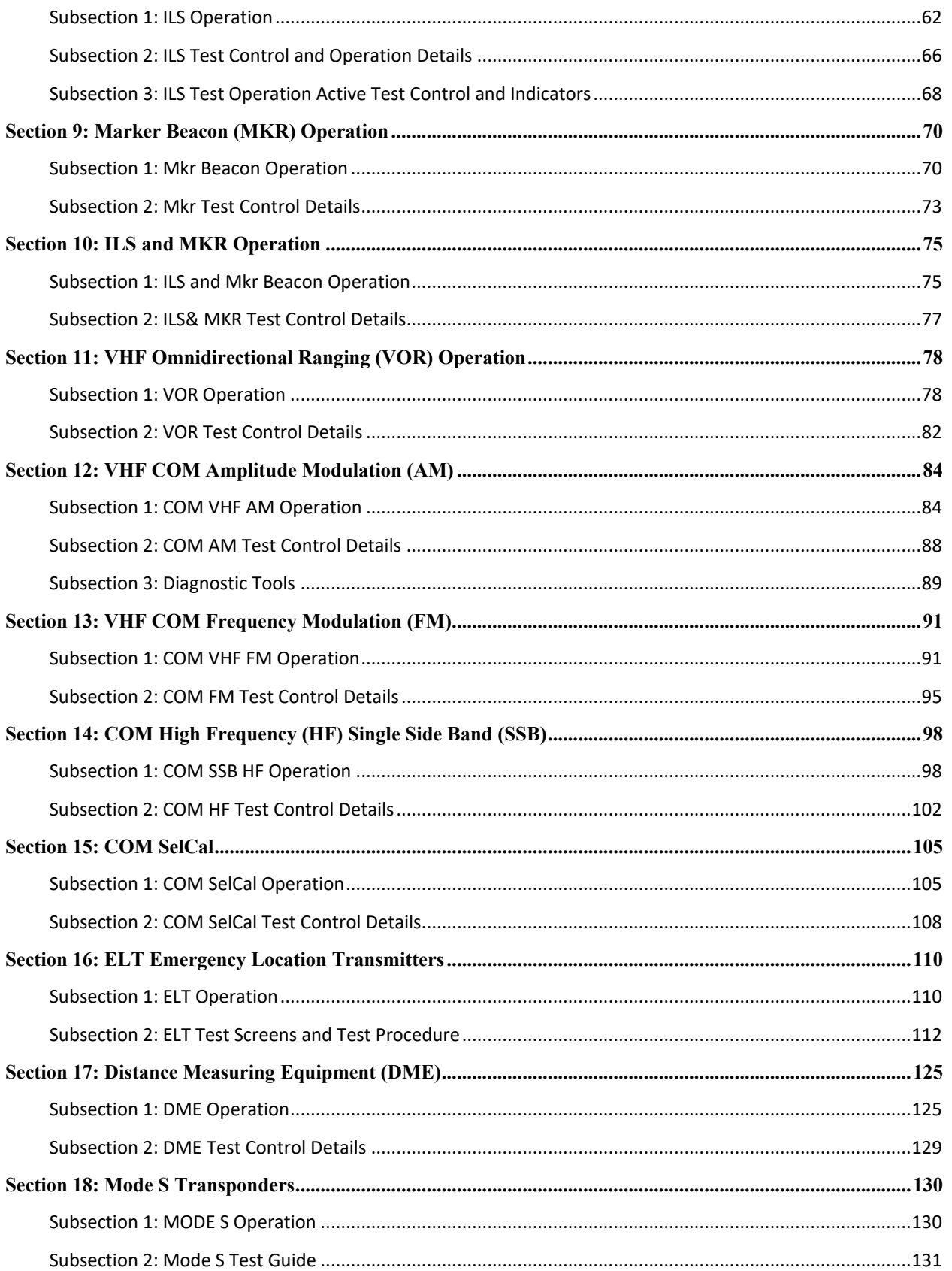

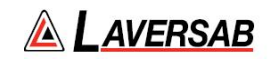

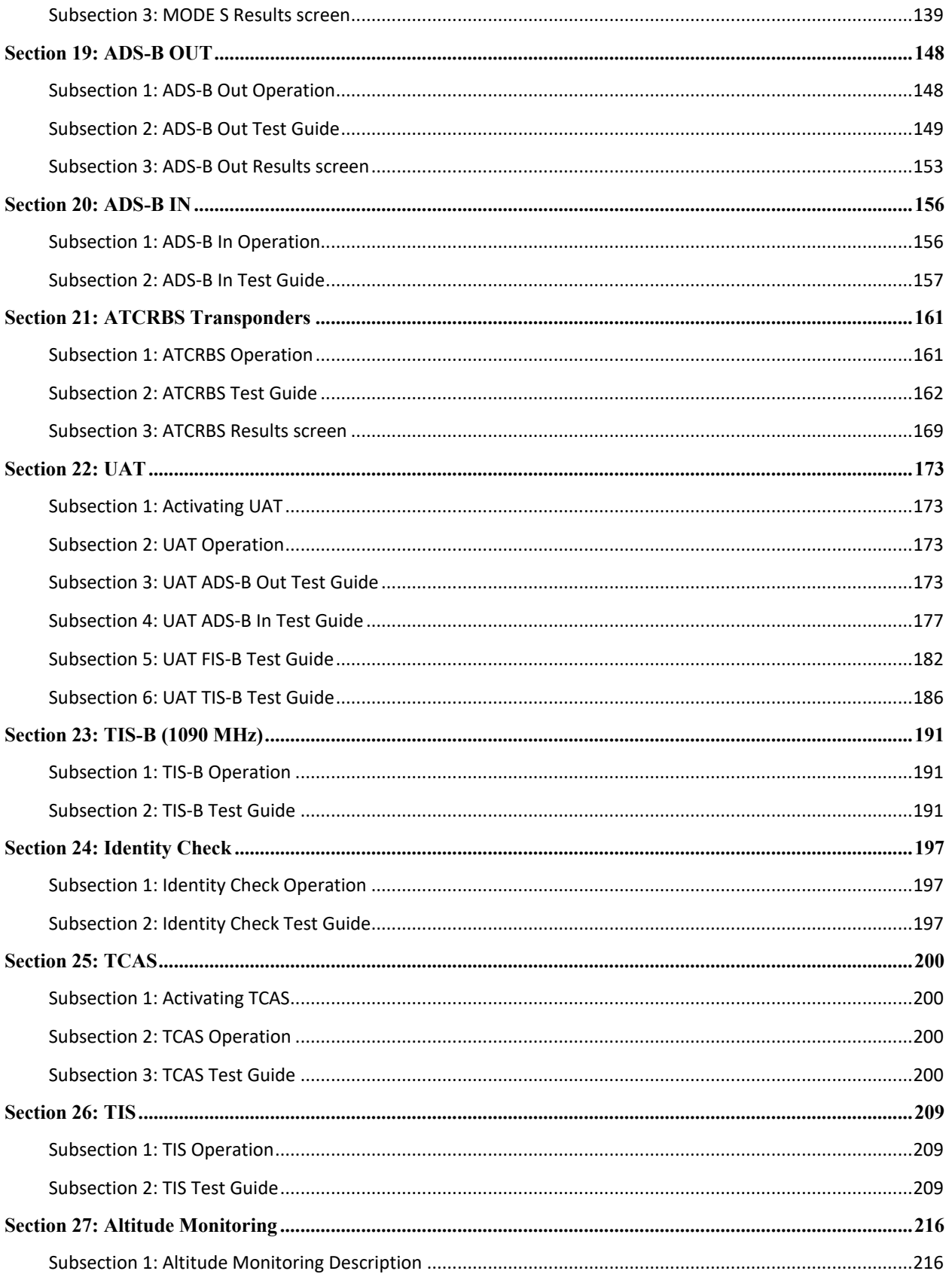

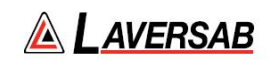

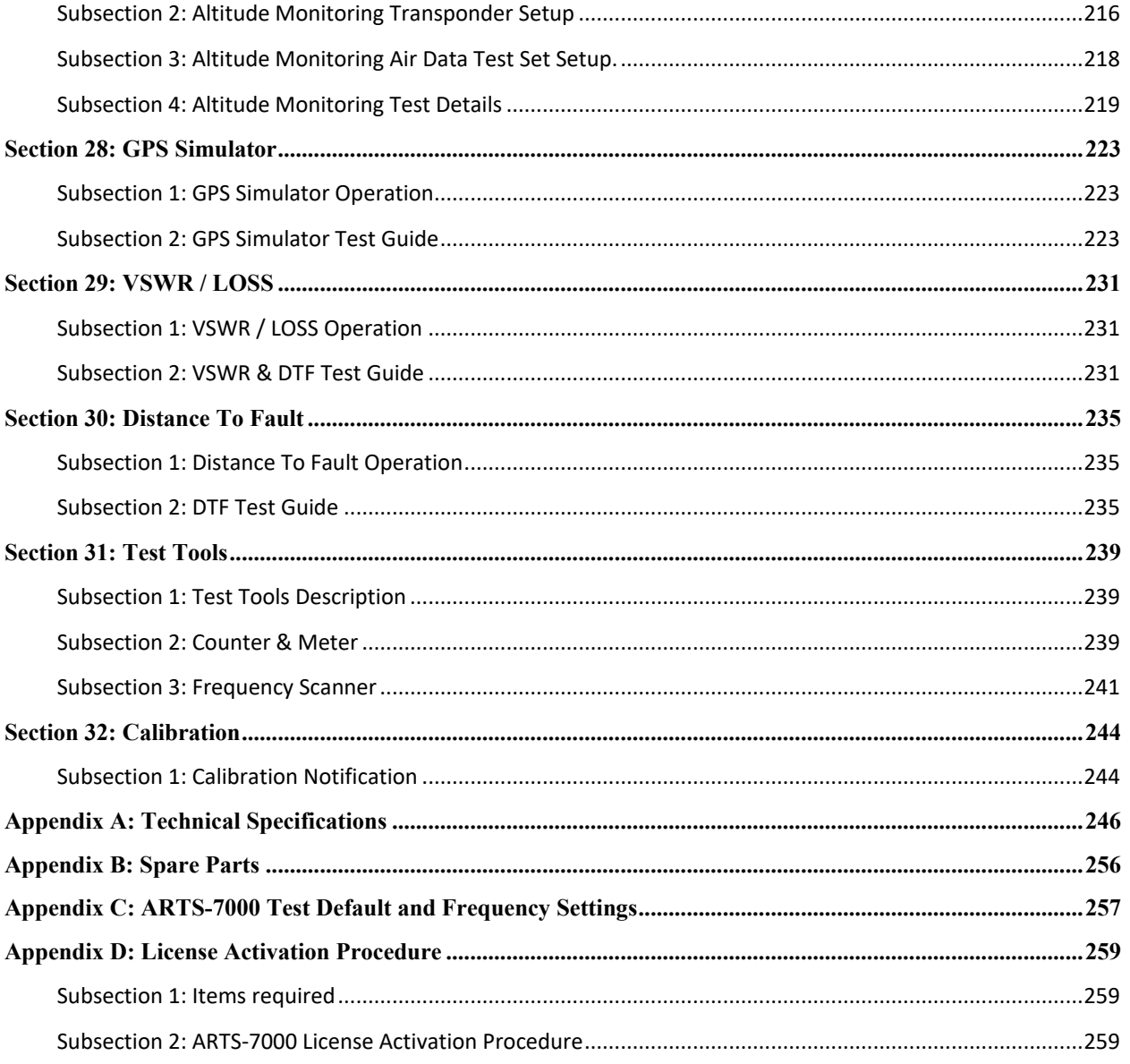

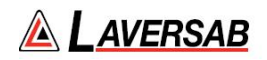

## NOTES ON THIS DOCUMENT

<span id="page-8-0"></span>This document is intended to be a guide to the normal operation of the ARTS 7000 Test System. This manual will explain the technical specifications, features, and functions of the ARTS 7000. It has been written as a user reference for the test set operator. It does not detail any specific test procedure or process for any aircraft or aircraft system. Every aircraft and aircraft system will require a specific test procedure. It is highly recommended that this manual is used in conjunction with the relevant aircraft or system maintenance manual that is to be tested using the ARTS 7000 Test System.

## **Please Note:**

Throughout the manual there are warnings that are identified in **Red** as shown in an example below:

## **WARNING**

It is extremely dangerous to generate signals during testing that are on the frequencies that are in use by local ATC. When operating the Test Set in a Navigation Mode (VOR, ILS, Mkr). Please be aware of the local navigation aid and ATC frequencies. It is the test set operator's responsibility to make sure all testing is carried out on Frequencies that will not interfere with local navigation aids or ATC resources.

This document also identifies some Hints and Tips to enhance and improve the operators testing experience and success. These Hints and Tips are identified throughout the document in **Green**. For an example see below:

## **Hints and Tips**

When testing any Transponder, DME or TCAS, make sure the reflective paths are minimized from equipment that is in close proximity to the aircraft. Try to select a line of site between the test Set antenna and the Aircraft antenna that does not have any obstruction in front or behind the antenna being tested. For example: Ground Power Units, Aircraft Landing Gear, Aircraft Stairs, Toolboxes etc.

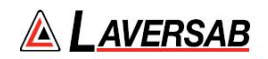

# SECTION 1: INTRODUCTION

### <span id="page-9-1"></span><span id="page-9-0"></span>**SUBSECTION 1: DESCRIPTION**

The ARTS 7000 is highly portable, multi-function Avionics Radio Test System. The modular nature of the design allows expansion of capabilities as required. The system includes a series of built-in radio frequency generators and receivers to support common aircraft ramp test Radio Communications, ATC, and Navigation requirements. The test set can be used as an "over the air" (antenna to antenna connection) or as a direct connection (direct cable connection). Using a commercial off the shelf tablet as a handheld controller allows simple and intuitive operation to the user.

## <span id="page-9-2"></span>**SUBSECTION 2: ARTS 7000 OUTLINE OVERVIEW**

## The design consists of:

- Fully integrated test solution.
- All test equipment housed within a single shock-resistant portable, wheeled transit case.
- Accessories housed within a lightweight pouch that can be attached to the main case.
- Commercial off the shelf tablet control of the test set.
- Wi-Fi control from tablet of ARTS 7000 test set using a unique ARTS 7000 selfgenerated Wi-Fi Network.
- Tablet operator interface specifically designed to be simple and intuitive to learn, yet powerful and customizable to allow detailed testing.
- Smart Power supply that covers all commonly available power sources:
	- o Commercial and domestic A/C power supplies
	- o Aircraft Power
	- o Battery power
- Modular design with technology specific modules and future expansion slots.
	- o Slot 1 Module 1 Nav/Com Module (optional).
	- $\circ$  Slot 2 Module 2 Pulse Module (optional).
	- $\circ$  Slot 3 Module 3 VSWR / GPS Simulator (optional).
	- $\circ$  Slot 4 Expansion Slot for Future capability development.
- Antenna for Nav/Com Operations.
- Antenna on tripod mount for Pulse and remote operations.
- Couplers for Pulse & GPS Operations.
- Various cables.

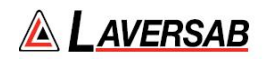

## <span id="page-10-0"></span>**SUBSECTION 3: KEY CAPABILITIES**

Capability of the ARTS 7000 is defined by which modules are installed in the test set. The following identifies the capabilities by module and technology group.

ARTS 7000 Nav/Com Module capabilities:

- 1. Communications VHF band
- 2. Communications UHF band
- 3. Communications HF band
- 4. Communication SelCal
- 5. Navigation Instrument Landing System (ILS)
- 6. Navigation Marker Beacon (Mkr)
- 7. Navigation VHF Omnidirectional Ranging (VOR)
- 8. ELT Emergency Location Transmitters
- 9. Tools Frequency Counter
- 10. Tools Power Meter
- 11. Tools Frequency Scanner

ARTS 7000 Pulse Module capabilities:

- 1. Distance Measuring Equipment (DME)
- 2. Transponder ATCRBS (Mode A & Mode C)
- 3. Transponder Mode S
- 4. Transponder ADS-B
- 5. Transponder UAT (Optional)
- 6. Transponder TIS-B
- 7. Transponder Identity Check
- 8. Transponder Altitude Monitoring
- 9. TCAS Traffic Collision Avoidance System (Optional)

ARTS 7000 VSWR capabilities:

- 1. Tools VSWR Meter
- 2. Tools Distance to fault
- 3. Tools S21 Gain/Loss Analyzer

ARTS 7000 GPS Simulator capabilities:

- 1. GPS Simulator Fixed Position
- 2. GPS Simulator Motion

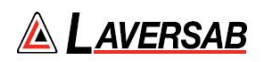

## **ARTS 7000 Key Configuration/Capability Chart**

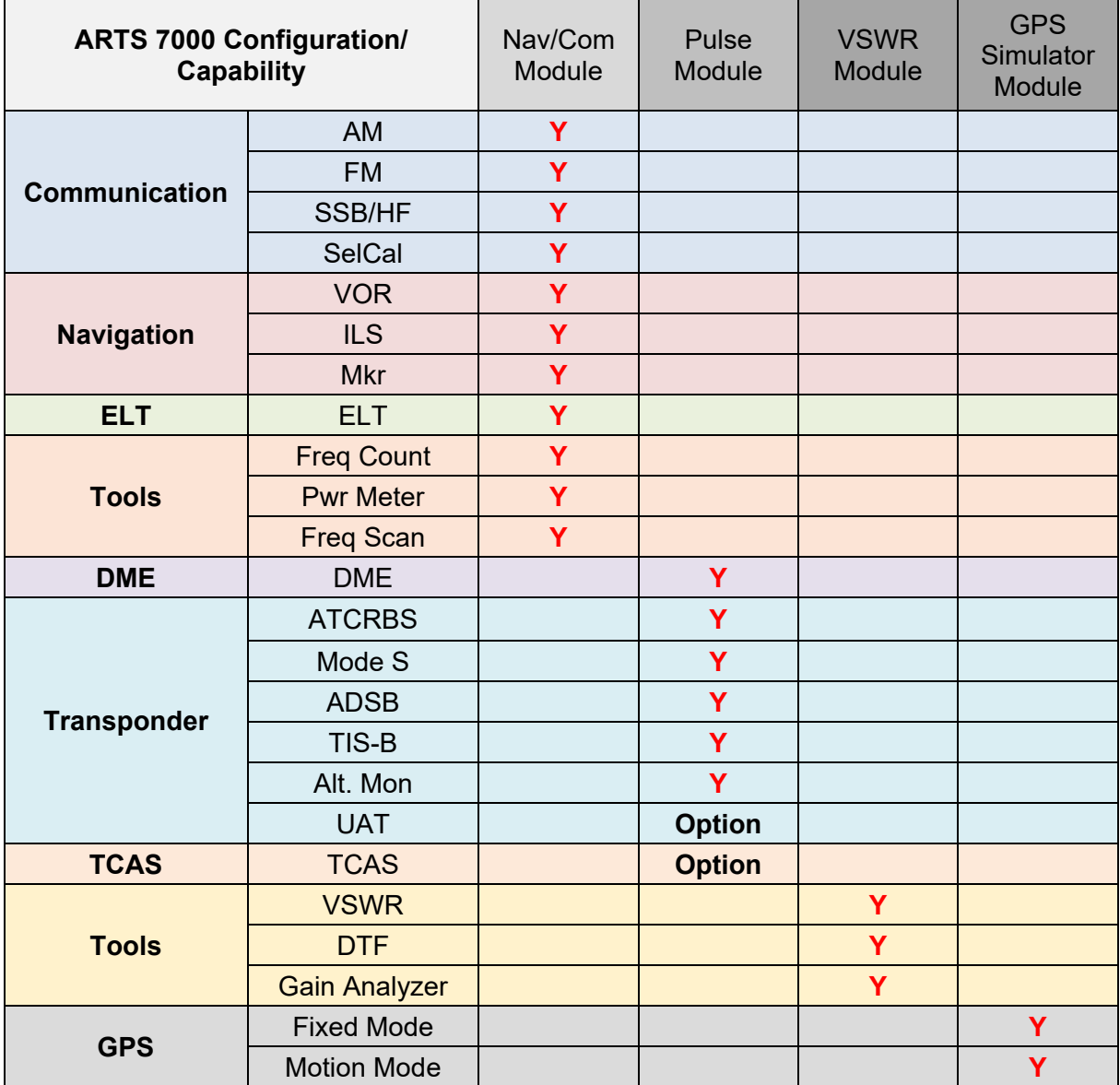

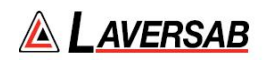

## <span id="page-12-0"></span>**SUBSECTION 4: KEY FEATURES**

- 1. Quick setup.
- 2. Simple menus.
- 3. Easy Software updates.
- 4. Built in Utilities for ease of test system management and control.
- 5. Tablet Controller Application includes condensed Training & Operation Manual.
- 6. Specific, simple, and fast configuration control for all test capabilities.
- 7. Stored Results where Applicable Transponder and ELT.
- 8. User-configurable test scenarios.
- 9. Preset or user-selectable test conditions.
- 10. Power savings: automatic power down if the test set is not used.
- 11. All accessories are included with the standard test system.

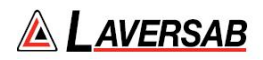

# SECTION 2: CONTROLLER & USER INTERFACE

<span id="page-13-1"></span><span id="page-13-0"></span>**SUBSECTION 1: DESCRIPTION OF TEST CONTROLLER APPLICATION** 

The ARTS 7000 test system uses a commercial off-the-shelf tablet as a controller. The ARTS 7000 test set tablet controller is connected over a Wi-Fi network. This Wi-Fi network is generated by the ARTS test set and the tablet controller can connect to it directly.

Note: The ARTS 7000 or the Tablet controller does not need to be connected to an Internetenabled Wi-Fi network. The ARTS 7000 uses its own private network.

The test set tablet controller is required to have the most recent ARTS 7000 application software installed.

#### <span id="page-13-2"></span>**SUBSECTION 2: MENU STRUCTURE & FUNCTIONS**

The ARTS 7000 tablet controller application a menu-driven application that allows full control of the ARTS 7000.

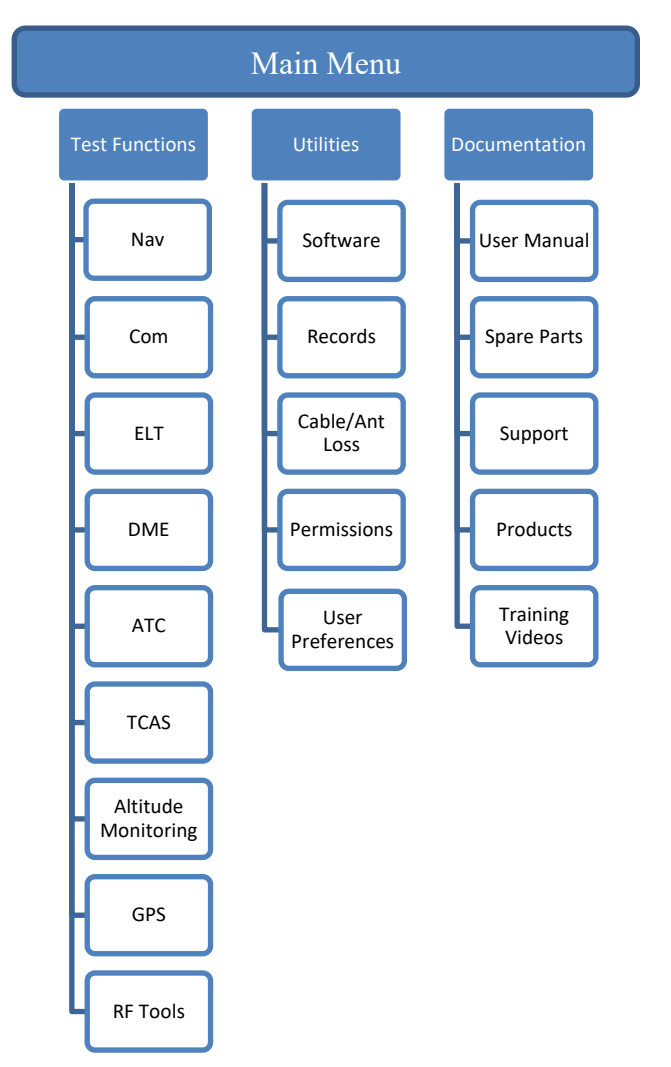

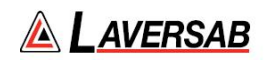

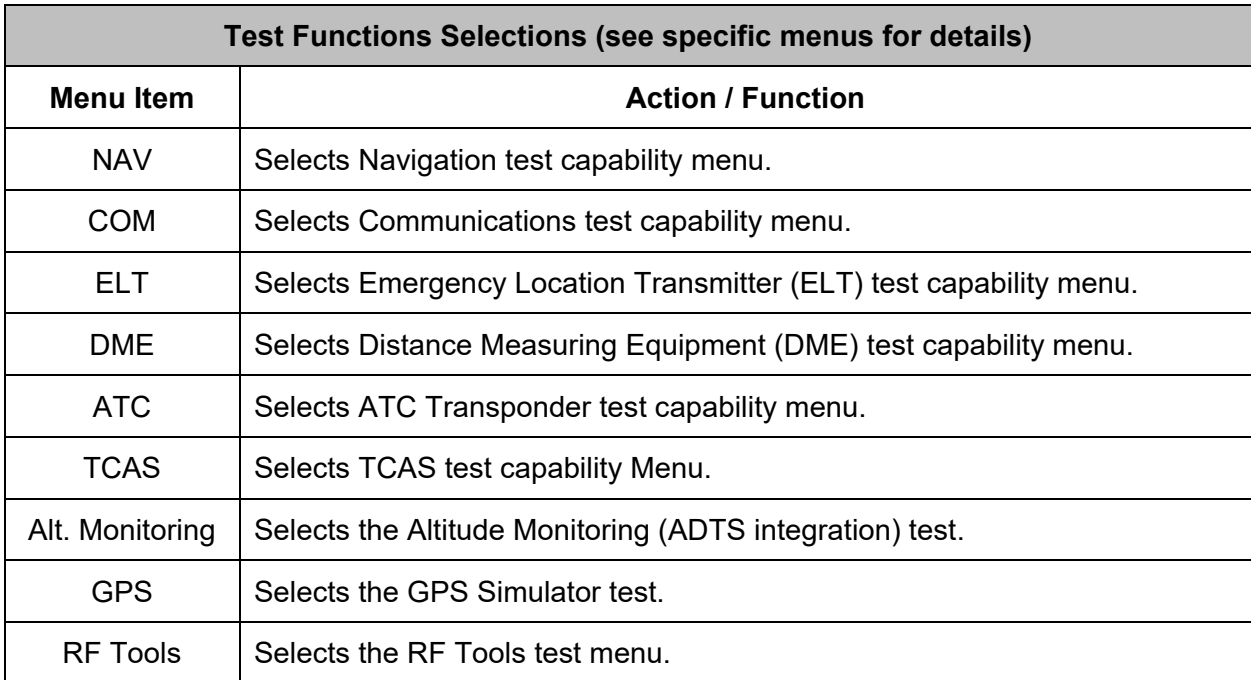

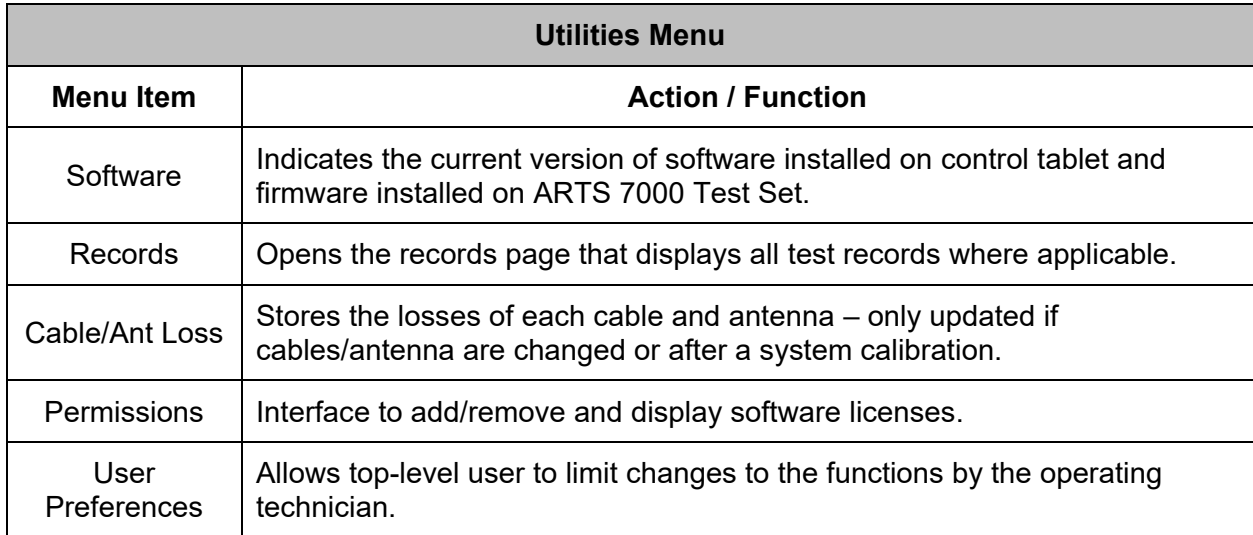

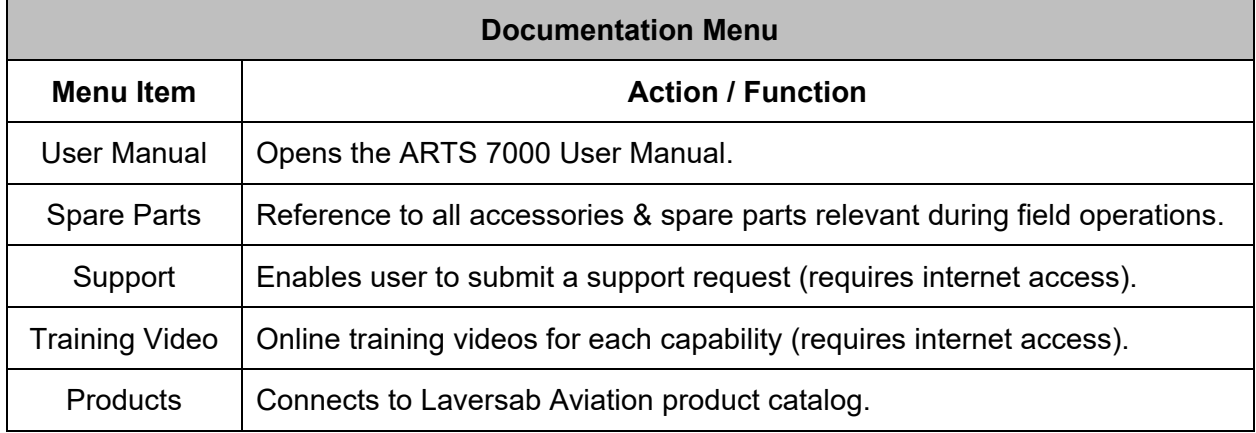

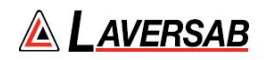

## **Navigation Menu**

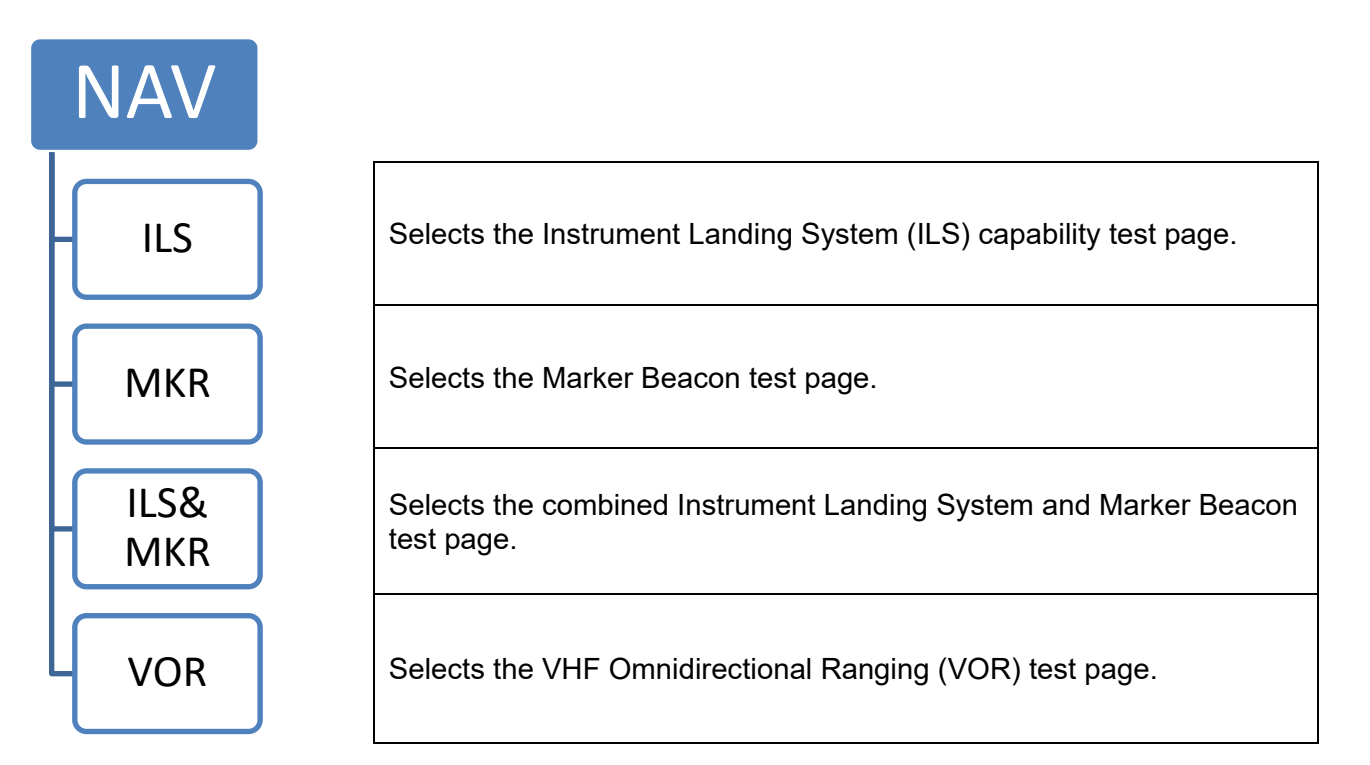

## **COM Menu**

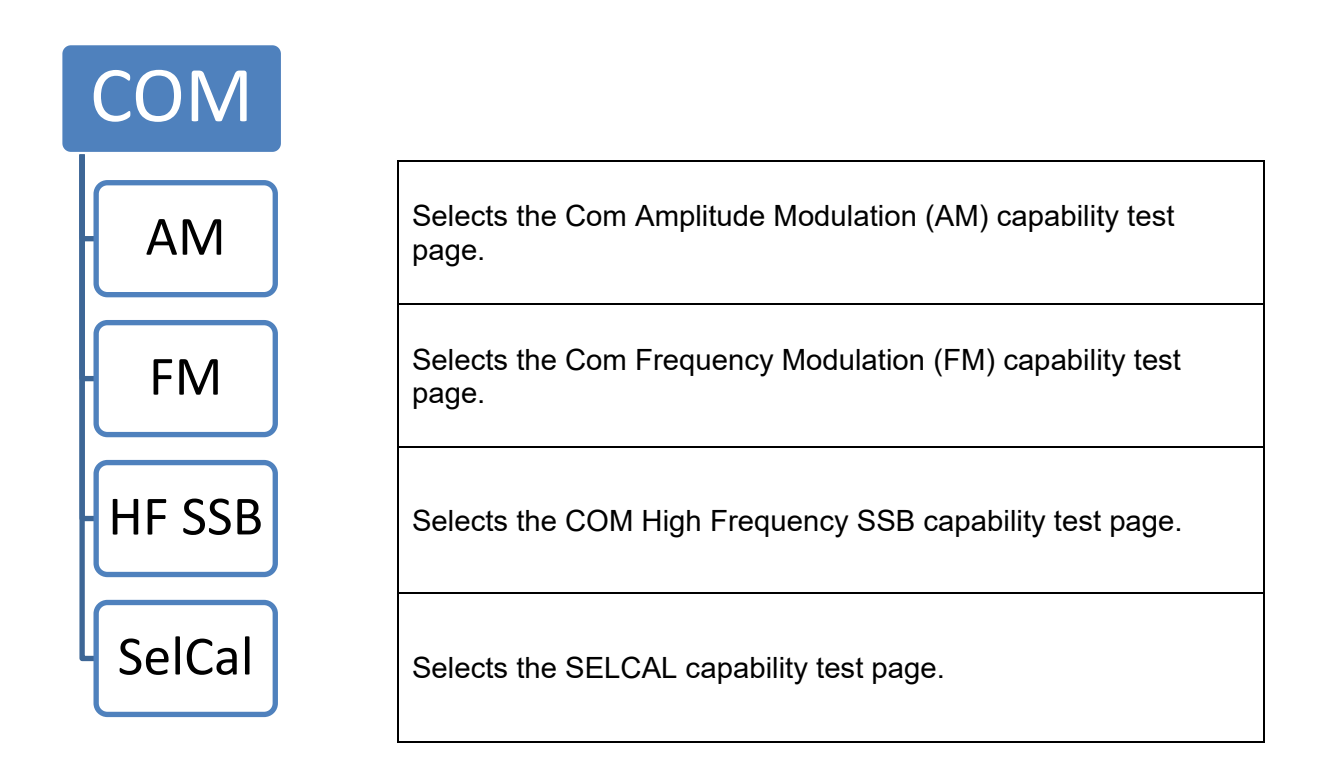

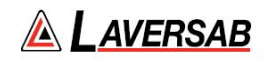

## **ELT Menu**

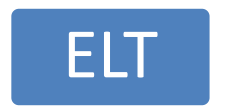

Selects the Emergency Location Transmitter capability test page. 121.5 MHz, 243 MHz, and 406 MHz

## **DME Menu**

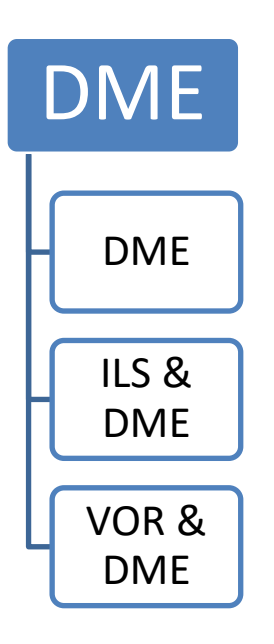

Selects the Distance Measuring capability test page.

Selects the DME and combined ILS capability test page. This gives a dual capability of DME and ILS pseudo beacons at the same time.

Selects the DME and combined VOR capability test page. This gives a dual capability of DME and VOR pseudo beacons at the same time.

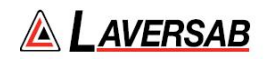

## **ATC Menu (Transponder)**

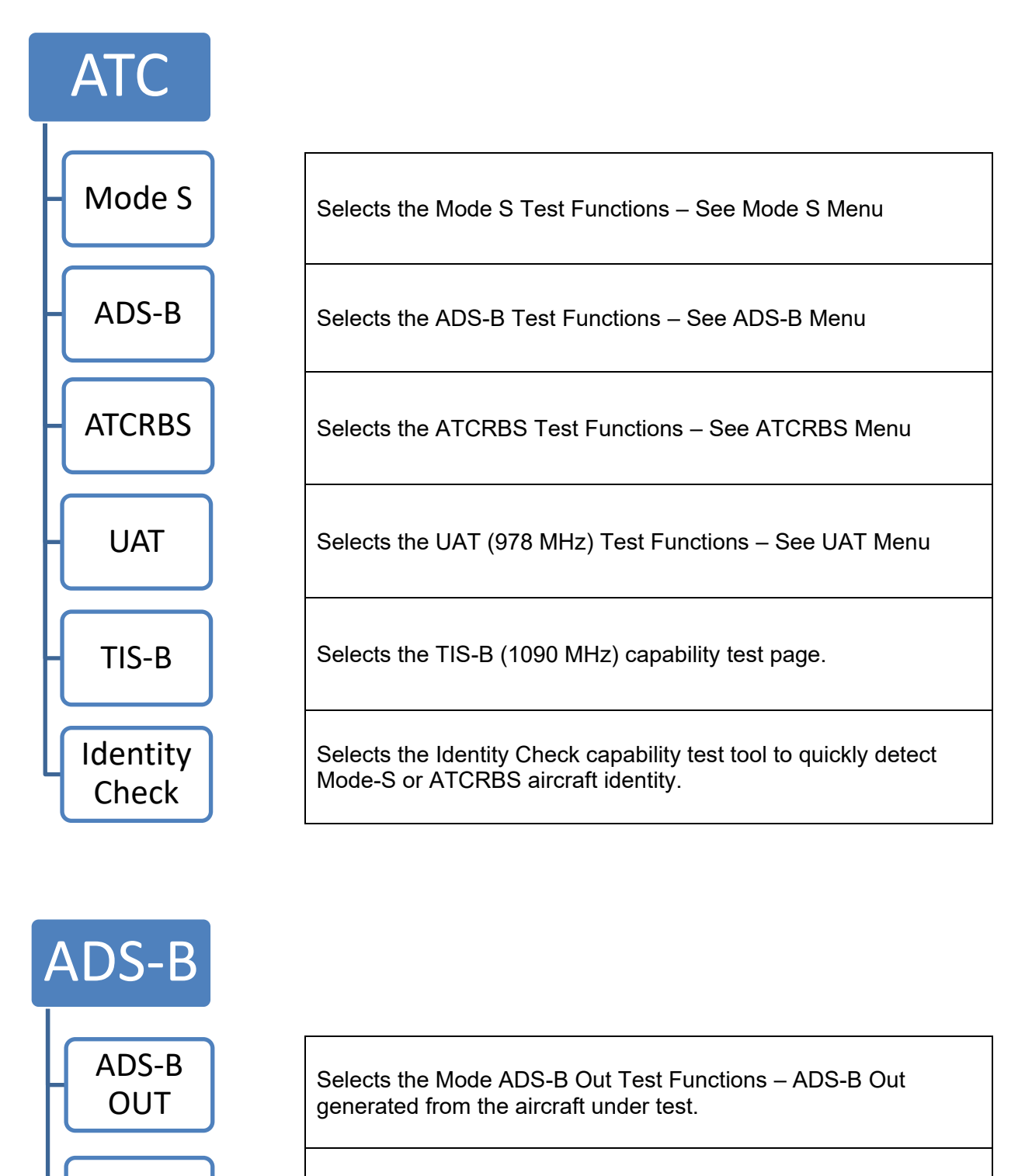

Selects the Mode ADS-B In Test Functions – ADSB- IN generated from the ARTS 7000 to the aircraft under test.

ADS-B IN

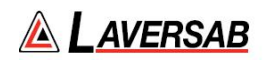

## **Mode S Menu**

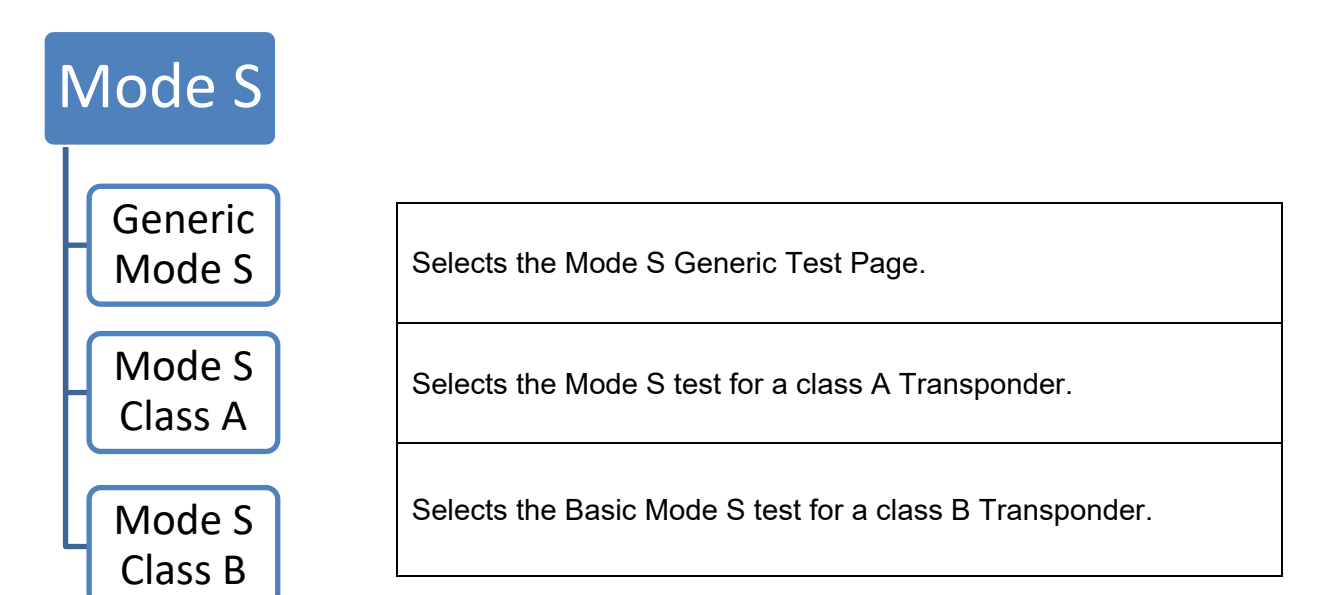

## **ATCRBS Menu**

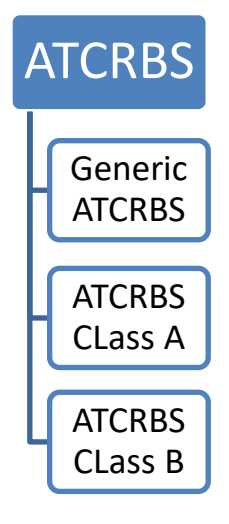

Selects the Generic ATCRBS test page. The is a generic ATCRBS test that meets Far 43 Appendix F

Selects the Generic ATCRBS class A Transponder test page. This is an ATCRBS class A transponder test that meets Far 43 Appendix F

Selects the Generic ATCRBS class B Transponder test page. This is an ATCRBS class B transponder test that meets Far 43 Appendix F

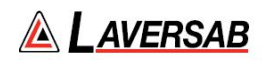

## **UAT Menu**

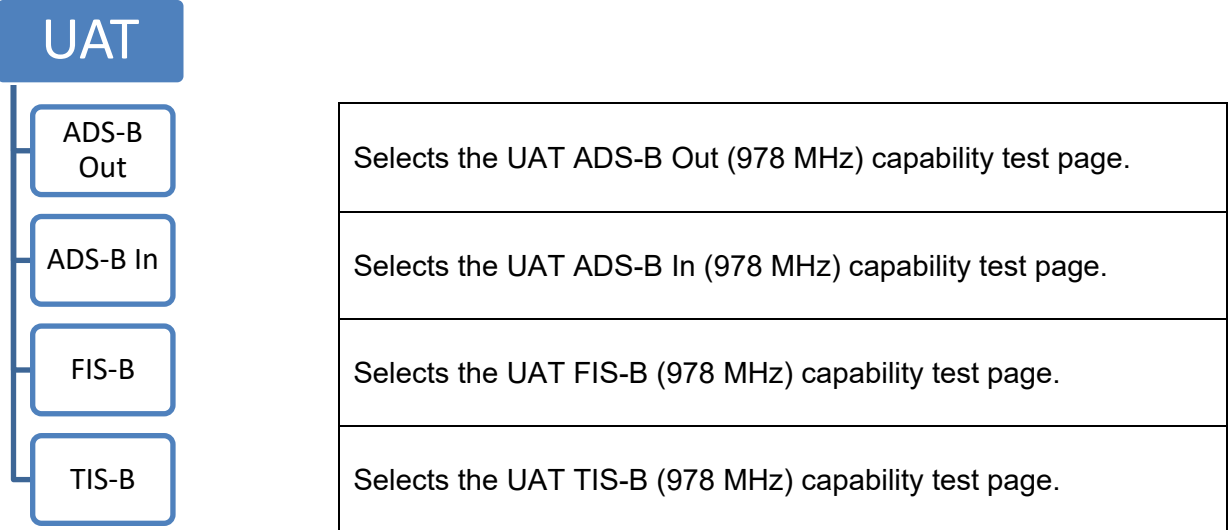

## **TCAS Menu**

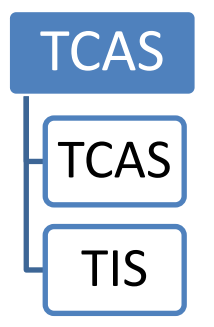

Selects the TCAS capability test page. TCAS1, TCAS 2, ACAS

Selects the TIS (1090 MHz) capability test page.

## **Altitude Monitoring Menu**

Altitude Monitoring Selects the Altitude Monitoring page to control Laversab ADTS while receiving simultaneous Transponder information

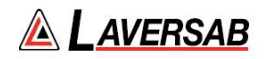

## **GPS Menu**

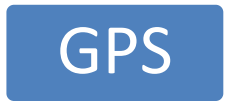

Selects the GPS Simulator test page.

### **RF Tools**

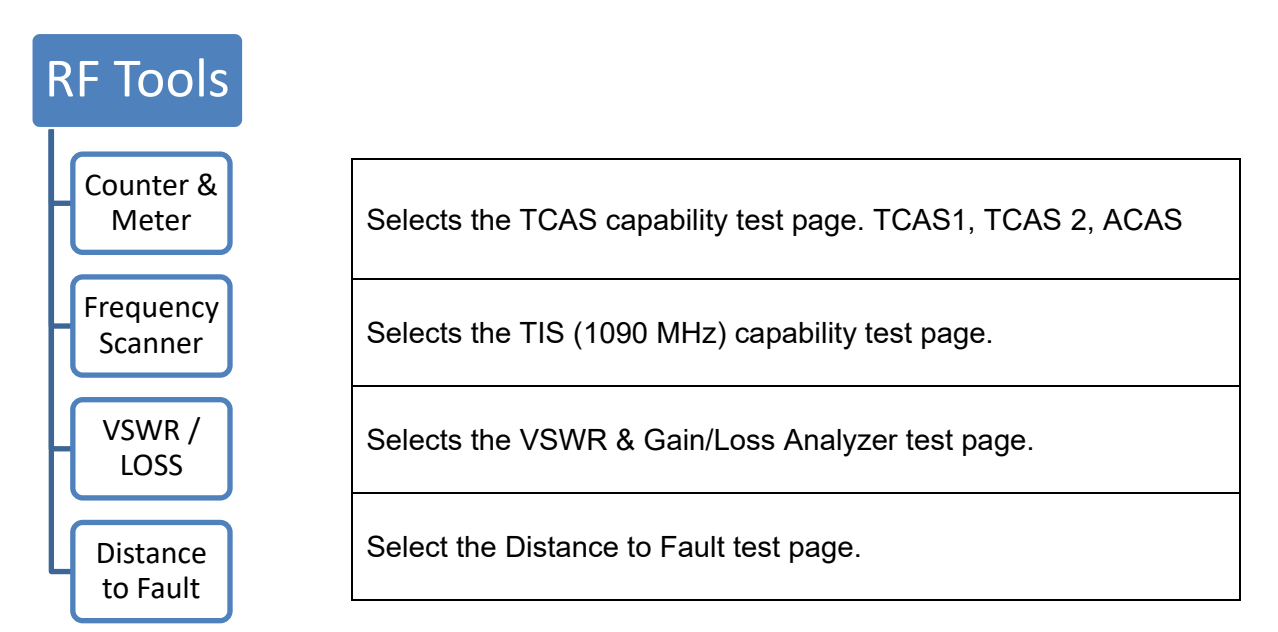

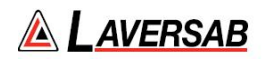

# SECTION 3: ARTS 7000 TEST CONTROL APPLICATION

<span id="page-21-1"></span><span id="page-21-0"></span>**SUBSECTION 1: TEST CONTROL APPLICATION – NORMAL OR DEMO/TRAINING MODE** 

The ARTS 7000 Test Control Application can be operated in 2 Modes:

- 1. Normal operation mode: connected to an ARTS 7000 Test Set and used for testing Aircraft Systems. See below for system setup.
- 2. Demo/Offline Mode: In this mode there is no requirement for a connection to an ARTS 7000 Test Set. The application can be open and run in a pseudo-operational mode allowing the user to demonstrate/learn or complete training exercises at their convenience remotely from an aircraft. All test functions are available, and the Application will run as normal. Note there will be no test results or indications.

To Enter into Demo/Offline Mode:

Note in Demo/Offline Mode the Tablet Controller does not need to be connected to any Wi-Fi/Internet service.

- 1. From the Home screen of the Tablet Controller navigate to the ARTS 7000 Application.
- 2. Open the application.
- 3. When the Communication Interface Test Screen appears press the **Offline** button.
- 4. The application will now open in Demo mode.

#### <span id="page-21-2"></span>**SUBSECTION 2: POWER UP, WI-FI CONNECTION AND APPLICATION START**

- 1. Set up the ARTS 7000 test system on level ground or bench top making sure there are no hazards that may damage the test system or harm the operator.
- 2. Apply power to the ARTS 7000.
- 3. If using the battery to power the test system switch the DC power selector to Battery.
- 4. If using an External 28VDC power source to power the test system switch the DC power selector to 28VDC.
- 5. If using mains power to power the test system, connect the power cable to the ARTS 7000 power connector and to a suitable power source. Switch the Power Selector Switch to the mains position.
- 6. Switch ON the main power switch. The ARTS 7000 Test set will now power up and establish its own Wi-Fi network. This may take a few minutes.

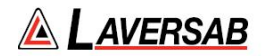

- 7. Power up the Test Control Tablet. The following process may be differ depending on the software version on the tablet.
- 8. Once the tablet is running navigate to the settings menu. Select Wi-Fi.
- 9. Search for the ARTS 7000 Wi-Fi Network. The ARTS 7000 network is identified as ARTS-XXXXX where XXXXX is the serial number of the ARTS 7000
- 10. Select the ARTS 7000 Wi-Fi and establish a connection.
- 11. Once ARTS 7000 Wi-Fi Network is connected and stable navigate to the home page of the tablet.
- 12. On the tablet select the ARTS 7000 application and open the application.
- 13. The Tablet controller application will now show the following screen.

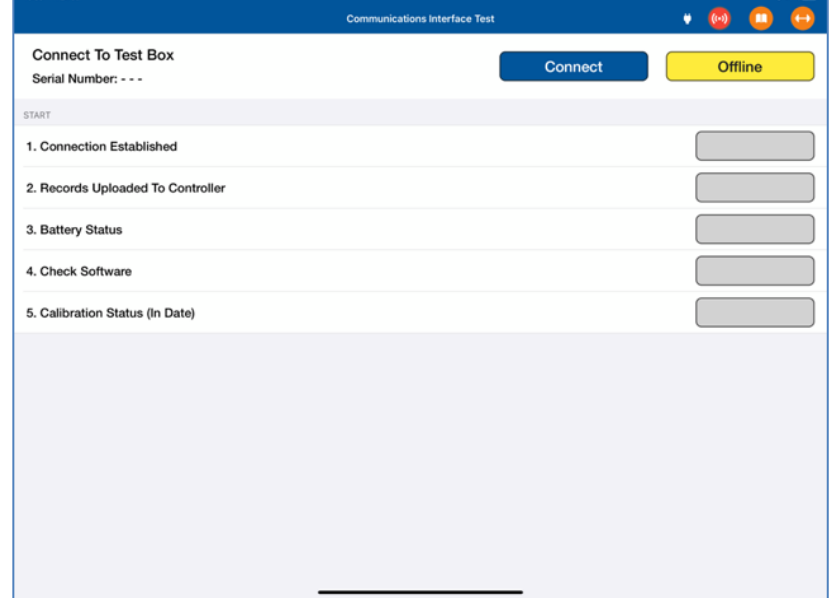

### 14. Select **Connect**.

- 15. The ARTS 7000 will run through some basic confidence checks and establish a connection to the ARTS 7000 Test Box.
- 16. Once the Quick check is Complete the Controller tablet will show the main menu. The Test Set is now ready for use.

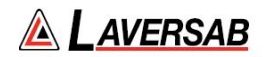

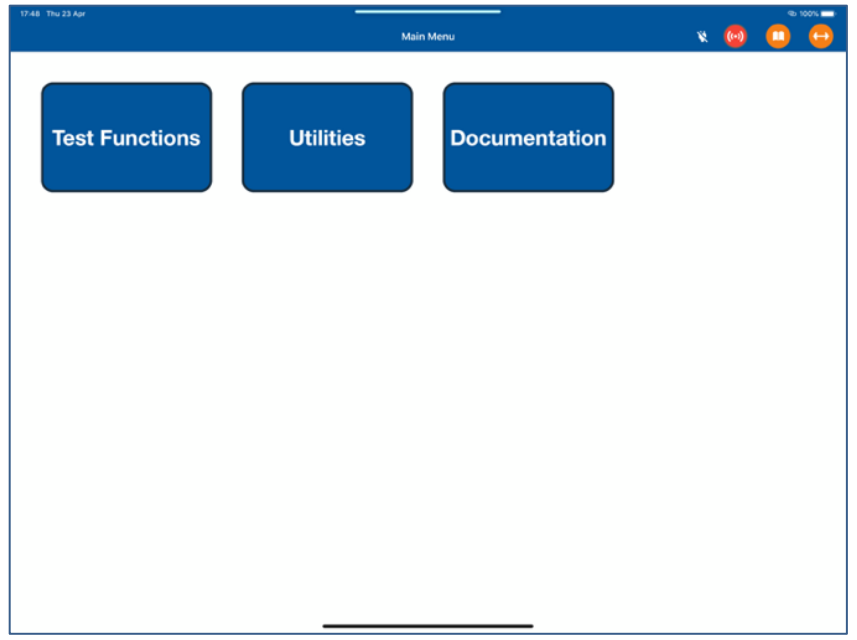

## <span id="page-23-0"></span>**SUBSECTION 3: GENERIC CONTROLS AND INDICATORS**

There are some key features to the application that are available on all test screens. These are defined below:

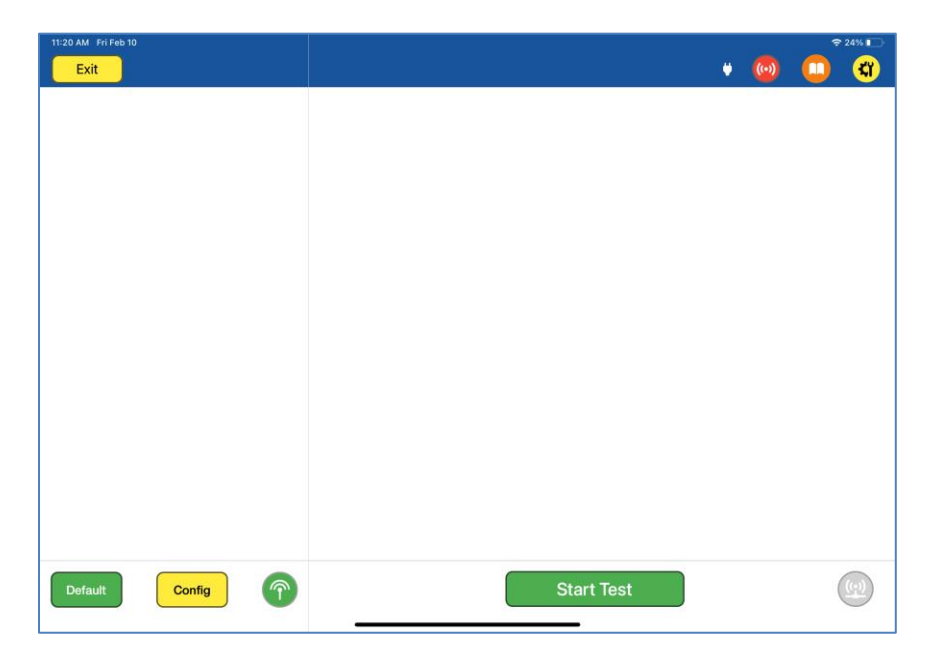

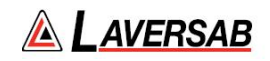

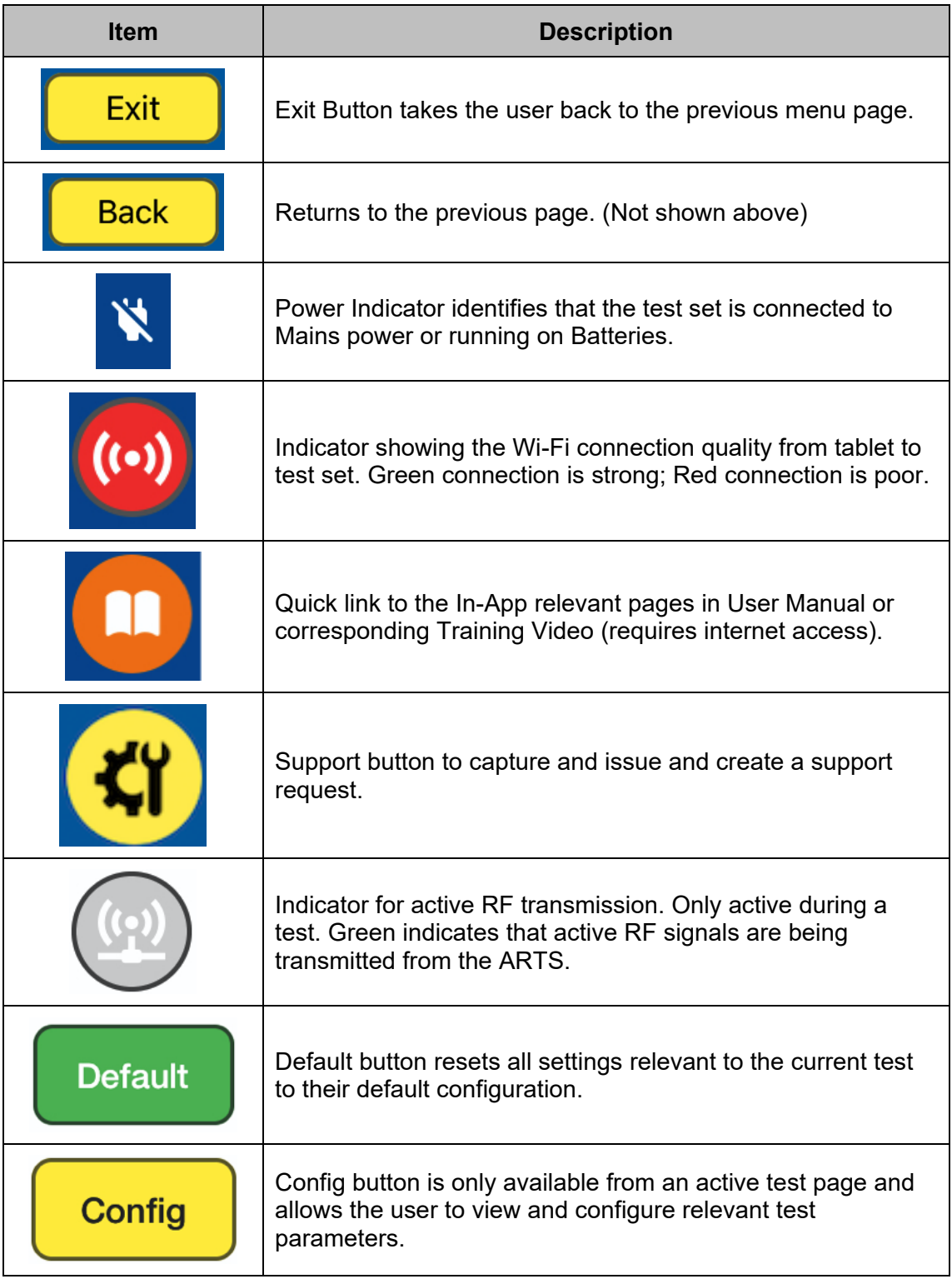

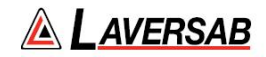

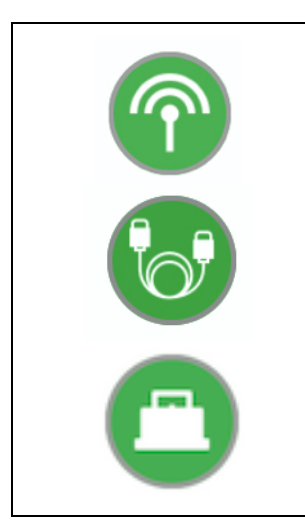

Indicator to show the type of connection from ARTS to UUT Antenna. Depending on the test, options may include: Antenna (top), Direct Cable (middle), and Coupler (bottom).

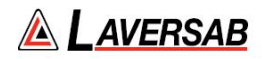

# <span id="page-26-0"></span>SECTION 4: ARTS 7000 TEST CONTROL APPLICATION MENUS

## **Main Menu**

On the application Main Menu there are 3 options: Test Functions, Utilities and Documentation. Test Functions contain the individual test capabilities of the ARTS 7000. These items are described in this manual in the individual sections relevant to the capability. The Utilities and Documentation sub-menus are described below:

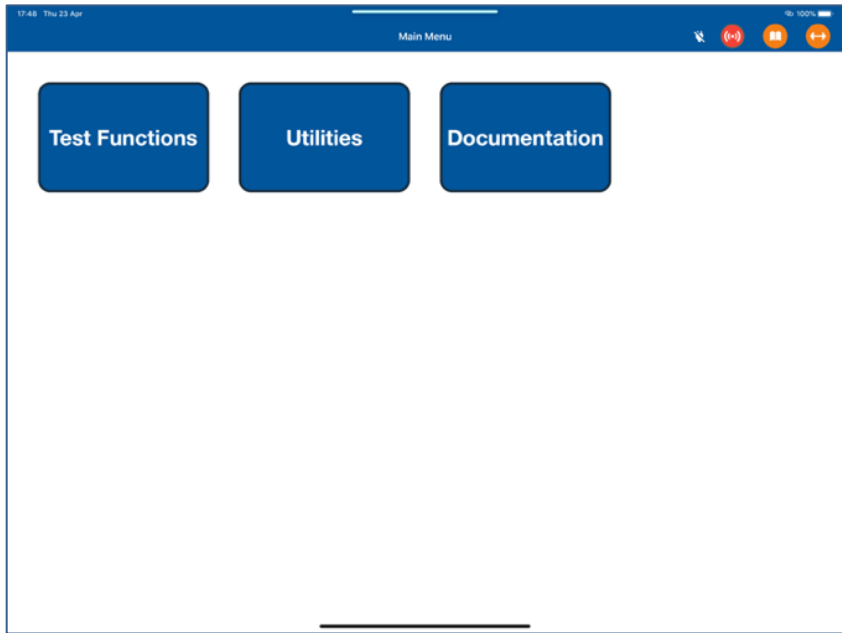

<span id="page-26-1"></span>**SUBSECTION 1: THE UTILITIES MENU** 

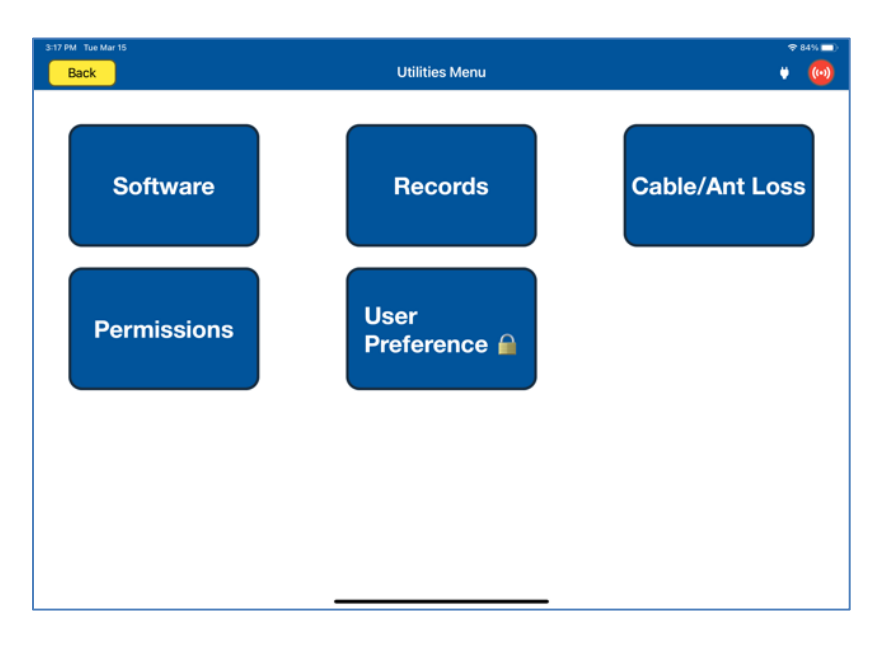

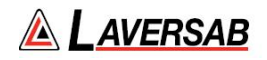

### **Software**

Selecting the Software button displays the software revisions page. When the Test Control Tablet is not connected to the ARTS, this page will only display the Test Control Tablet application version. If the Test Control Tablet is connected to the ARTS, the full software and firmware versions of the Application and the test set are shown.

Below are examples of both scenarios.

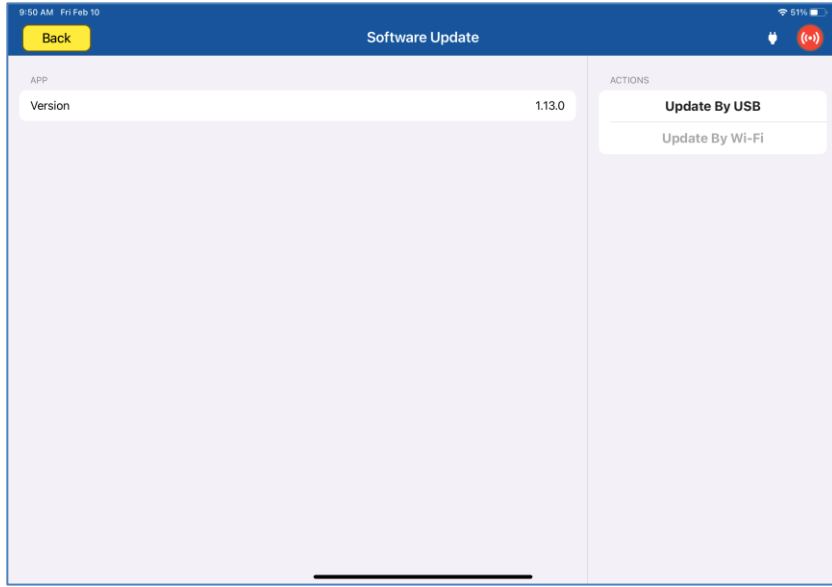

No ARTS 7000 connected.

With ARTS 7000 connected, the software page displays all installed software including the application and the firmware installed on the Nav/Com and Pulse Modules.

| 1:56 PM Fri Feb 10 |                          | ☆ 学 13% Ⅰ            |
|--------------------|--------------------------|----------------------|
| <b>Back</b>        | <b>Software Update</b>   | ((۱۰                 |
| APP                |                          | ACTIONS              |
| Version            | 1.13.0                   | <b>Update By USB</b> |
| NAVCOM             |                          | Update By Wi-Fi      |
| Master             | 00.01.31                 |                      |
| Revision hardware  | 115-1188C4-0722          |                      |
| Bootloader         | $\overline{\phantom{m}}$ |                      |
| Audio              | 1.21                     |                      |
| FPGA <sub>1</sub>  | 1.0.0.19                 |                      |
| PULSE              |                          |                      |
| Master             | 00.01.31                 |                      |
| Revision hardware  | 115-1187B3-0522          |                      |
| Bootloader         | $\blacksquare$           |                      |
| FPGA <sub>1</sub>  | 1.0.0.19                 |                      |
| FPGA <sub>2</sub>  | 55.3.0.0                 |                      |
| FPGA <sub>3</sub>  | 66.3.0.0                 |                      |
| FPGA 4             | 114.3.0.0                |                      |
| VSWR & GPS         |                          |                      |

ARTS 7000 connected.

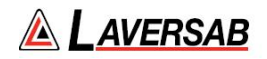

To update the software installed on the ARTS 7000 please refer to the section on **Software Updates.**

### **Records Menu and Records Export**

Whenever the ARTS 7000 completes a test, and the capability has results that can be stored, they are accessible on this page. The records are sorted by capability and then time.

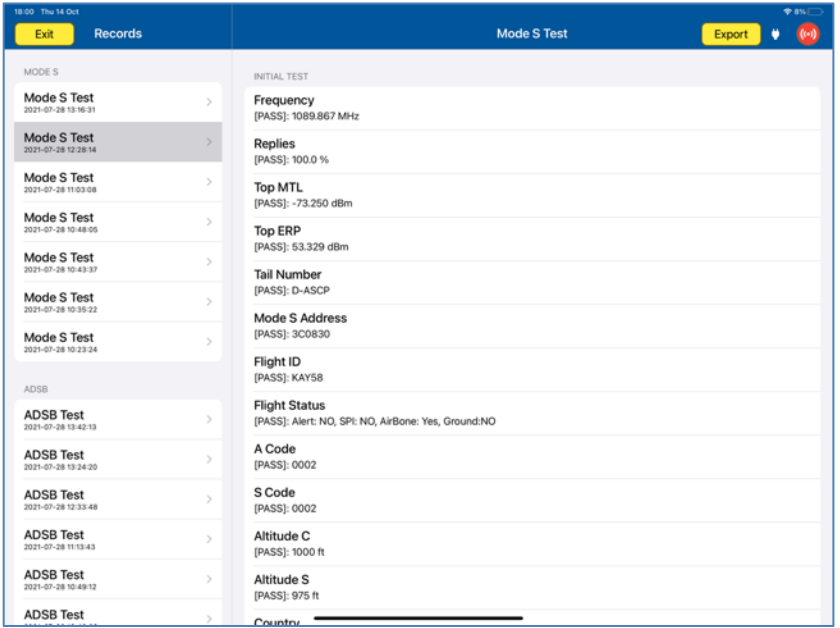

Each result can be selected, viewed, and exported.

To export a record:

- 1. Connect the Test Control Tablet to a suitable Wi-Fi.
- 2. Select the result to be exported.
- 3. Once the result information is displayed, the file can be exported by pressing the **Export** button.
- 4. The application will present an export menu. This allows the file to be copied or sent via any installed application or service, including SMS or Email.

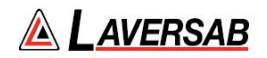

## **Cable/Ant Loss**

For the ARTS 7000 to make accurate measurements, the losses of the cables and antenna that are used in the test must be considered. The Cable/Ant Loss page is the central point to store this information. This information must be updated after system calibration or when new cables or antennae are used. It is not necessary to update the values regularly. Once entered, they are stored for use in the application.

| 18/11 Thu 14 Oct<br>Back | <b>Cable/Ant Loss</b> | $200 -$   |
|--------------------------|-----------------------|-----------|
| DIRECT CABLE LOSS        |                       |           |
| Direct Cable 6 Ft        |                       | 1.2 dB    |
| Direct Cable 20 Ft       |                       | 1.2 dB    |
| Direct Cable 60 Ft       |                       | 1.2 dB    |
| ANT CABLE LOSS           |                       |           |
| Ant Cable 6 Ft           |                       | 1.2 dB    |
| Ant Cable 20 Ft          |                       | 1.2 dB    |
| Ant Cable 60 Ft          |                       | 1.2 dB    |
| ANT GAIN                 |                       |           |
| Ant Gain 0.95 GHz        |                       | $7.3$ dBi |
| Ant Gain 1.03 GHz        |                       | 8.0 dBi   |
| Ant Gain 1.09 GHz        |                       | 8.0 dBi   |
| Ant Gain 1.15 GHz        |                       | 7.8 dBi   |
| Ant Gain 1.22 GHz        |                       | 6.1 dBi   |

Cable/Ant Loss configuration

This page is split into three areas: Direct Cable Loss, Antenna Cable Loss, and Antenna Gain.

In most cases the Direct Cable and Antenna cable loses are the same, as the same cables are normally used in both tests. The measured Antenna Gains are located on a sticker on the back of the ARTS antenna. These values were measured during the production of the antenna and are unlikely to change – unless the antenna is later calibrated. If this occurs, the new values found on the antenna sticker or in the calibration paperwork must be updated into the relevant fields.

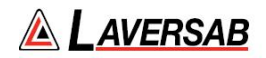

## **Permissions**

The Permissions page allows operators to view, add, and remove licenses related to the ARTS 7000 they may have purchased. Each license is tied to the Serial Number of the ARTS 7000 unit. Users can contact Laversab to add licenses as desired.

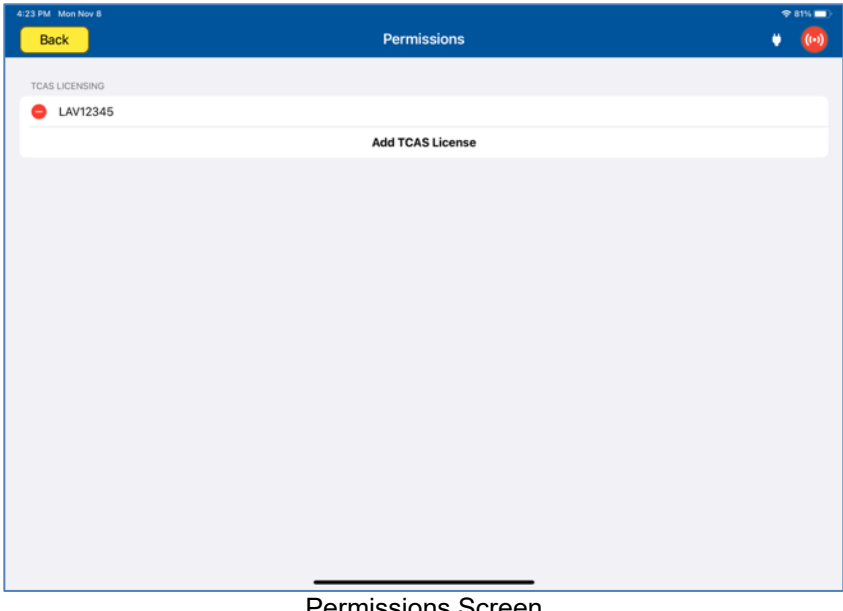

Permissions Screen

## **User Preferences**

The user preference page allows operators to customize certain features of the ARTS 7000 Applications. It is also used for trouble shooting any issues. The functions in this menu are password protected – the default password is: 123456.

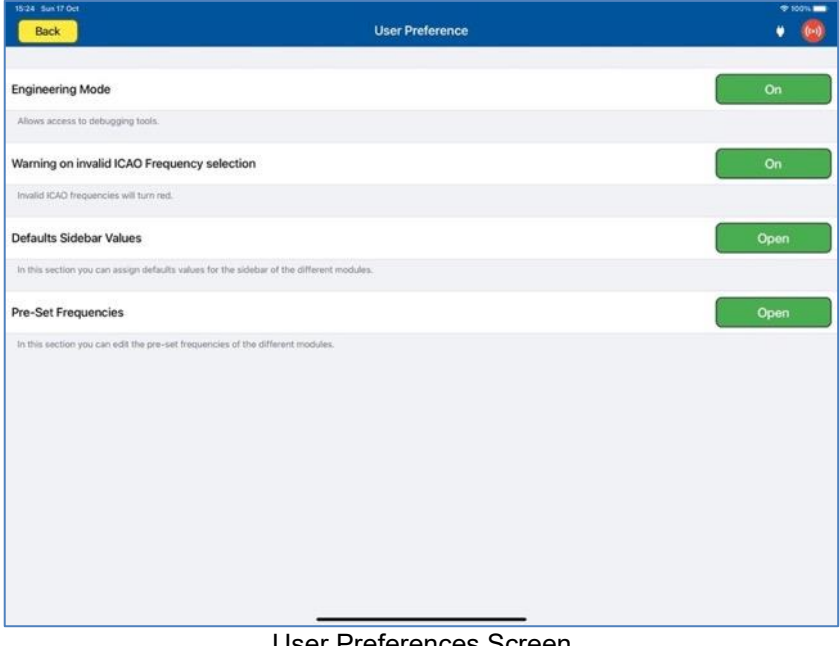

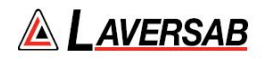

**Engineering Mode:** Enables Engineering mode for troubleshooting the ARTS 7000 test system. When Engineering Mode is 'On', the Engineering Mode menu can be accessed in **Utilities > Engineering Mode**.

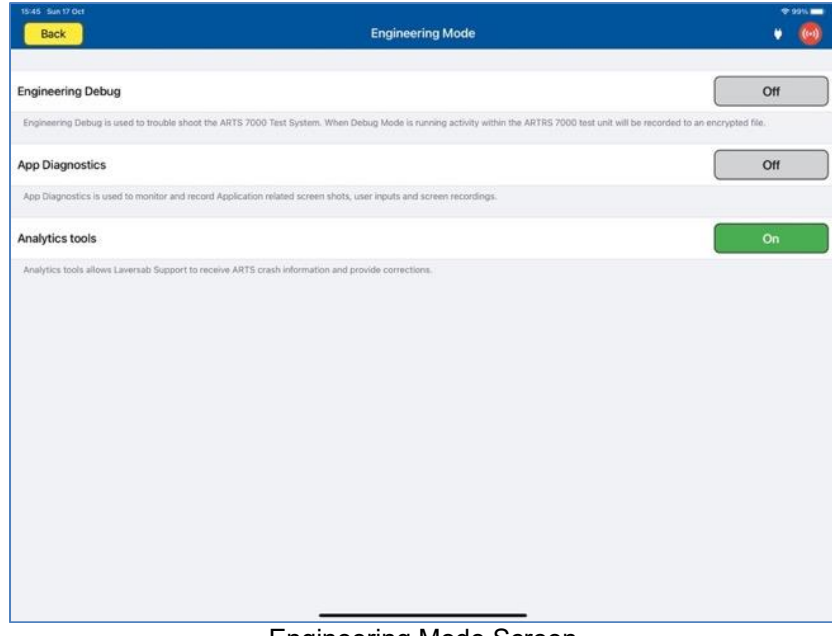

Engineering Mode Screen

User Selections for Engineering Mode:

- *Engineering Debug*: When enabled the ARTS will 7000 will record all activity of the test set and save it to an encrypted file that can be sent to Laversab for review.
- *App Diagnostics*: When enabled the system will monitor and record all activity in the application, which can be used for review.
- *Analytics tools*: In the event of a system crash the nature of the crash can be reviewed by Laversab.

**Warning on Invalid ICAO Frequencies:** When 'On' the ARTS 7000 application will warn the operator if an invalid frequency is selected. Any frequency selection that is not compatible to a valid ICAO frequency will be displayed in RED font. This function is intended to simplify selection and reduce operator error.

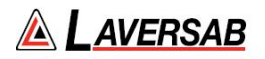

**Default Sidebar Values**: This parameter allows the use to set the initial parameters of each test capability. This feature is intended to simplify and speed up the initial test set up. The 'Restore Settings' button at the top of the page will set all parameters to the factory default.

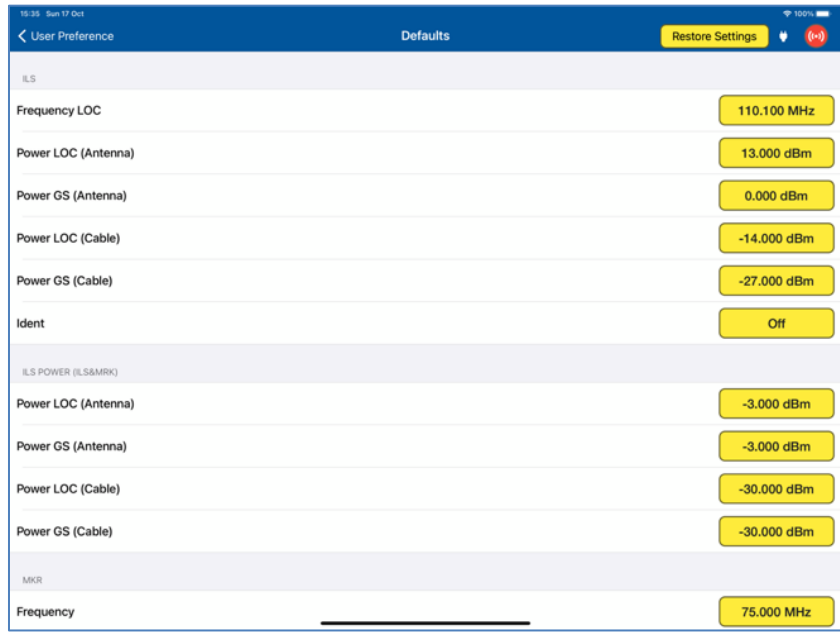

Default Sidebar Values Screen

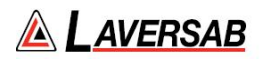

## <span id="page-33-0"></span>**SUBSECTION 2: DOCUMENTATION MENU**

Selecting the Documentation Button from the Main menu brings up the Documentation Menu.

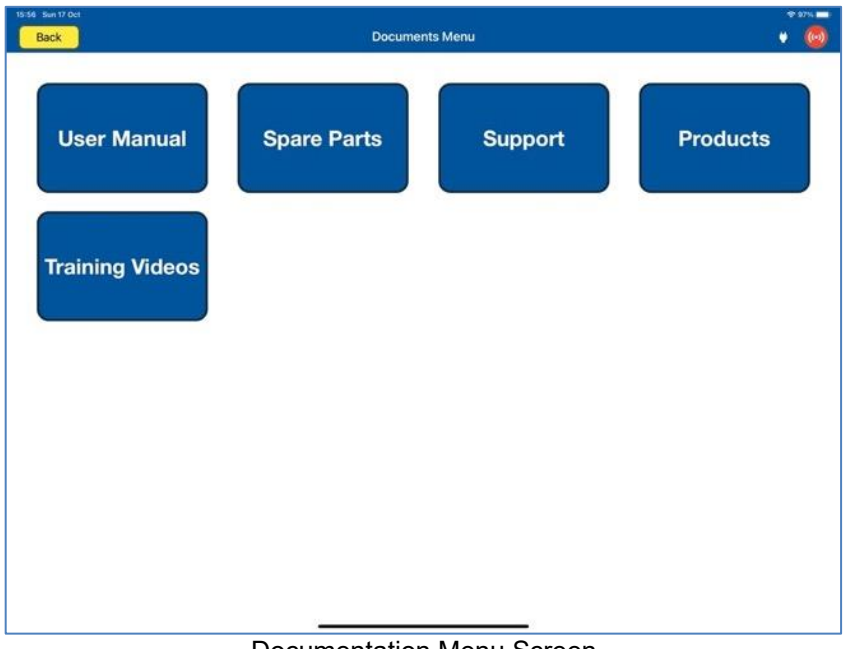

#### Documentation Menu Screen

#### **Documentation Menu Selections**

*User Manual*: Displays the latest version of the user manual of the ARTS 7000.

*Spare Parts*: Displays a list of key Spare parts & Accessories that are used with the ARTS 7000. Part numbers are included so ordering spares from Laversab is simplified.

*Support*: Generates Support Request information – Please note that for this function, the Test Control Tablet needs to be connected to an internet capable Wi-Fi source.

*Products*: Lists the current Laversab products – Please note for this function, the Test Control Tablet needs to be connected to an internet capable Wi-Fi source.

*Training Video*: Links to the Laversab training videos. Test selections are split into each individual capability. Please note that for this function, the Test Control Tablet needs to be connected to an internet capable Wi-Fi network.

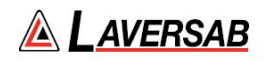

# SECTION 5: ARTS 7000 SOFTWARE UPDATES

<span id="page-34-1"></span><span id="page-34-0"></span>**SUBSECTION 1: TEST CONTROLLER APPLICATION SOFTWARE UPDATE** 

- 1. Switch ON the iPad Test Controller Tablet.
- 2. Navigate to **Settings > Wi-Fi** and connect Wi-Fi network with internet connection.
- 3. Note Do NOT connect to the ARTS 7000 Test System.
- 4. Download & install the ARTS 7000 application:
	- i. From the iPad App Store, search for 'Laversab ARTS 7000'
	- ii. Download & install the ARTS 7000 application.
- 5. Once the process is complete launch the ARTS 7000 Control Application and navigate to the **Utilities** > **Software** section to verify the latest version of the Controller Application Software has been installed.

## <span id="page-34-2"></span>**SUBSECTION 2: ARTS 7000 FIRMWARE UPDATE BY WI-FI**

#### **WARNING**

When updating the software in the ARTS 7000 it is imperative to use an AC power source during the following procedure.

### **Items required:**

- ARTS 7000 Test System
- AC Power cable for ARTS 7000
- ARTS 7000 iPad controller

#### **ARTS 7000 Update Procedure**

**1. Power ON the ARTS 7000 (if necessary)** Connect the ARTS 7000 to an AC power outlet. Select AC power on the top panel of the ARTS 7000 and switch ON the ARTS 7000.

#### 2. **Power ON and set up the iPad Controller (if necessary)**.

It is recommended to close all open applications on the iPad.

On the iPad main menu:

- a. Select **Settings.**
- b. Open the **Wi-Fi**.

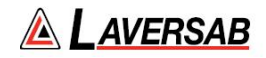

- c. Select the network **ARTS-XXXXX** (where XXXXX is the serial number of the ARTS 7000 test set). Note: the ARTS-XXXXX WiFi may take a few minutes before it is available.
- d. If a Password is required, please use **laversab**
- e. Return to the main page of the iPad.

## **3. Run the ARTS 7000 Application**

- a. Open the ARTS 7000 Application.
- b. Press **Connect**.
- c. The connection status is shown identifying the serial number of the ARTS 7000 and the modules installed.
- d. Press **Confirm** and then **Next.** The main menu of the ARTS 7000 application is now shown.
- e. Enter the **Utilities** menu and press **Software.**

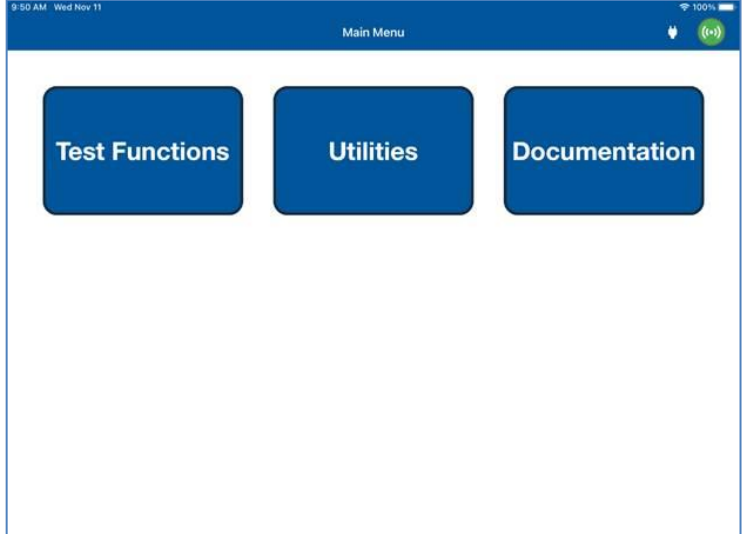

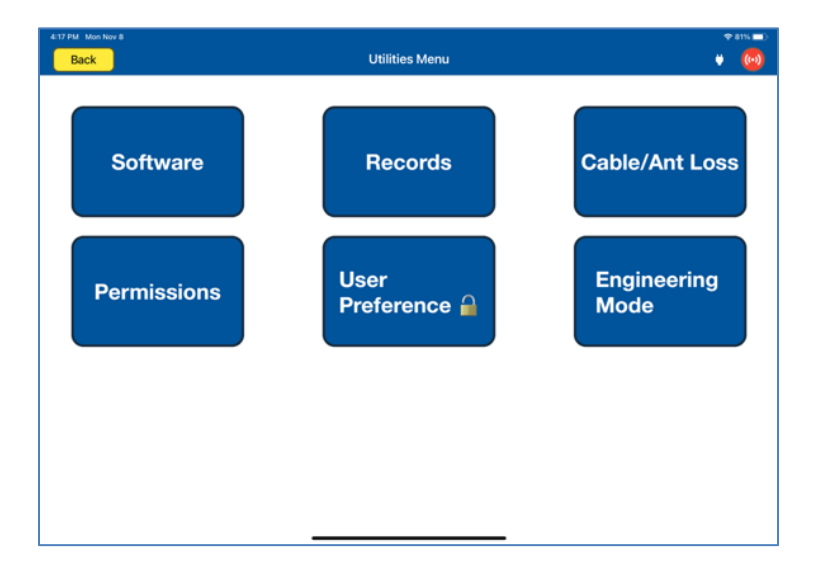
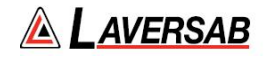

f. The tablet controller now displays the **ARTS Versions** screen and displays the current software build of the ARTS 7000. This may take a few moments. (It is recommended to take a screen shot of this page to keep a record of the current software build state. The process for taking screen shots on different tablet controllers varies. Please refer to your specific model).

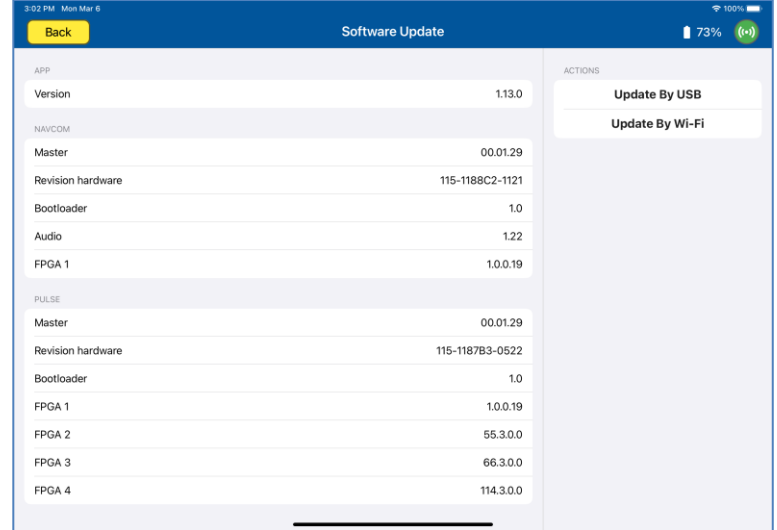

**4. Update procedure**

*IMPORTANT: We highly recommend that the unit is connected to AC power and battery, it must be ON throughout the entire process. A failure while updating can cause a programming corruption that could damage the unit.*

a. Press **Update By Wi-Fi.** The iPad will now show the following screen:

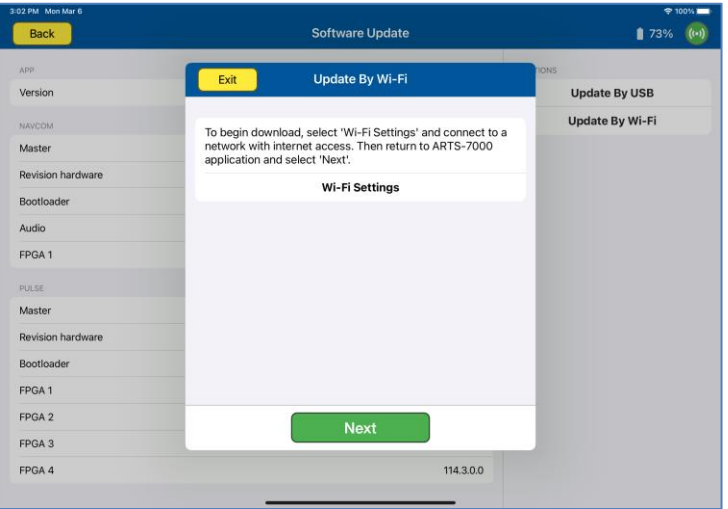

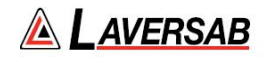

- b. Ensure the iPad is connected to a network with internet access, return to the ARTS-7000 application, and press **Next** to download the firmware.
- c. After the downloaded is completed, reconnect to the ARTS-7000 Wi-Fi, and press **Next.**

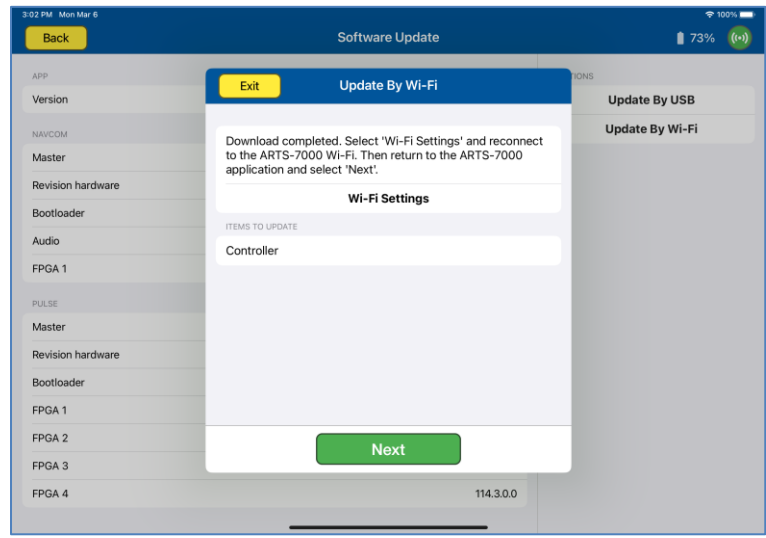

d. The following screen will show when the firmware on the ARTS-7000 is being updated:

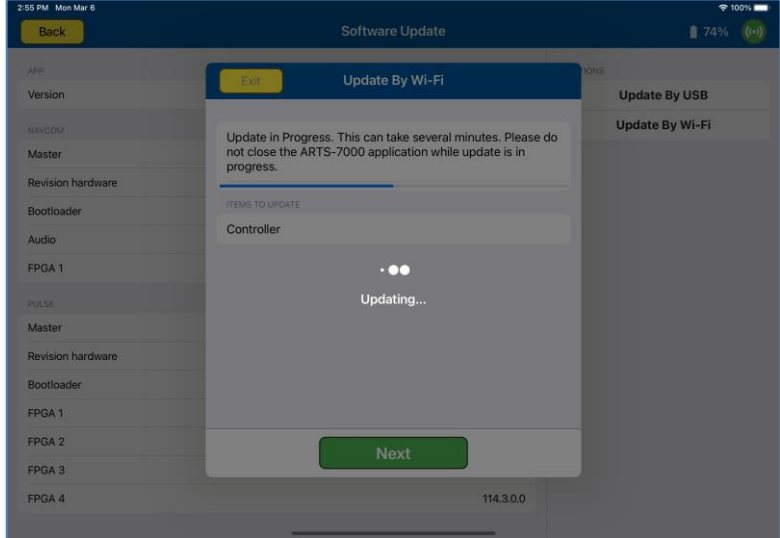

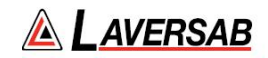

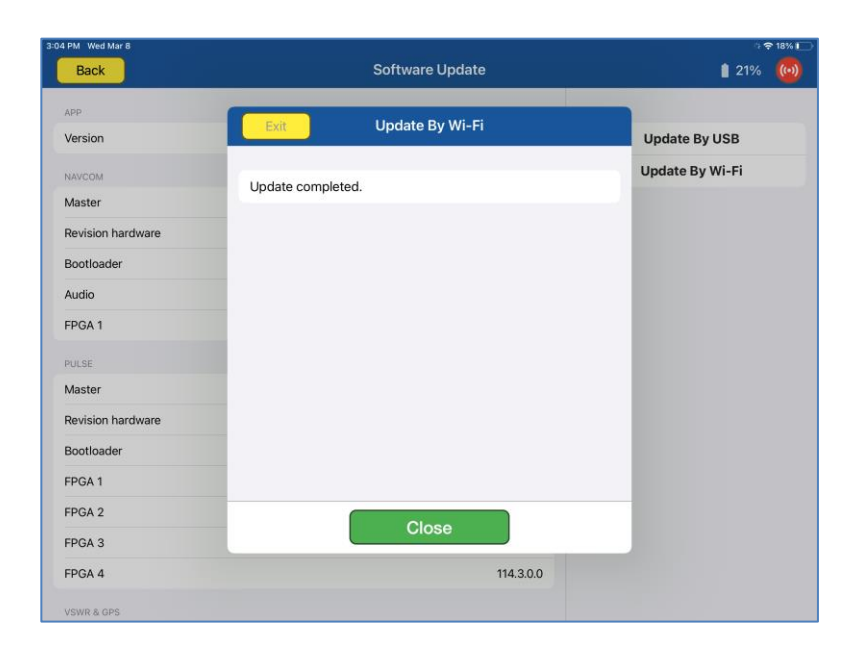

## **SUBSECTION 3: ARTS 7000 FIRMWARE UPDATE BY USB**

#### **Items required:**

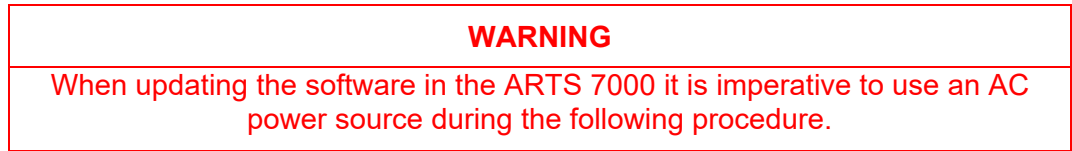

- ARTS 7000 Test System
- AC Power cable for ARTS 7000
- ARTS 7000 iPad controller
- USB memory stick minimum 16GB (cleanly formatted to FAT32 file system)

## **ARTS 7000 Update Procedure**

#### **1. Software update preparation**

- a. Download the update files from the Laversab website or from the email sent to you from Laversab.
- b. Verify the correct number of files in the package. Typically there is only one, and it has an extension of '.fw'

## **i. artsX.fw**

- c. Format a USB memory stick using the FAT32 file system.
- d. Create a New Folder on the USB memory stick. Using only lowercase letters, name the folder: **update**

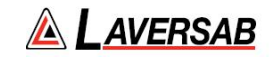

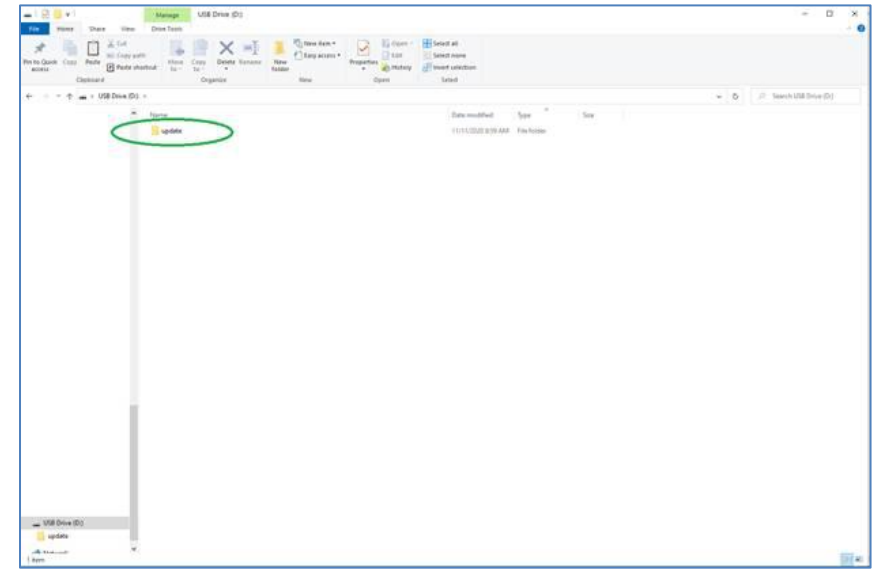

- e. Copy the file(s) (from 1.b.) into the update folder.
- f. Safely remove the USB drive from your computer.

Note: Please review the online video [here](https://youtu.be/8YrmSo7Qhcs) to see an example of preparing the USB memory stick.

#### **2. Power ON the ARTS 7000 (if necessary)**

Connect the ARTS 7000 to an AC power outlet. Select AC power on the top panel of the ARTS 7000 and switch ON the ARTS 7000.

#### 3. **Power ON and set up the iPad Controller (if necessary)**.

It is recommended to close all open applications on the iPad.

On the iPad main menu:

- a. Select **Settings.**
- b. Open the **Wi-Fi**.
- c. Select the network **ARTS-XXXXX** (where XXXXX is the serial number of the ARTS 7000 test set). Note: the ARTS-XXXXX WiFi may take a few minutes before it is available.
- d. If a Password is required, please use **laversab**
- e. Return to the main page of the iPad.

## **4. Run the ARTS 7000 Application**

- a. Open the ARTS 7000 Application.
- b. Press **Connect**.
- c. The connection status is shown identifying the serial number of the ARTS 7000 and the modules installed.
- d. Press **Confirm** and then **Next.** The main menu of the ARTS 7000 application is now shown.
- e. Enter the **Utilities** menu and press **Software.**

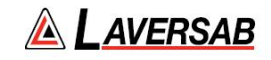

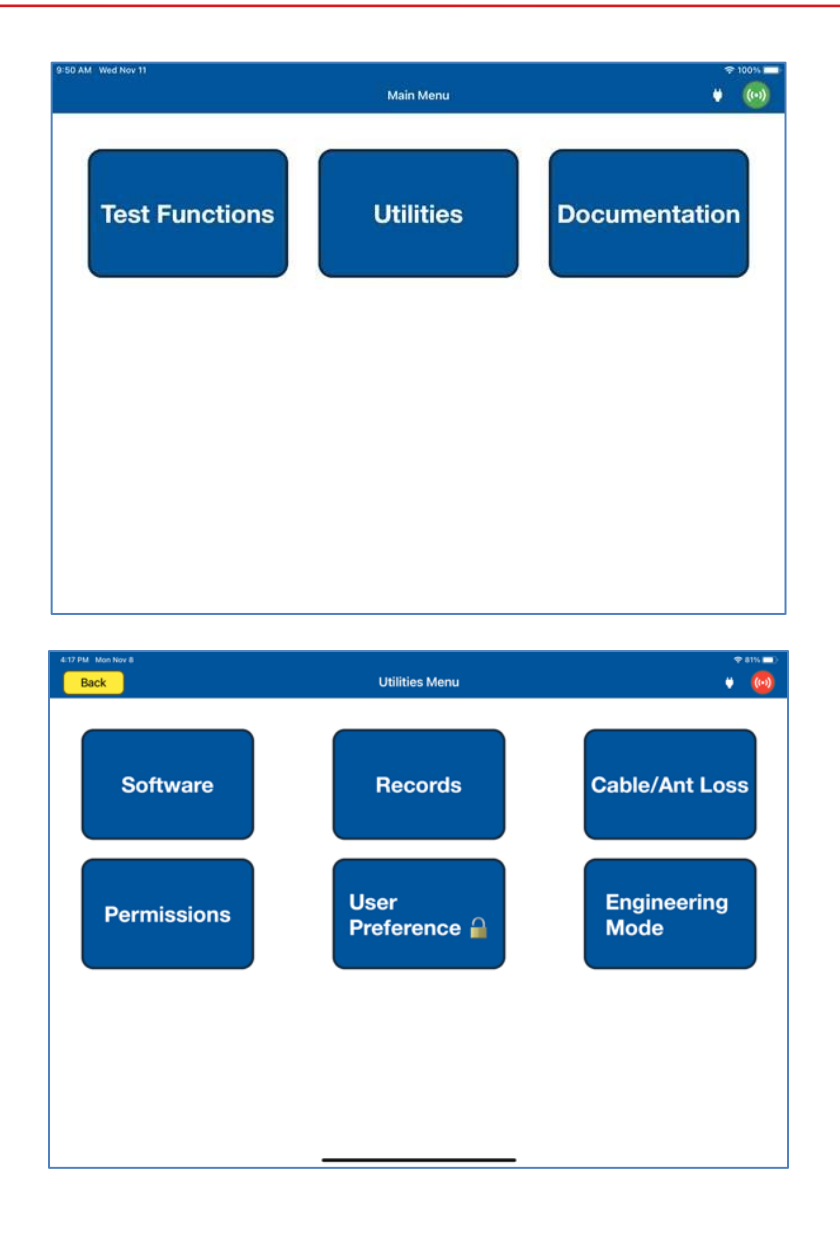

f. The tablet controller now displays the **ARTS Versions** screen and displays the current software build of the ARTS 7000. This may take a few moments. (It is recommended to take a screen shot of this page to keep a record of the current software build state. The process for taking screen shots on different tablet controllers varies. Please refer to your specific model).

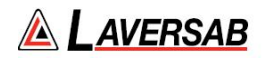

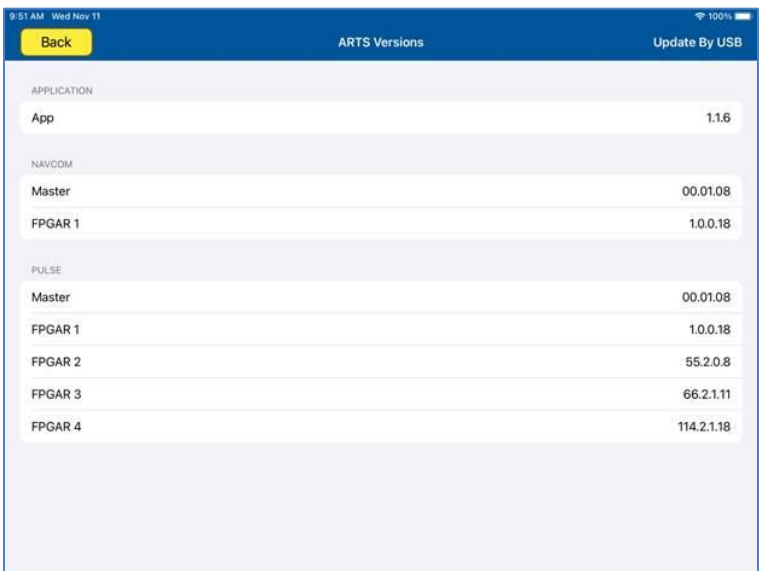

## **5. Update procedure**

**IMPORTANT: We highly recommend that the unit is connected to AC power and battery,** *it must be ON throughout the entire process. A failure while updating can cause a programming corruption that could damage the unit. The USB must be connected during the process and must not be removed at any time until the update is complete.*

a. Plug the USB memory stick prepared earlier into the USB slot on the top left of the Nav Com Module. Then press **Update By USB** in the tablet application.

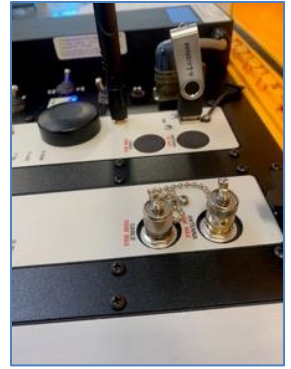

b. The iPad will now show the following screen:

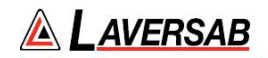

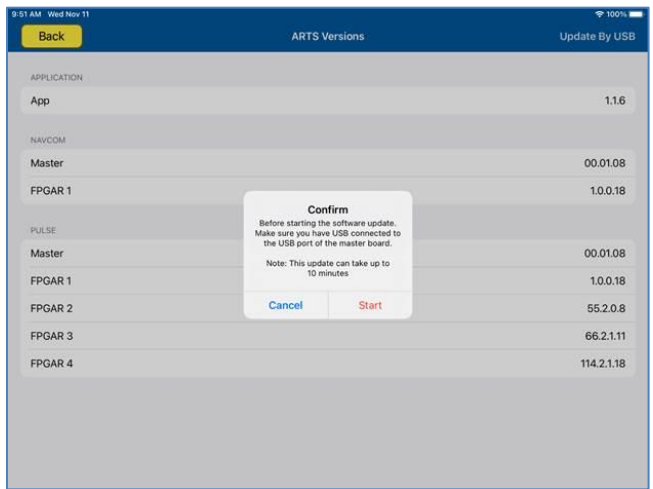

- c. Press **Start** to begin the Software upload. Please note: this process can take up to 10 minutes.
- d. During the upload the iPad screen will show the following updating screen and progress screen:

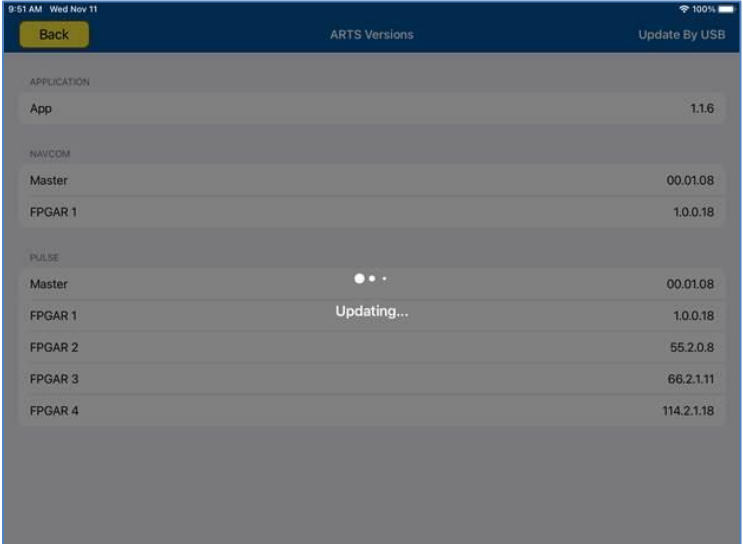

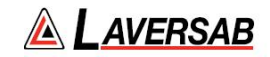

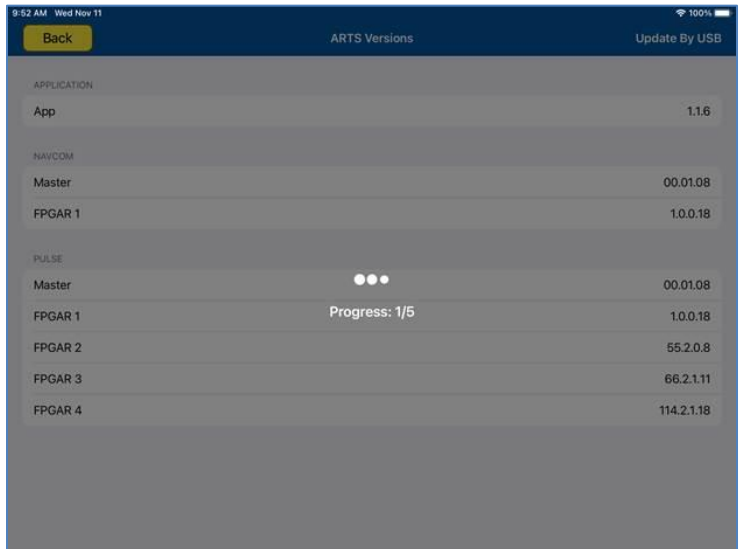

e. When the upload is complete the iPad will show the updated software on the following screen. Note: the picture is for illustration only, the versions will be different to those shown.

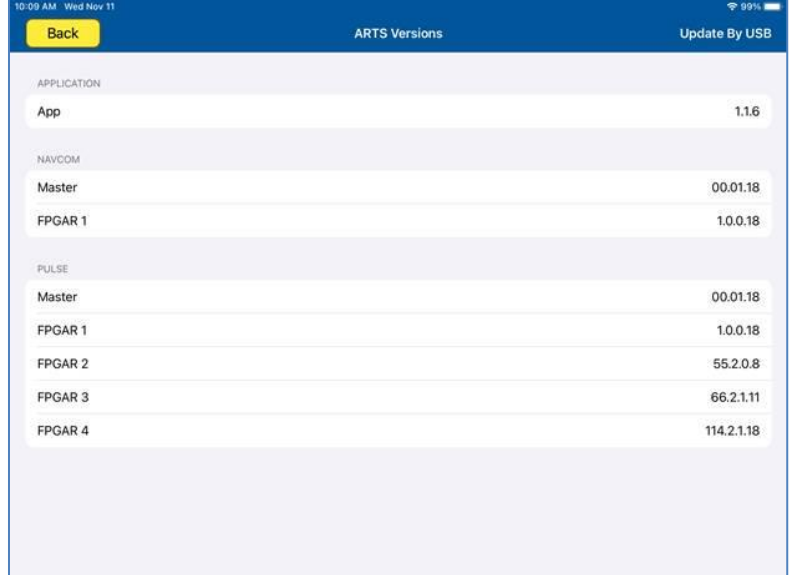

f. It is recommended to take another screen shot of the ARTS versions page to confirm the update and keep a record of the software installed.

## **6. Shut down procedure**

- a. To finalize the update press **Back** to return to the Utilities menu and **Back** to return to the Main meu.
- b. Close the iPad ARTS 7000 application.
- c. Power down the ARTS 7000.
- d. Remove the USB drive from the USB slot on the Nav/Com Module.

The ARTS 7000 system can now be used as normal.

# SECTION 6: ARTS 7000 TEST SET HARDWARE CONTROLS & **CONNECTIONS**

**SUBSECTION 1: ARTS 7000 TEST SET HARDWARE, CONTROLS & CONNECTIONS**

## **Test Set General**

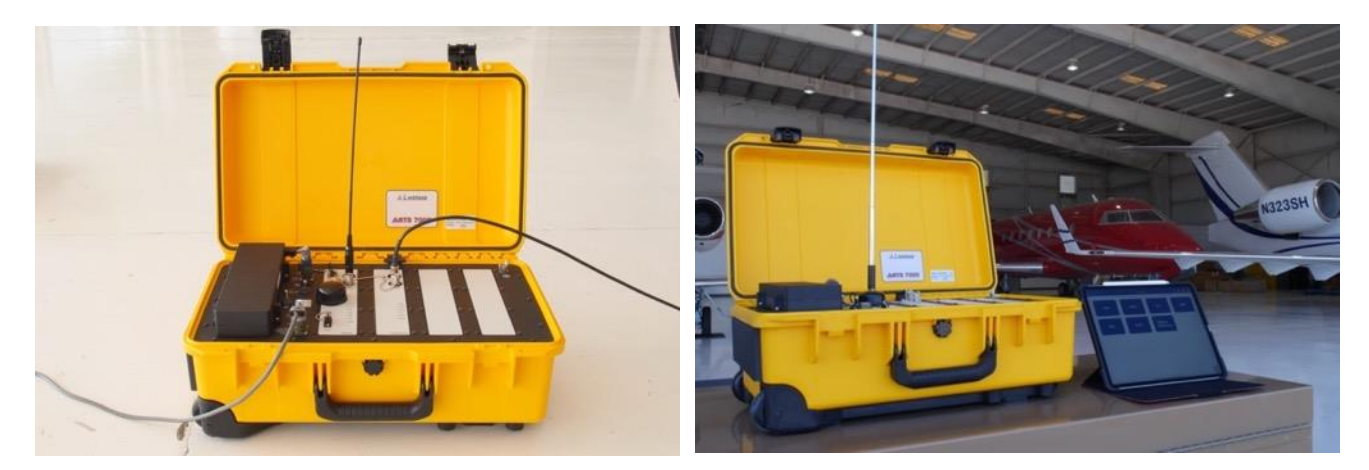

ARTS 7000 Test Set General View ARTS 7000 Test Set in Use

The ARTS 7000 is housed in a high-quality ruggedized roller case.

Please note: the case is ruggedized for operational use. When the ARTS is being shipped it requires a dedicated shipping case or high-quality packaging.

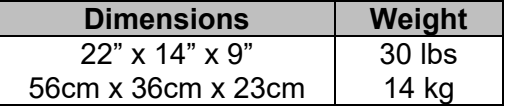

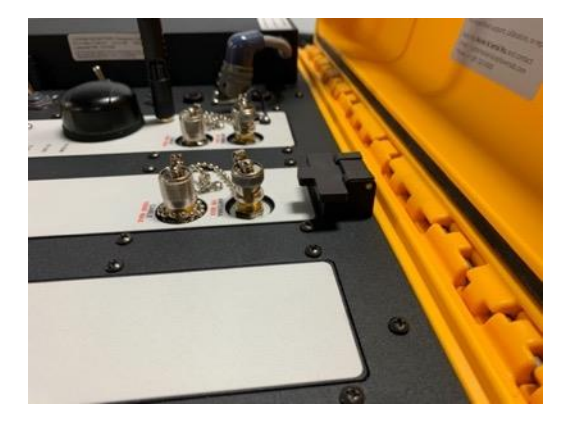

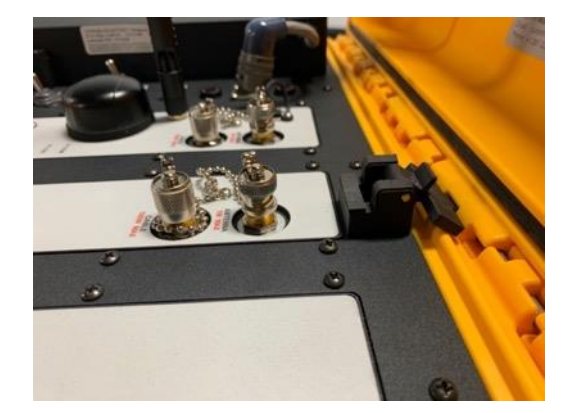

ARTS 7000 lid latch in unused position ARTS 7000 lid latch in operational position

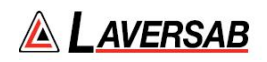

# **ARTS 7000 Test Set Top Panel**

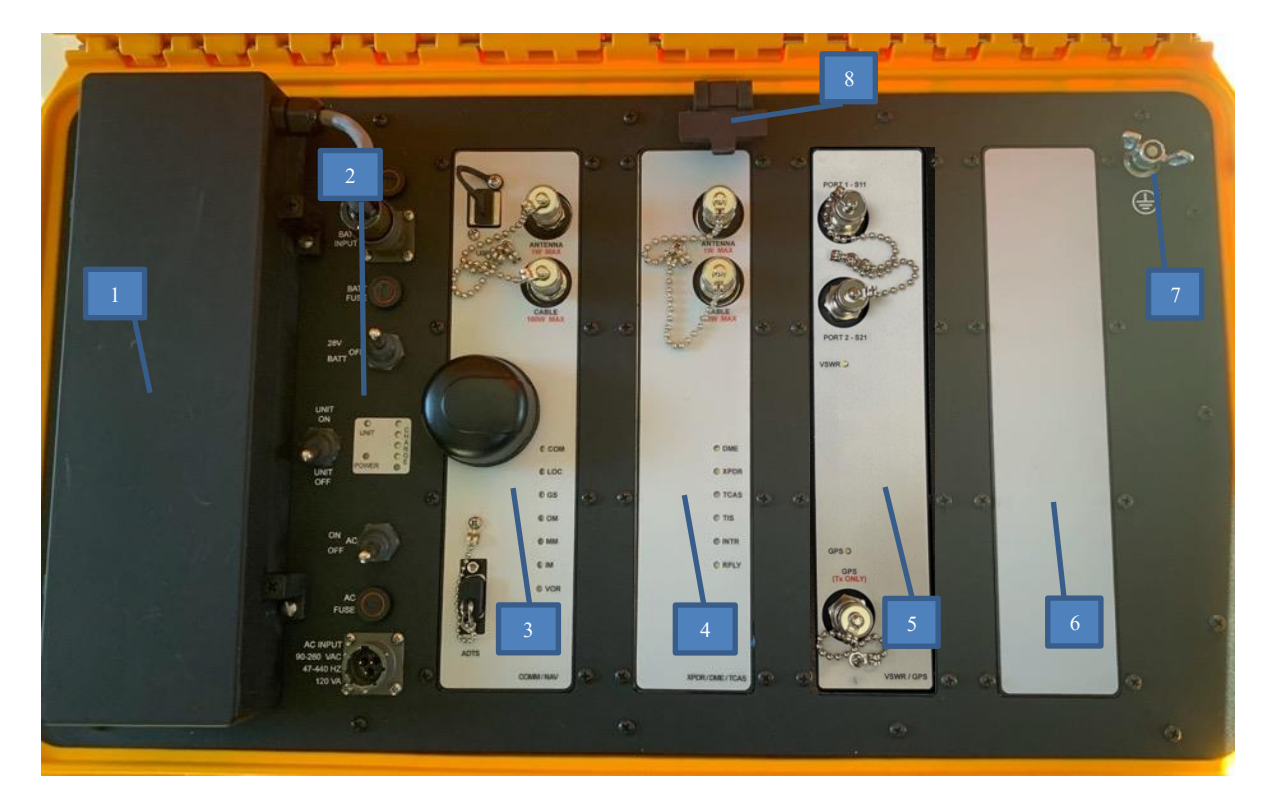

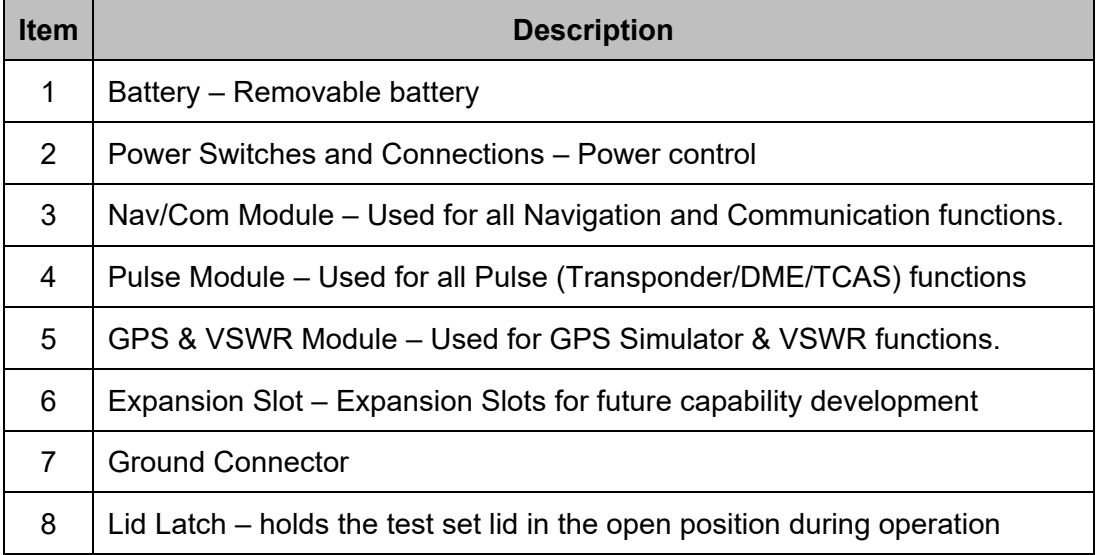

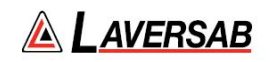

## **Power Switches and Connections**

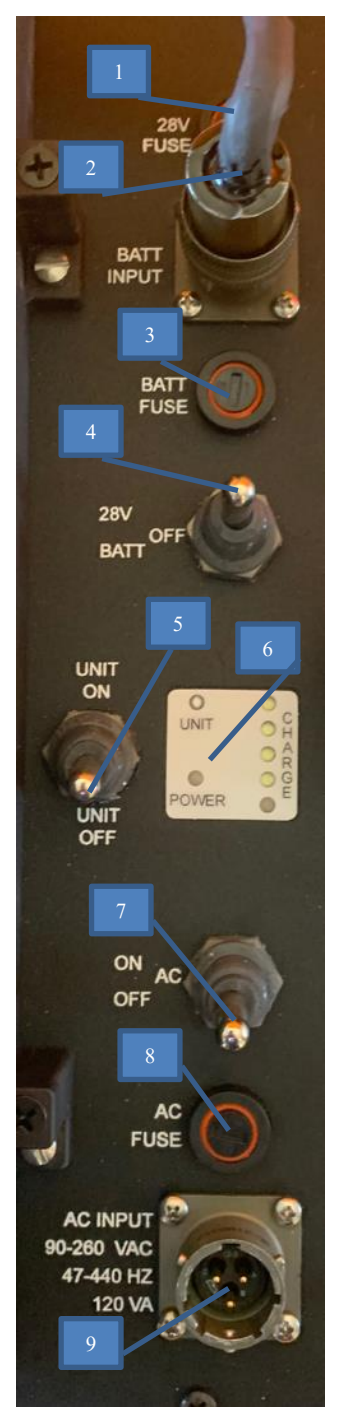

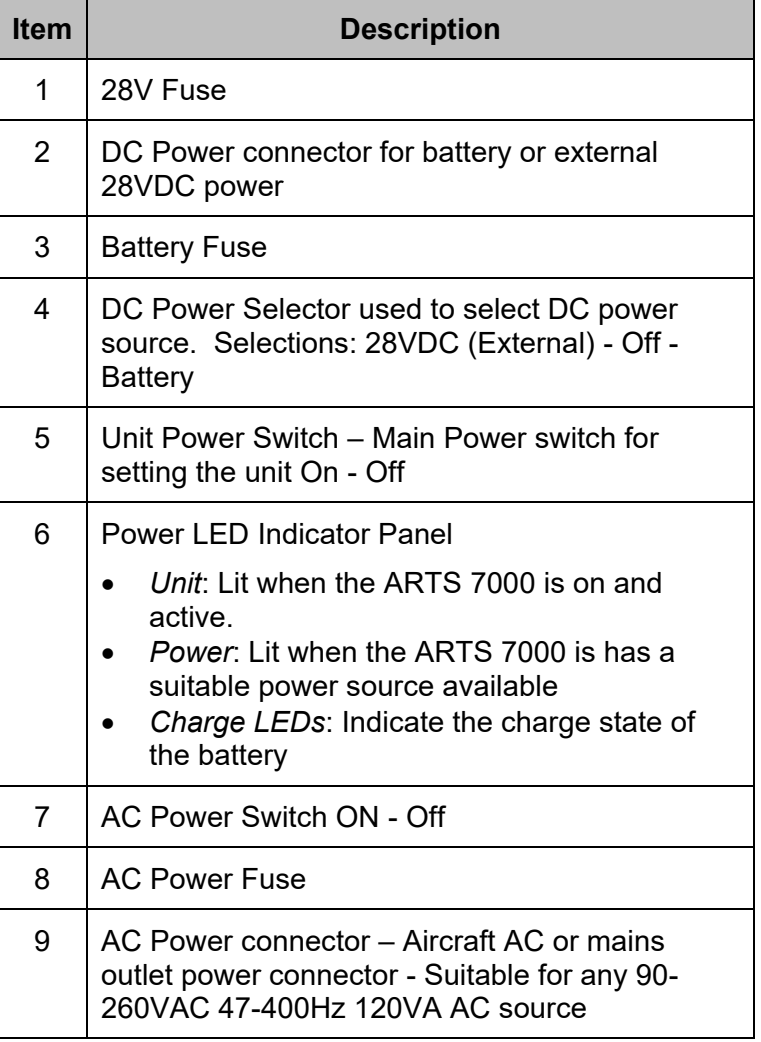

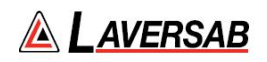

# **Nav/Com Module**

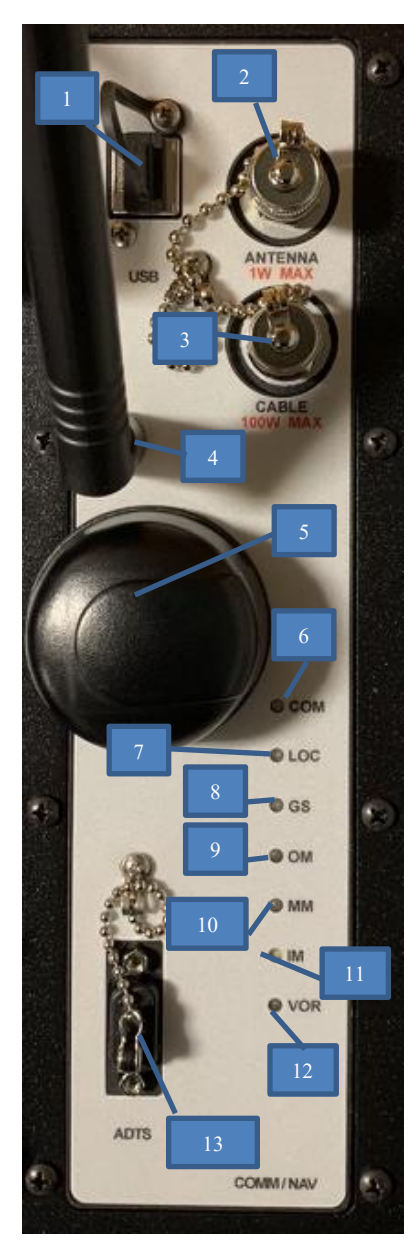

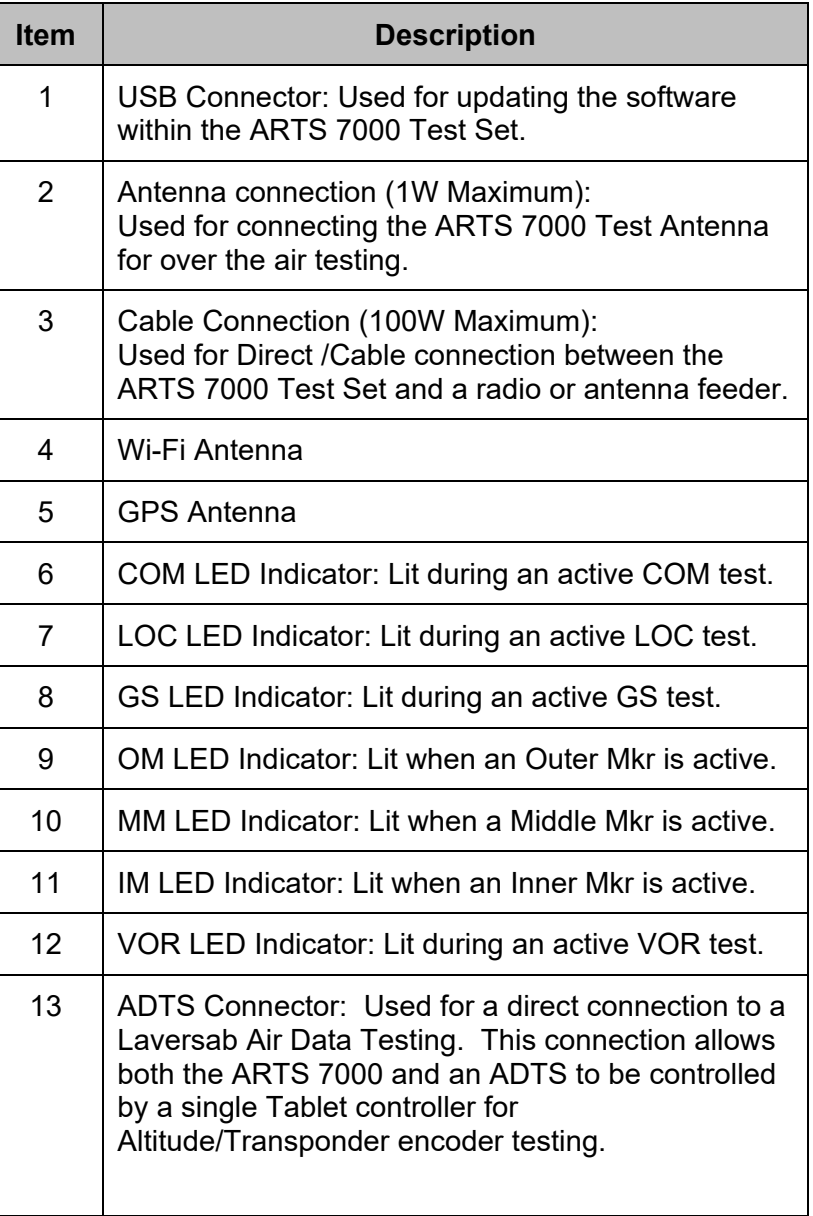

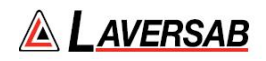

## **Pulse Module**

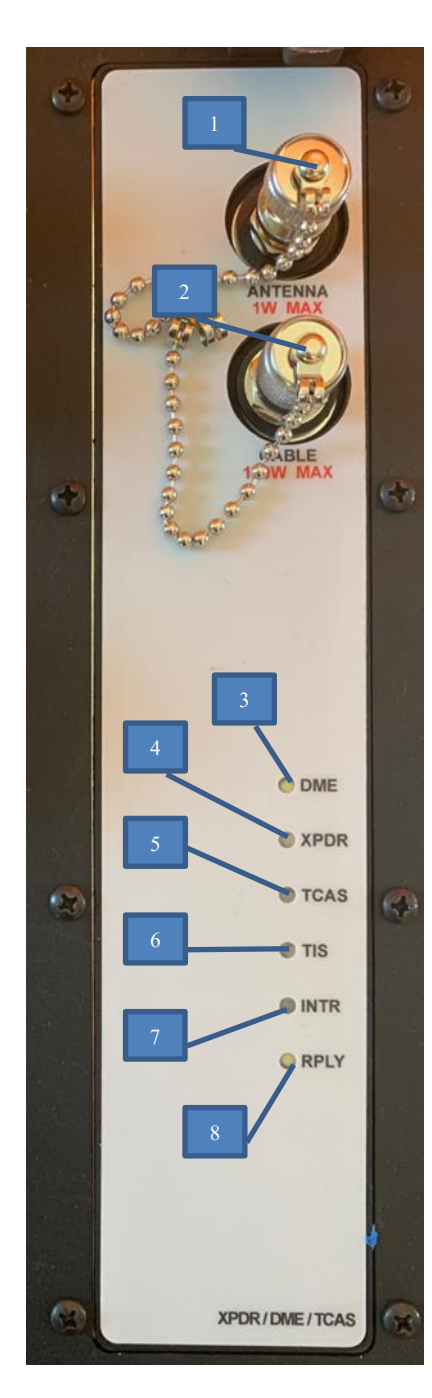

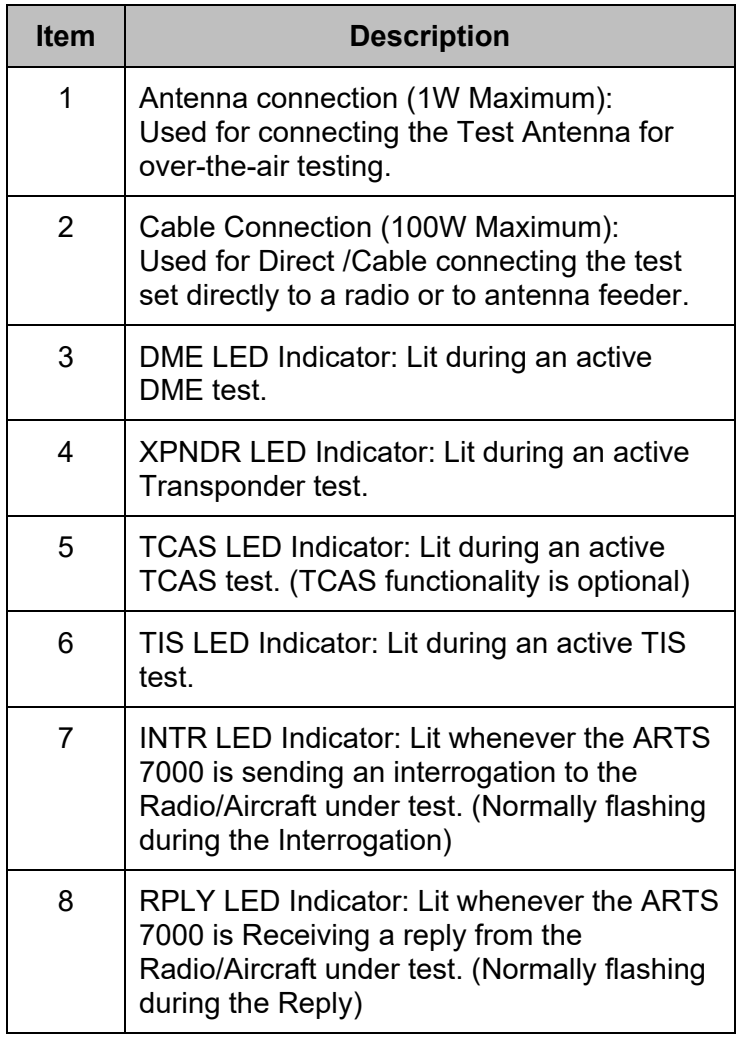

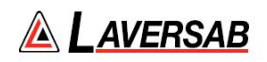

# **GPS Simulator & VSWR Module**

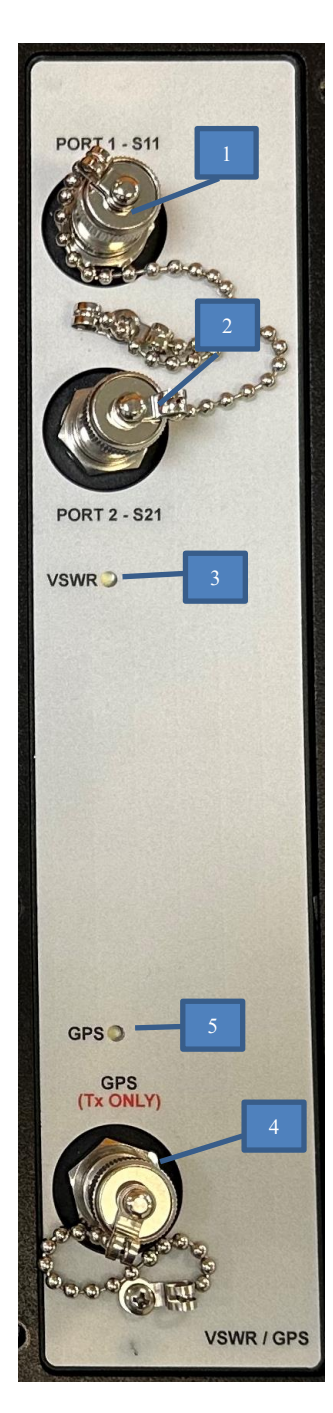

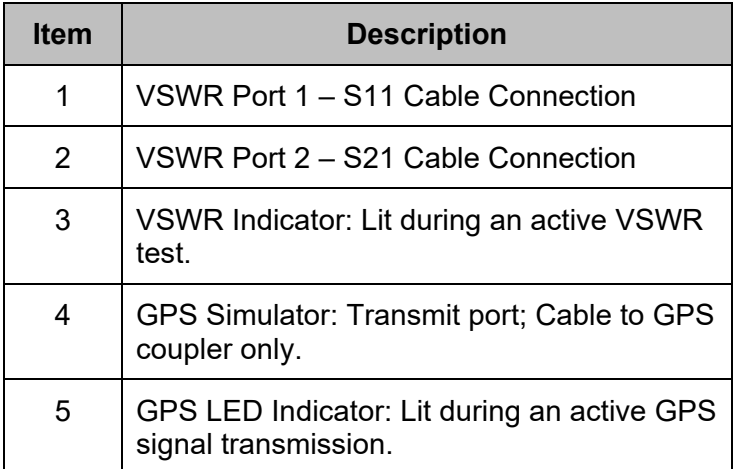

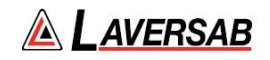

# **Expansion Slots**

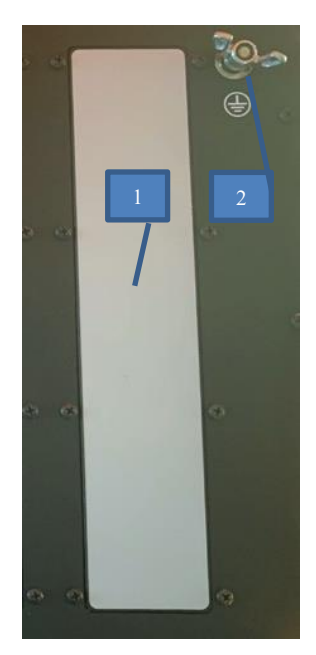

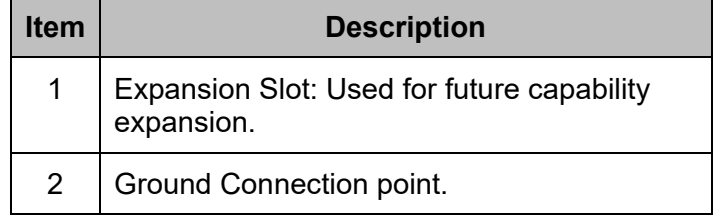

# **General accessories**

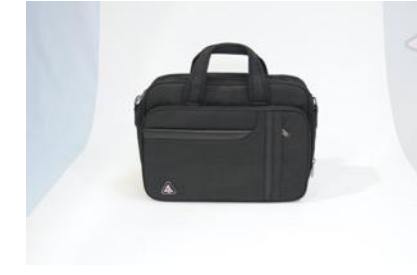

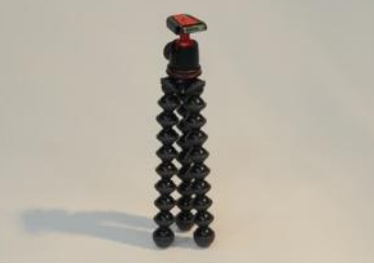

1. Accessory Storage case 2. Antenna Mounting Tripod 3. Battery

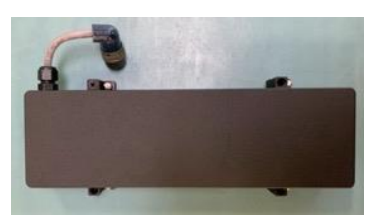

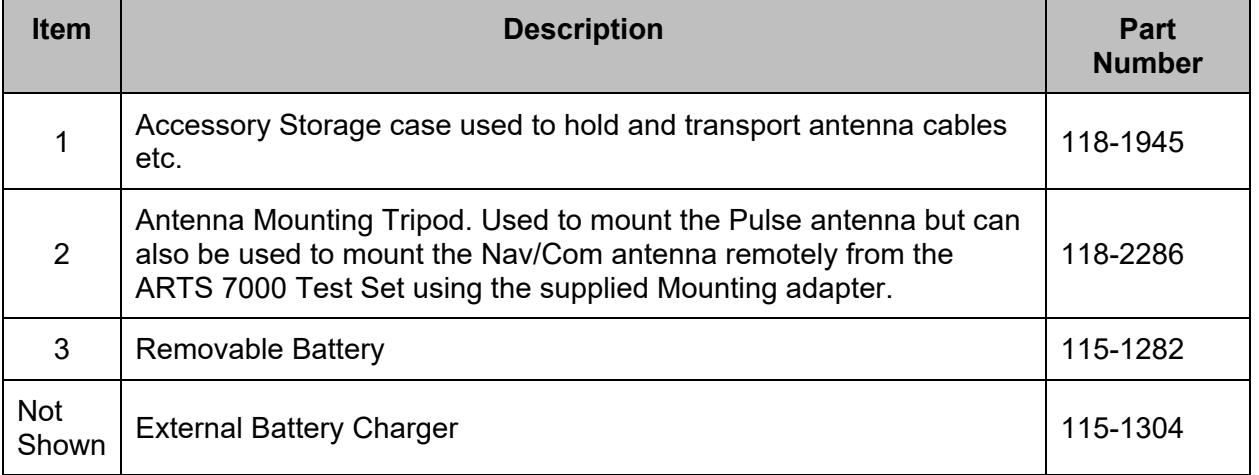

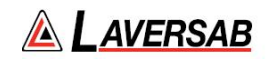

## **Nav Com Antenna**

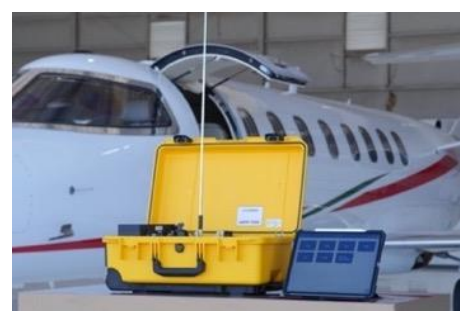

1. NAV/COM Telescopic Antenna in operation on an ARTS 7000 Test Set

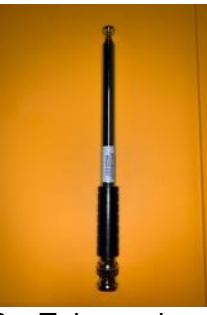

2. Telescopic Antenna

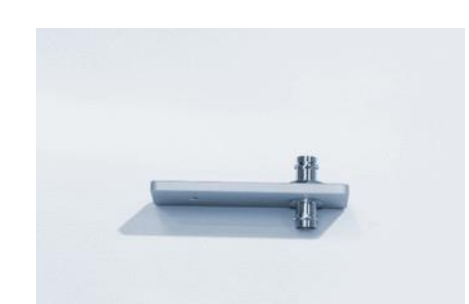

3. NAV/Com Telescopic Antenna tripod mouting adater

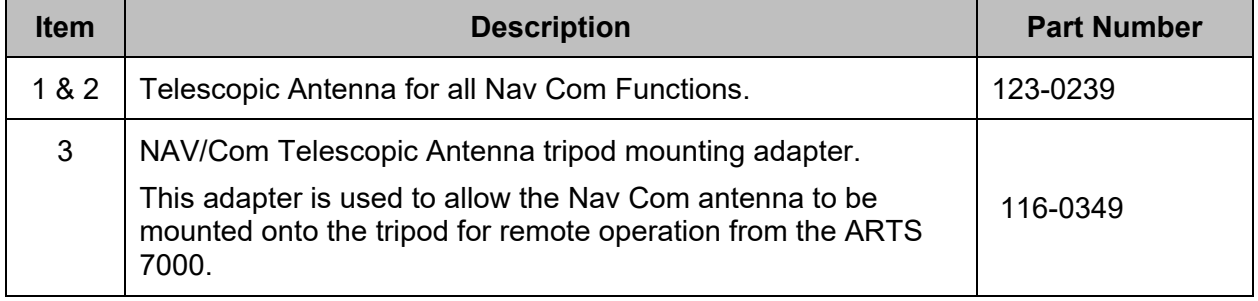

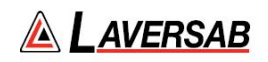

## **Pulse Antenna**

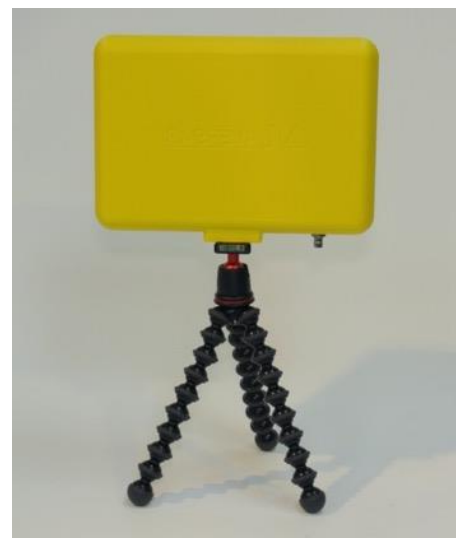

1. Pulse Antenna mounted on tripod.

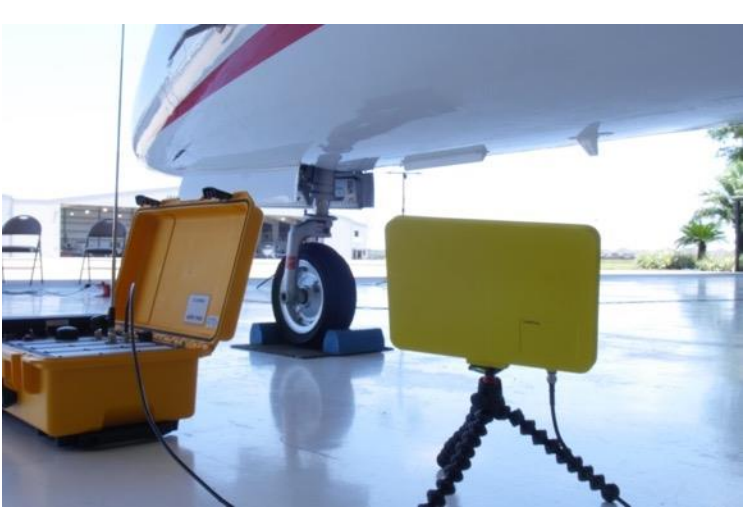

2. Pulse antenna in use.

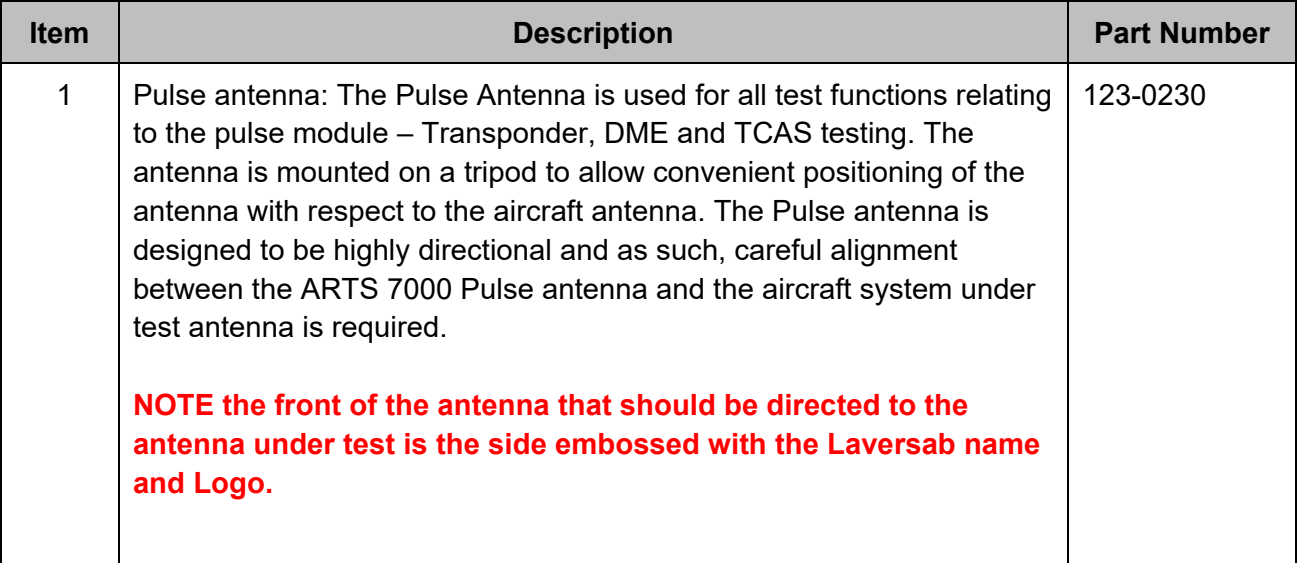

# **WARNING**

The Pulse Antenna is highly directional and sensitive. Please make sure that visual alignment checks are made before operating this antenna during test function.

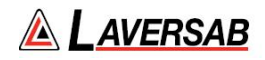

## **Cables**

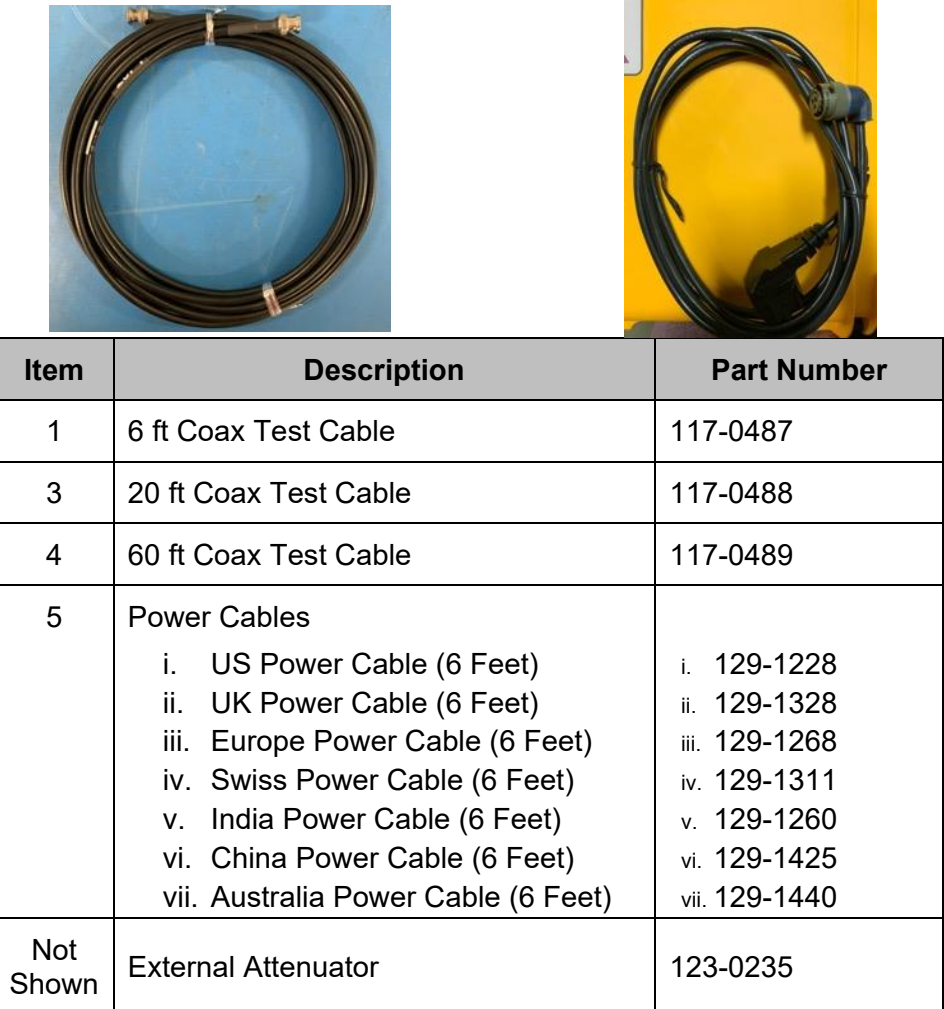

Note: Not all items will be included, unless specifically ordered from Laversab.

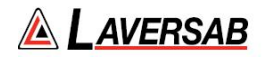

# **SUBSECTION 2: HARDWARE & ANTENNA TEST CONFIGURATION**

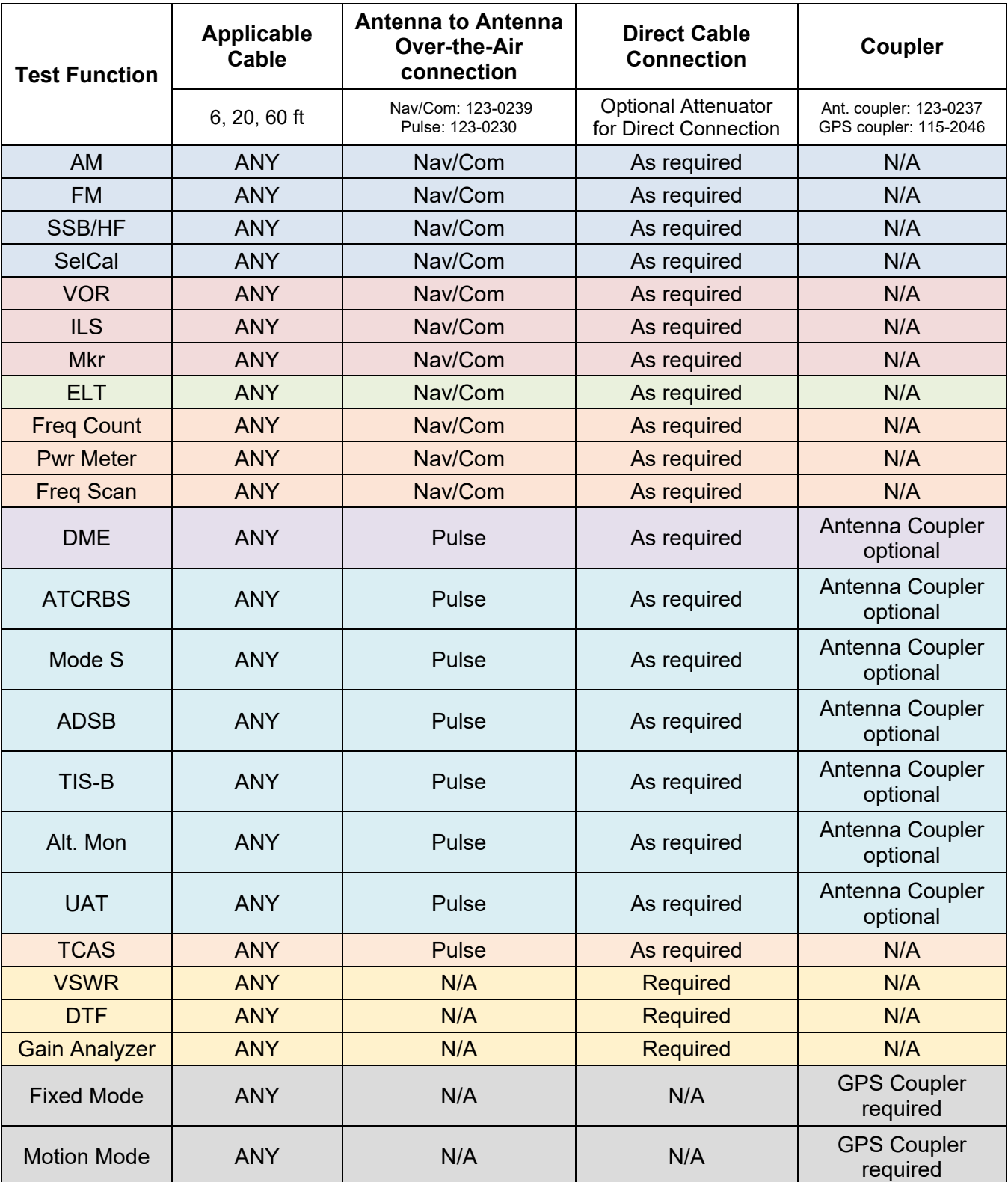

# **Antenna and Cable configurations by capability**

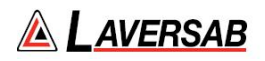

## **SUBSECTION 3: DIRECT CONNECTIONS AND ANTENNA SET UP**

## **Nav/Com Antenna**

While testing over-the-air (e.g. ARTS 7000 antenna to Aircraft under test antenna): For Nav/Com functions connect the antenna part number 123-0239 directly to the antenna port on the top Nav/Com module. Extend the antenna to its fullest length.

If a remote antenna is required. Please select a suitable cable from the supplied coax cables. Connect one end of the cable to the antenna port on the top of the Nav/Com module connect the other end to the antenna tripod adapter. Connect the adapter to the tripod. Attach the Nav/Com telescoping antenna to the adapter and position the tripod/antenna in the desired position.

## **Pulse Antenna**

For Pulse test functions, choose from the cables supplied (best practice is to use the shortest cable that will work for the test setup) to connect to the antenna port of the Pulse module. Connect the other end of the cable to the Pulse antenna. Mount the pulse antenna on the supplied tripod. Position the Pulse antenna so that is directly pointing to the Aircraft antenna to be tested. The optimal distance is 6 feet. Please note the front of the Pulse antenna is embossed with the Laversab name and logo.

## **Pulse Antenna Alignment, Reflections and Multi-paths** (DME / MODE S / ADSB / ATCRBS / UAT / TCAS Testing)

The Pulse antenna is highly directional by design. To achieve good test results, alignment between the Antenna under test and the ARTS 7000 Pulse Antenna must be accurate. Recommendations:

- 1. Mount the antenna on the provided tripod and either use the antenna on the ground or fix it to a sturdy gantry.
- 2. Align the center of the Pulse Antenna as accurately as possible to the antenna under test. Accuracy is required in both the horizontal and vertical plane.
- 3. A clear line-of-sight is required between the antenna under test and the ARTS 7000 a pulse antenna.
- 4. Ensure that there are no objects (e.g. tool boxes, ground power units, air stairs, gantries, landing gear etc.) in close proximity to the test transmission path. These items can cause echo and multi-path reflections.
- 5. Use the shortest test cable possible between the ARTS 7000 and the Pulse Antenna.
- 6. Include the vertical height and horizontal distance between the antenna under test and the Pulse antenna on the relevant config screen.
- 7. Update the relevant Config screen with the cable length between the ARTS 7000 and the pulse antenna.
- 8. Be aware of possible reflective or multipaths affecting the transponder test.

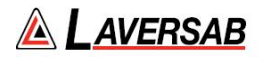

Note: When making tests using the Pulse antenna - if the Power tests fail make a small adjustment to the antenna alignment and re-test.

## **Antenna Alignment Tool**

The ARTS 7000 Application includes an Antenna alignment Tool. This software tool is run automatically when it is required for the test application for example during Mode S testing.

The alignment tool gives an active antenna connection to the aircraft under test and indicates % replies and ERP. This allows the user to adjust the antenna to ensure maximum % replies and ERP. It is highly recommended to use the tool during antenna set up.

## **Examples of poor Antenna set up or alignment**

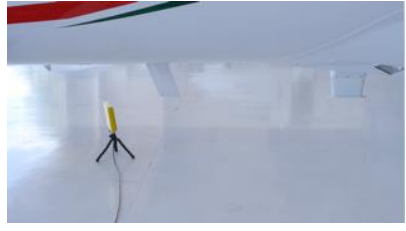

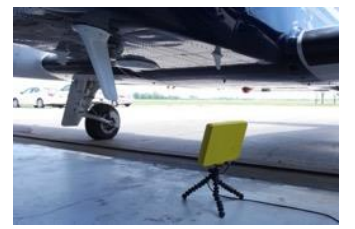

Antenna Obscured by fin Landing gear in Line of Sight Dangerous Placement

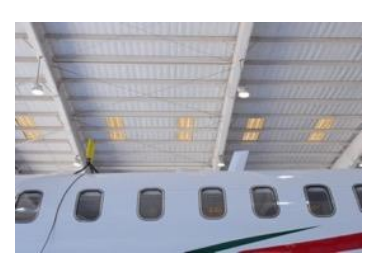

## **Examples of good Antenna set up or alignment**

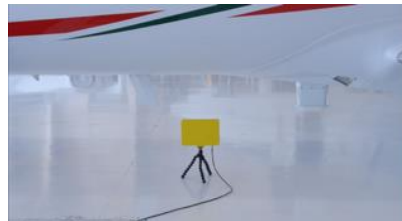

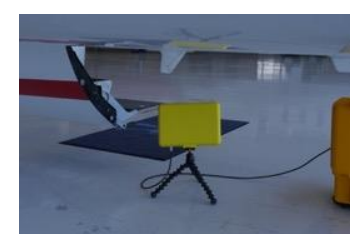

Good line of sight between Aircraft Antenna under test and ARTS 7000 test antenna.

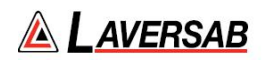

## **All Capabilities Direct connection**

For direct connection testing – ARTS 7000 Cable connected to an antenna feeder or Unit under test connector.

- 1. For Nav Com direct connection testing connect the selected cable from the supplied cables and connect it to the **Direct Connection** on the Nav/Com module. Connect the other end of the cable to the antenna feeder or antenna port on the equipment under test. *Note: Check the power level of the equipment under test. If necessary, please use an external attenuator to ensure the Power level will not damage the ARTS 7000.*
- 2. For Pulse direct connection testing connect the selected cable from the supplied cables and connect it to the **Direct Connection** on the Pulse module. Connect the other end of the cable to the antenna feeder or antenna port on the equipment under test. *Note: Check the Power level of the equipment under test. If necessary, please use an external attenuator to ensure the Power level will not damage the ARTS 7000.*

## **WARNING**

**When testing with any direct/cable connection - please ensure the power levels to be transmitted to and from the ARTS 7000 are within the stated capability. External attenuators may be required**

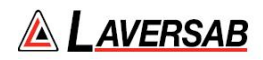

# SECTION 7: ANTENNA COUPLER

## **SUBSECTION 1: ANTENNA COUPLER DESCRIPTION**

Whenever the ARTS 7000 is used to test transponder or DME systems, it is highly recommended to use the Laversab Antenna Coupler. The coupler is designed to clamp onto most shark-fin style antennas. It can be used on Top or Bottom antennas. Correct placement of the coupler is essential to make sure there is no transmission leak.

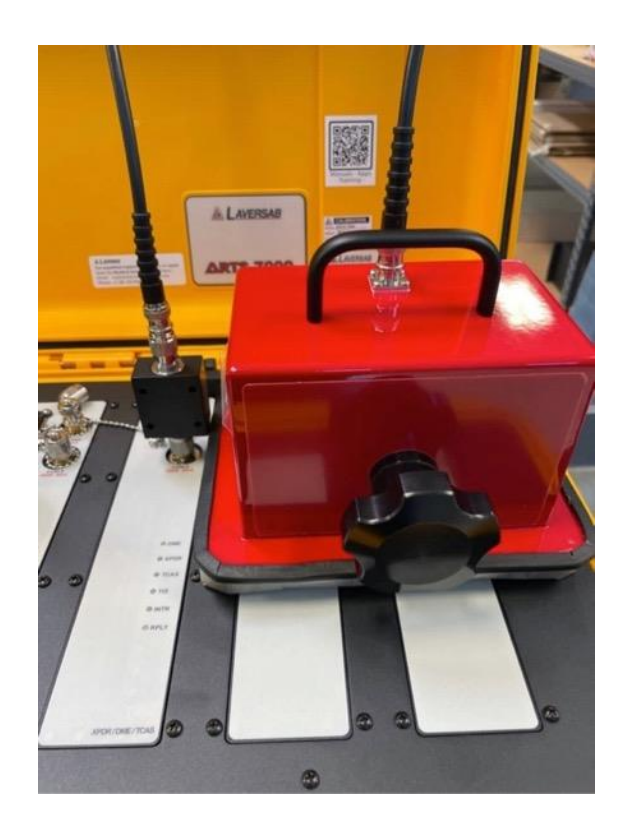

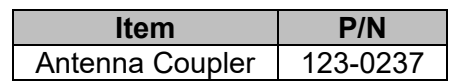

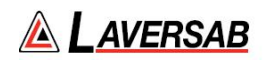

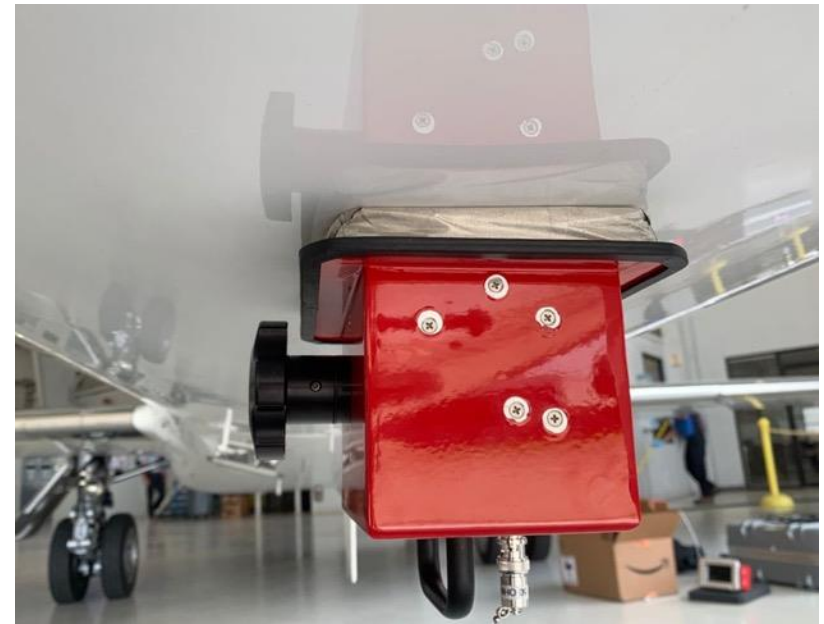

Coupler in position on the bottom antenna. In this case the coupler is being used as a shield – note the termination is connected on the coupler connector.

The coupler can be used in 2 modes:

- 1. **Antenna shield.** The coupler can be used to shield a radiating antenna. For example, in testing a diverse Transponder system the Top or Bottom antenna can be shielded to ensure isolation between the antenna under test and the other system antenna. Whenever the coupler is used as a shield the cap must be on the connector. Note the cap is an RF termination at 50 Ohms. Without this connector, tests may be subject to failure.
- 2. **Standard coupler**. Use of the coupler effectively shields the transmission between the test set and the aircraft. Shielding these transmissions removes or limits the possibility of interference with local ATC operations or active Aircraft TCAS systems. Testing is more consistent and accurate when using the coupler.

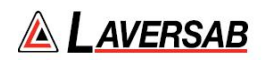

## **SUBSECTION 2: ANTENNA COUPLER SETUP AND OPERATION**

The Coupler can be used as a shield or a coupler for MODE S, ADSB, ATCRBS and DME tests when the antenna under test is a shark-fin design.

For diverse transponder applications it is advised to use 2 couplers – one as a shield the other as a coupler.

## **Coupler Set-Up**

- 1. Select a suitable cable for connection from the ARTS to the coupler.
- 2. Connect a 10dB attenuator to the Cable Port of the ARTS 7000 test set.
- 3. Connect the cable between the Coupler and the 10dB attenuator.
- 4. Place the coupler over the aircraft antenna and adjust the clamp for a firm fit.
	- a. Always center the coupler to the aircraft antenna. Ensure the coupler is aligned centrally in both the planes.
	- b. When tightening the clamping screw, do so gently. Over tightening can cause damage to the antenna or the coupler.
	- c. Gently pressing the coupler onto the aircraft skin while tightening the clamp ensures a good seal against the skin of the aircraft.
- 5. In the ARTS application, select the **Config > Port Selection (Antenna/Cable)**. Choose **Cable w/ Coupler**. If an attenuator is used, please enter the value in **External Attenuator (dB)**, and ensure the correct cable length is entered into **Direct Cable Length**.

## **WARNING**

**The Coupler is a heavy item that is often used in high position applications. Ensure the coupler is clamped firmly to the antenna under test and cannot detach from the aircraft. Personnel or equipment could be damaged by a falling coupler.**

**Whenever possible use additional cable clamps to support the cable and minimize the stain on the coupler.** 

# SECTION 8: INTEGRATED LANDING SYSTEM (ILS) OPERATION

**SUBSECTION 1: ILS OPERATION** 

#### **WARNING**

It is extremely dangerous to generate signals during testing that are on the frequencies that are in use by local ATC. When operating the Test Set in ILS Mode please be aware of the local ILS navigation aid and ATC frequencies. It is the test set operator's responsibility to make sure all testing is carried out on frequencies that will not interfere with local navigation aids or ATC resources.

Please See Appendix A for technical specifications.

#### **Test Hardware Required**

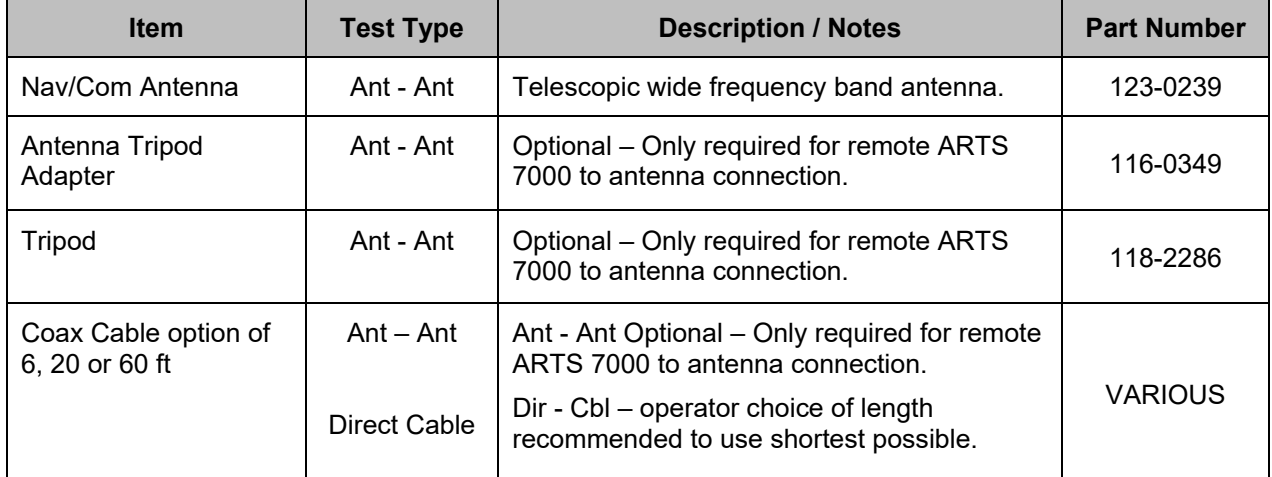

## **ILS Test Selection**

- 1. From the Main Menu select **Test Functions**.
- 2. From the Test Functions menu select **NAV**.
- 3. From the NAV menu select **ILS**.
- 4. The ILS test Screen is now displayed.

## **ILS Configuration**

Before running the test, operators can use the default mode by pressing the **Default** button or accessing the config page via the **Config** button to establish the user preferences.

The ARTS 7000 stores the last configuration used and has a default setting. When the **Default** button on the test screen is pressed the ARTS 7000 automatically sets the default mode and settings.

Please See Appendix C for Default and Preset settings.

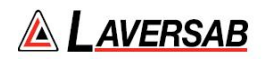

# **ILS Configuration Screen**

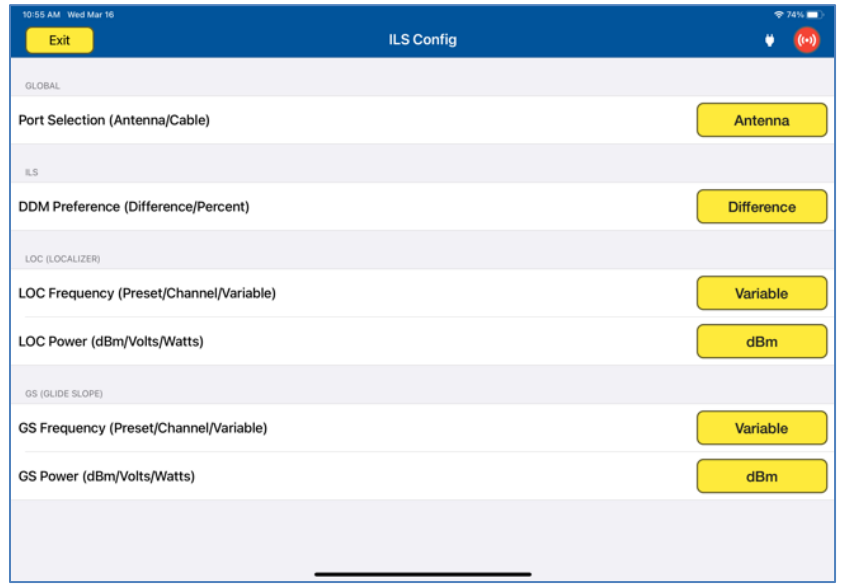

# **ILS Configuration Controls and Selections**

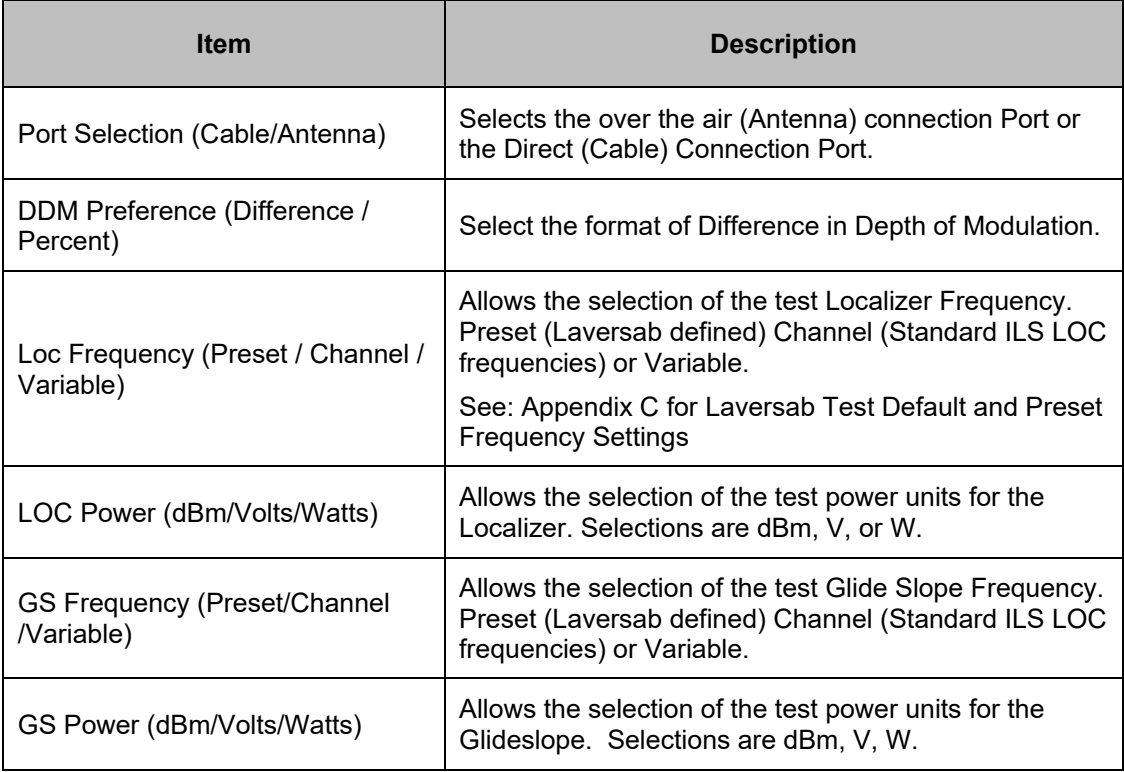

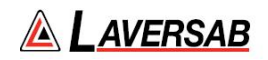

## **ILS Test Screen**

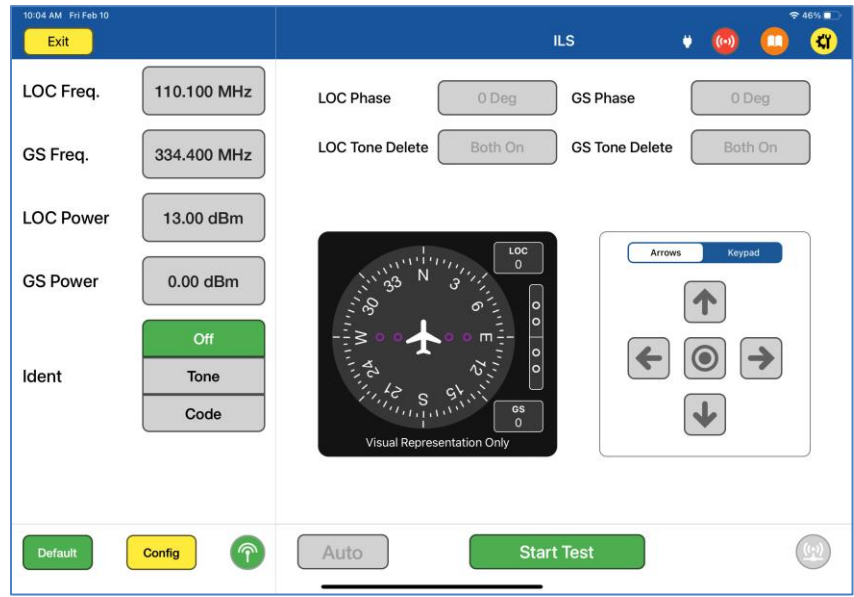

# **ILS Test Controls and Selections**

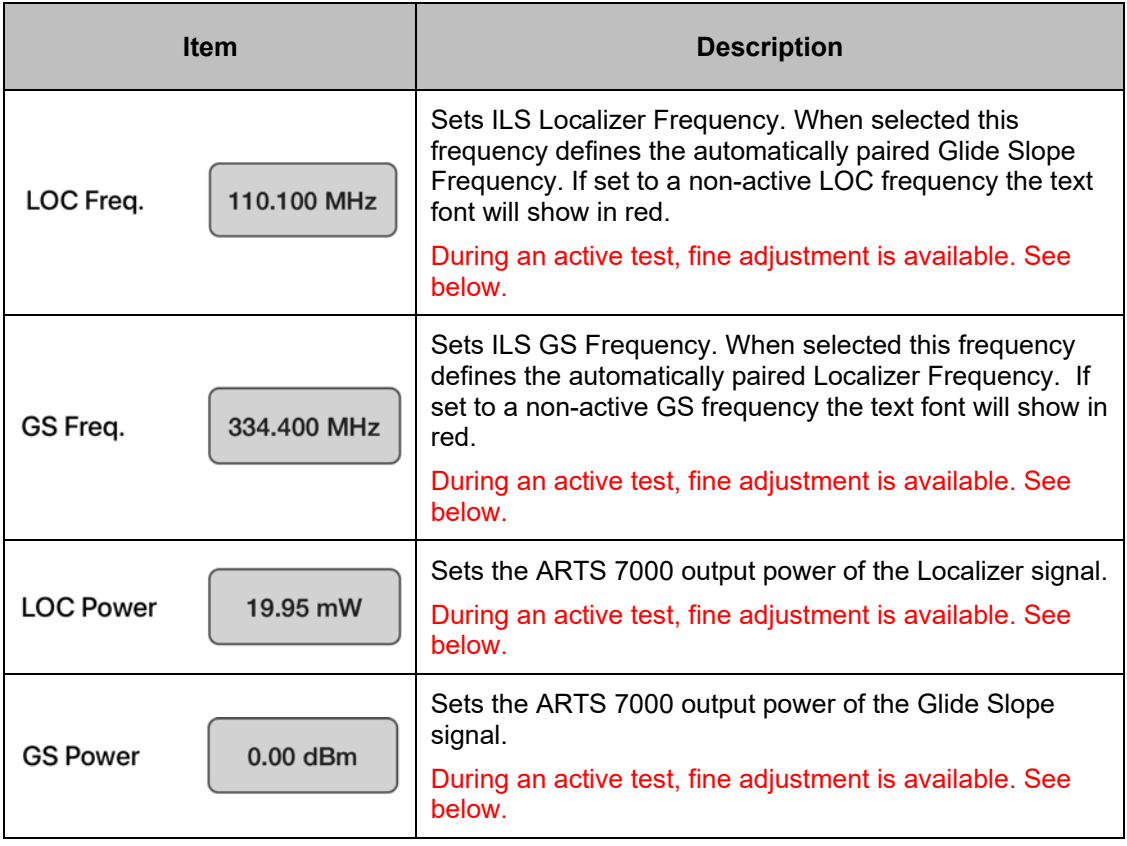

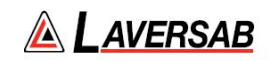

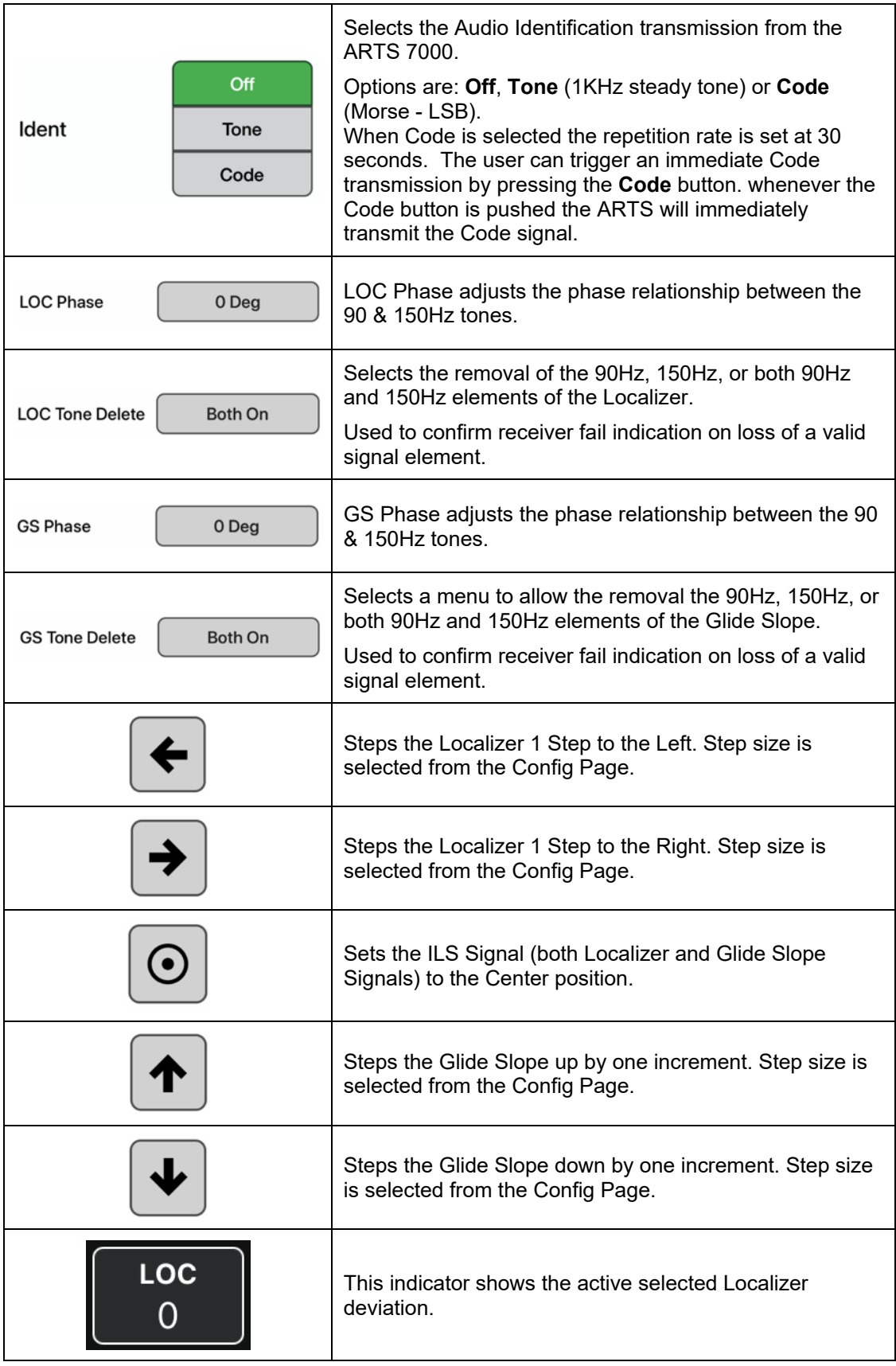

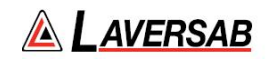

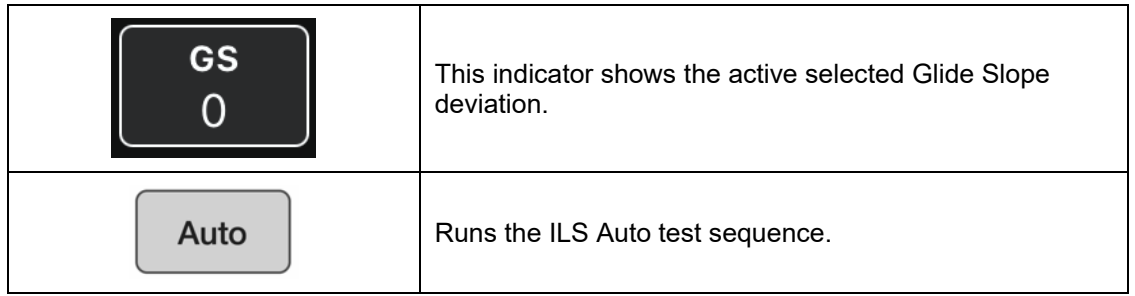

## **SUBSECTION 2: ILS TEST CONTROL AND OPERATION DETAILS**

- 1. **LOC Freq.:** Sets the frequency of the ARTS 7000 generated Localizer. Automatically sets the linked ARTS 7000 Glide Slope frequency.
	- a. Note: when the test is running the Frequency can be course and fine-tuned to allow selectivity testing. This done by pushing the Frequency numerical field: 110.100 MHz

A pop-up is then displayed to allow live course and fine adjustment of the Transmitted Frequency.

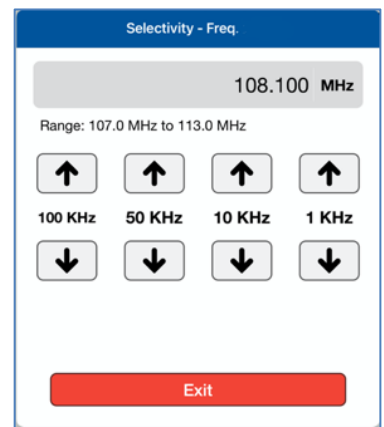

Frequency Selectivity pop-up for Selectivity testing.

- b. If a non-active LOC Frequency is selected the numerical display will be shown in a red font.
- 2. **GS Freq.:** Sets the frequency of the ARTS 7000 generated Glide Slope.
	- a. Note: when the test is running the Frequency can be course and fine-tuned to allow selectivity testing. This done by pushing the Frequency numerical field: 334.400 MHz

A pop-up is then displayed to allow live course and fine adjustment of the Transmitted Frequency.

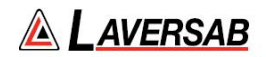

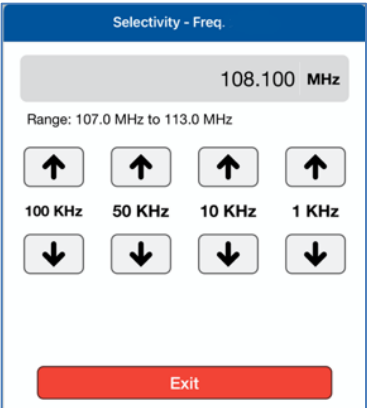

Frequency Selectivity pop-up for Selectivity testing.

- b. If a non-active GS Frequency is selected the numerical display will be shown in a red font
- 3. **LOC Power**: Sets the power of the ARTS 7000 generated Localizer signal.
	- a. Note: when the test is running the Power can be course and fine-tuned to allow sensitivity testing. This done by pushing the Power numerical field:

19.95 mW

A pop-up is then displayed to allow live course and fine adjustment of the Transmitted Power.

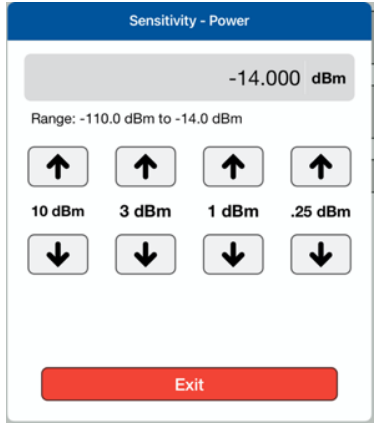

Pop-up for Sensitivity testing.

- 4. **GS Power**: Sets the power of the ARTS 7000 generated Glide Slope signal.
	- a. Note: when the test is running the Power can be course and fine-tuned to allow sensitivity testing. This done by pushing the Power numerical field:  $0.00$  dBm

A pop-up is then displayed to allow live course and fine adjustment of the Transmitted Power.

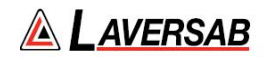

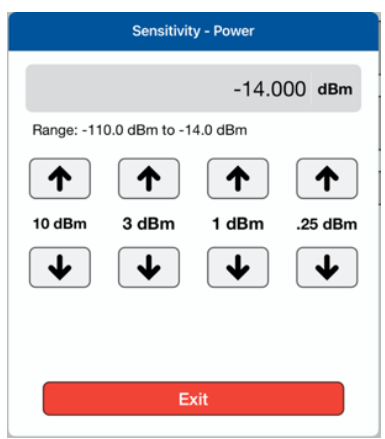

Pop-up for Sensitivity testing.

- 5. **Ident**: Allows the use to select the audio identifier of the ARTS 7000 generated ILS signal. Possible Selections are:
	- a. **Off**  No Audio Ident
	- b. **Code** the ARTS 7000 generates a repetitive Morse code identification signal comprising the letters LSB. This LSB morse signal is sent every 30 seconds. he morse can be instantly transmitted manually by pressing the **Code** button.
	- c. **Tone** the ARTS 7000 generates a constant 1 kHz audio tone**.**

## **SUBSECTION 3: ILS TEST OPERATION ACTIVE TEST CONTROL AND INDICATORS**

- 1. **LOC Phase**: Allows the phase difference between the Localizer 90 & 150 Hz signals to be adjusted. From 0 Degrees to 120 Degrees in 2-degree steps. This function allows the operator to simulate the phase difference between the 90 & 150 Hz signals when an aircraft is turning into the localizer beam for capture on ILS approach.
- 2. **LOC Tone Delete**: Gives the operator control of the 90 and 150 Hz Localizer signals. This function is used to test the response of the radio when an invalid signal is received. Cockpit warning/fail flags should be displayed when any element of the 90 and 150Hz signals re deleted. The aircraft receiver should extinguish warning/fail flags when the valid signal is returned.

Possible selections are:

- a. **90Hz** Switches off the 90 Hz element.
- b. **150Hz** Switches off the 150 Hz element.
- c. **Both** Switches off both the 90 and 150 Hz elements.
- 3. **LOC DDM**: Indicates the current DDM when the test is active. This field is updated as the Localizer is moved across its range.
- 4. **G/S Phase**: Allows the phase difference between the Glide Slope 90 & 150 Hz signals to be adjusted. From 0 degrees to 120 Degrees in 2-degree steps. This function allows the operator to simulate the phase difference between the 90 & 150 Hz signals when an aircraft is capturing the Glide Slop beam on an ILS approach.
- 5. **G/S Tone Delete**: Gives the operator control of the 90 and 150 Hz Glide Slope signals. This function is used to test the response of the radio when an invalid signal is received.

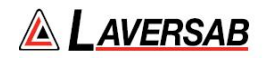

Cockpit warning/fail flags should be displayed when any element of the 90 and 150Hz signals re deleted. The aircraft receiver should extinguish warning/fail flags when the valid signal is returned.

Possible selections are:

- a. **90 Hz** Switches off the 90 Hz element.
- b. **150 Hz** Switches off the 150 Hz element.
- c. **Both** Switches off both the 90 and 150 Hz elements.
- 6. **G/S DDM**: Indicates the current DDM of the Glide Slope when the test is active. This field is updated as the Glide Slope is moved across its range.
- 7. **AUTO**: when the Auto function is enabled the ARTS 7000 sets up Localizer and Glideslope signals IAW the preset Frequencies and Power. The ILS signal from the ARTS 7000 then imitates a corkscrew-type motion of the Localizer and Glideslope. This simulates the aircraft capturing the Localizer and Glideslope and "flying" a corkscrew path into the Center point of the ILS. Once the Center point is reached the signals will be reversed and the aircraft should indicate "flying" out in a corkscrew fashion to the outer limits of the ILS indicator. This process is continuous until the Auto is switched off. This function is intended to fully exercise the ILS system, continuously and can be used to troubleshoot poor connections or damaged cables.

# SECTION 9: MARKER BEACON (MKR) OPERATION

**SUBSECTION 1: MKR BEACON OPERATION** 

#### **WARNING**

It is extremely dangerous to generate signals during testing that are on the frequencies that are in use by local ATC. When operating the Test Set in MKR Mode please be aware of the location of local MKR beacons. It is the test set operator's responsibility to make sure all testing is carried out in such a way that the testing that will not interfere with local navigation aids or ATC resources**.**

Please See Appendix A for technical specifications.

#### **Test Hardware Required**

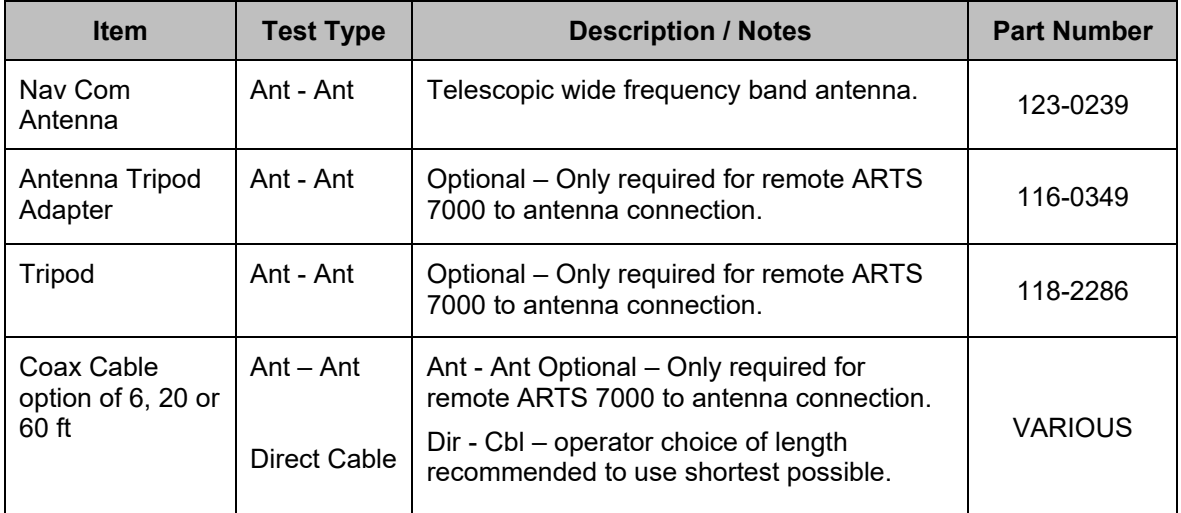

#### **Mkr Beacon Test Selection**

- 1. From the Main Menu select **Test Functions**.
- 2. From the Functions menu select **NAV**.
- 3. From the NAV menu select **MKR**.
- 4. The MKR test Screen is now displayed.

## **Mkr Configuration**

Before running the test, operators can use the default mode by pressing the **Default** button or accessing the config page via the **Config** button to establish the user preferences.

The ARTS 7000 stores the last configuration used and has a default setting. When the **Default** button on the test screen is pressed the ARTS 7000 automatically sets the default mode and settings.

Please See Appendix C for Default and Preset settings.

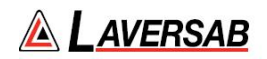

# **Mkr Configuration Screen**

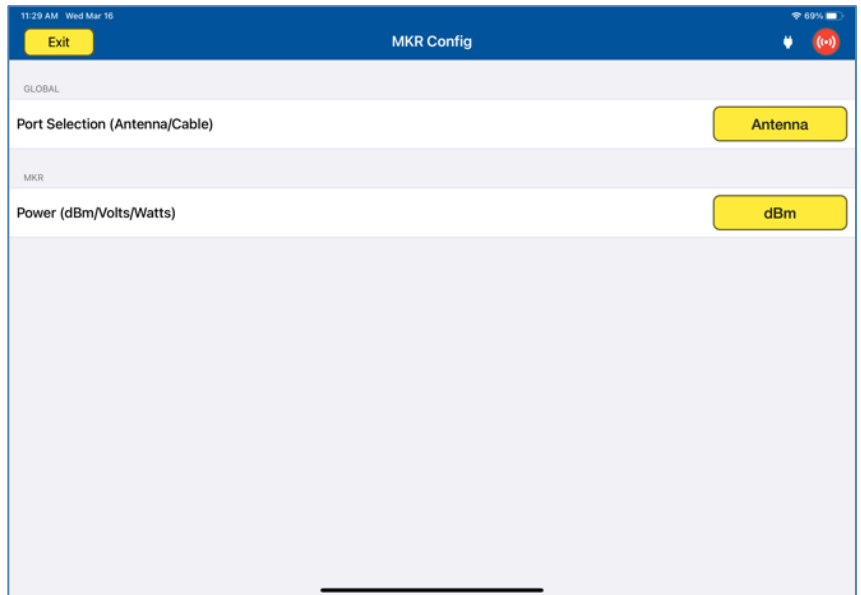

# **Mkr Configuration Controls and Selections**

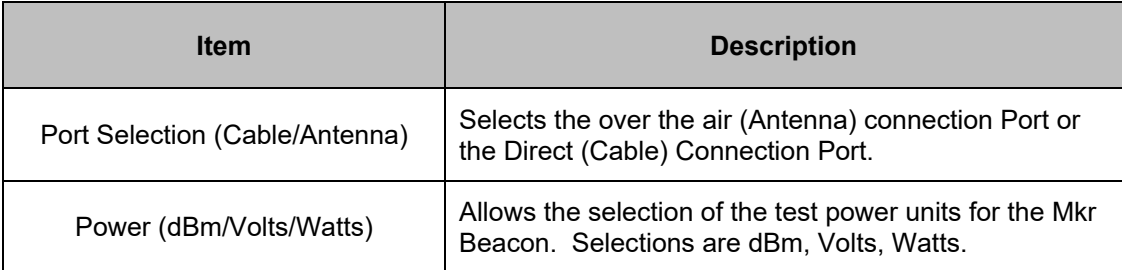

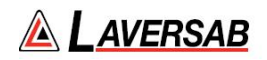

## **Mkr Test Screen**

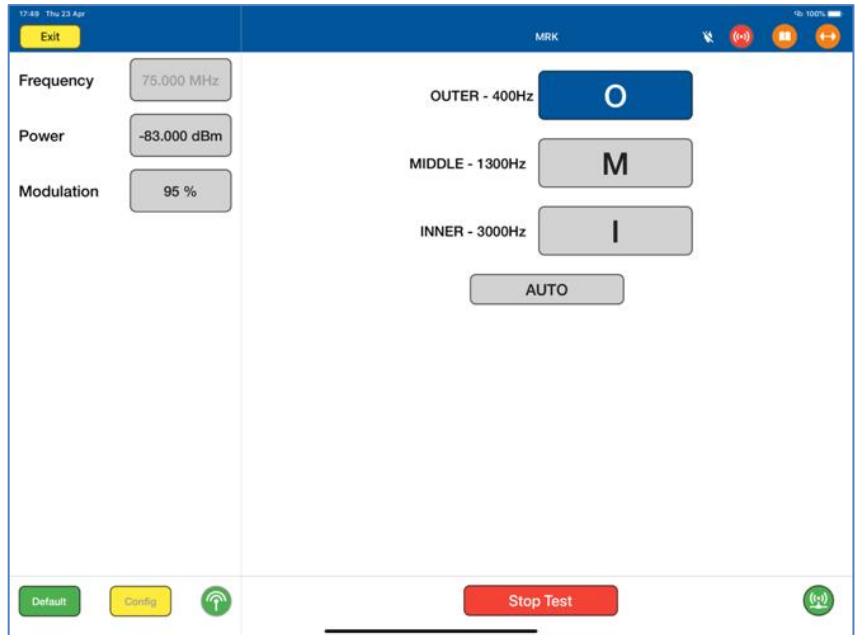

# **Mkr Test Controls and Selections**

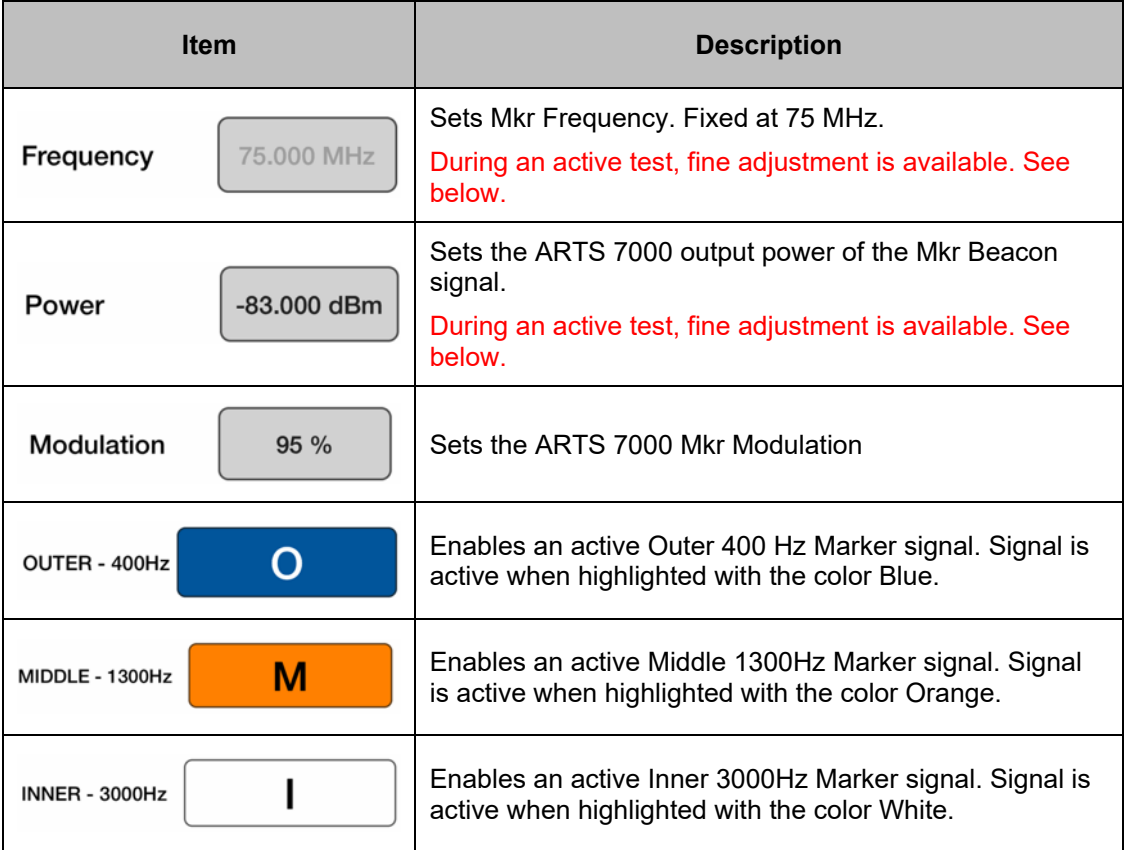
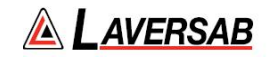

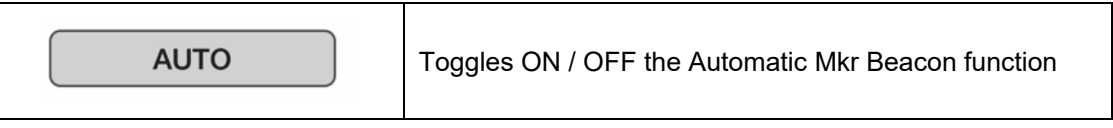

#### **SUBSECTION 2: MKR TEST CONTROL DETAILS**

- 1. **Frequency:** Sets the frequency of the ARTS 7000 generated Marker Beacon frequency. This frequency is adjustable from 72.000 MHz to 78.000 MHz. 75MHz is the standard frequency.
	- a. Note: when the test is running the Frequency can be course and fine-tuned to allow selectivity testing. This done by pushing the Frequency numerical field: 75.000 MHz

A pop-up is then displayed to allow live course and fine adjustment of the Transmitted Frequency.

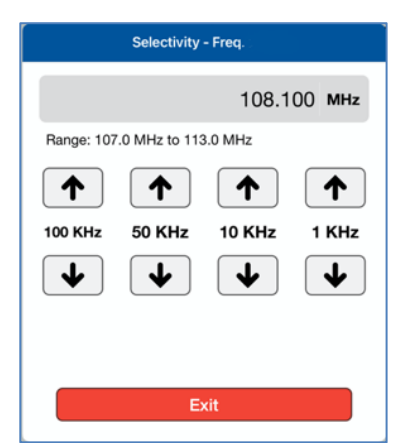

Frequency Selectivity pop-up for Selectivity testing.

- b. If a non-active Mkr Frequency is selected the numerical display will be shown in a red font.
- 2. **Power**: Sets the power of the ARTS 7000 generated Marker Beacon signal.
	- a. Note: when the test is running the Power can be course and fine-tuned to allow sensitivity testing. This done by pushing the Power numerical field:  $0.00$  dBm

A pop-up is then displayed to allow live course and fine adjustment of the Transmitted Power.

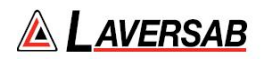

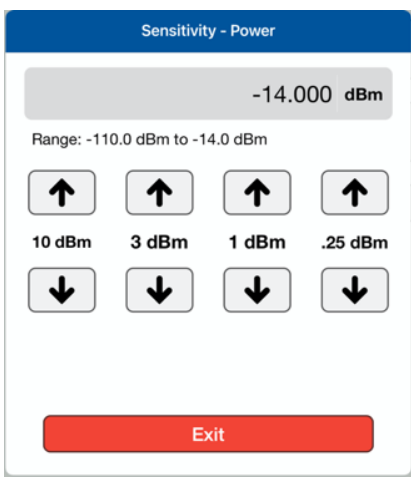

Pop-up for Sensitivity testing.

- 3. **Modulation**: Sets the modulation depth of the ARTS 7000 generated Marker Beacon Signal.
- 4. **Outer 400Hz**: When the test is running this button is used to toggle the Outer Marker signal on and off. When the Outer Marker signal is active the button will be highlighted in **Blue**
- 5. **Middle 1300Hz**: When the test is running this button is used to toggle the Middle Marker signal on and off. When the Middle Marker signal is active the button will be highlighted in Orange.
- 6. **Inner 3000Hz**: When the test is running this button is used to toggle the Inner Marker signal on and off. When the Inner Marker signal is active the button will be highlighted in White.
- 7. **Auto**: Toggles the Automatic Mkr test function On and Off. When Auto is selected the Marker Beacon signals generated form the ARTS 70000 will cycle through Outer, Middle and Inner signals with a gap of approximately 2 seconds.

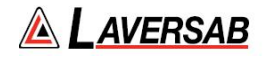

# SECTION 10: ILS AND MKR OPERATION

#### **SUBSECTION 1: ILS AND MKR BEACON OPERATION**

#### **WARNING**

It is extremely dangerous to generate signals during testing that are on the frequencies that are in use by local ATC. When operating the Test Set in a Mkr Mode please be aware of the location of local Mkr beacons. It is the test set operator's responsibility to make sure all testing is carried out in such a way that the testing that will not interfere with local navigation aids or ATC resources.

Please See Appendix A for technical specifications.

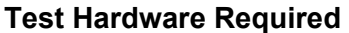

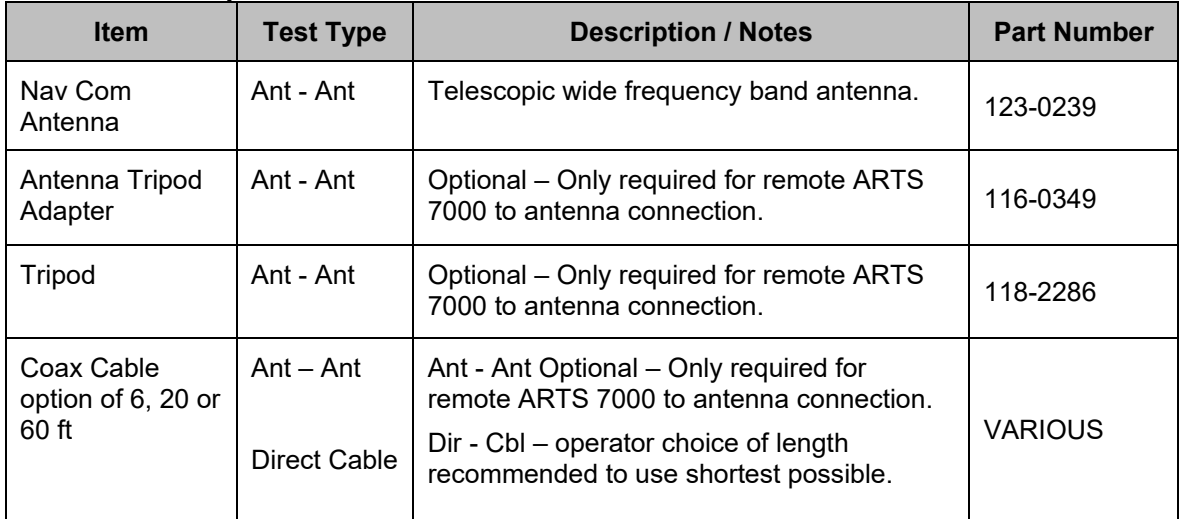

#### **Mkr Beacon Test Selection**

- 1. From the Main Menu select **Test Functions**.
- 2. From the Functions Menu select **NAV**.
- 3. From the NAV menu select **ILS & MKR**.
- 4. The ILS & MKR test Screen is now displayed.

#### **ILS & Mkr Configuration and Operation.**

There is no specific configuration for the ILS & MKR. The test set configurations are set by selecting the ILS or MKR buttons on the left-hand side of the test screen. This brings up the relevant test screen for the capability. All configuration and set up is then completed on the specific test screen - either the ILS or the MKR Test Screen. Both ILS and MKR must be setup to successfully run the test. When  $\frac{E}{\text{Exit}}$  is pressed, the operator is returned to the ILS & MKR test screen**.**

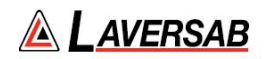

## **ILS & Mkr Test Screen**

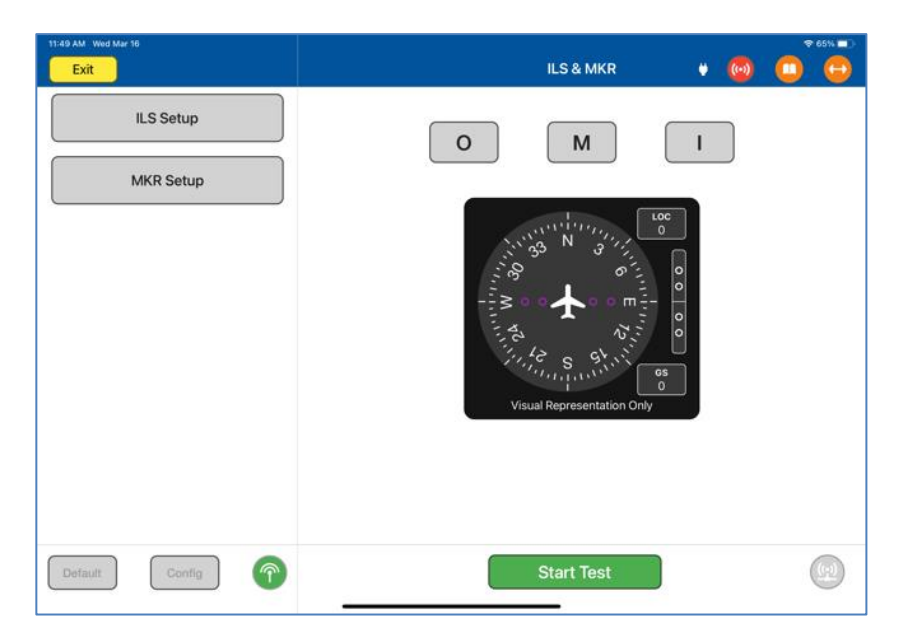

## **ILS & Mkr Test Controls and Selections**

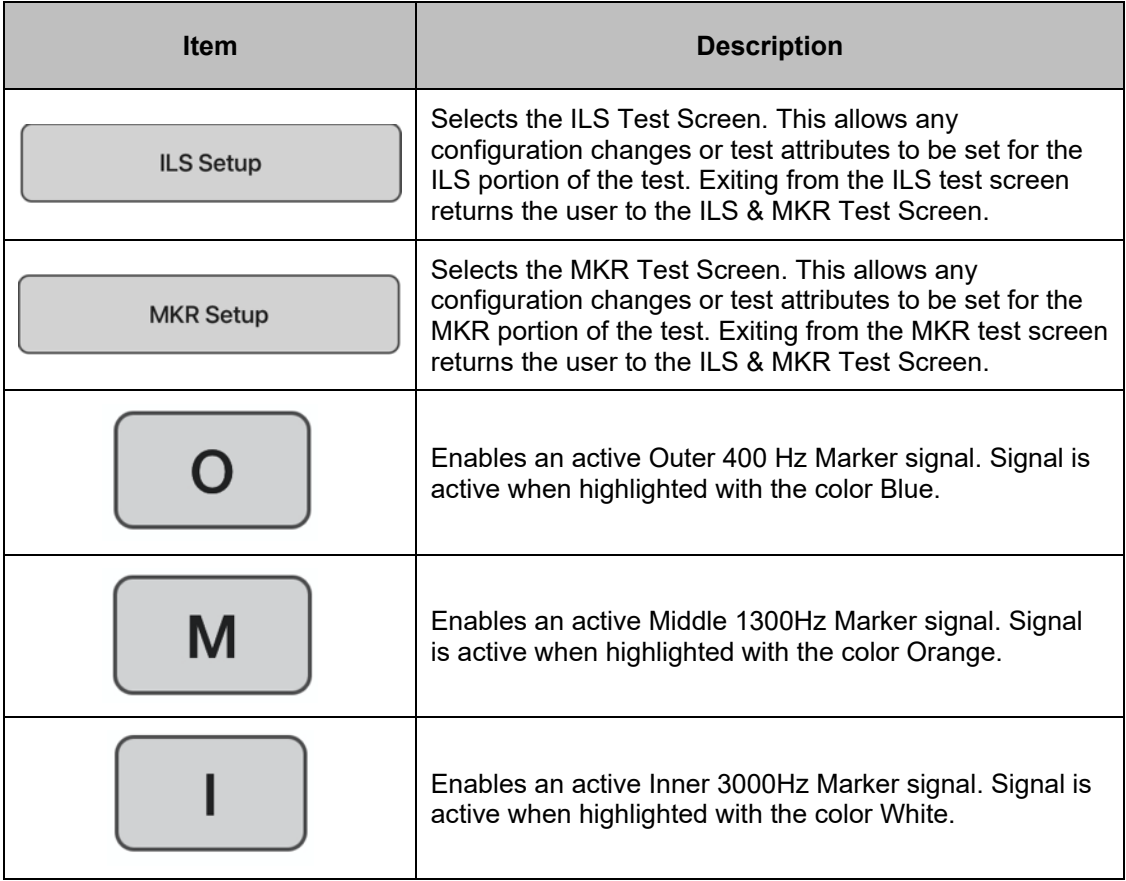

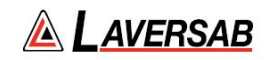

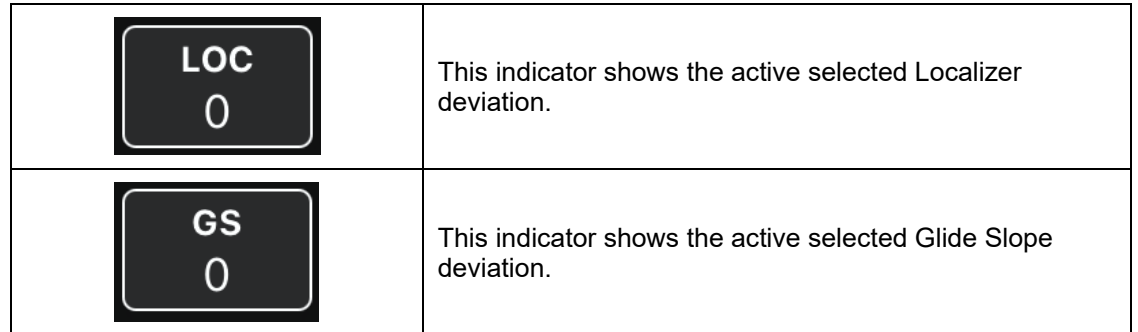

### **SUBSECTION 2: ILS& MKR TEST CONTROL DETAILS**

- 1. Please see the relevant ILS and MKR Test sections for details of operation.
- 2. The ILS & MKR test is an automatic test function.

When **instant Test** is selected the ILS and MKR become operational. The Localizer and G/S will enter an automatic pattern effectively sweeping the Localizer and G/S across the relevant DDM. The MKR beacons will light sequentially every time the G/S crosses the center line. The ILS & MKR test will continue to run the ILS sweep pattern and illuminate the MKR beacons continuously until  $\Box$  Stop Test  $\Box$  is selected.

# SECTION 11: VHF OMNIDIRECTIONAL RANGING (VOR) OPERATION

**SUBSECTION 1: VOR OPERATION** 

**WARNING** It is extremely dangerous to generate signals during testing that are on the frequencies that are in use by local ATC. When operating the Test Set in VOR Mode please be aware of the local VOR navigation aid and ATC frequencies. It is the test set operator's responsibility to make sure all testing is carried out on Frequencies that will not interfere with local navigation aids or ATC resources.

Please See Appendix A for technical specifications.

#### **Test Hardware Required**

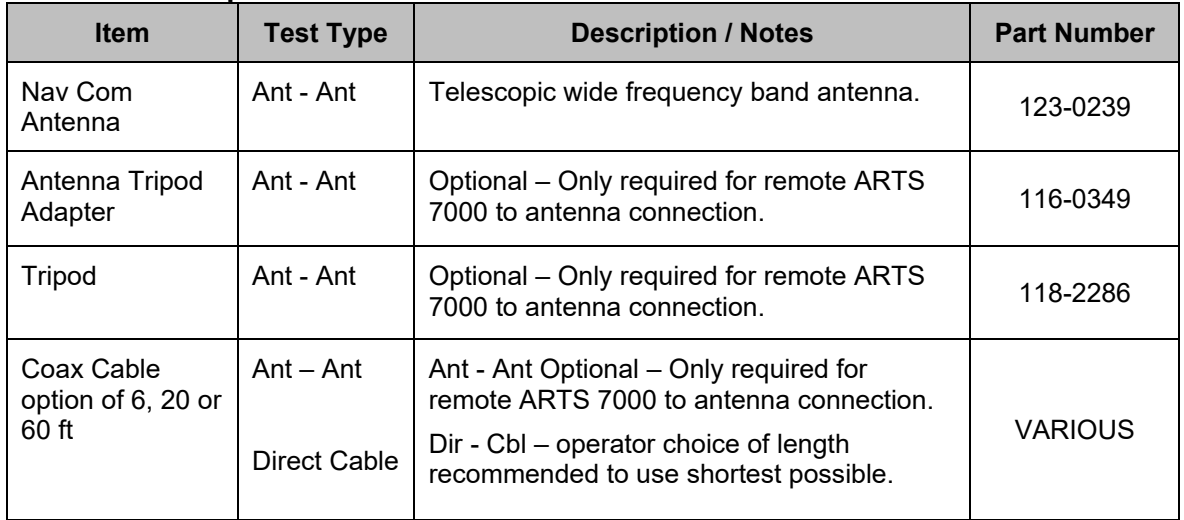

#### **VOR Test Selection**

- 1. From the Main Menu select **Test Functions**.
- 2. From the Functions Menu select **NAV**.
- 3. From the NAV menu select **VOR**.
- 4. The VOR test Screen is now displayed.

#### **VOR Test Configuration**

Before running the test, operators can use the default mode by pressing the **Default** button or accessing the config page via the **Config** button to establish the user preferences.

The ARTS 7000 stores the last configuration used and has a default setting. When the **Default** button on the test screen is pressed the ARTS 7000 automatically sets the default mode and settings.

Please See Appendix C for Default and Preset settings.

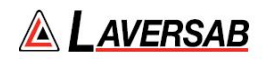

# **VOR Test Configuration Screen**

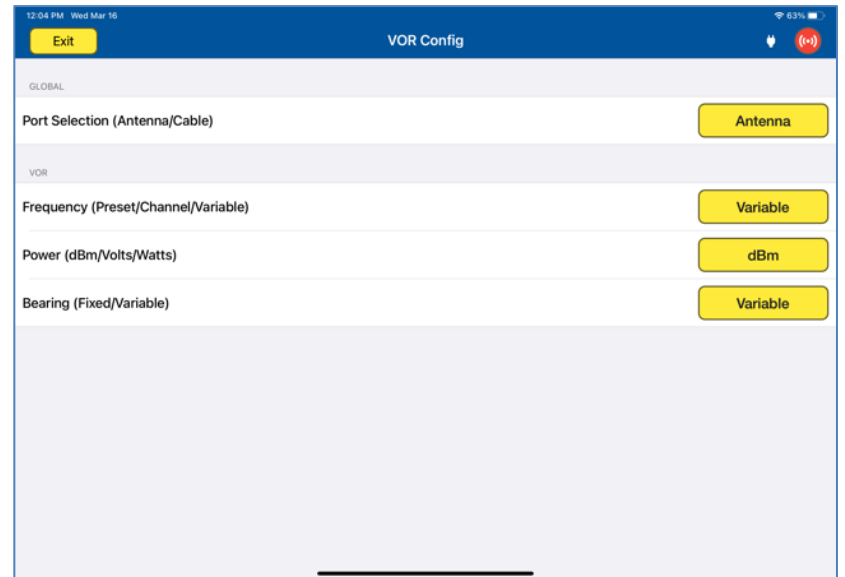

# **VOR Test Configuration Controls and Selections**

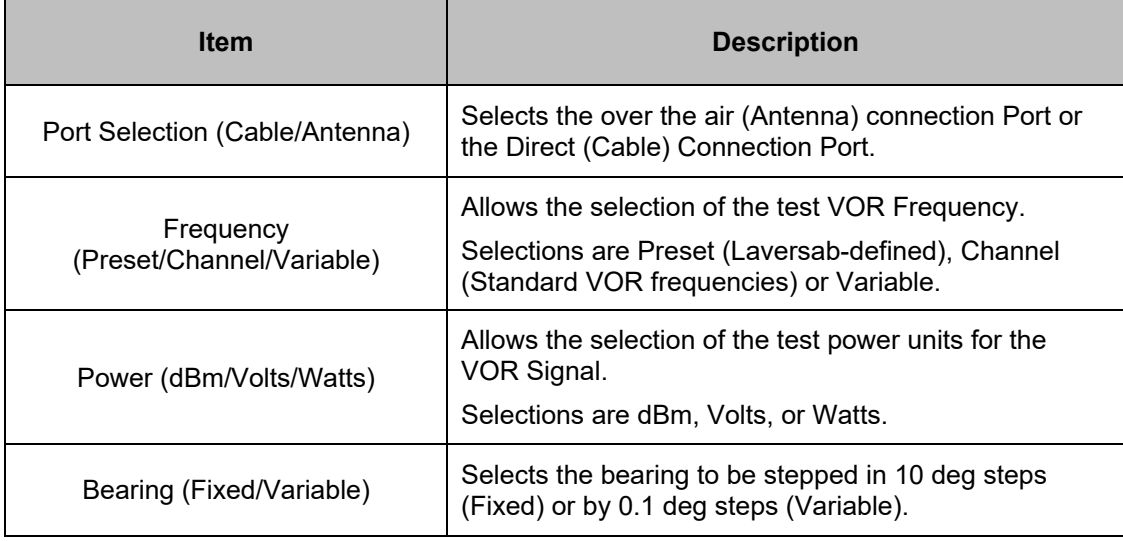

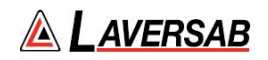

## **VOR Test Screen**

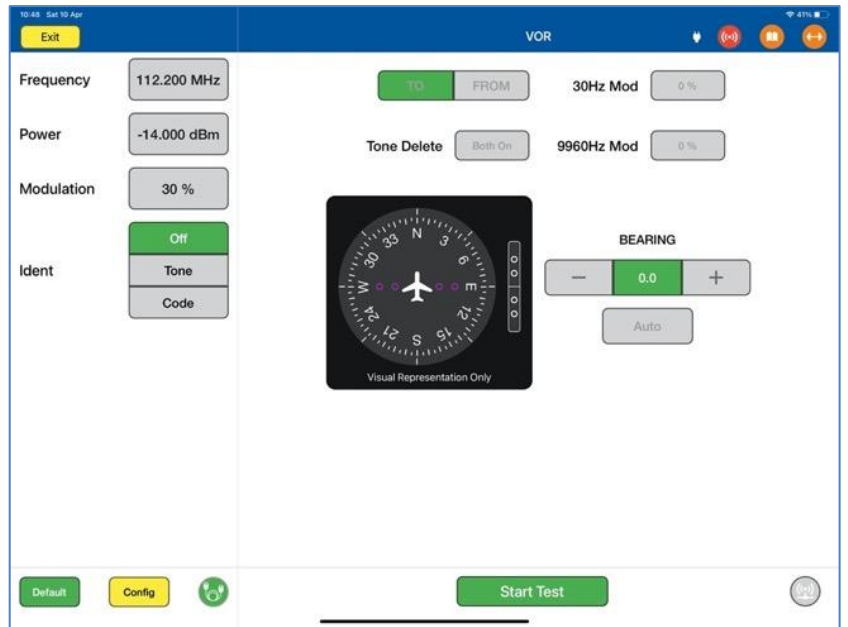

# **VOR Test Controls and Selections**

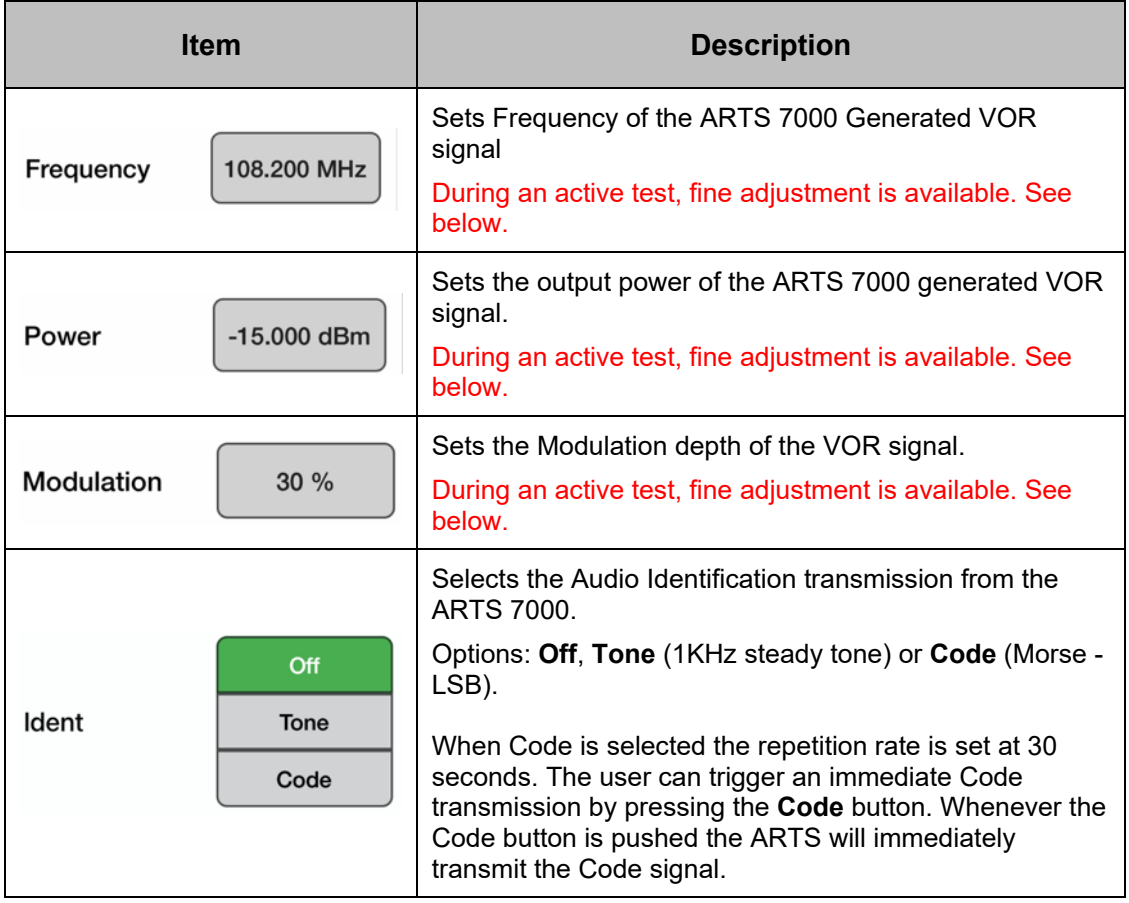

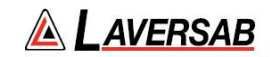

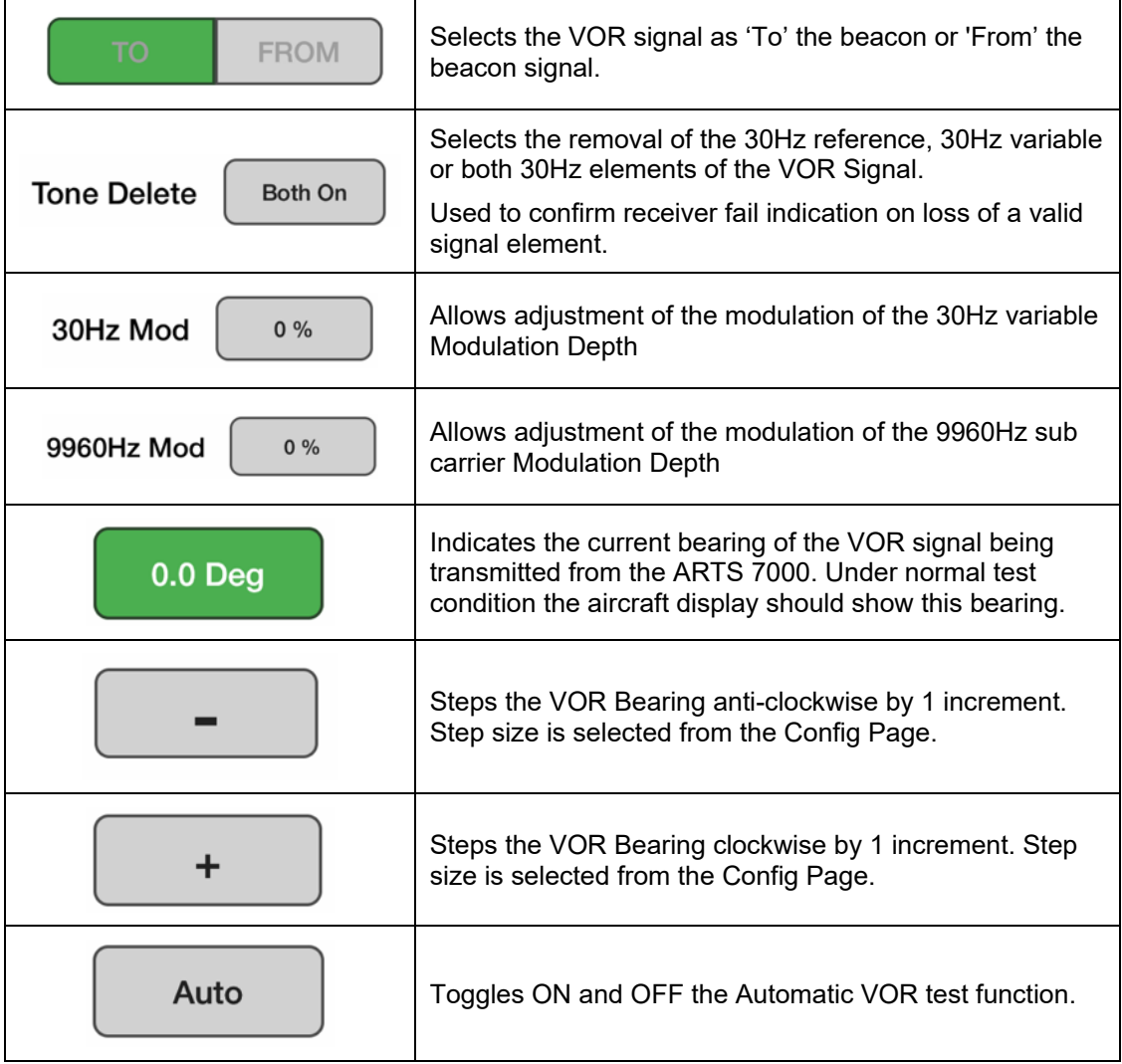

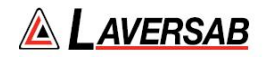

#### **SUBSECTION 2: VOR TEST CONTROL DETAILS**

- 1. **Frequency:** Sets the frequency of the ARTS 7000 generated VOR frequency.
	- a. Note: when the test is running the Frequency can be course and fine-tuned to allow selectivity testing. This done by pushing the Frequency numerical field: 110.100 MHz

A pop-up is then displayed to allow live course and fine adjustment of the Transmitted Frequency.

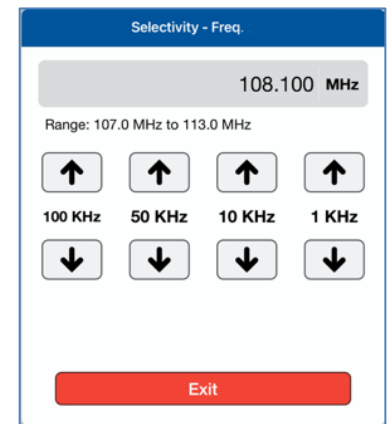

Frequency Selectivity pop-up for Selectivity testing.

- b. If a non-active VOR Frequency is selected the numerical display will be shown in a red font
- 2. **Power**: Sets the power of the ARTS 7000 generated VOR signal.
	- a. Note: when the test is running the Power can be course and fine-tuned to allow sensitivity testing. This done by pushing the Power numerical field:  $0.00$  dBm

A pop-up is then displayed to allow live course and fine adjustment of the Transmitted Power.

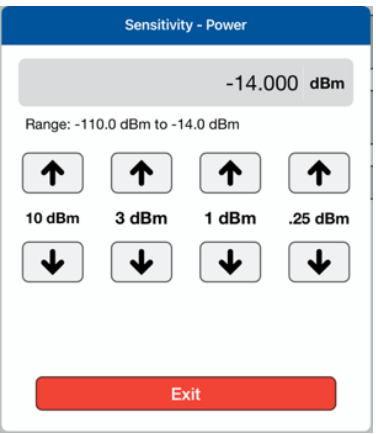

Pop-up for Sensitivity testing.

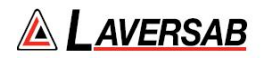

- 3. **Modulation**: Allows adjustment of the master modulation depth of the combined elements of the VOR signal.
- 4. **Ident**: Allows selection of the audio identifier of the ARTS 7000 generated VOR signal. Possible selections are:
	- a. **Off**  No Audio Ident
	- b. **Code** the ARTS 7000 generates a repetitive Morse code identification signal comprising the letters LSB. This LSB morse signal is sent every 30 seconds. The morse can be instantly transmitted manually by pressing the **Code** button.
	- c. **Tone** the ARTS 7000 generates a constant 1 kHz audio tone**.**
- 5. **To/From**: Allows the selection of either:
	- a. To the Beacon (ARTS 7000) indication.
	- b. From the Beacon (ARTS 7000) indication.
- 6. **Tone Delete**: Gives the operator control of the 30Hz reference and 30Hz Variable elements of the VOR signal. This function is used to test the response of the radio when an invalid signal is received. Cockpit warning/fail flags should be displayed when any element of the two 30Hz signals are deleted. The aircraft receiver should extinguish warning/fail flags when the valid signal is returned.

Possible selections are:

- a. **Both On** Leaves On both the 30Hz Reference and Variable elements.
- b. **Both Off** Switches Off both the 30Hz Reference and Variable elements.
- c. **REF** Switches Off the 30Hz Reference element.
- d. **VAR** Switches Off the 30Hz Variable element.
- 7. **30Hz Mod**: This setting allows control over the 30Hz variable phase modulation depth.
- 8. **9960Hz Mod**: This setting allows control over the 9960Hz sub-carrier modulation depth.
- 9. **AUTO** When the Auto function is enabled the ARTS 7000 sets up a VOR signal in accordance with the selected frequencies, Power Modulation, and Ident settings. The VOR signal from the ARTS 7000 automatically steps the Bearing from 0 deg to 360 deg. Once the full-scale sweep is complete, the VOR signal is reversed from 360 deg to 0 deg. The ARTS 7000 will continue to sweep the bearing through full range until the Auto button is pressed again. This function exercises the instrumentation across full scale and simulates the aircraft flying in a circular motion around a VOR beacon. This process will continue to run until Auto is disabled. This function is intended to fully exercise the VOR system continuously and can be used to troubleshoot poor connections or damaged cables.

# SECTION 12: VHF COM AMPLITUDE MODULATION (AM)

### **SUBSECTION 1: COM VHF AM OPERATION**

**WARNING**

It is extremely dangerous to generate signals during testing that are on the frequencies that are in use by local ATC. When operating the Test Set in COM Mode please be aware of the local COM ATC frequencies. It is the test set operator's responsibility to make sure all testing is carried out on Frequencies that will not interfere with local navigation aids or ATC resources.

Please See Appendix A for technical specifications.

#### **Test Hardware Required**

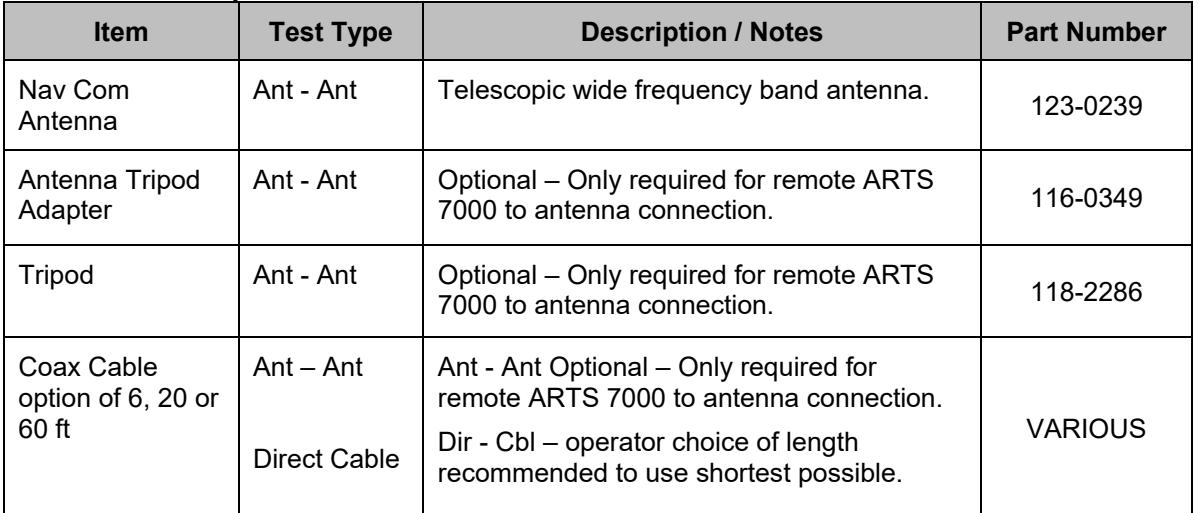

#### **COM VHF AM Test Selection**

- 1. From the Main Menu Select **Test Functions**.
- 2. From the Functions Menu select **COM**.
- 3. From the COM menu select **AM**.
- 4. The AM test Screen is now displayed.

### **COM AM Test Configuration**

Before running the test, operators can use the default mode by pressing the **Default** button or accessing the config page via the **Config** button to establish the user preferences.

The ARTS 7000 stores the last configuration used and has a default setting. When the **Default** button on the test screen is pressed the ARTS 7000 automatically sets the default mode and settings.

Please See Appendix C for Default and Preset settings.

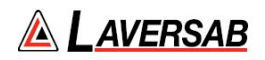

# **COM AM Test Configuration Screen**

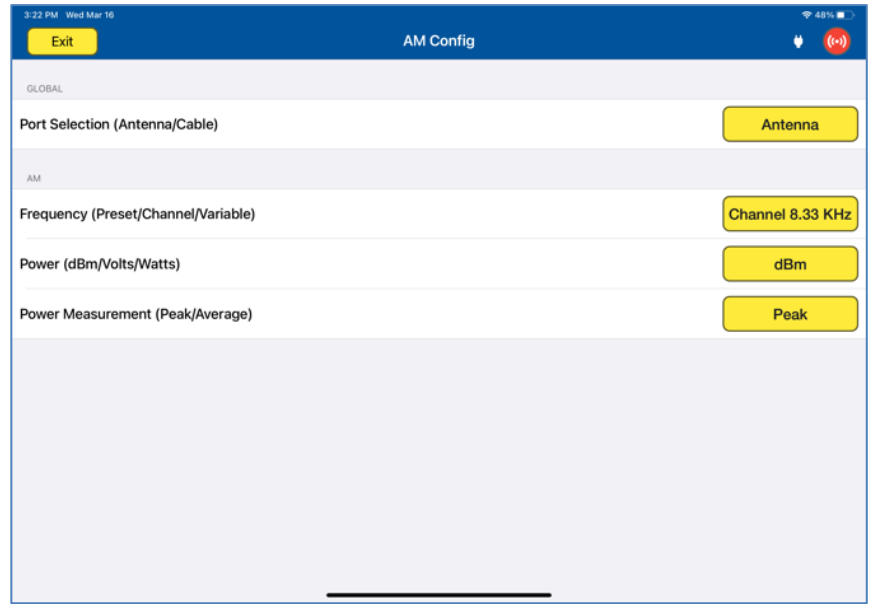

# **COM AM Test Configuration Controls and Selections**

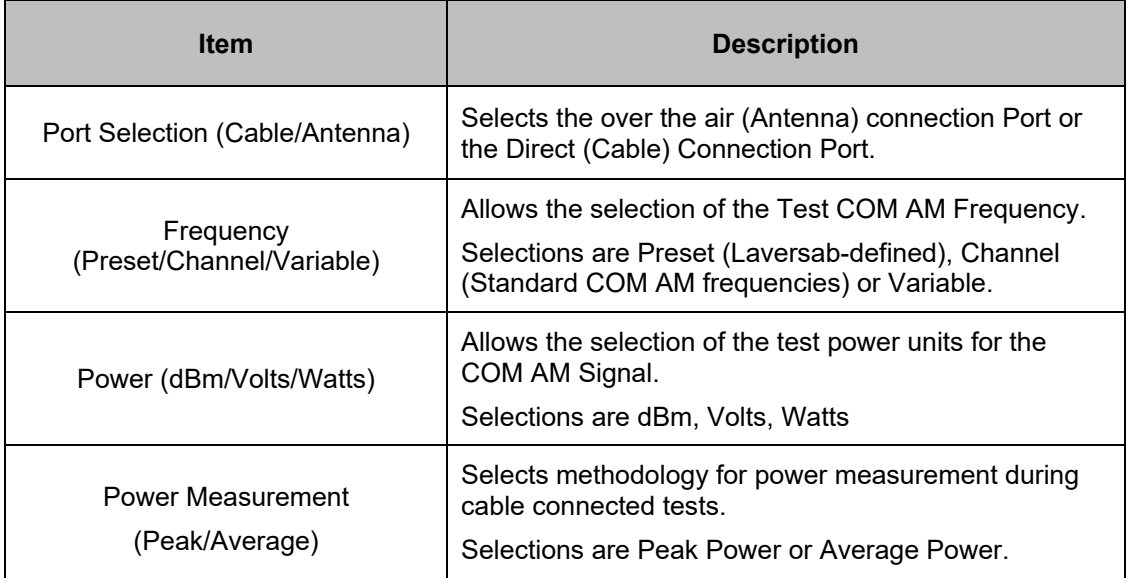

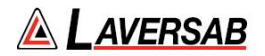

## **COM AM Test Screens**

*Please note: the test screens differ between the main set up page, Transmit mode and Receive mode.*

**Main test screen and Screen during TX (Transmit)**

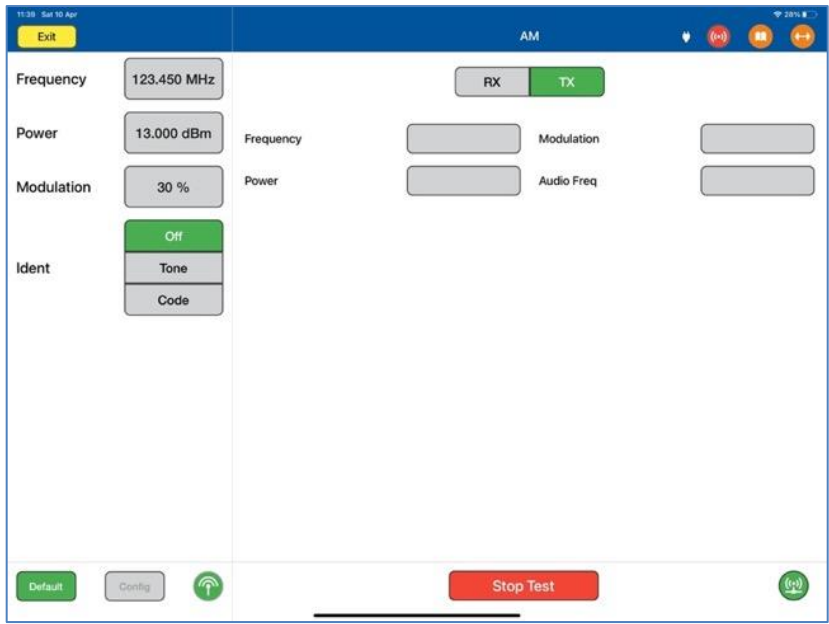

## **Test Screen during Receive (RX) Mode**

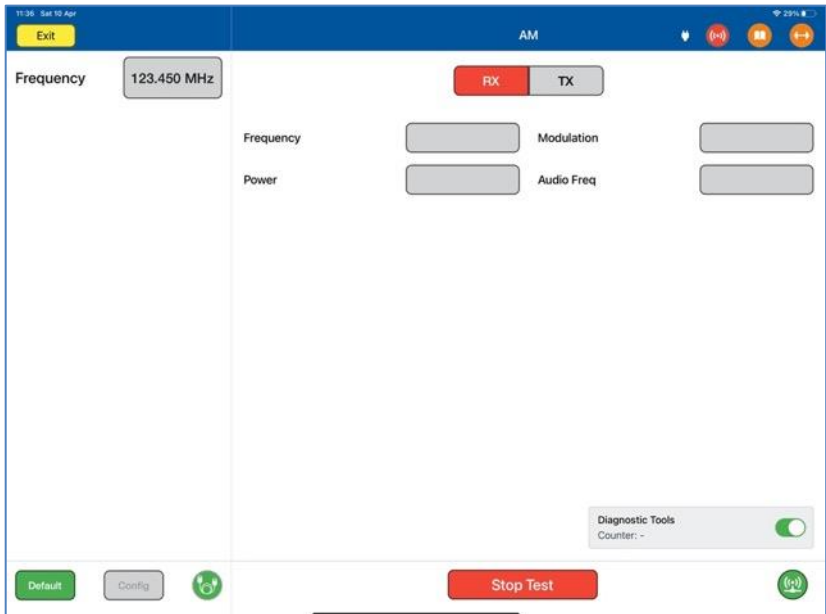

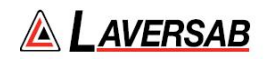

# **COM AM Test Controls and Selections**

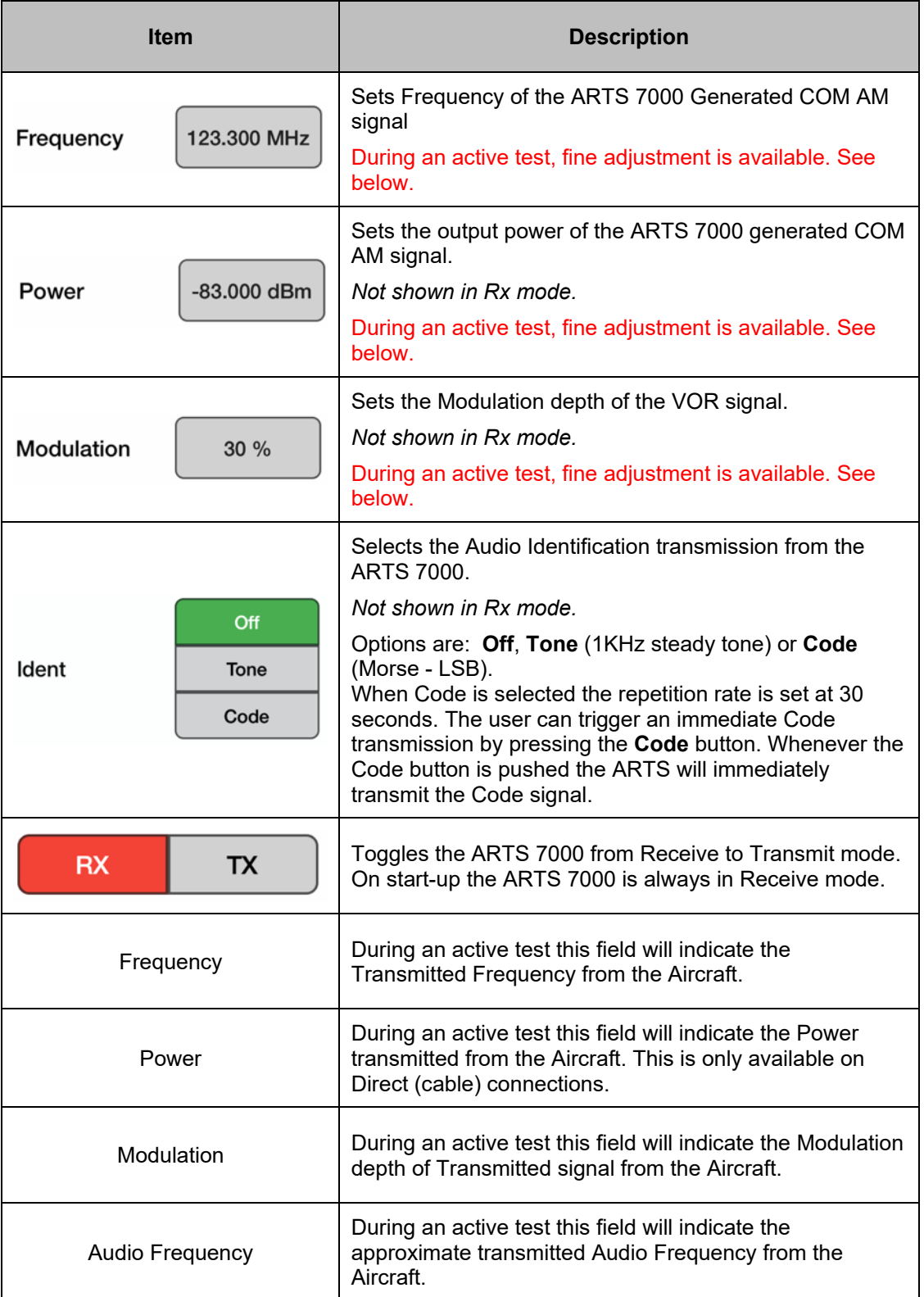

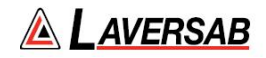

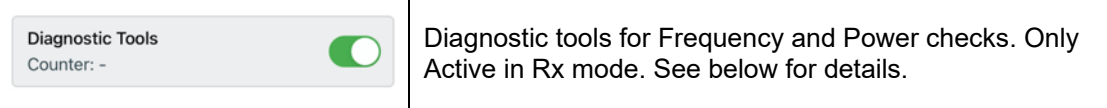

#### **SUBSECTION 2: COM AM TEST CONTROL DETAILS**

- 1. **Frequency:** Sets the frequency of the ARTS 7000 generated COM AM frequency.
	- a. Note: when the test is running the Frequency can be course and fine-tuned to allow selectivity testing. This done by pushing the Frequency numerical field: 110.100 MHz

A pop-up is then displayed to allow live course and fine adjustment of the Transmitted Frequency.

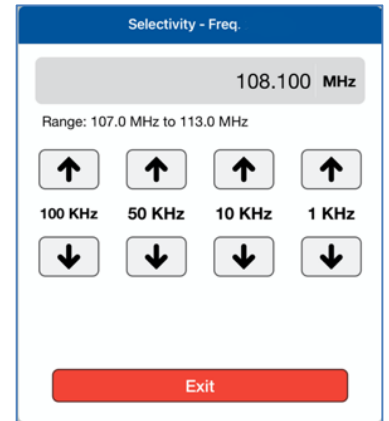

Frequency Selectivity pop-up for Selectivity testing.

- 2. **Power**: Sets the power of the ARTS 7000 generated COM AM signal.
	- a. Note: when the test is running the Power can be course and fine-tuned to allow sensitivity testing. This done by pushing the Power numerical field:  $0.00$  dBm

A pop-up is then displayed to allow live course and fine adjustment of the Transmitted Power.

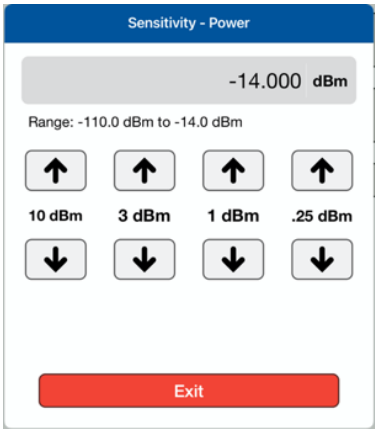

Pop-up for Sensitivity testing.

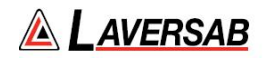

- 3. **Modulation**: Allows adjustment of the master modulation depth of the COM AM signal.
- 4. **Ident**: Allows the user to select the audio identifier of the ARTS 7000 generated AM signal. Possible Selections are:
	- 1. **Off**  No Audio Ident
	- 2. **Code** the ARTS 7000 generates a repetitive Morse code identification signal comprising the letters LSB. This LSB morse signal is sent every 30 seconds. The morse can be instantly transmitted manually by pressing the **Code** button.
	- 3. **Tone** the ARTS 7000 generates a constant 1 kHz audio tone**.**
- 5. **Frequency** (indicator): Indication of the received frequency from the Aircraft transceiver. This field is only active when the ARTS 7000 is in receive mode and receives a signal from the aircraft when PTT is active.
- 6. **Power** (indicator): Provides a power measurement indication of the signal received from the aircraft. This function is only active when the ARTS 7000 is in receive mode and receives a signal from the aircraft when PTT is active. Note: this function is only active when the ARTS 7000 is configured in a direct (Cable) connection to the aircraft transceiver.
- 7. **Modulation** (indicator): This indicator gives the depth of modulation of the transmitted signal from the aircraft. This field is only active when the ARTS 7000 is in receive mode and receives a signal from the aircraft when PTT is active.
- 8. **Audio Freq** (indicator): This indicator gives the depth of modulation of the transmitted signal from the aircraft. This field is only active when the ARTS 7000 is in receive mode and receives a signal from the aircraft when PTT is active.

## **SUBSECTION 3: DIAGNOSTIC TOOLS**

#### **Screen Shots of Diagnostic Tools Selection**

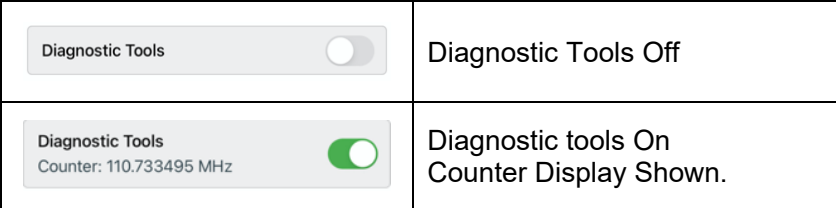

The ARTS 7000 Test Application includes diagnostic tools that can be used when the ARTS 7000 is in any COM VHF or HF receive mode. The Tools are only available when indicated in the bottom right corner of the test screen.

The only applicable tools will be displayed for the required test. Enabling these tools can help identify tuning errors, antenna issues, unstable transmitters, transmitters with drift, and verification checks for received frequencies and power. The Diagnostic Tools can be used at any time in RX, but they may be most helpful when the ARTS is unable to display "received" Frequency or Power values.

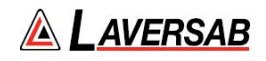

#### **Diagnostics Mode Counter**

The Counter measures the transmitted frequency from the Aircraft Radio. It may show a different value than the main test frequency. The counter has a wider band than the Main ARTS receiver.

- 1. If many frequencies are received the reading may fluctuate and not be useful.
- 2. If the received frequency is stable, this will be useful for comparison. If the Aircraft Radio is good the counter frequency and test page frequency should match.
- 3. If the counter frequency is more than +/-10KHz from the main test frequency, the main test frequency will not be displayed. Modulation and power values may be displayed, but they may not be correct. To fix this condition, verify that the aircraft radio is tuned correctly. If it is tuned correctly, the aircraft radio may have instability or frequency drift and is most likely unserviceable.

**Diagnostics Mode Peak Power**: This Power meter value indicates the peak power of the received signal. It is only meaningful if the Counter value is stable. When the Counter value is within +/-2 kHz of the "received" frequency value, the Peak Power value will typically be higher than the received Power value by 0 to 6 dB, depending on the percent modulation.

The higher the modulation, the larger the difference.

If the Counter value is within +/-10 kHz of the selected frequency, but no Frequency or Power values are displayed, this may be due to either a very weak or an extremely strong signal.

This will be indicated by the Peak Power value. Ideally, the Peak Power value should be between -20 and +24 dBm. If it is outside this range, in antenna connection mode, the received power (and Peak Power) can be adjusted by varying the distance between the aircraft antenna and the ARTS antenna.

- 1. In Antenna-mode, during RX, the "received" Power is also displayed. This is the power received by the ARTS (not what is transmitted by the aircraft radio) and is quite low due to the air-path losses.
- 2. During RX, if the "received" Power is either too low or too high, an indication of "Too Low" or "Too High" is displayed in red, below the Power-value box.
- 3. During RX, while the test is in progress, it is possible to change the selected frequency, without stopping the test.

# SECTION 13: VHF COM FREQUENCY MODULATION (FM)

## **SUBSECTION 1: COM VHF FM OPERATION**

**WARNING** It is extremely dangerous to generate signals during testing that are on the frequencies that are in use by local ATC. When operating the Test Set in COM Mode please be aware of the local COM ATC frequencies. It is the test set operator's responsibility to make sure all testing is carried out on Frequencies that will not interfere with local navigation aids or ATC resources.

Please See Appendix A for technical specifications.

#### **Test Hardware Required**

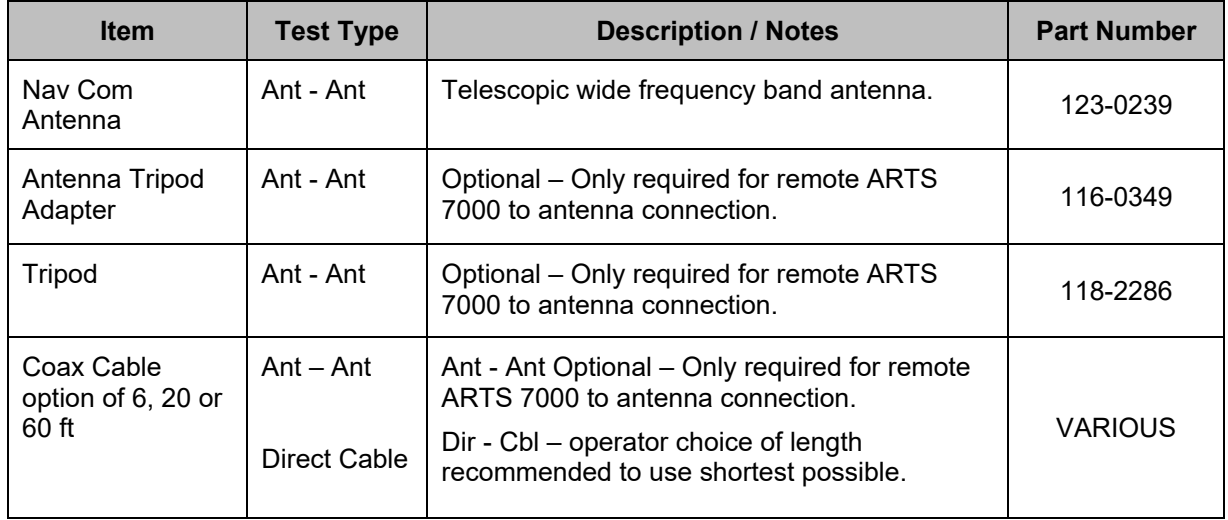

#### **COM VHF FM Test Selection**

- 1. From the Main Menu select **Test Functions**.
- 2. From the Functions Menu select **COM**.
- 3. From the COM menu select **FM**.
- 4. The FM test Screen is now displayed.

#### **COM FM Test Configuration**

Before running the test, operators can use the default mode by pressing the **Default** button or accessing the config page via the **Config** button to establish the user preferences.

The ARTS 7000 stores the last configuration used and has a default setting. When the **Default** button on the test screen is pressed the ARTS 7000 automatically sets the default mode and settings.

Please See Appendix C for Default and Preset settings.

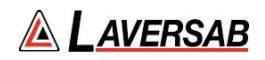

# **COM FM Test Configuration Screen**

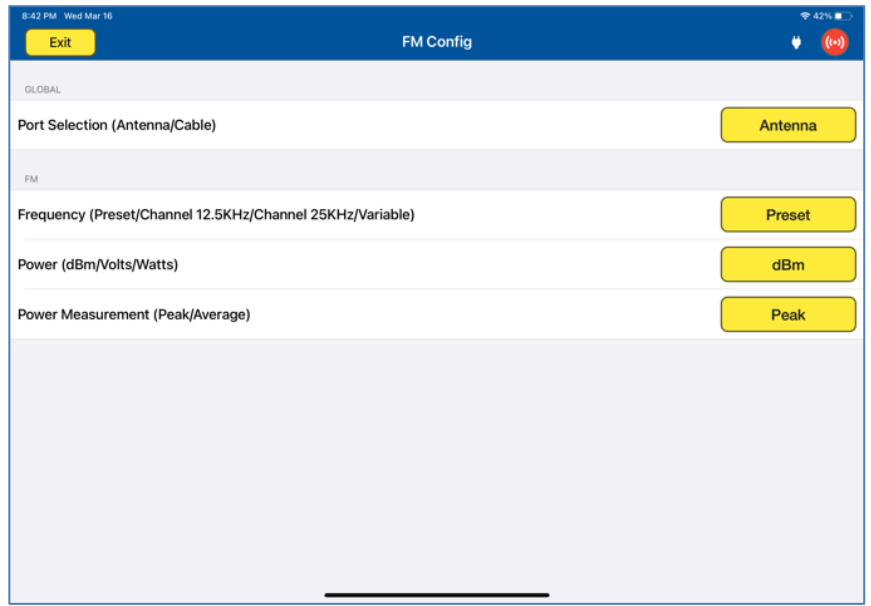

# **COM FM Test Configuration Controls and Selections**

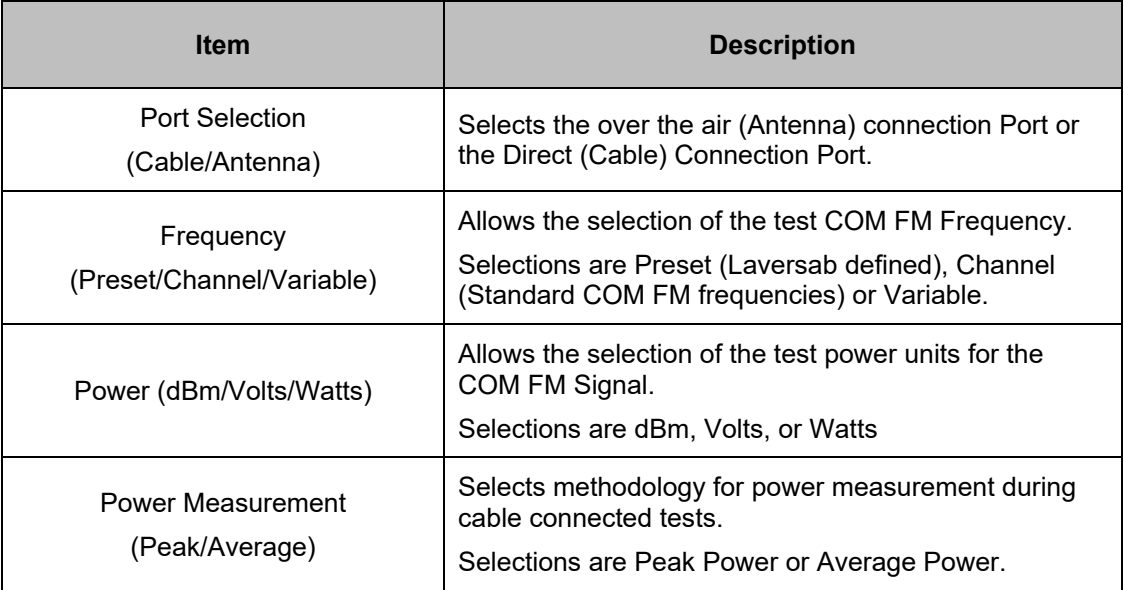

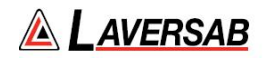

## **COM FM Test Screens**

*Please note: the test screens differ between the main set up page, Transmit mode and Receive mode.* 

**COM FM Main Test Screen And Screen during TX (Transmit)**

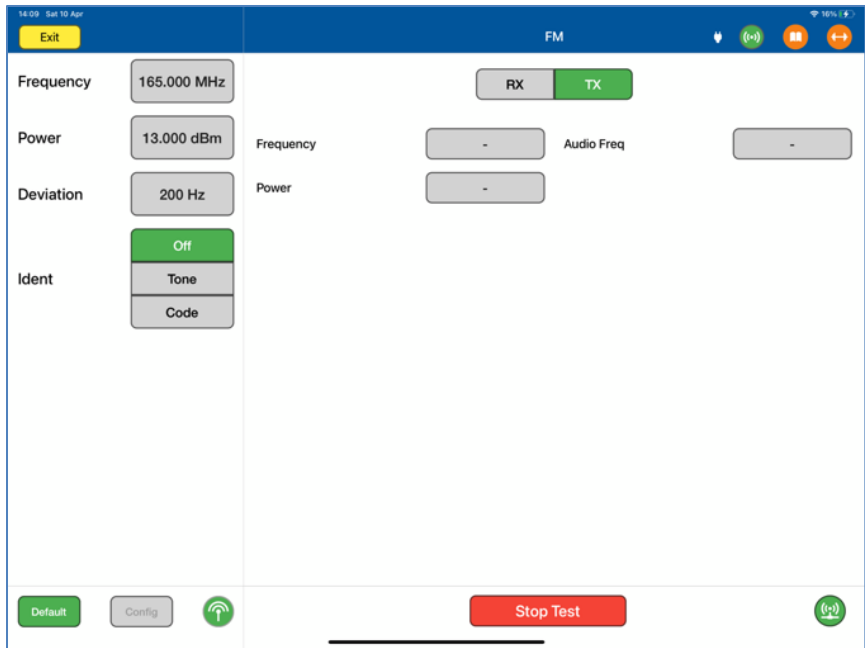

#### **COM FM Test Screen in Receive Mode**

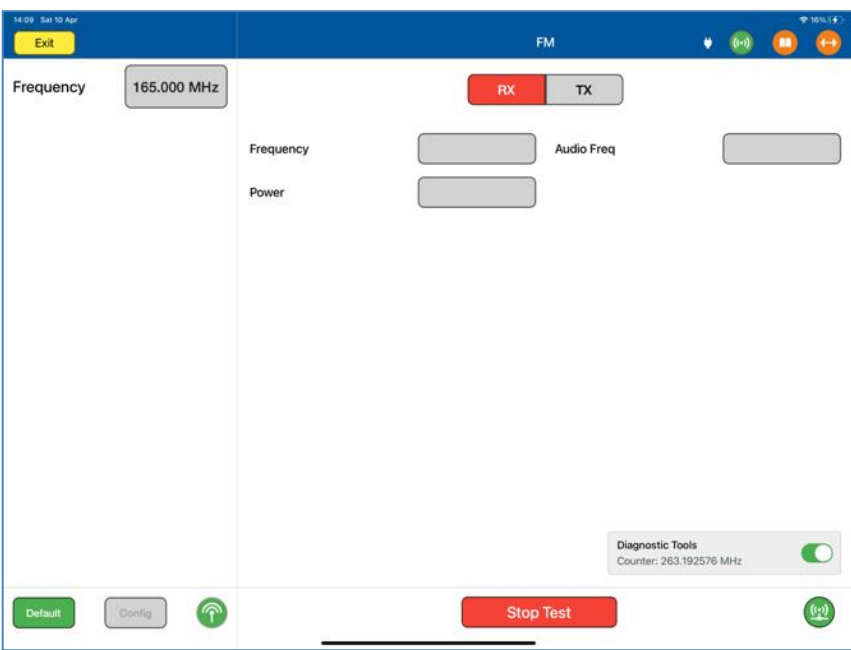

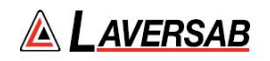

# **COM FM Test Controls and Selections**

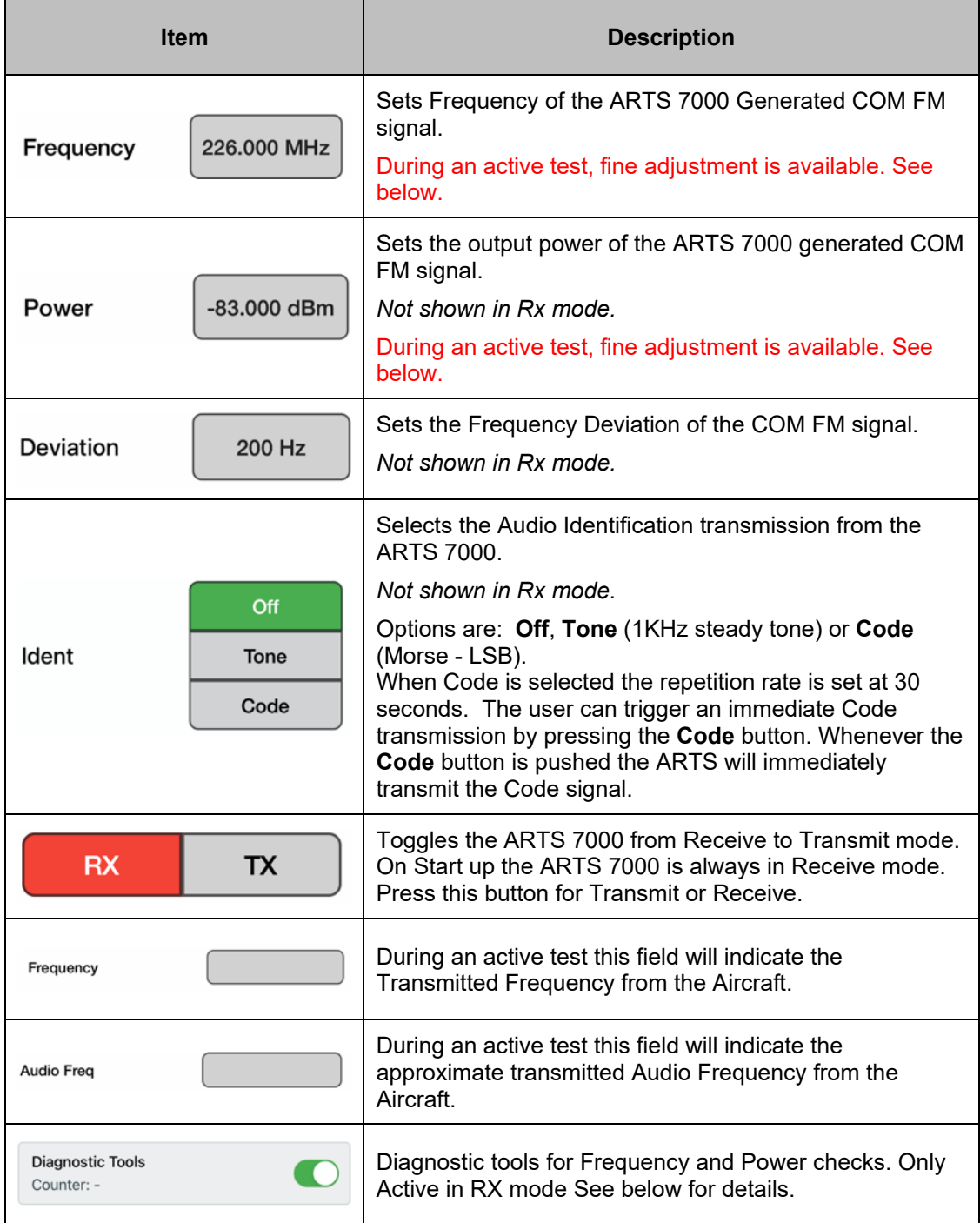

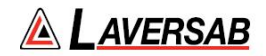

#### **SUBSECTION 2: COM FM TEST CONTROL DETAILS**

- 1. **Frequency:** Sets the frequency of the ARTS 7000 generated COM FM frequency.
	- a. Note: when the test is running the Frequency can be course and fine-tuned to allow selectivity testing. This done by pushing the Frequency numerical field: 110.100 MHz

A pop-up is then displayed to allow live course and fine adjustment of the Transmitted Frequency.

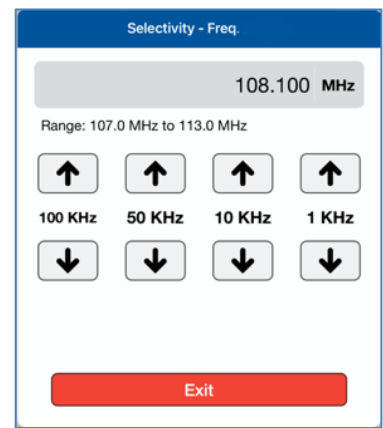

Frequency Selectivity pop-up for Selectivity testing.

- 2. **Power**: Sets the power of the ARTS 7000 generated COM FM signal.
	- a. Note: when the test is running the Power can be course and fine-tuned to allow sensitivity testing. This done by pushing the Power numerical field:  $0.00$  dBm

A pop-up is then displayed to allow live course and fine adjustment of the Transmitted Power.

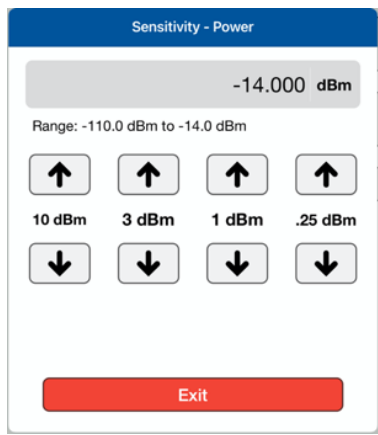

Pop-up for Sensitivity testing.

- 3. **Deviation**: Allows adjustment of the frequency deviation of the of the COM FM signal.
- 4. **Ident**: Allows the use to select the audio identifier of the ARTS 7000 generated FM signal. Possible Selections are:

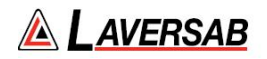

- 4. **Off**  No Audio Ident
- 5. **Code** the ARTS 7000 generates a repetitive Morse code identification signal comprising the letters LSB. This LSB morse signal is sent every 30 seconds. The morse can be instantly transmitted manually by pressing the **Code** button.
- 6. **Tone** the ARTS 7000 generates a constant 1 kHz audio tone**.**
- 5. **Frequency** (indicator): Indication of the received frequency from the Aircraft transceiver. This field is only active when the ARTS 7000 is in receive mode and receives a signal from the aircraft when PTT is active.
- 6. **Power** (indicator): Provides a power measurement indication of the signal received forth e aircraft. This function is only active when the ARTS 7000 is in receive mode and receives a signal from the aircraft when PTT is active. Note: this function is only active when the ARTS 7000 is configured in a direct (Cable) connection to the aircraft transceiver.
- 7. **Audio Freq** (indicator): This indicator gives the depth of modulation of the transmitted signal from the aircraft. This field is only active when the ARTS 7000 is in receive mode and receives a signal from the aircraft when PTT is active.

#### **Diagnostic Tools.**

#### **Screen Shots of Diagnostic Tools Selection**

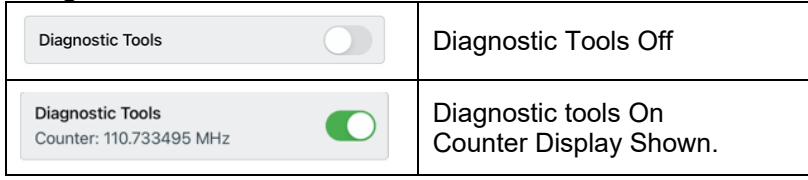

The ARTS 7000 Test Application includes some diagnostic tools that can be used when the ARTS 7000 is in any COM VHF or HF receive mode. The Tools are only available when indicated in the bottom right corner of the test screen.

The only applicable tools will be displayed for the required test. Enabling these tools can help identify tuning errors, antenna issues, unstable transmitters, transmitters with drift, and verification checks for received frequencies and power. The Diagnostic Tools can be used at any time in RX, but they may be most helpful when the ARTS is unable to display "received" Frequency or Power values.

#### **Diagnostics Mode Counter**

The Counter measures the transmitted frequency from the Aircraft Radio. It may show a different value than the main test frequency. The counter has a wider band than the Main ARTS receiver.

- 1. If many frequencies are received the reading may fluctuate and not be useful.
- 2. If the received frequency is stable, this will be useful for comparison. If the Aircraft Radio is good the counter frequency and test page frequency should match.

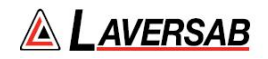

3. If the counter frequency is more than +/-10KHz from the main test frequency, the main test frequency will not be displayed. Modulation and power values may be displayed, but they may not be correct. To fix this condition, verify that the aircraft radio is tuned correctly. If it is tuned correctly, the aircraft radio may have instability or frequency drift and is most likely unserviceable.

**Diagnostics Mode Peak Power**: This Power meter value indicates the peak power of the received signal. It is only meaningful if the Counter value is stable. When the Counter value is within +/-2 kHz of the "received" frequency value, the Peak Power value will typically be higher than the received Power value by 0 to 6 dB, depending on the percent modulation.

The higher the modulation, the larger the difference.

If the Counter value is within +/-10 kHz of the selected frequency, but no Frequency or Power values are displayed, this may be due to either a very weak or an extremely strong signal.

This will be indicated by the Peak Power value. Ideally, the Peak Power value should be between -20 and +24 dBm. If it is outside this range, in antenna connection mode, the received power (and Peak Power) can be adjusted by varying the distance between the aircraft antenna and the ARTS antenna.

- 1. In Antenna-mode, during RX, the "received" Power is also displayed. This is the power received by the ARTS (not what is transmitted by the aircraft radio) and is quite low due to the air-path losses.
- 2. During RX, if the "received" Power is either too low or too high, an indication of "Too Low" or "Too High" is displayed in red, below the Power-value box.
- 3. During RX, while the test is in progress, it is possible to change the selected frequency, without stopping the test.

# SECTION 14: COM HIGH FREQUENCY (HF) SINGLE SIDE BAND (SSB)

## **SUBSECTION 1: COM SSB HF OPERATION**

#### **WARNING**

It is extremely dangerous to generate signals during testing that are on the frequencies that are in use by local ATC. When operating the Test Set in COM Mode please be aware of the local COM ATC frequencies. It is the test set operator's responsibility to make sure all testing is carried out on Frequencies that will not interfere with local navigation aids or ATC resources.

Please See Appendix A for technical specifications.

#### **Test Hardware Required**

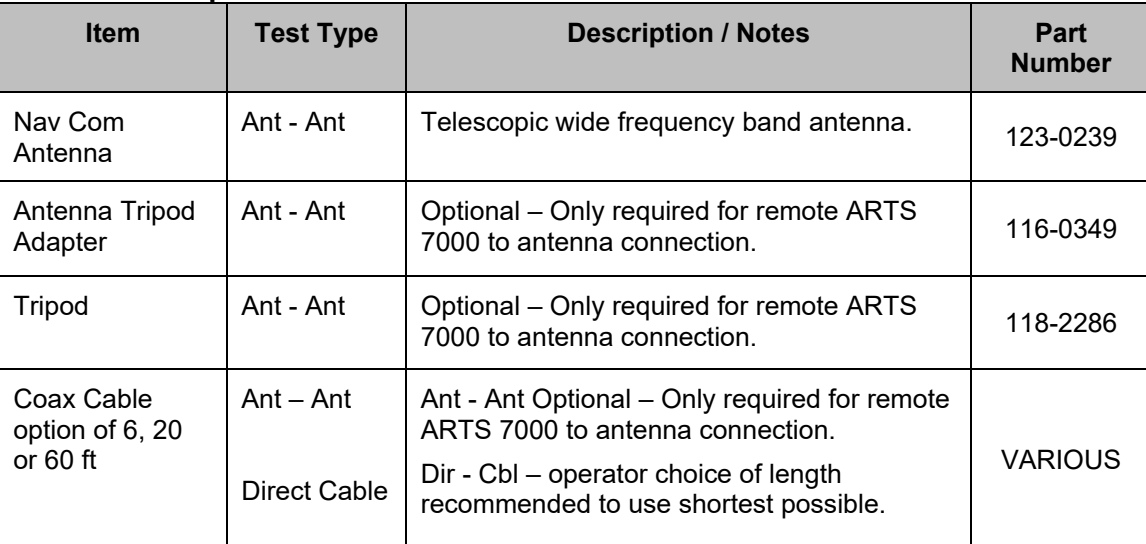

#### **COM SSB HF Test Selection**

- 1. From the Main Menu select **Test Functions**.
- 2. From the Functions Menu select **COM**.
- 3. From the COM menu select **SSB**.
- 4. The SSB test Screen is now displayed.

#### **COM SSB HF Test Configuration**

Before running the test, operators can use the default mode by pressing the **Default** button or accessing the config page via the **Config** button to establish the user preferences.

The ARTS 7000 stores the last configuration used and has a default setting. When the **Default** button on the test screen is pressed the ARTS 7000 automatically sets the default mode and settings.

Please See Appendix C for Default and Preset settings.

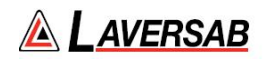

# **COM SSB HF Test Configuration Screen**

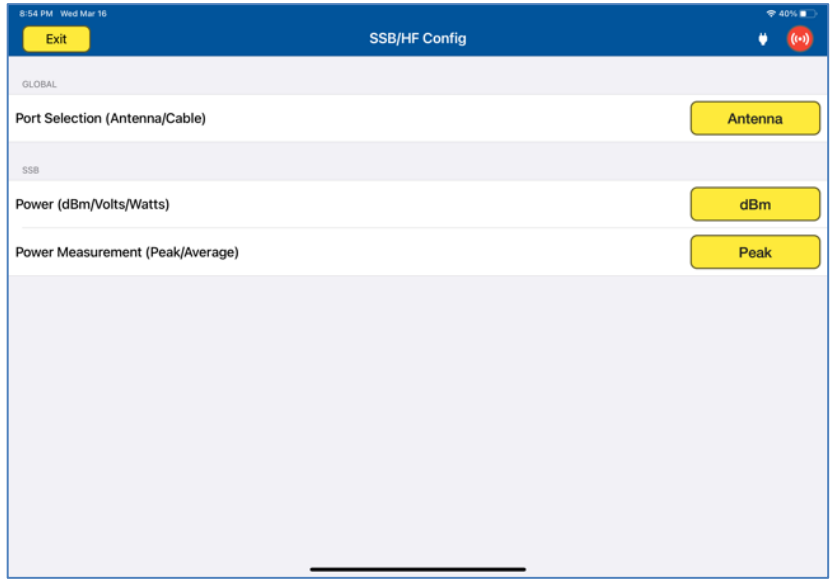

# **COM SSB HF Test Configuration Controls and Selections**

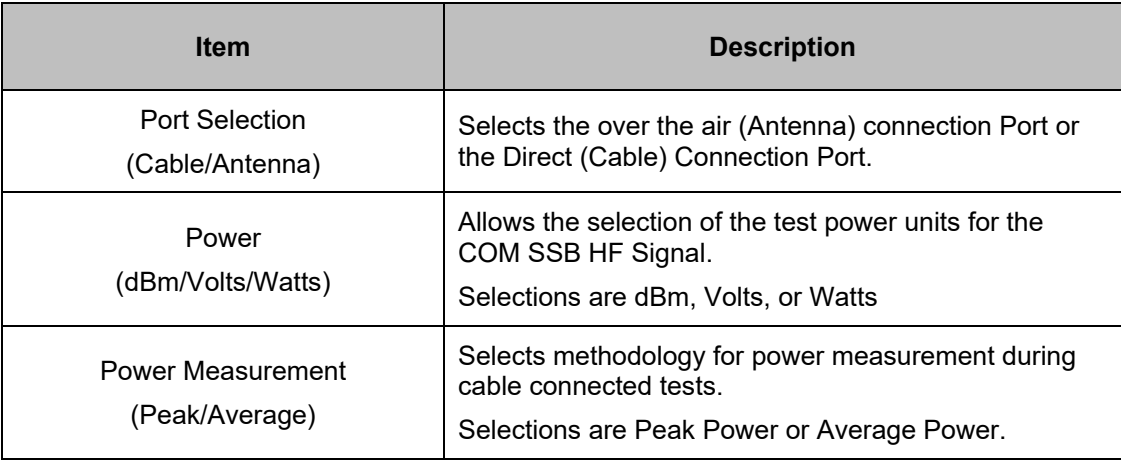

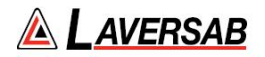

## **COM SSB HF Test Screen**

*Please note: the test screens differ between the main set up page, transmit mode and Receive mode.* 

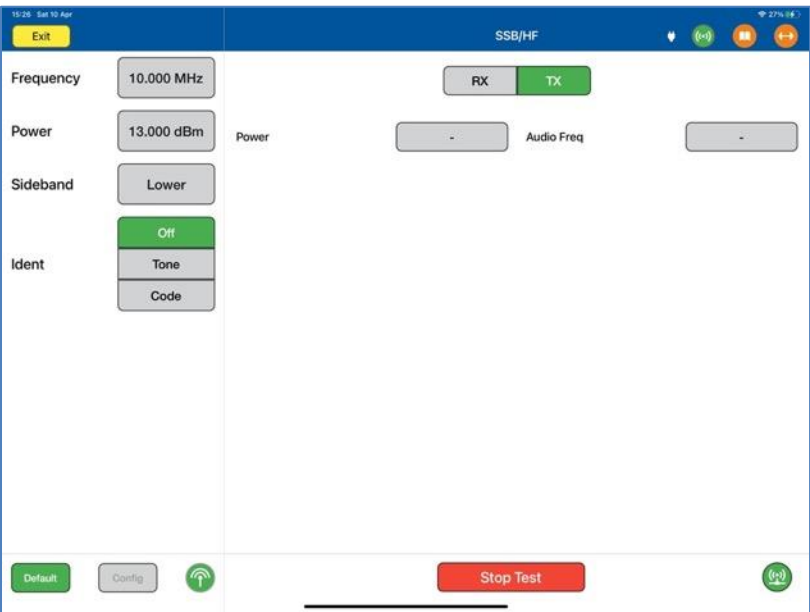

# **Com SSB HF Main Test Screen and Screen during TX (Transmit)**

## **Com SSB/HF Test Screen in RX (Receive)**

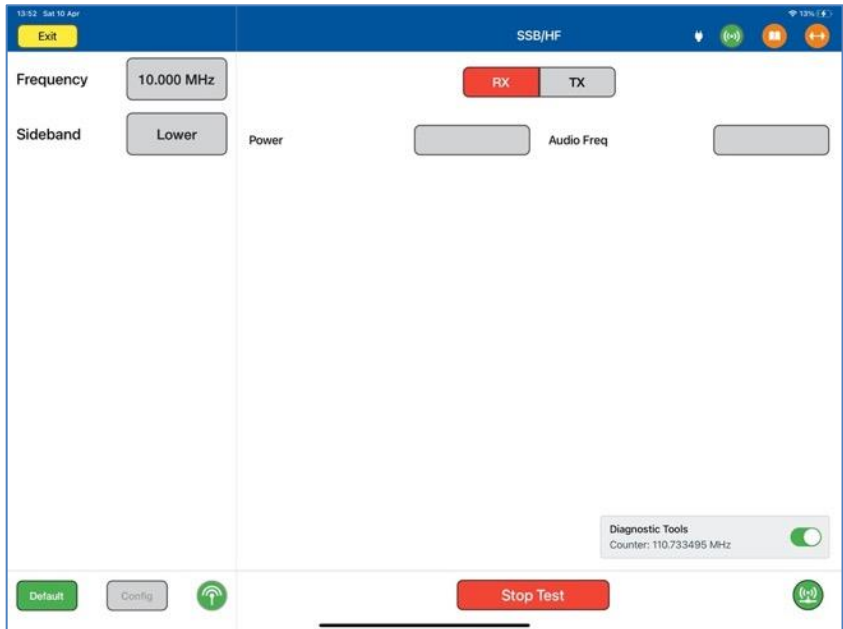

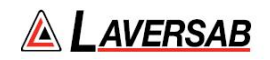

# **COM HF Test Controls and Selections**

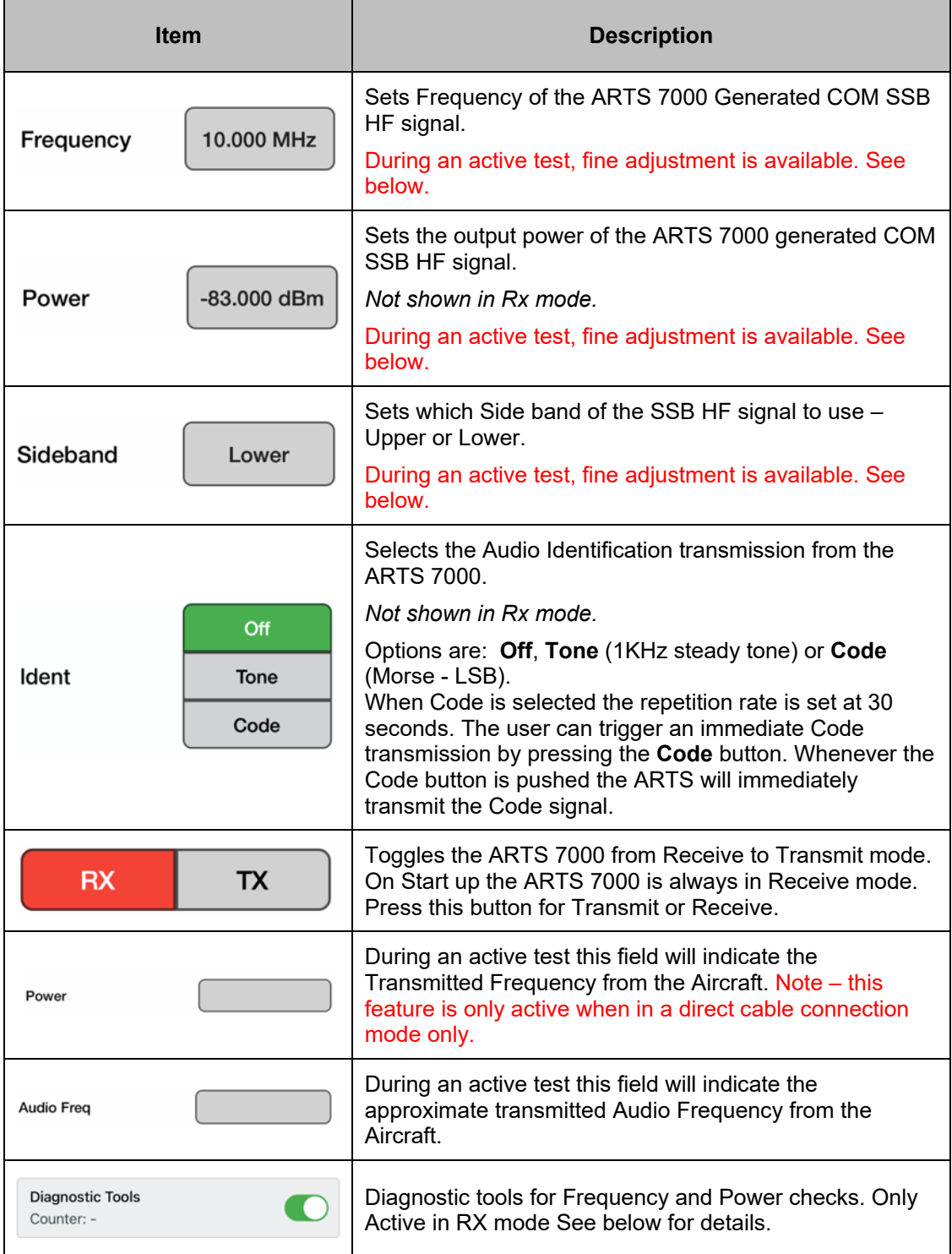

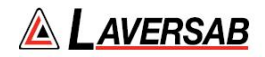

## Subsection 2: COM HF Test Control Details

- 1. **Frequency:** Sets the frequency of the ARTS 7000 generated COM HF frequency.
	- a. Note: when the test is running the Frequency can be course and fine-tuned to allow selectivity testing. This done by pushing the Frequency numerical field: 110.100 MHz

A pop-up is then displayed to allow live course and fine adjustment of the Transmitted Frequency.

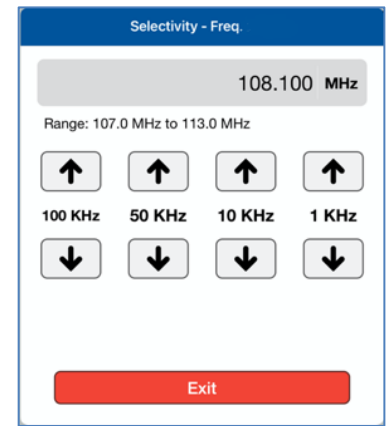

Frequency Selectivity pop-up for Selectivity testing.

- 2. **Power**: Sets the power of the ARTS 7000 generated COM HF signal.
	- a. Note: when the test is running the Power can be course and fine-tuned to allow sensitivity testing. This done by pushing the Power numerical field:  $0.00$  dBm

A pop-up is then displayed to allow live course and fine adjustment of the Transmitted Power.

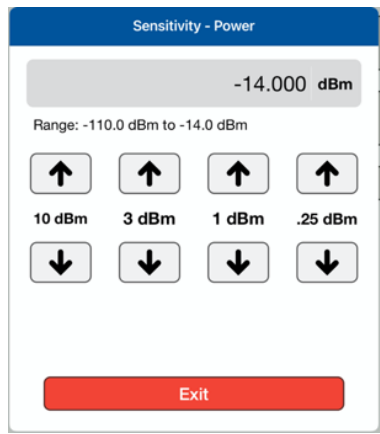

Pop-up for Sensitivity testing.

- 3. **Sideband**: Allows selection of the upper or lower sideband COM HF signal.
- 4. **Ident**: Allows the use to select the audio identifier of the ARTS 7000 generated HF signal. Possible Selections are:

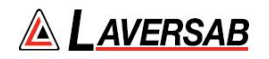

- 1. **Off**  No Audio Ident
- 2. **Code** the ARTS 7000 generates a repetitive Morse code identification signal comprising the letters LSB. This LSB morse signal is sent every 30 seconds. The morse can be instantly transmitted manually by pressing the **Code** button.
- 3. **Tone** the ARTS 7000 generates a constant 1 kHz audio tone**.**
- 5. **Frequency** (indicator): Indication of the received frequency from the Aircraft transceiver. This field is only active when the ARTS 7000 is in receive mode and receives a signal from the aircraft when PTT is active.
- 6. **Power** (indicator): Provides a power measurement indication of the signal received from the aircraft. This function is only active when the ARTS 7000 is in receive mode and receives a signal from the aircraft when PTT is active. Note: this function is only active when the ARTS 7000 is configured in a direct (Cable) connection to the aircraft transceiver.
- 7. **Audio Freq** (indicator): This indicator gives the depth of modulation of the transmitted signal from the aircraft. This field is only active when the ARTS 7000 is in receive mode and receives a signal from the aircraft when PTT is active.

#### **Diagnostic Tools**

#### **Screen Shots of Diagnostic Tools Selection**

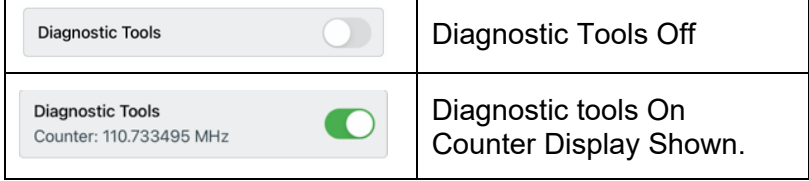

The ARTS 7000 Test Application includes some diagnostic tools that can be used when the ARTS 7000 is in any COM VHF or HF receive mode. The Tools are only available when indicated in the bottom right corner of the test screen.

The only applicable tools will be displayed for the required test. Enabling these tools can help identify tuning errors, antenna issues, unstable transmitters, transmitters with drift, and verification checks for received frequencies and power. The Diagnostic Tools can be used at any time in RX, but they may be most helpful when the ARTS is unable to display "received" Frequency or Power values.

#### **Diagnostics Mode Counter**

The Counter measures the transmitted frequency from the Aircraft Radio. It may show a different value than the main test frequency. The counter has a wider band than the Main ARTS receiver.

- 1. If many frequencies are received the reading may fluctuate and not be useful.
- 2. If the received frequency is stable, this will be useful for comparison. If the Aircraft Radio is good the counter frequency and test page frequency should match.
- 3. If the counter frequency is more than +/-10KHz from the main test frequency, the main test frequency will not be displayed. Modulation and power values may be displayed, but

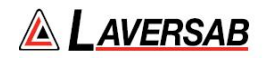

they may not be correct. To fix this condition, verify that the aircraft radio is tuned correctly. If it is tuned correctly, the aircraft radio may have instability or frequency drift and is most likely unserviceable.

**Diagnostics Mode Peak Power**: This Power meter value indicates the peak power of the received signal. It is only meaningful if the Counter value is stable. When the Counter value is within +/-2 kHz of the "received" frequency value, the Peak Power value will typically be higher than the received Power value by 0 to 6 dB, depending on the percent modulation.

The higher the modulation, the larger the difference.

If the Counter value is within +/-10 kHz of the selected frequency, but no Frequency or Power values are displayed, this may be due to either a very weak or an extremely strong signal.

This will be indicated by the Peak Power value. Ideally, the Peak Power value should be between -20 and +24 dBm. If it is outside this range, in antenna connection mode, the received power (and Peak Power) can be adjusted by varying the distance between the aircraft antenna and the ARTS antenna.

- 1. In Antenna-mode, during RX, the "received" Power is also displayed. This is the power received by the ARTS (not what is transmitted by the aircraft radio) and is quite low due to the air-path losses.
- 2. During RX, if the "received" Power is either too low or too high, an indication of "Too Low" or "Too High" is displayed in red, below the Power-value box.
- 3. During RX, while the test is in progress, it is possible to change the selected frequency, without stopping the test.

# SECTION 15: COM SELCAL

### **SUBSECTION 1: COM SELCAL OPERATION**

#### **WARNING**

It is extremely dangerous to generate signals during testing that are on the frequencies that are in use by local ATC. When operating the Test Set in COM Mode please be aware of the local COM ATC frequencies. It is the test set operator's responsibility to make sure all testing is carried out on Frequencies that will not interfere with local navigation aids or ATC resources.

Please See Appendix A for technical specifications.

#### **Test Hardware Required**

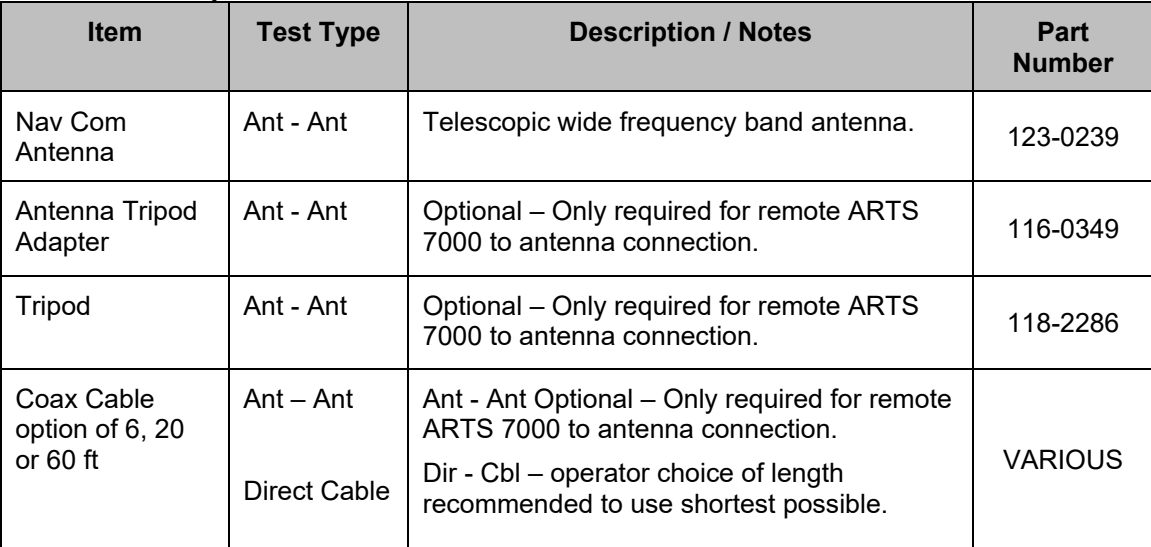

## **COM SelCal Test Selection**

- 1. From the Main Menu select **Test Functions**.
- 2. From the Functions Menu select **COM**.
- 3. From the COM menu select **SelCal**.
- 4. The SelCal test Screen is now displayed.

#### **COM SelCal Test Configuration**

Before running the test, operators can use the default mode by pressing the **Default** button or accessing the config page via the **Config** button to establish the user preferences.

The ARTS 7000 stores the last configuration used and has a default setting. When the **Default** button on the test screen is pressed the ARTS 7000 automatically sets the default mode and settings.

Please See Appendix C for Default and Preset settings.

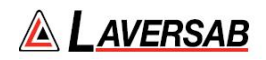

# **COM SelCal Test Configuration Screen**

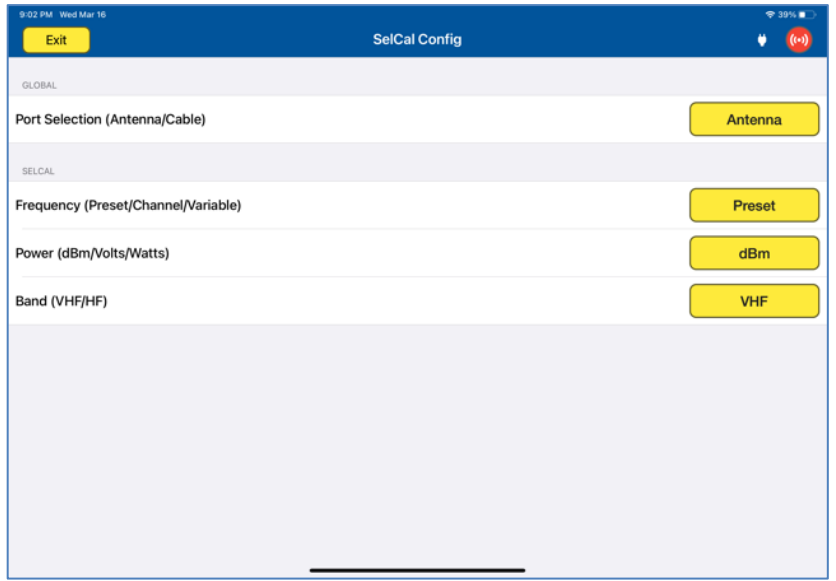

# **COM SelCal Test Configuration Controls and Selections**

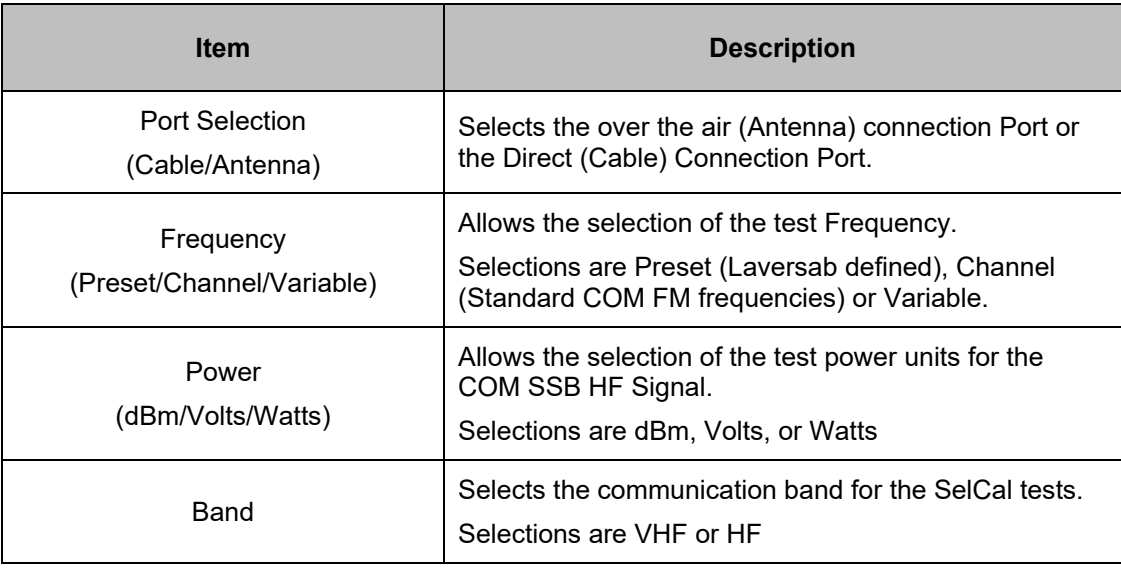

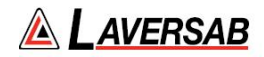

# **COM SelCal Test Screen**

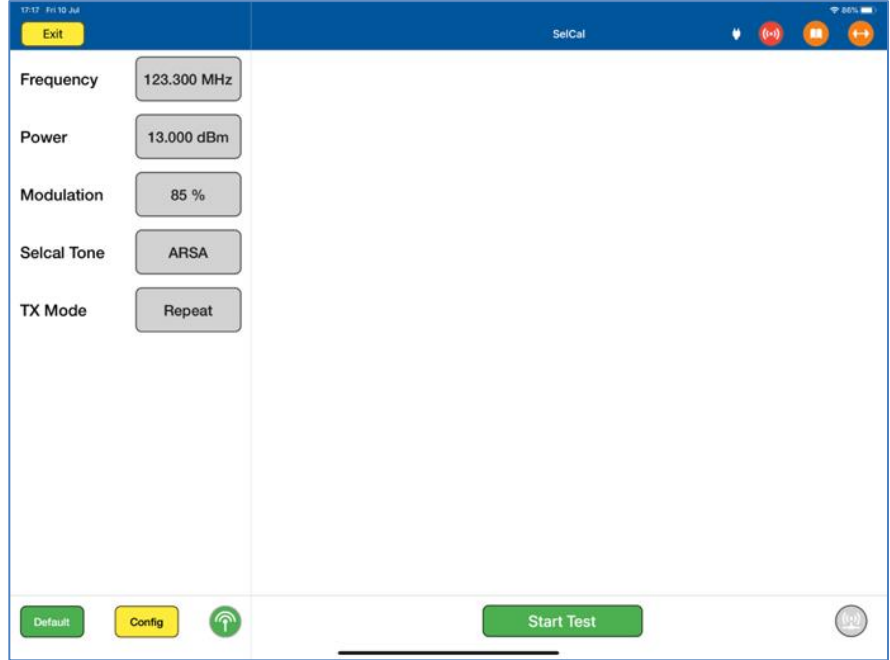

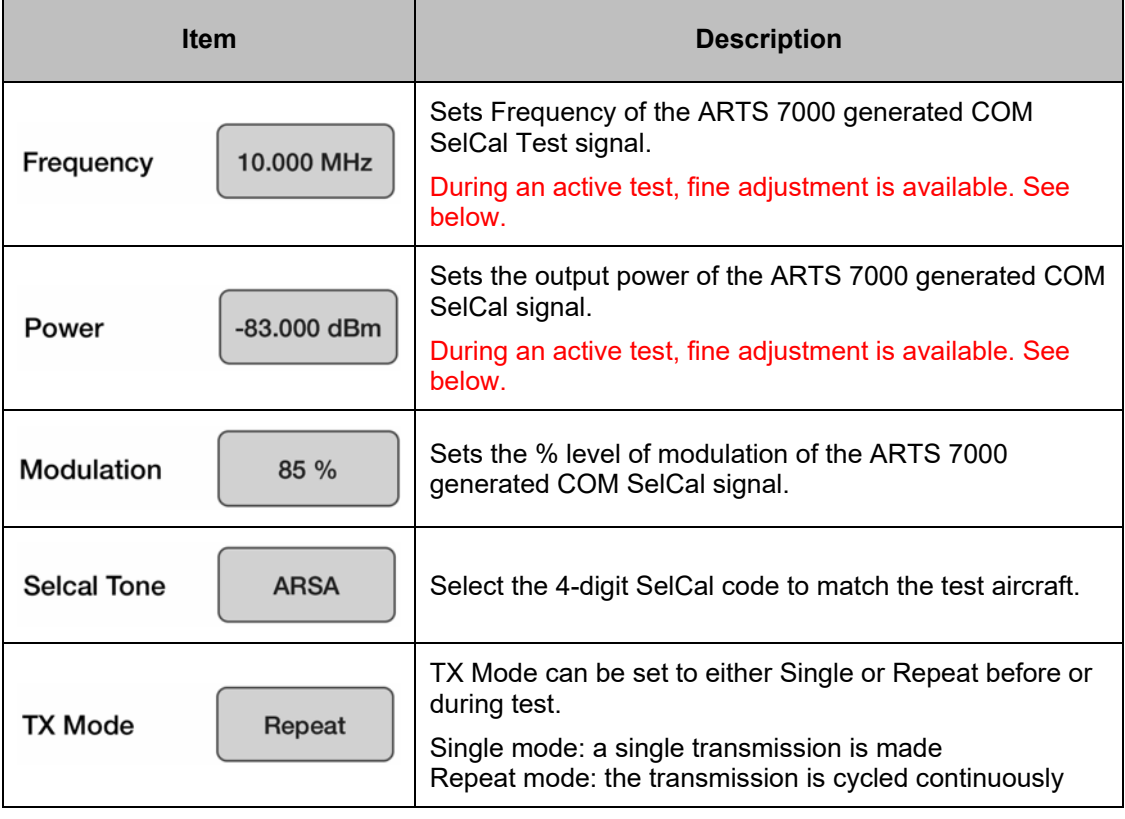

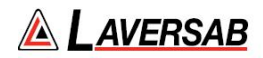

## **SUBSECTION 2: COM SELCAL TEST CONTROL DETAILS**

### **SelCal Test Controls and Selections**

- 1. **Frequency:** Sets the frequency of the ARTS 7000 generated COM SelCal frequency.
	- a. Note: when the test is running the Frequency can be course and fine-tuned to allow selectivity testing. This done by pushing the Frequency numerical field:

```
110.100 MHz
```
A pop-up is then displayed to allow live course and fine adjustment of the Transmitted Frequency.

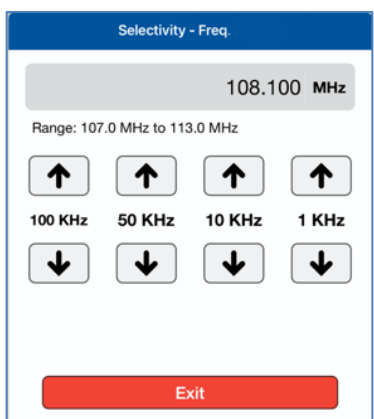

Frequency Selectivity pop-up for Selectivity testing.

- 2. **Power**: Sets the power of the ARTS 7000 generated COM SelCal signal.
	- a. Note: when the test is running the Power can be course and fine-tuned to allow sensitivity testing. This done by pushing the Power numerical field:

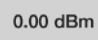

A pop-up is then displayed to allow live course and fine adjustment of the Transmitted Power.

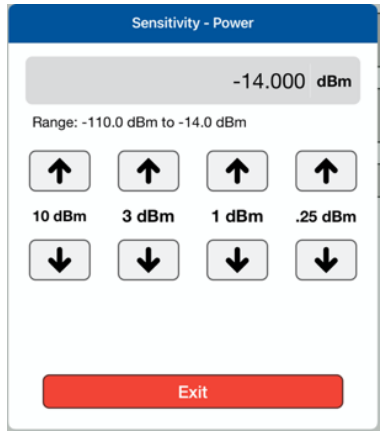

Pop-up for Sensitivity testing.

3. **Modulation**: Sets the modulation level of the ARTS 7000 generated COM SelCal signal.
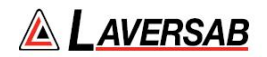

- 4. **SelCal Tone**: Sets the 4-digit SelCal code to match the test aircraft.
- 5. **TX Mode**: The SelCal test signal can be used in a single or repeat mode (Repeat mode is recommended). The Single Mode allows a single transmission to the aircraft under test. In Repeat Mode the transmission is cycled continuously in an Off-On-Off sequence.

# SECTION 16: ELT EMERGENCY LOCATION TRANSMITTERS

**SUBSECTION 1: ELT OPERATION**

#### **WARNING**

It is extremely dangerous to generate ELT signals during testing. When operating the Test Set in ELT Mode please be aware of the local rules regarding transmission of ELT signals. Please be aware that large fines may be charged for unsafe testing of aircraft ELT. It is the test set operator's responsibility to make sure all testing is carried out to the current local rulings and requirements.

Please See Appendix A for technical specifications.

#### **Test Hardware Required**

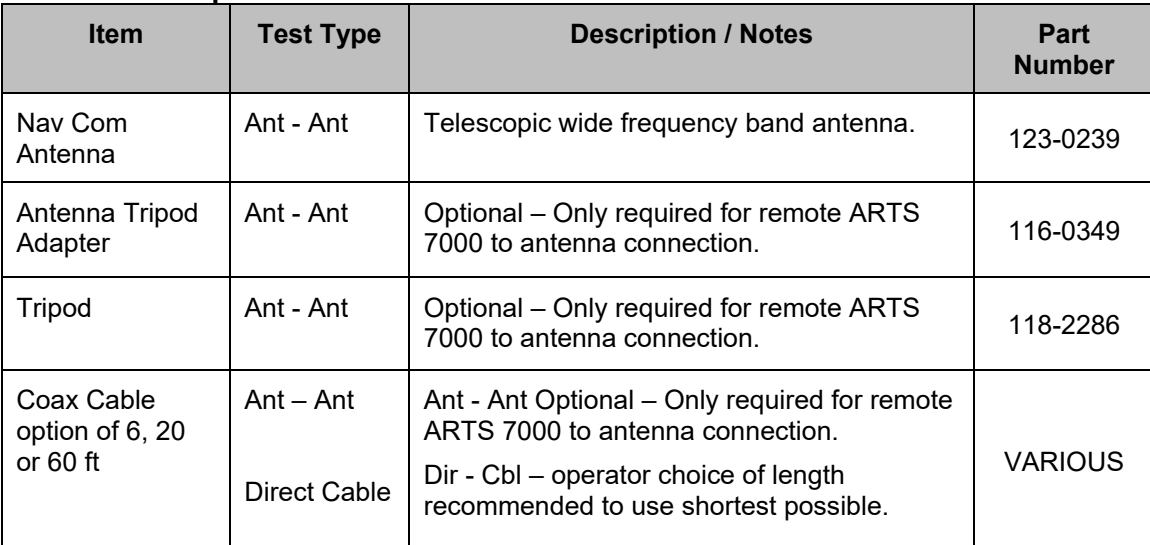

#### **ELT Test Selection**

- 1. From the Main Menu select **Test Functions**.
- 2. From the Functions Menu select **ELT**.
- 3. The ELT test Screen is now displayed.

#### **ELT Test Configuration**

Before running the test, operators can use the default mode by pressing the **Default** button or accessing the config page via the **Config** button to establish the user preferences.

The ARTS 7000 stores the last configuration used and has a default setting. When the **Default** button on the test screen is pressed the ARTS 7000 automatically sets the default mode and settings.

Please See Appendix C for Default and Preset settings.

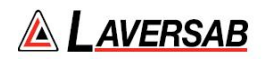

## **ELT Test Configuration Screen**

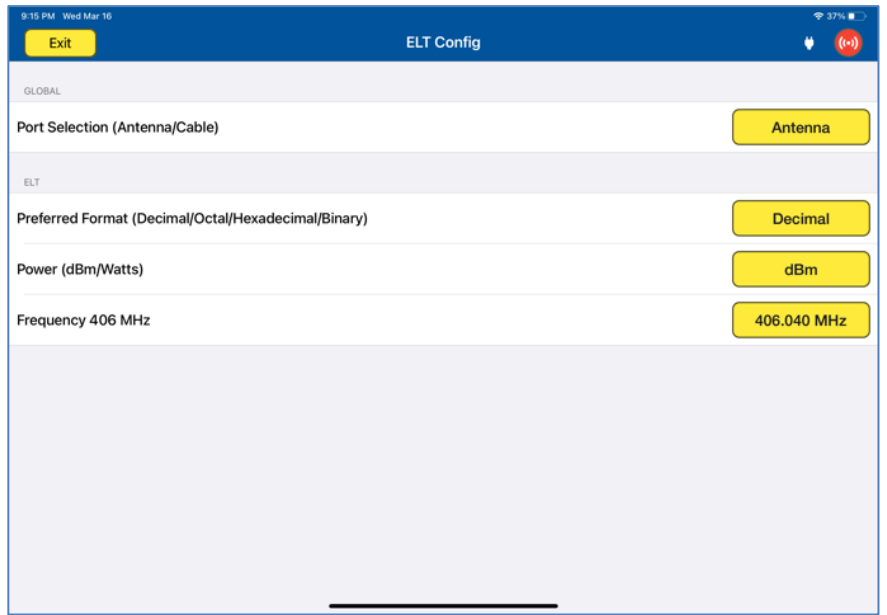

## **ELT Test Configuration Controls and Selections**

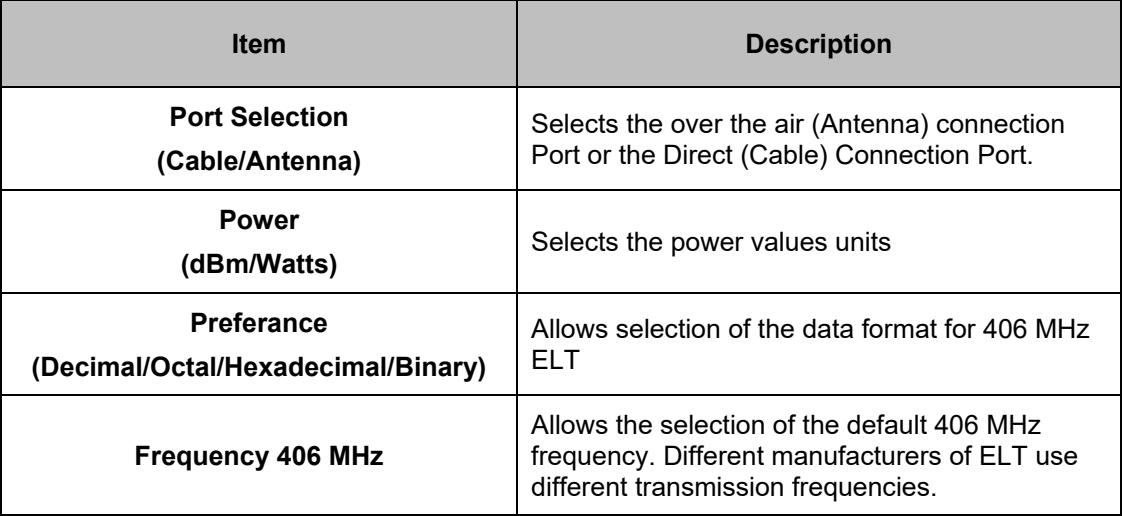

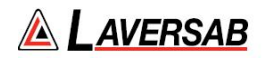

#### **SUBSECTION 2: ELT TEST SCREENS AND TEST PROCEDURE**

- 1. From the Config menu select Antennae or Cable connection.
	- 1.1.1. For Antenna Connection connect the telescoping antenna to the antenna port of the Nav Com Module (BNC). Position the antenna as close as possible to the ELT antenna. If necessary, use the tripod and cable to achieve the best location.
	- 1.1.2. For Cable connection connect the ELT output port to the Cable (Direct) connection on the ARTS Nav com module (TNC).
	- 1.2. Connect the ARTS to the iPad using the standard method. Once the connection is made select **ELT** from the ARTS 7000 **Test Functions** page**.**
	- 1.3. In the ELT test, the following screen is presented.

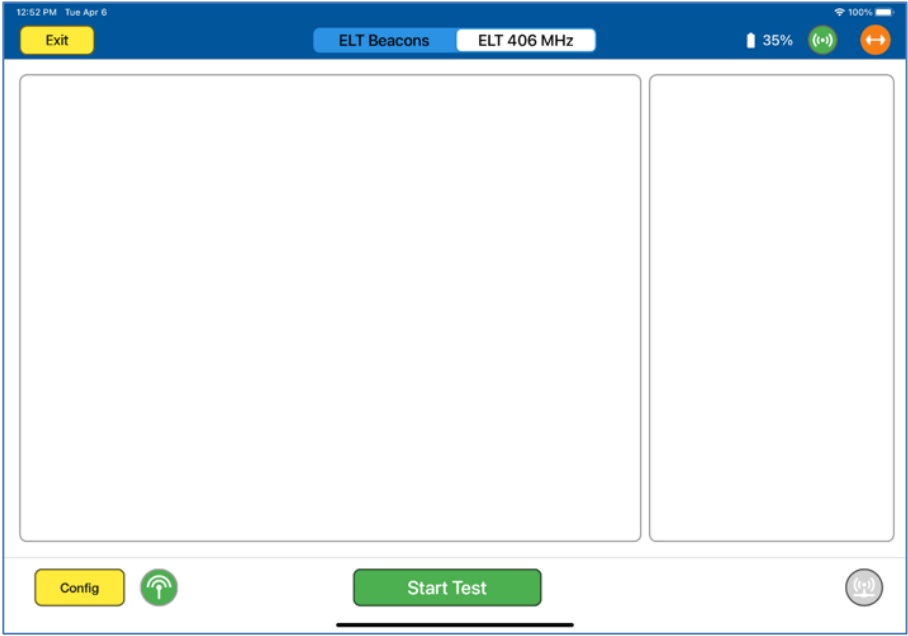

1.4. Select which type of ELT test is to be completed, using the menu bar in the top bar of the test screen. ELT Beacons ELT 406 MHz

Selections are – **ELT Beacons** or **ELT 406 MHz**. Default test is ELT 406 MHz. **ELT Beacons**: tests the 121.5 MHz and 243MHz transmissions of the ELT under test. See Section 4. **ELT 406 MHz**: tests the 406 MHz transmissions of the ELT under test. See Section 2 & 3.

1.5. The test procedure is managed on the test screen by the prompts in the right-hand box. It is essential that the operator follows the prompts exactly as they are written. It is vital to not push **Confirm** until each step of the prompts has been completed.

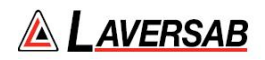

- 2. The following Section details the ELT 406 MHz Test Procedure.
	- 2.1. Testing ELT 406 is completed in 2 steps.

First, the test is completed with the ELT in Test-Mode. Test-Mode uses the ELTs built in test transmission. This is done using the test switch on the ELT.

If necessary, the second level, live transmission procedure can be completed. In this case the test is completed in ON-Mode. On-Mode is a live transmission from the ELT. This test can be dangerous and should only be completed during the local allocated time period. Violations of this protocol could result in severe penalties. note the specific timings identified in the test procedure below.

#### **WARNING**

It is extremely dangerous to generate ELT signals during testing. When operating the Test Set in ELT Mode please be aware of the local rules regarding transmission of ELT signals. Please be aware that large fines may be charged for unsafe testing of aircraft ELT. It is the test set operator's responsibility to make sure all testing is carried out to the current local rulings and requirements.

- 2.2. GPS Data.
	- 2.2.1. Test-Mode. When the ELT is tested in Test-Mode the resulting GPS positional information (Lat and Lon) may be the correct position if valid GPS information is available. However, if there is no GPS data available the result may be blank, indicate last know position or indicate a default value of LAT 127 degrees and LON 255 degrees.
	- 2.2.2. ON-Mode. During the On-Mode test the resulting GPS information (Lat and Lon) may be the correct position if valid GPS information is available. However, if there is no GPS data available the result may be blank, indicate last know position or indicate a default value of LAT 127 degrees and LON 255 degrees.
- 2.3. When the ELT 406 MHz test is selected the following test page will be displayed.

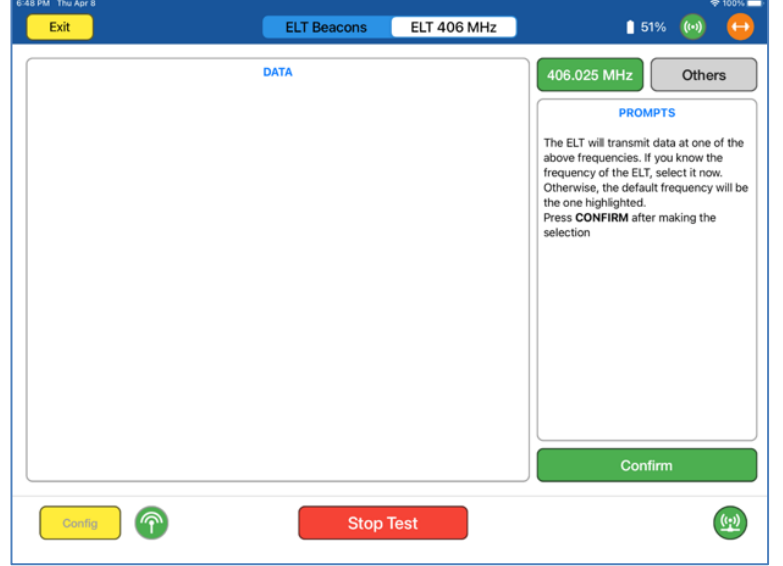

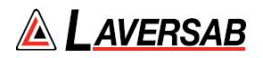

- 2.4. From this test screen, please follow the prompts in the right-hand box using the **Confirm** button to activate your selections.
- 2.5. Using the Frequency Selection buttons at the top right of the screen, either select the default frequency of **406.025 MHz** or if the specific ELT frequency is known, enter the ELT specific transmission frequency through the **Others** Selection. Once a selection has been made press **Confirm**.
- 2.6. Depending on the timing of the selection of frequency and/or if this is the first ELT test run, the ARTS 7000 may enter a 45 Second set up procedure. A count down timer will be shown if this set up procedure is running. The ARTS will then transfer to the next screen.

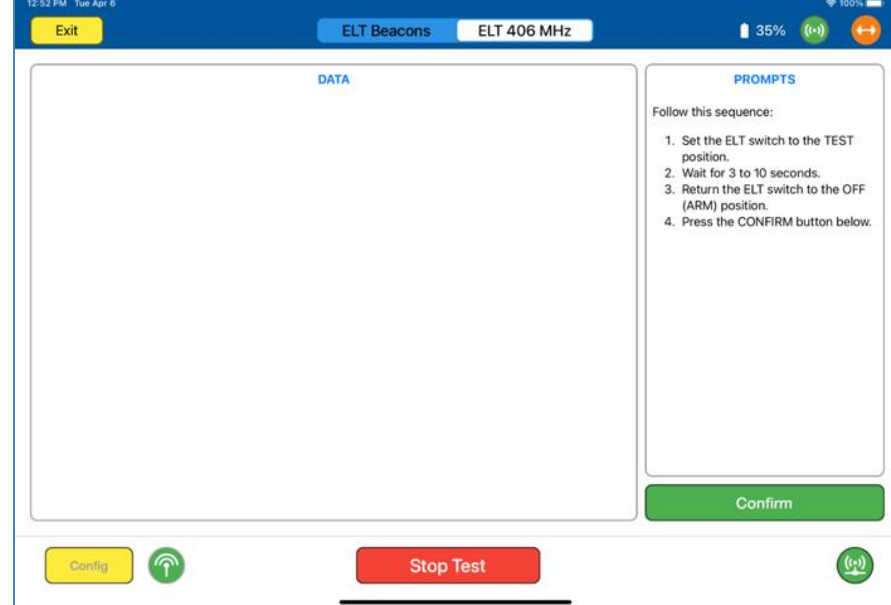

2.7. ELT 406 MHz Test screen using ELT Test Mode.

2.8. Result Screens Definitions and Indicators - Please note the results indicators in the right-hand box. The definitions and conditions for these indicators are defined below :

2.8.1. **DATA**:

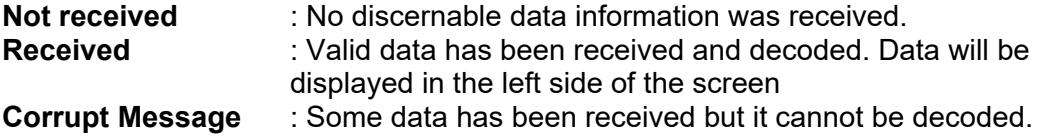

#### 2.8.2. **POWER**:

**??** : No discernable Power was measured.

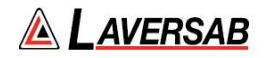

**XX.XXdBm** : A transmission with good power level has been successfully received and is displayed XX.XX are numeric values for the power attribute. **XX.XXdBM Too Low**: A transmission with measurable power has been received but the level received is too low.

#### 2.8.3. **FREQUENCY**:

**??** : No discernable frequency has been received.

**406.XXXMHz** : A transmitted frequency has been received and identified. XXX are numerical values for the received frequency.

#### 2.8.4. Results pages Control Buttons.

- 2.8.4.1. **Discard**: Discards the existing test result and performs another test.
- 2.8.4.2. **Re-Test**: Saves the existing test result data and performs another test.
- 2.8.4.3. **ON-Mode Test**: Saves the existing test result data and proceeds to check the ELT's in a live ON-Mode. In ON-Mode the ELT is transmitting as it would be when it is activated. Please be aware of the dangers in carrying out this mode. Please note when a ELT is tested in test mode i.e. not operational unless the GPS in the system has live data the ELT will default to LAT 127 degrees and LON 255 degrees.

#### 2.9. Example of a good Test with ELT Data displayed correctly. Data is received, Power and Frequency are both good.

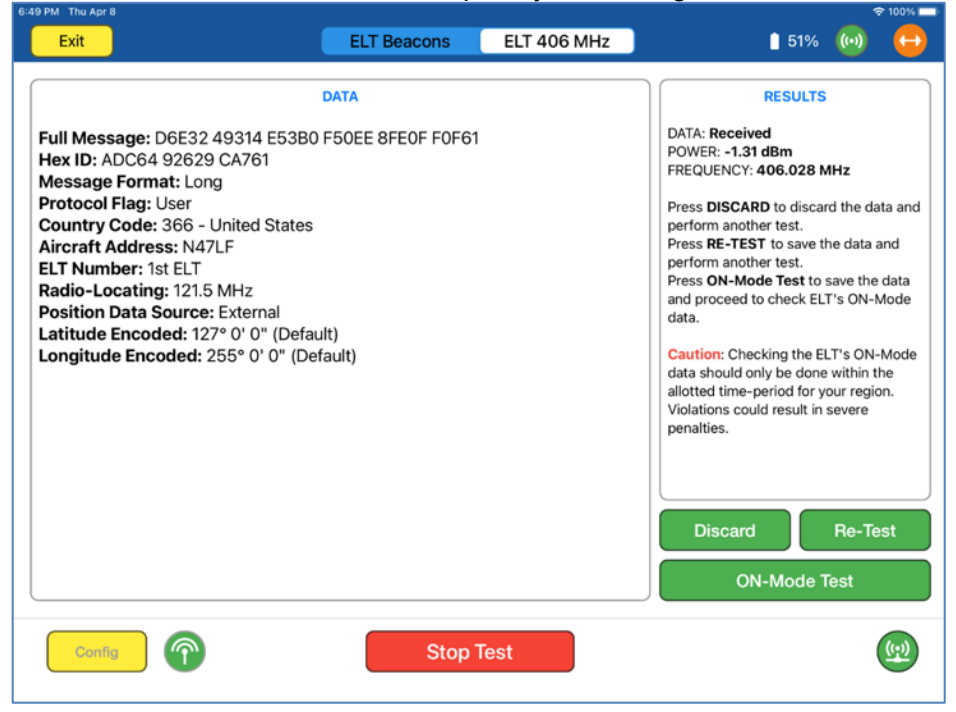

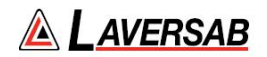

- 2.10. At this point of the test if failures are experienced. There are several possibilities that may be causing the failure these are:
	- 2.10.1. No data (and no power) and no frequency. This would indicate that the antenna is not picking up any signal. Reducing the distance between antennas is the only way to rectify this. Naturally, if the ELT does not transmit anything, there is no chance of receiving anything.
	- 2.10.2. A frequency is displayed but it is not within +/-2 kHz of one of the four ELT frequencies. In this situation it may be best to STOP the test and restart from the beginning.
	- 2.10.3. A frequency is displayed which is within +/-2 kHz of one of the four ELT frequencies. This frequency will be used as the default for further testing and should not be changed. If the displayed frequency is different from the selected frequency, it is unlikely that any data will be received. If the displayed frequency is the same as the selected frequency, there is a good chance that data will be received. In either case, performing another test using the DISCARD or RE-TEST buttons, will most likely provide good results.
	- 2.10.4. Data is received but is corrupted. The RESULTS will show "DATA: **Corrupt message**". A retest is required checking frequency selection and antenna position.
	- 2.10.5. Data is received but the Power is too low. The "Too Low" indication will be shown to the right of the power value.
	- 2.10.6. The GPS coordinates transmitted by the ELT in test mode are default values of 127 deg. (LAT) and 255 deg. (LONG). To get the correct GPS coordinates, the ELT must be operated in ON (operational) mode. See the next section on ELT live data and GPS verification.

#### **3. Running ON-Mode Test Procedure**

Once good test results are achieved using the Test-Mode process above (i.e. using the ELT test mode function). If necessary, the test can be continued further to verify live transmission data and in particular Live GPS positional data.

Note: GPS data will only be available if live GPS positional information is available to the ELT under test

This test should only be carried out with extreme caution.

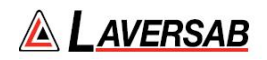

#### **WARNING**

It is extremely dangerous to generate ELT signals during testing. When operating the Test Set in ELT Mode please be aware of the local rules regarding transmission of ELT signals. Please be aware that large fines may be charged for unsafe testing of aircraft ELT. It is the test set operator's responsibility to make sure all testing is carried out to the current local rulings and requirements.

3.1. From the Test-Mode results page select **ON-Mode Test**. The following test page is now shown.

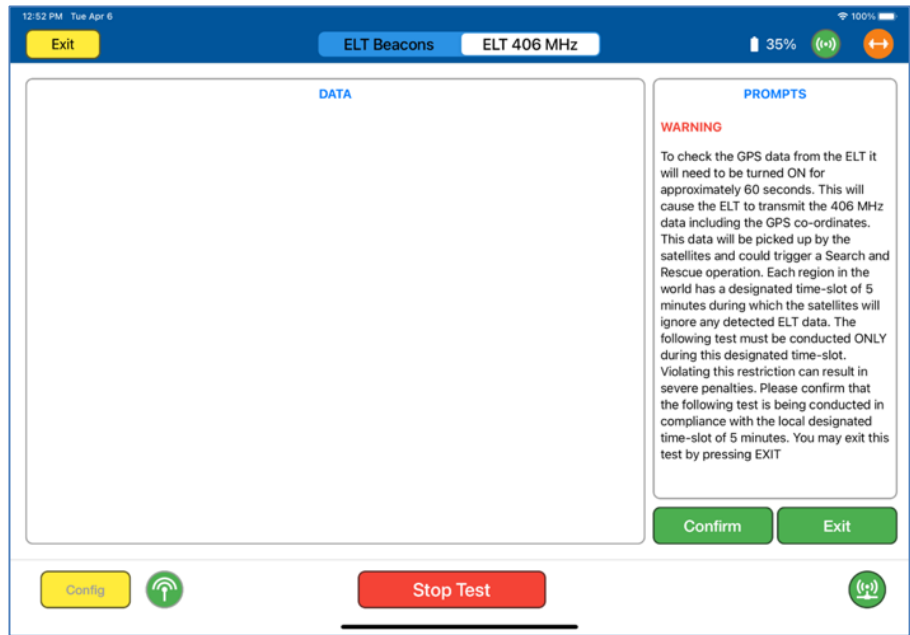

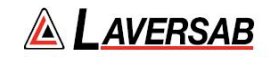

3.2. Press **Confirm** to continue the test the next page will be displayed. This is the main test page for the Live-Mode transmission. Please follow the prompts. Note: Once the ELT is switched on it is essential to press **Confirm** immediately. The test screen will then display a 60 second timer. When the 60 seconds is up the display will indicate to switch off the ELT. Please switch off the ELT promptly after the 60 seconds.

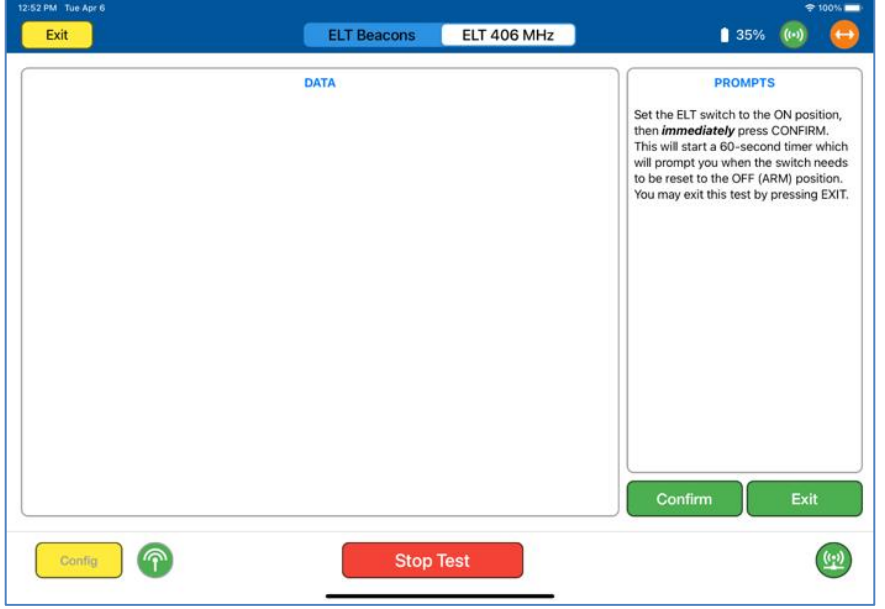

3.3. The following Screen is displayed once the 60 second timer is complete and therefore indicates that the ELT should be switched off. Press **Confirm** when the test is completed, and the ELT is off.

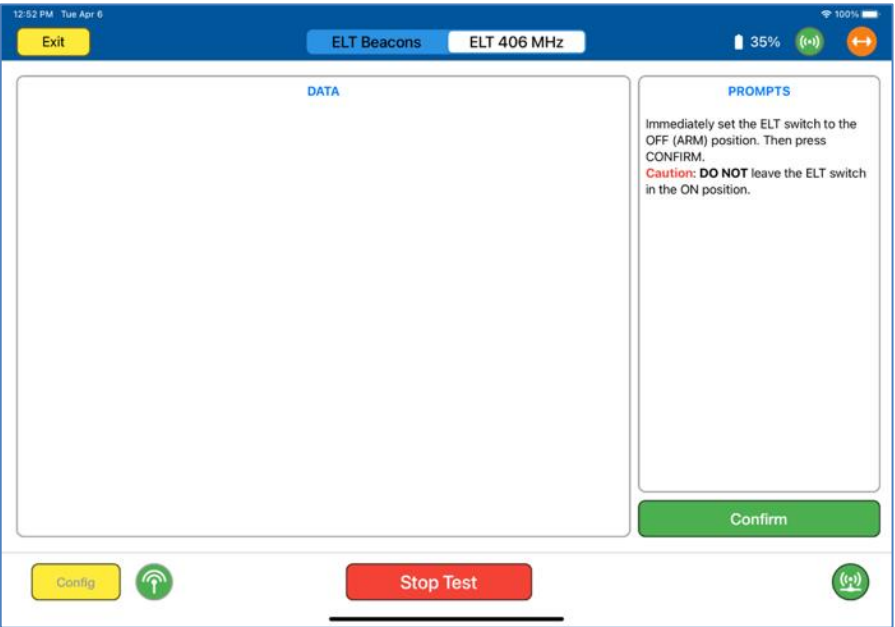

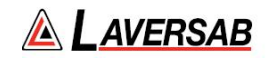

# 3.4. The Test results should be displayed.

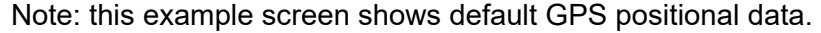

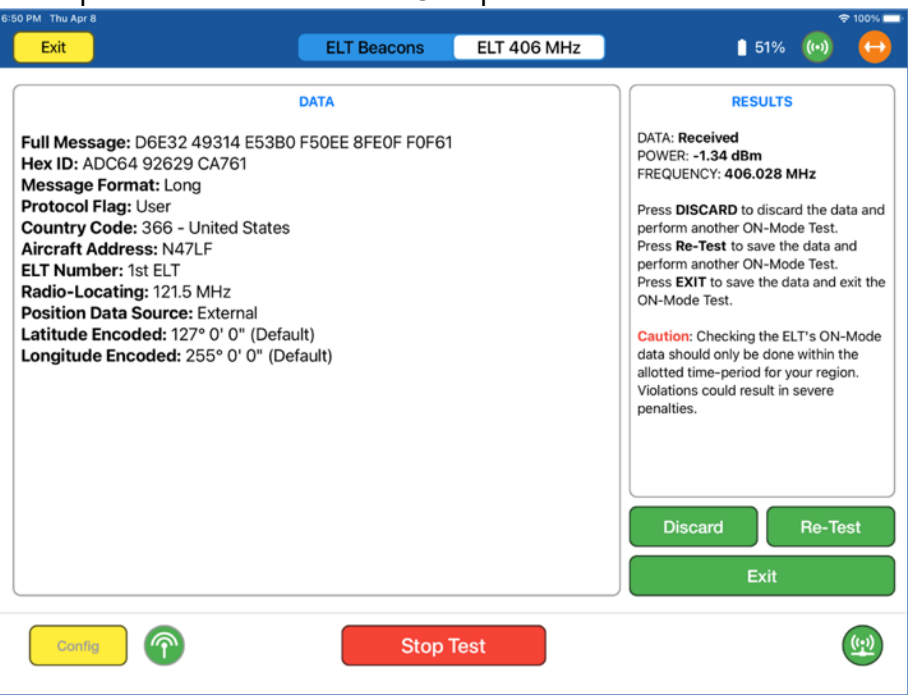

3.5. Result Screens Definitions and Indicators - Please note the results indicators in the right-hand box. The definitions and conditions for these indicators are defined below :

3.5.1. DATA:

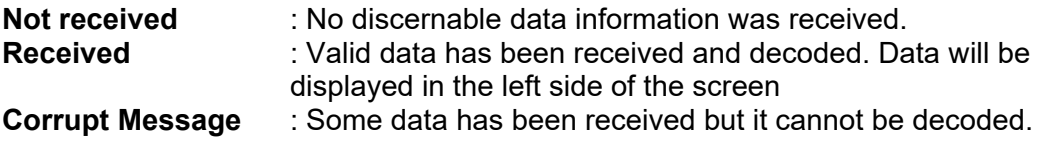

3.5.2. POWER:

**??** : No discernable Power was measured.

**XX.XXdBm** : A transmission with good power level has been successfully received and is displayed XX.XX are numeric values for the power attribute.

**XX.XXdBM Too Low**: A transmission with measurable power has been received but the level received is too low.

3.5.3. FREQUENCY:

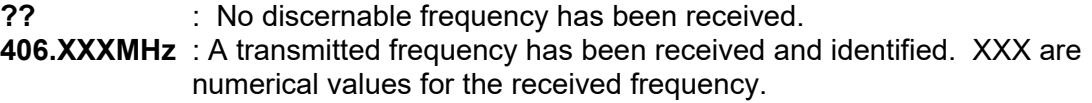

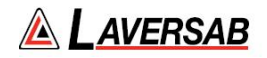

- 3.5.4. Results pages Control Buttons.
	- 3.5.4.1. **Discard**: Discards the existing test result and performs another test.
	- 3.5.4.2. **Re-Test**: Saves the existing test result data and performs another test.
	- 3.5.4.3. **Exit**: Saves the existing test result data and returns the test set to the start of the ON-Mode Test
- 3.6. GPS Data.
	- 3.6.1. During the On-Mode test the resulting GPS information (Lat and Lon) may be the correct position if valid GPS information is available. However, if there is no GPS data available the result may be blank, indicate last know position or indicate a default value of LAT 127 degrees and LON 255 degrees.
- 3.7. Select E**XIT** to end the test and save the test results.

#### **4. Testing ELT Beacons.**

4.1. To select the beacon test from the main ELT Test page, select ELT Beacons from the top menu. The following screen is displayed.

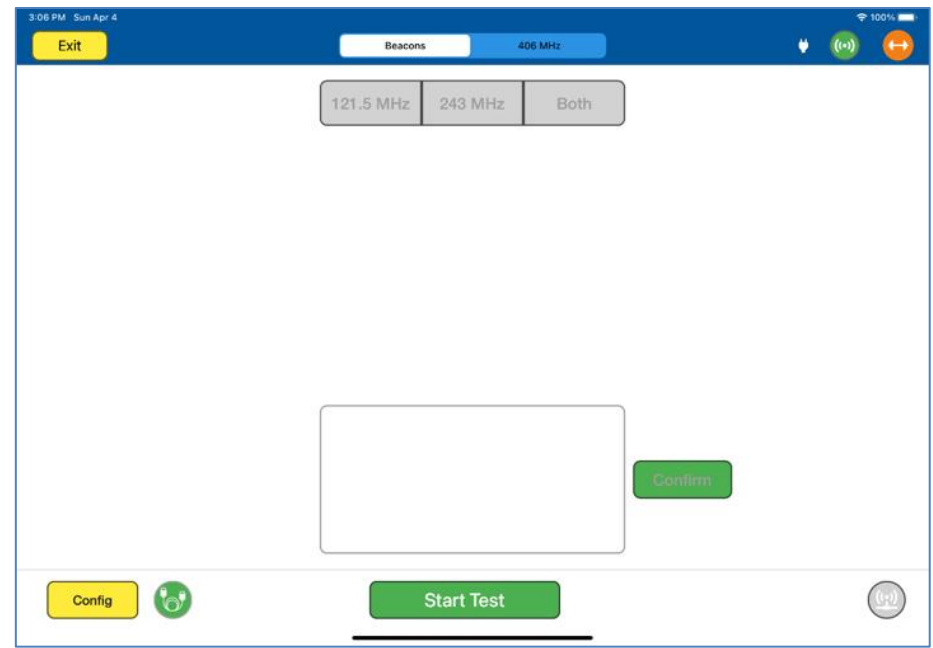

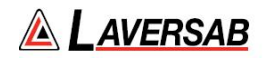

## 4.2. Click **Start Test** – the following screen is displayed

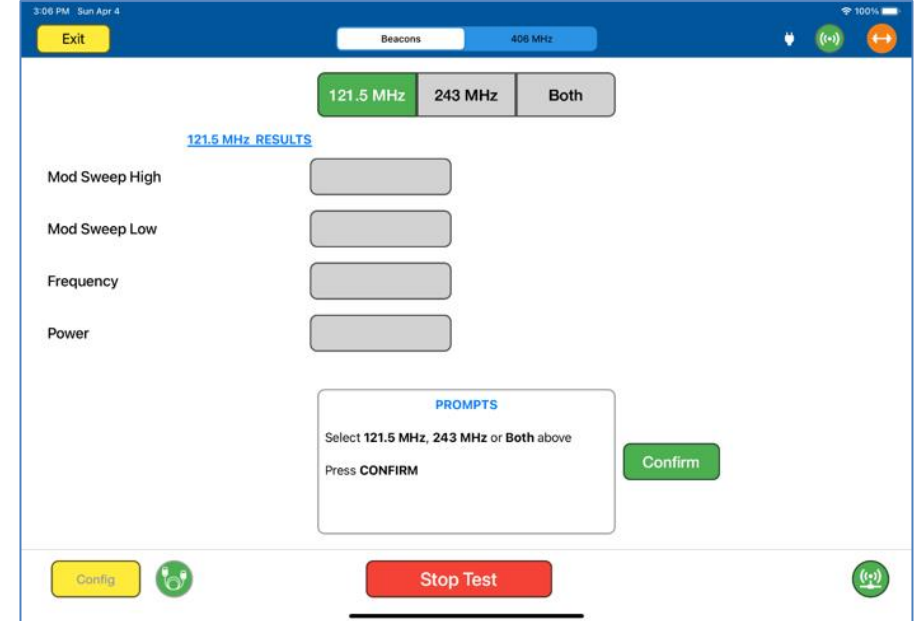

4.3. The User can now select **121.5MHz**, **243MHz** or **Both**. The ARTS defaults to 121.5 MHz

**Note:** the display of 121.5 MHz characteristics are displayed, Mod Sweep High, Mod Sweep Low Frequency and Power.

4.4. If 243MHz is selected the following Screen is displayed Note the display of 243 MHz characteristics are displayed, Mod Sweep High, Mod Sweep Low Frequency and Power

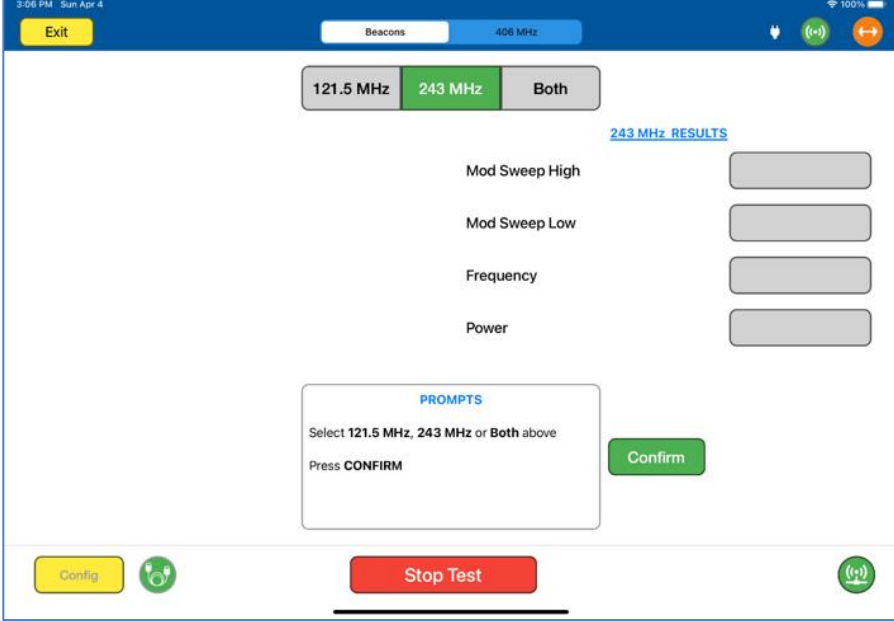

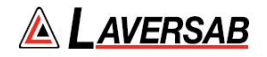

4.5. If **Both** is selected the following screen is displayed.

Note. The 121.5 MHz and 243MHz characteristics are both displayed: Mod Sweep High, Mod Sweep Low Frequency and Power

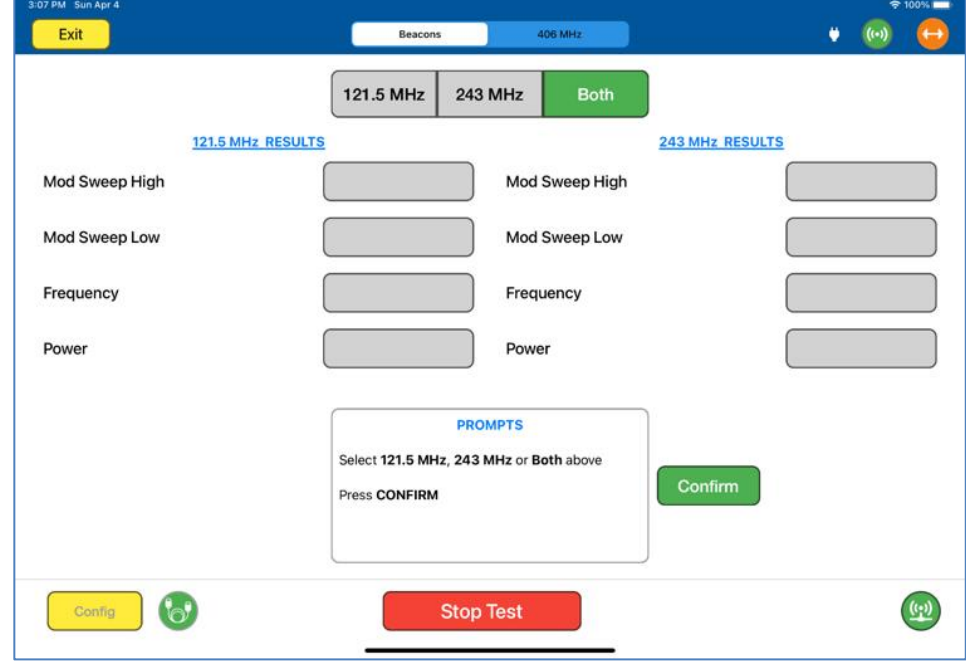

4.6. Once the selection of Beacons is made the **Confirm** button will move to the screen that asks the user to switch on the ELT. In this case the 121.5MHz beacon has been selected. The procedure for all beacon tests is the same.

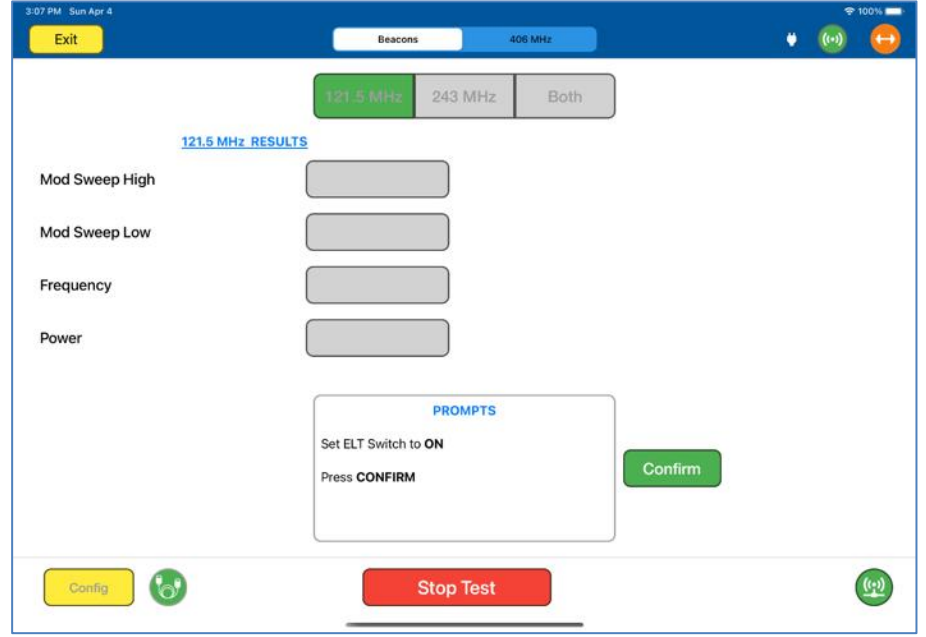

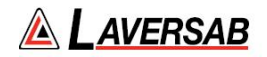

4.7. When the ELT is switched on **Confirm** should be selected as quickly as possible. This initiates a 20 second count down during which the ARTS is receiving the beacon information.

NOTE: the ELT should not be switched on for more than 20 seconds. 20 seconds is the maximum time the ELT should be transmitting. Once valid data is received or the 20 seconds is finished the ELT should be switched off.

4.8. The following example screen shows valid data with the timer at 2 seconds remaining.

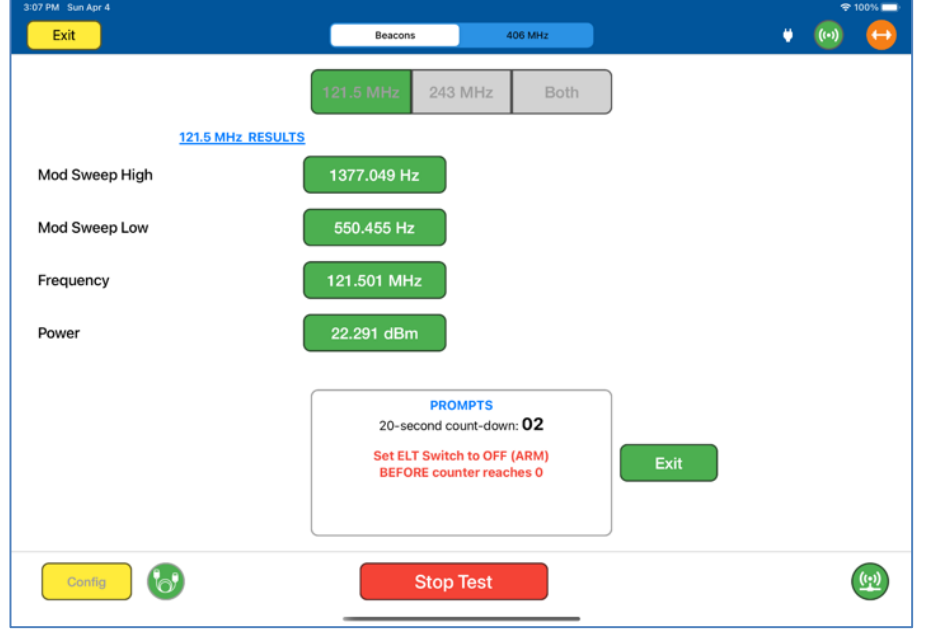

4.9. When the timer reaches zero the following test result screen will be displayed – this screen shot is for the 121.5MHz Beacon selection.

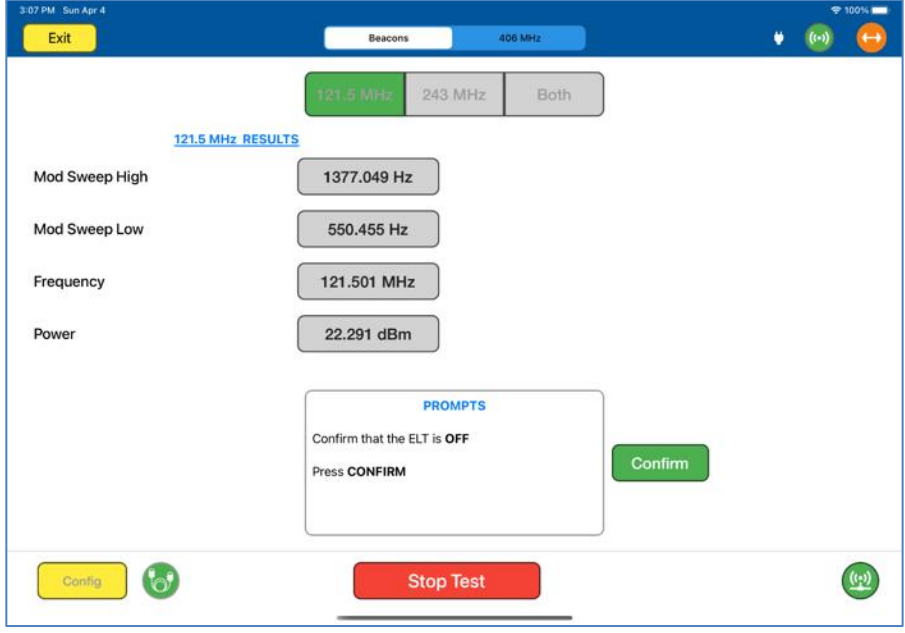

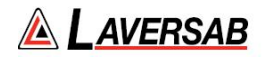

- 4.10. The User must confirm that the ELT is OFF.
- 4.11. The user should note the values received.
- 4.12. In the case of both beacons being tested the results screen will appear as follows.

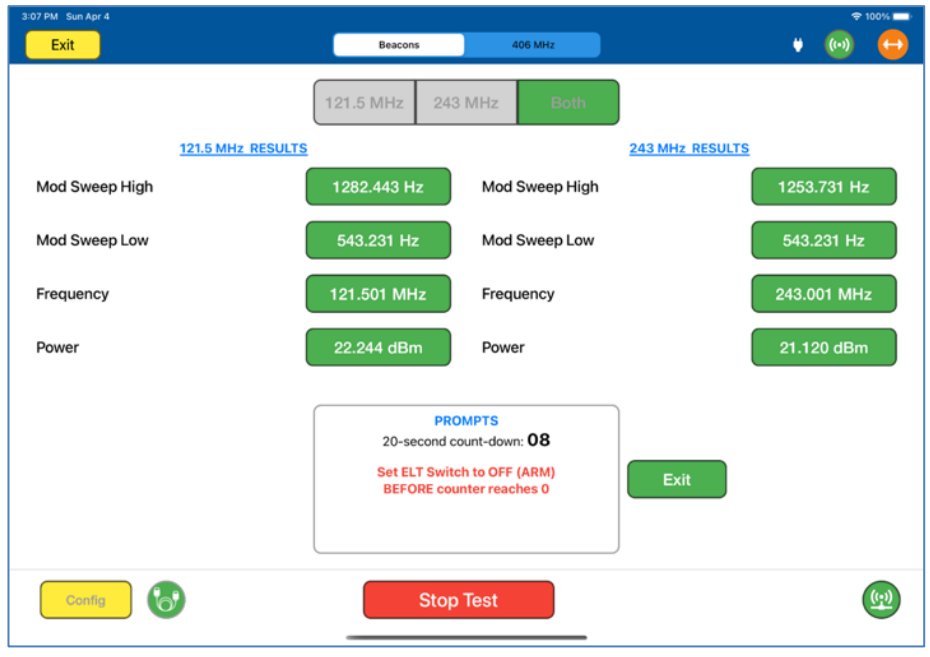

4.13. Selecting Stop Test returns the Application to the original ELT test page.

#### **ELT Test Controls and Selections**

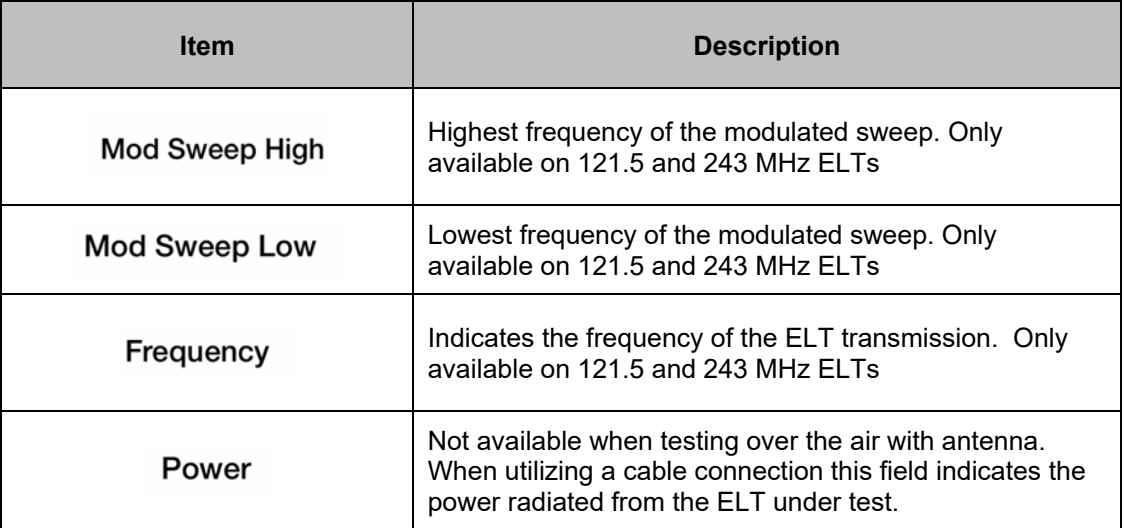

# SECTION 17: DISTANCE MEASURING EQUIPMENT (DME)

**SUBSECTION 1: DME OPERATION**

#### **WARNING**

It is extremely dangerous to generate signals during testing that are on the frequencies that are in use by local ATC. When operating the test set in DME Mode. Please be aware of the local navigation aid and ATC frequencies. It is the test set operator's responsibility to make sure all testing is carried out on frequencies that will not interfere with local navigation aids or ATC resources.

#### **Hardware Required**

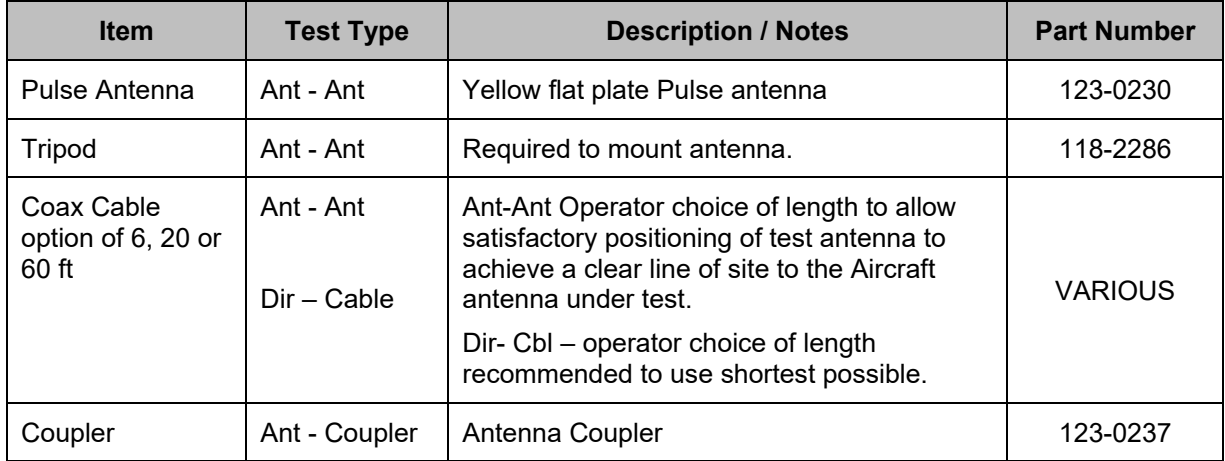

#### **DME Test Selection**

- 1. From the Main Menu select **Test Functions**.
- 2. From the Functions Menu select **DME**.
- 3. From the DME Menu select **DME**.
- 4. The DME test Screen is now displayed.

#### **DME Test Configuration**

Before running the test, operators can use the default mode by pressing the **Default** button or accessing the config page via the **Config** button to establish the user preferences.

The ARTS 7000 stores the last configuration used and has a default setting. When the **Default** button on the test screen is pressed the ARTS 7000 automatically sets the default mode and settings.

Please See Appendix C for Default and Preset settings.

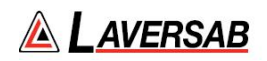

## **DME Test Configuration Screen**

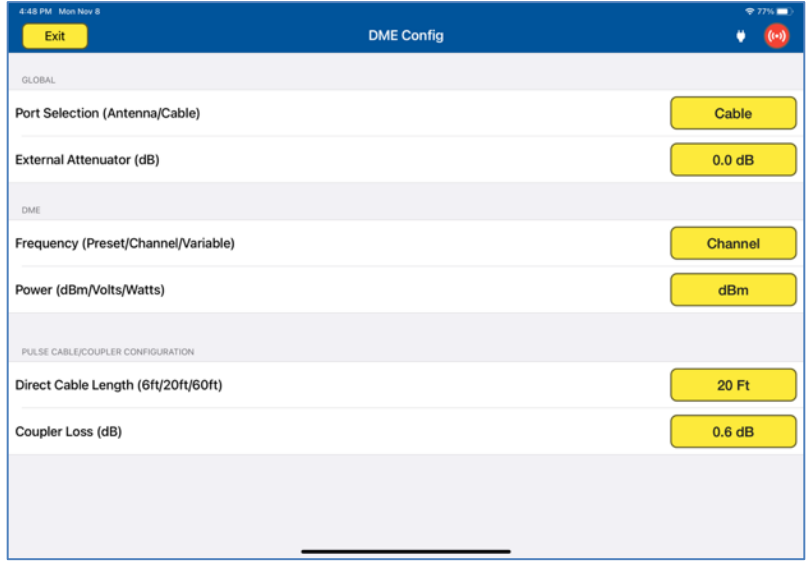

## **DME Test Configuration Controls and Selections**

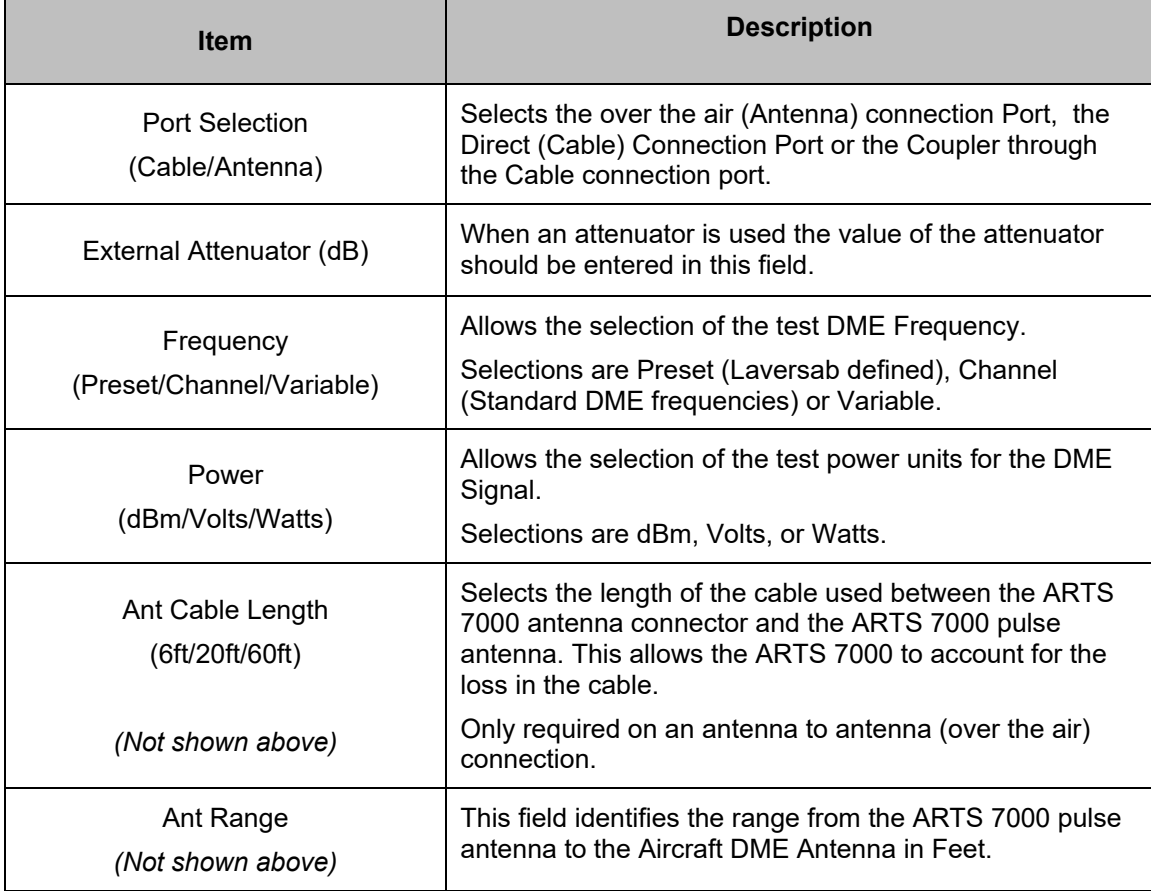

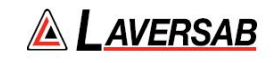

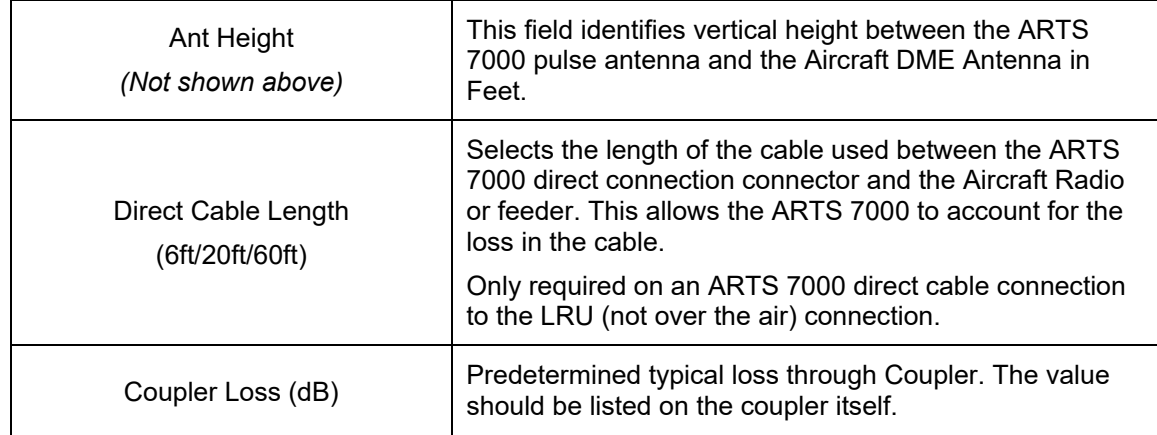

## **DME Test Screen**

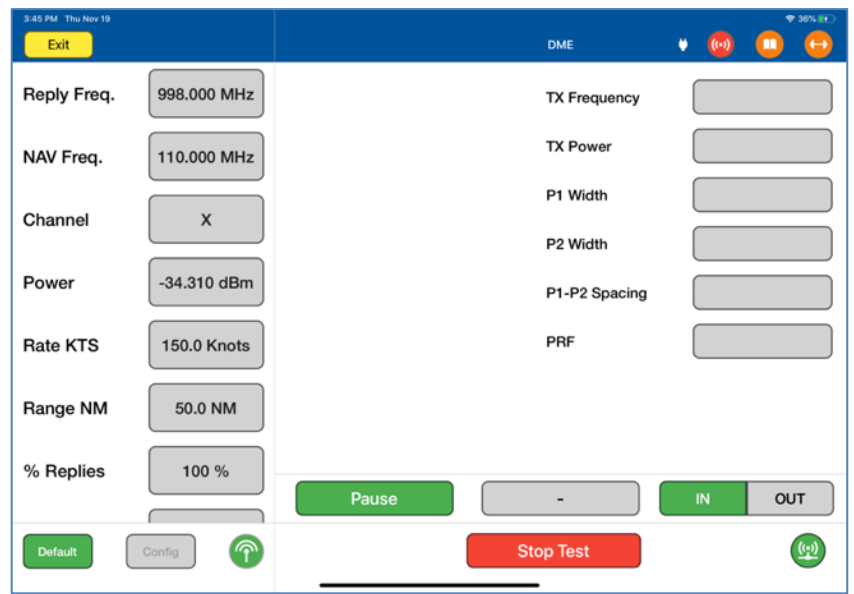

## **DME Test Controls and Selections**

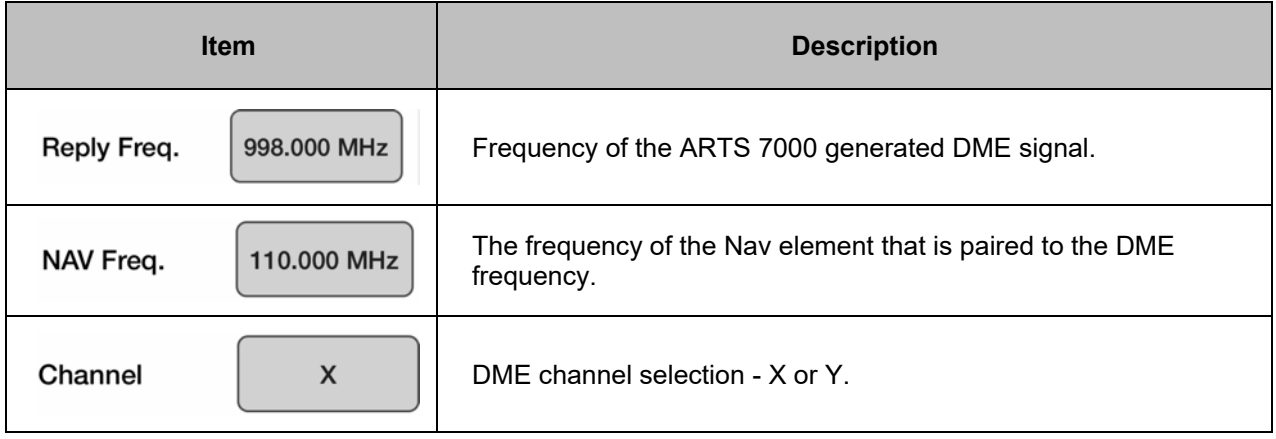

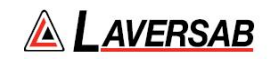

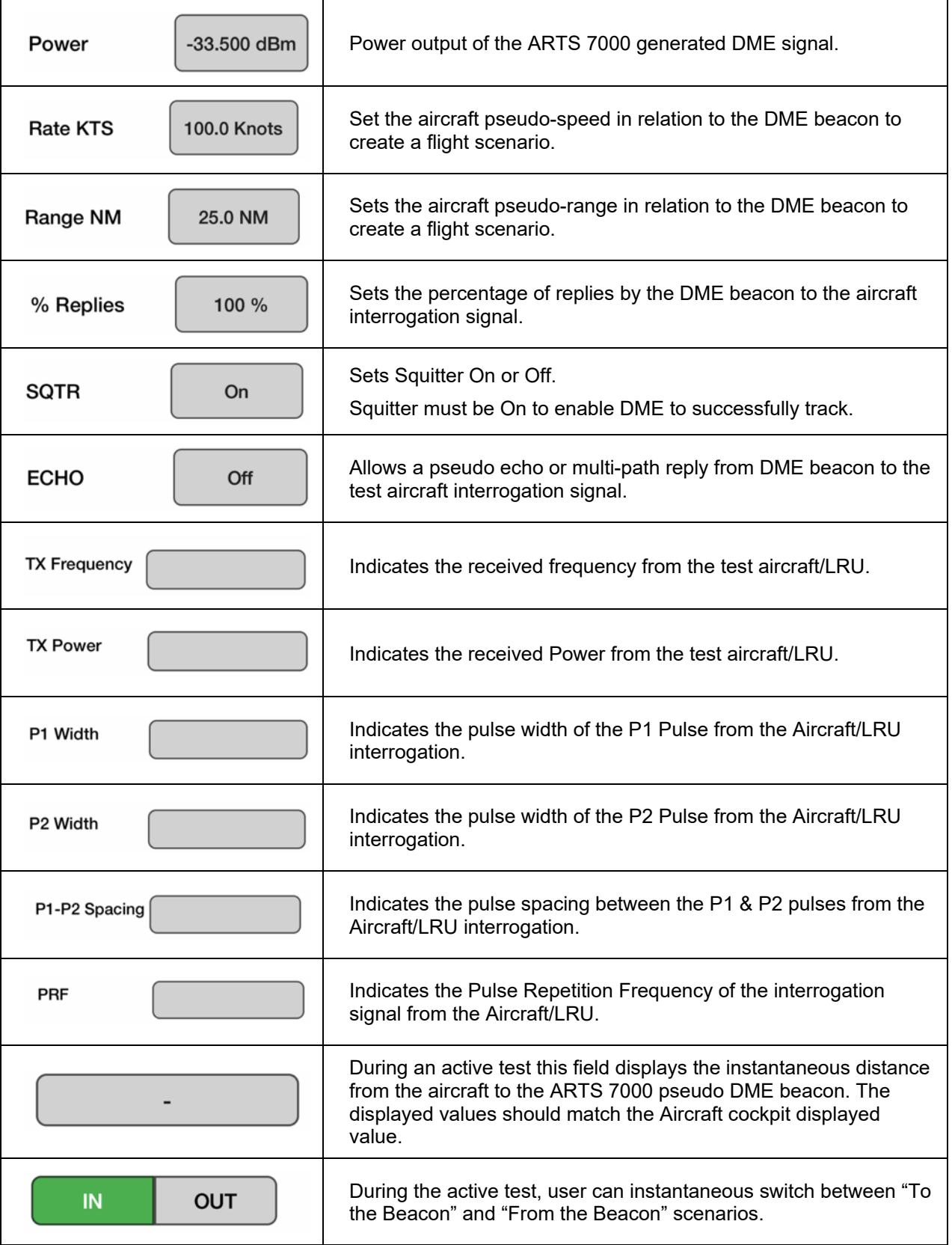

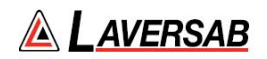

#### Subsection 2: DME Test Control Details

- 1. **Frequency:** Sets the frequency of the ARTS 7000 generated reply DME frequency. Note: when the test is running the frequency can be adjusted.
- 2. **Nav Frequency**: Entering a valid Nav frequency in this field will automatically tune ARTS 7000 to the paired DME beacon frequency.
- 3. **Power**: Sets the power of the ARTS 7000 generated DME signal. Note: when the test is running the power can be adjusted
- 4. **Rate KTS:** This field is used to set up the airspeed of the test scenario, measured in knots. This simulates the closing speed of the aircraft to the pseudo DME beacon generated by the ARTS 7000.
- 5. **Range NM:** This field is used to set up the start distance of the test scenario, measured in Nautical Miles. This simulates the initial distance between aircraft and the pseudo DME beacon generated by the ARTS 7000.
- 6. **% Replies:** The % replies can be adjusted from 0-100%. This allows the response from the ARTS 7000 to be artificially degraded to confirm correct operation of the DME in low signal or signal loss conditions.
- **7. SQTR:** Squitter can be switched On or Off. For the DME to search, track, and lock correctly, Squitter should be On.
- **8. ECHO**: Echo can be switched On or Off. With echo On the ARTS provides a simulated multipath echo signal. This is used to confirm the DME is locked on to the "real" signal and not the echo reply. In normal operation Echo is set to Off.
- 9. **TX Frequency** (indicator): This field indicates the transmitted signal frequency from the Aircraft that is received by the ARTS 7000.
- 10. **TX Power** (indicator): This field indicates the transmitted signal power from the Aircraft that is received by the ARTS 7000.
- 11. **P1 Width** (Indicator): This field indicates the width of the P1 pulse that is generated from the aircraft interrogator.
- 12. **P2 Width** (indicator): This field indicates the width of the P2 pulse that is generated from the aircraft interrogator.
- 13. **P1 – P2 Spacing** (indicator): This field indicates the spacing between the P1 and P2 interrogation pulses generated from the aircraft interrogator.
- 14. **PRF** (indicator): This field indicates the Pulse Repetition Frequency of the interrogation pulses transmitted to the ARTS 7000 from the aircraft interrogator.

# SECTION 18: MODE S TRANSPONDERS

#### **SUBSECTION 1: MODE S OPERATION**

#### **WARNING**

It is extremely dangerous to generate signals during testing that are on the frequencies that are in use by local ATC. When operating the test set in Mode S mode, please be aware of the local navigation aid and ATC frequencies. It is the test set operator's responsibility to make sure all testing is carried out on frequencies that will not interfere with local navigation aids or ATC resources.

#### **Hardware Required**

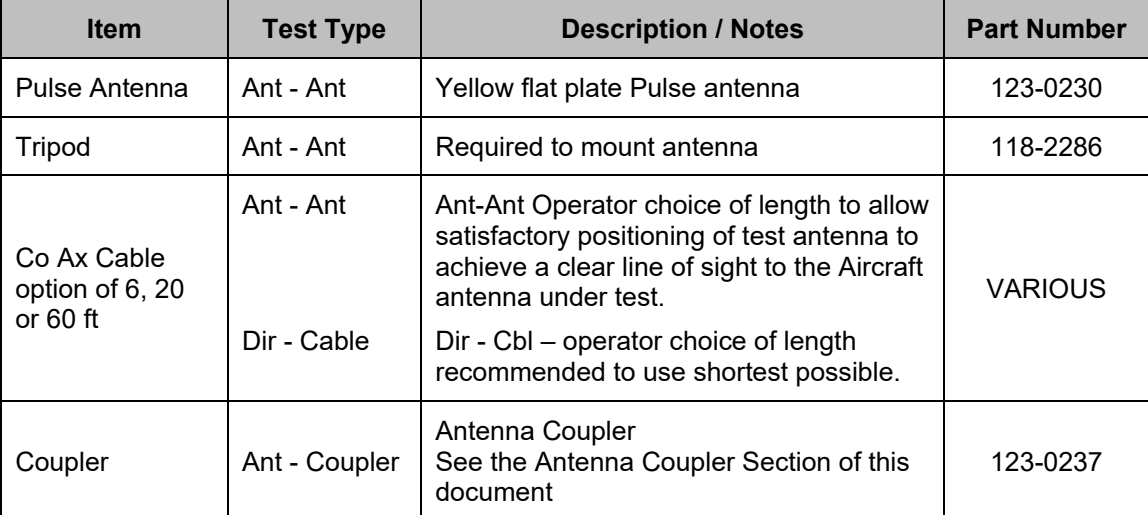

#### **WARNING**

All ARTS 7000 Mode S transponder testing is carried out in accordance with Far 43 Appendix F requirements. Please ensure that using the ARTS 7000 that you are aware of the specific requirements of FAR 43 Appendix F and any other local transponder testing requirements.

#### **MODE S Test – Different test options**

There are several Mode S tests that the ARTS 7000 can complete. All tests operate similarly but with differing levels of performance. It is the operator's choice as to which tests are applicable. From the Mode S top-level menu, specific tests can be selected. All MODE S tests break out the specific parameters of the MODE S reply. This enables the operator to understand and review the results quickly.

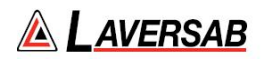

#### **SUBSECTION 2: MODE S TEST GUIDE**

#### **WARNING**

It is extremely dangerous to generate signals during testing that are on the frequencies that are in use by local ATC. When operating the test set in Mode S mode. Please be aware of the local navigation aid and ATC frequencies. It is the test set operator's responsibility to make sure all testing is carried out on frequencies that will not interfere with local navigation aids or ATC resources.

#### **WARNING**

Testing a top antenna often requires the use of gantries and/ or high-level platforms. This is because it is essential to get a to get a good line of sight on the top antenna. It is advised to use caution in these circumstances and make sure the operator ensures their safety and that of others. Please ensure the antenna is secured safely and cannot easily fall.

#### **WARNING**

Please be aware of putting an aircraft to a test altitude. Under this circumstance, when the MODE S is Active and the aircraft system is at an altitude, the aircraft under test will appear as a live aircraft to ATC, and other aircraft may experience false TCAS advisories.

This situation is very dangerous and may be subject to legal or financial actions.

#### **Hints and Tips**

When testing any Transponder, DME, or TCAS, ensure the reflective paths are minimized from equipment that is near the aircraft. Try to select a line of sight between the ARTS antenna and the Aircraft antenna that does not have any obstruction in front or behind them. For example: Ground Power Units, Aircraft Landing Gear, Aircraft Stairs, Toolboxes etc.

#### **Hints and Tips**

When testing transponders, if Power failures are identified it is recommended to move the test antenna slightly in the horizontal plane and retest the transponder.

Antenna alignment is critical to successful testing of transponders. The ARTS 7000 pulse antenna is highly directional in both x- and y- planes and must be positioned in such a way that the center point of the antenna is pointed as accurately as possible to the aircraft antenna under test.

Failure to get good alignment results in a higher likelihood of poor interrogations, reflections, and multi-path issues.

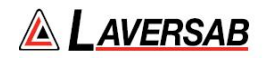

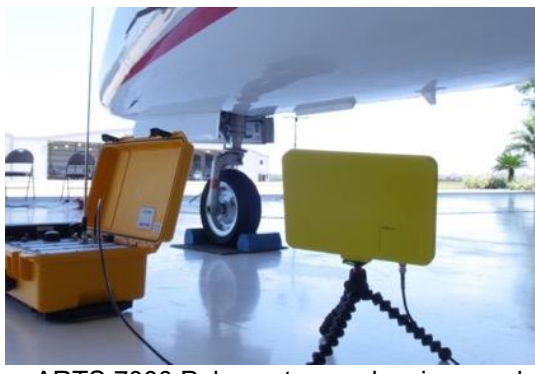

ARTS 7000 Pulse antenna showing good alignment with an aircraft bottom antenna.

Please see the section on Pulse Antenna Alignment, Reflections and Multi-path.

- 1. Transponder testing may take > 20 minutes depending on the capability of the transponder. It is recommended to choose the basic test first as it is relatively fast. Once the basic test is completed successfully the full test can be run.
- 2. It is good practice to screen the antenna not under test using a suitable antenna screen. A secondary Laversab Coupler can be used as a screen with the 50 Ohm terminating connector.
- 3. Using an antenna coupler is highly recommended to reduce radiation of the interrogation and reply signals. Please contact Laversab for details.
- 4. To achieve good transponder tests, it is critical that the aircraft is in the correct status (i.e. in "Air mode"). Additionally other systems may need to be operating for the transponder to squitter data. For example, GPS position will only be available if the aircraft has valid GPS signals.

#### **MODE S Test Selection**

- 1. From the Main Menu select **Test Functions**.
- 2. From the Functions menu select **ATC**.
- 3. From the ATC Menu select **Mode S**.
- 4. From the MODE S menu select which Mode S Test is required Generic, Class A, or Class B.
- 5. The relevant Mode S test Screen is now displayed.

#### **MODE S Test Configuration**

Before running the Test, operators can access the configuration page via the CONFIG button to establish the user preferences. The ARTS 7000 will store the last configuration used.

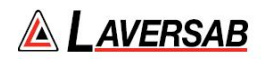

## **MODE S Test Configuration Screen**

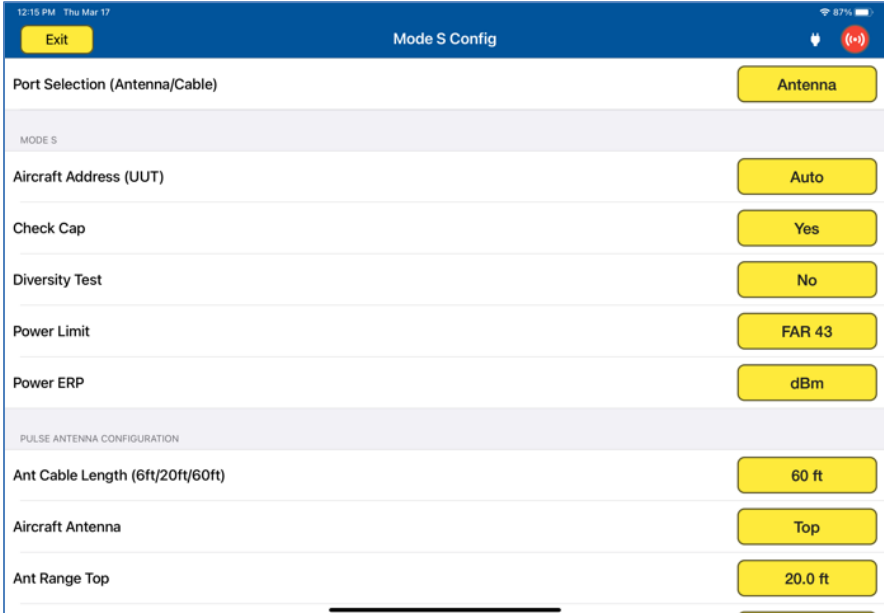

# **MODE S Test Configuration Controls and Selections**

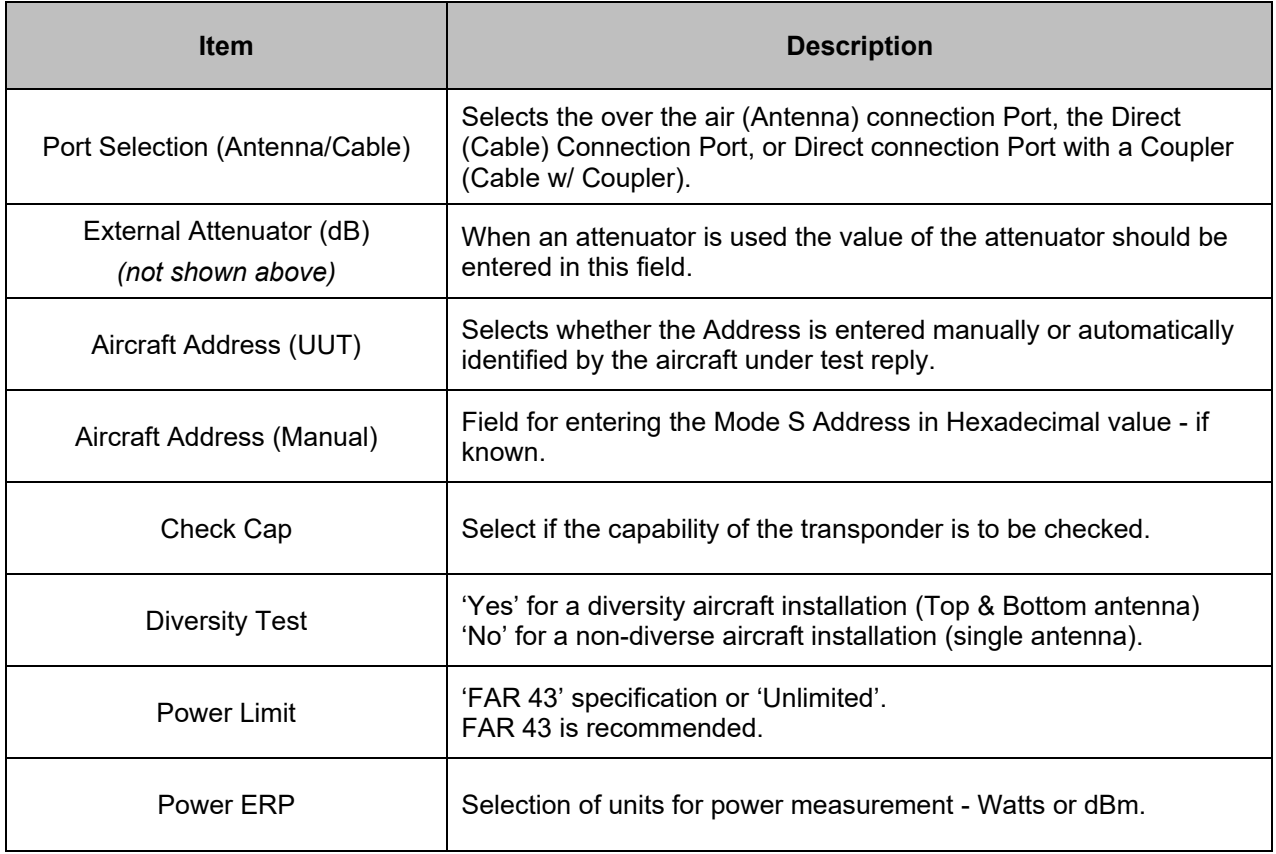

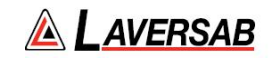

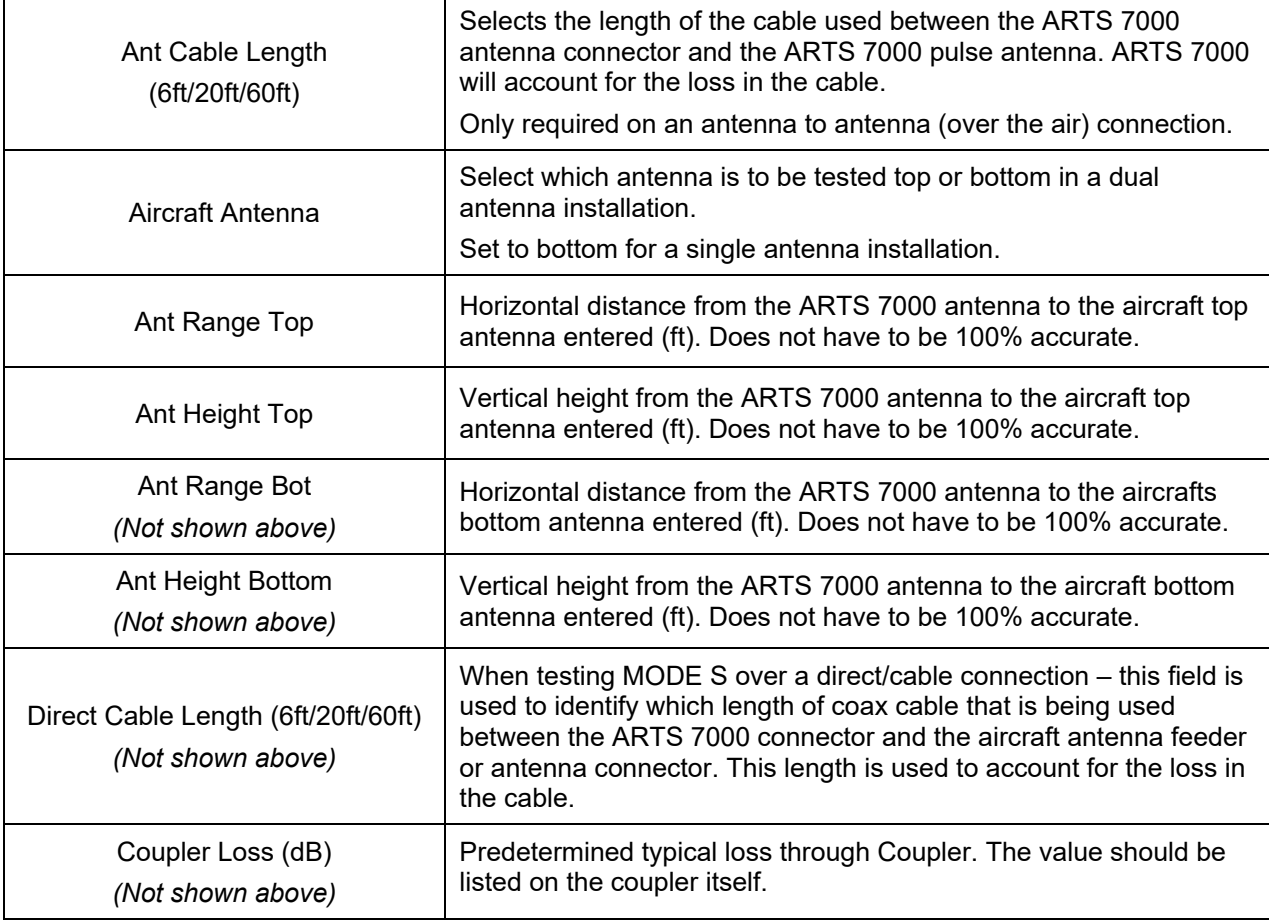

## **Mode S Test Screen**

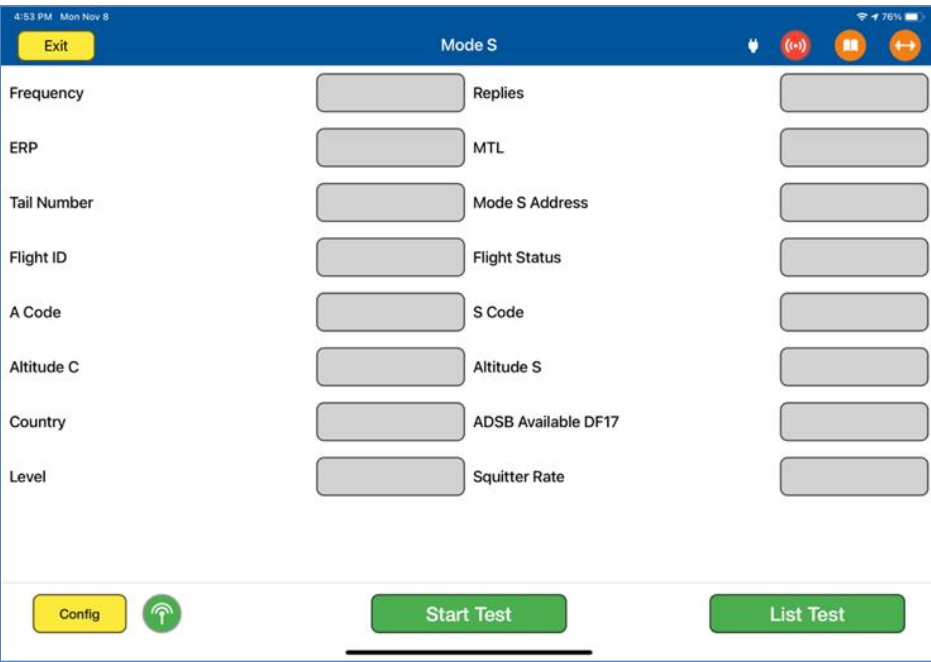

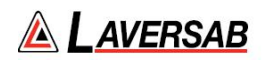

## **Mode S Test Controls and Selections**

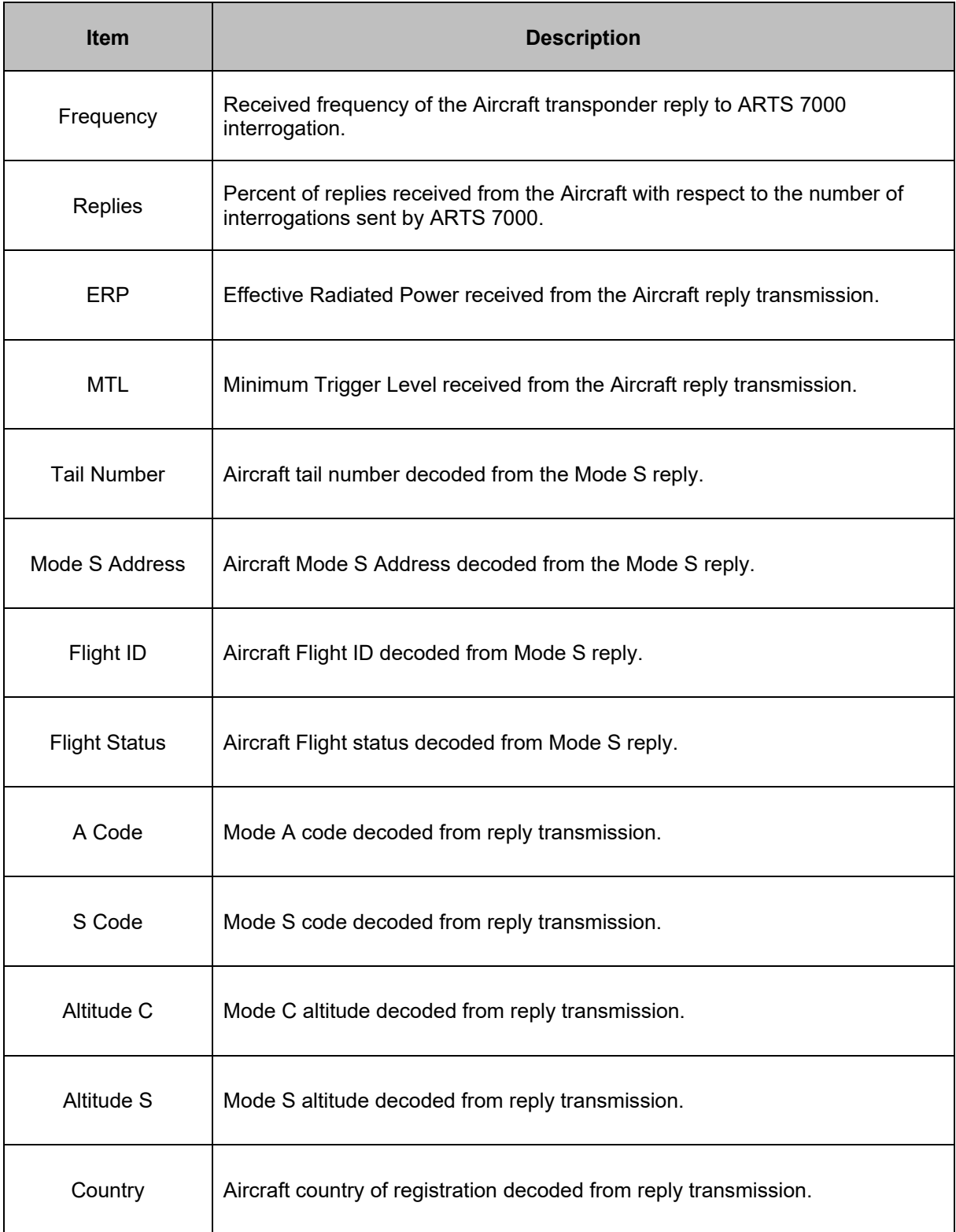

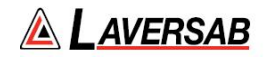

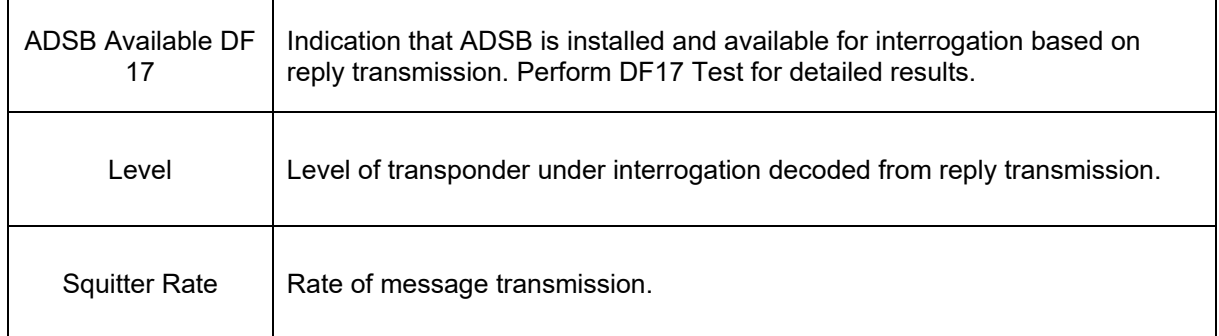

## **List of Supported Countries**

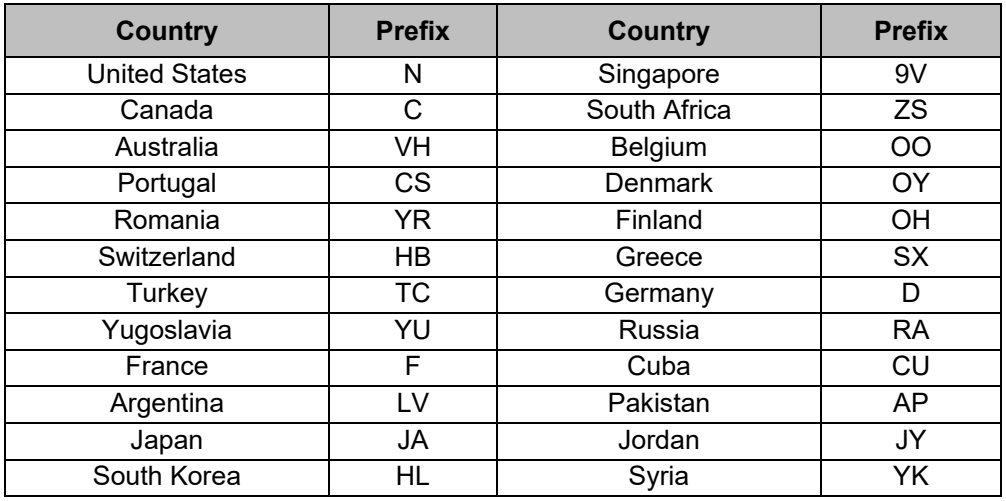

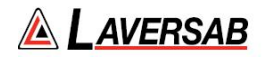

## **Test Selections**

After starting the test, the operator can select the specific Mode S parameters to test.

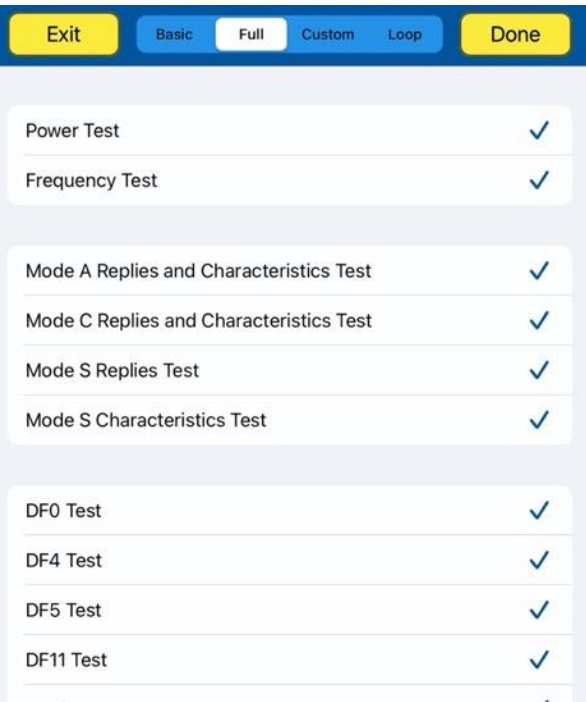

Test Selection pop-up screen.

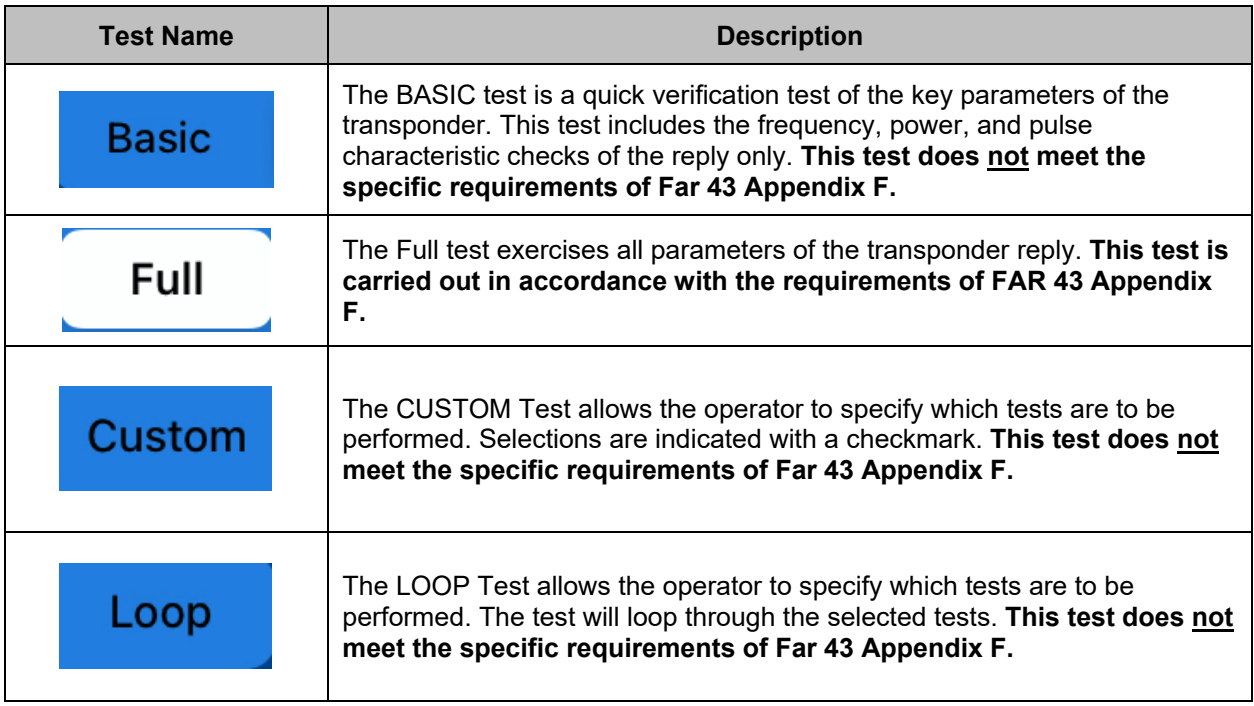

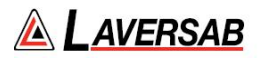

## **Antenna Alignment Tool**

Used for Antenna-to-Antenna connection only.

When the test is started, the ARTS 7000 Application will automatically launch the Antenna Alignment tool. This tool can ensure the best possible Antenna alignment before the test starts.

The tool displays live updated Transponder % replies and ERP. While the tool is running the operator can adjust the antenna position to ensure the highest possible returned values to ensure the best quality over-the-air connection to the aircraft.

The tool also displays the Antenna (top/bottom), the Antenna Range and the Antenna Height. During alignment, these values can be adjusted to get an optimal signal.

Once the % replies and the ERP are sufficient, the test can be started.

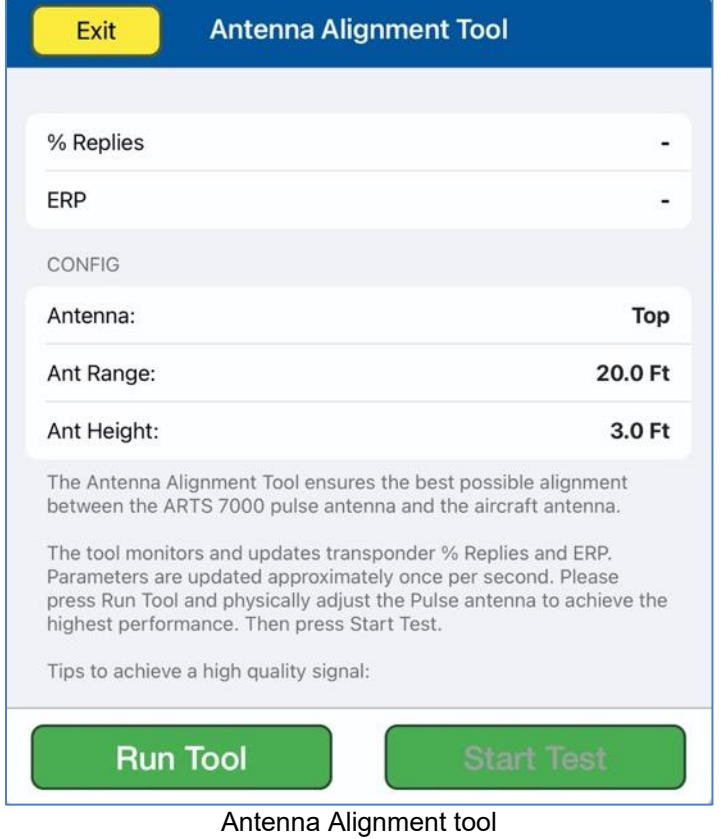

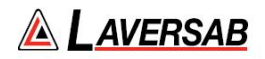

#### **SUBSECTION 3: MODE S RESULTS SCREEN**

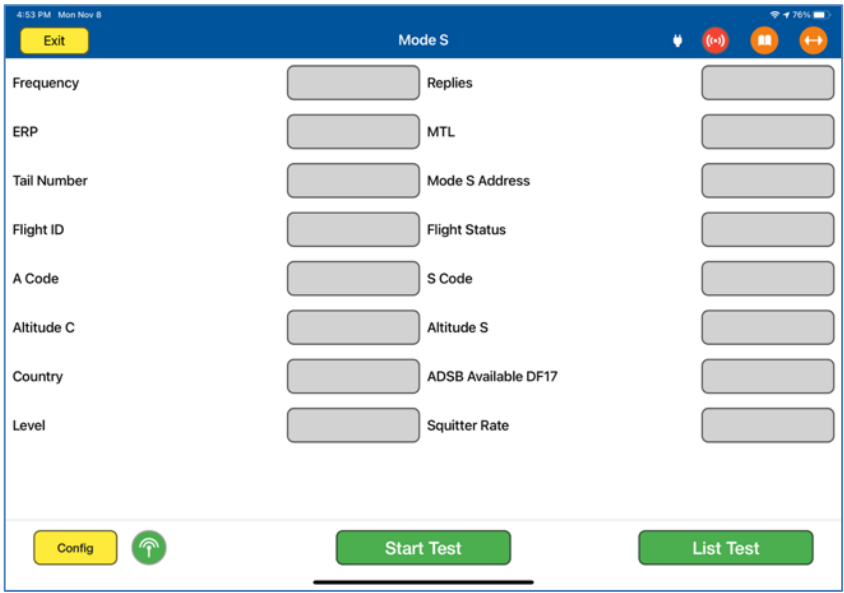

- 1. Above is the main test screen for Mode S. During the test and after the test is complete, the fields will be populated with relevant data.
- 2. Once the test is complete the ARTS 7000 stores the results that can be viewed and downloaded from the **Utilities>Records** menu.
- 3. Test Results shown in Green have passed the specification those shown in Red have failed.
- 4. When the test is completed, the **LIST TEST** button will launch the screen below.

Note: Depending on which version of test was run, test results can vary. The image below is for the Full Mode S test.

#### **List Test Screen**

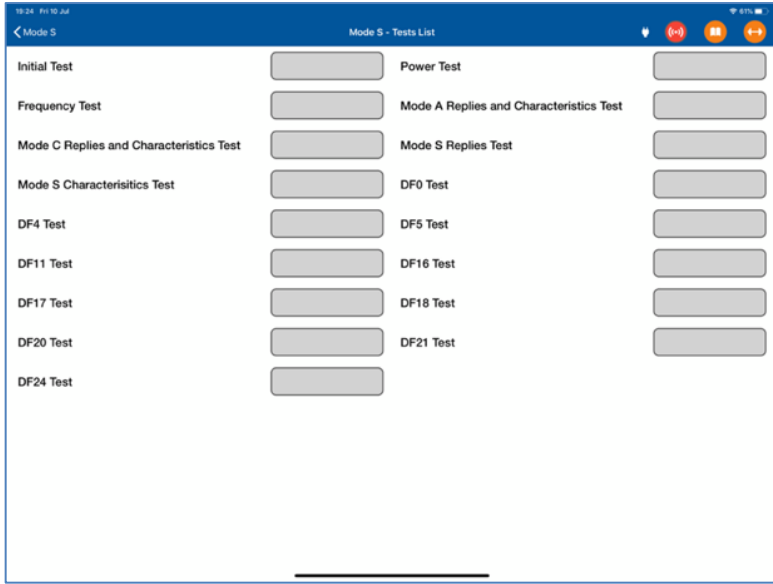

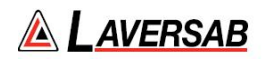

Select any of the results fields to review the specific modules test results.

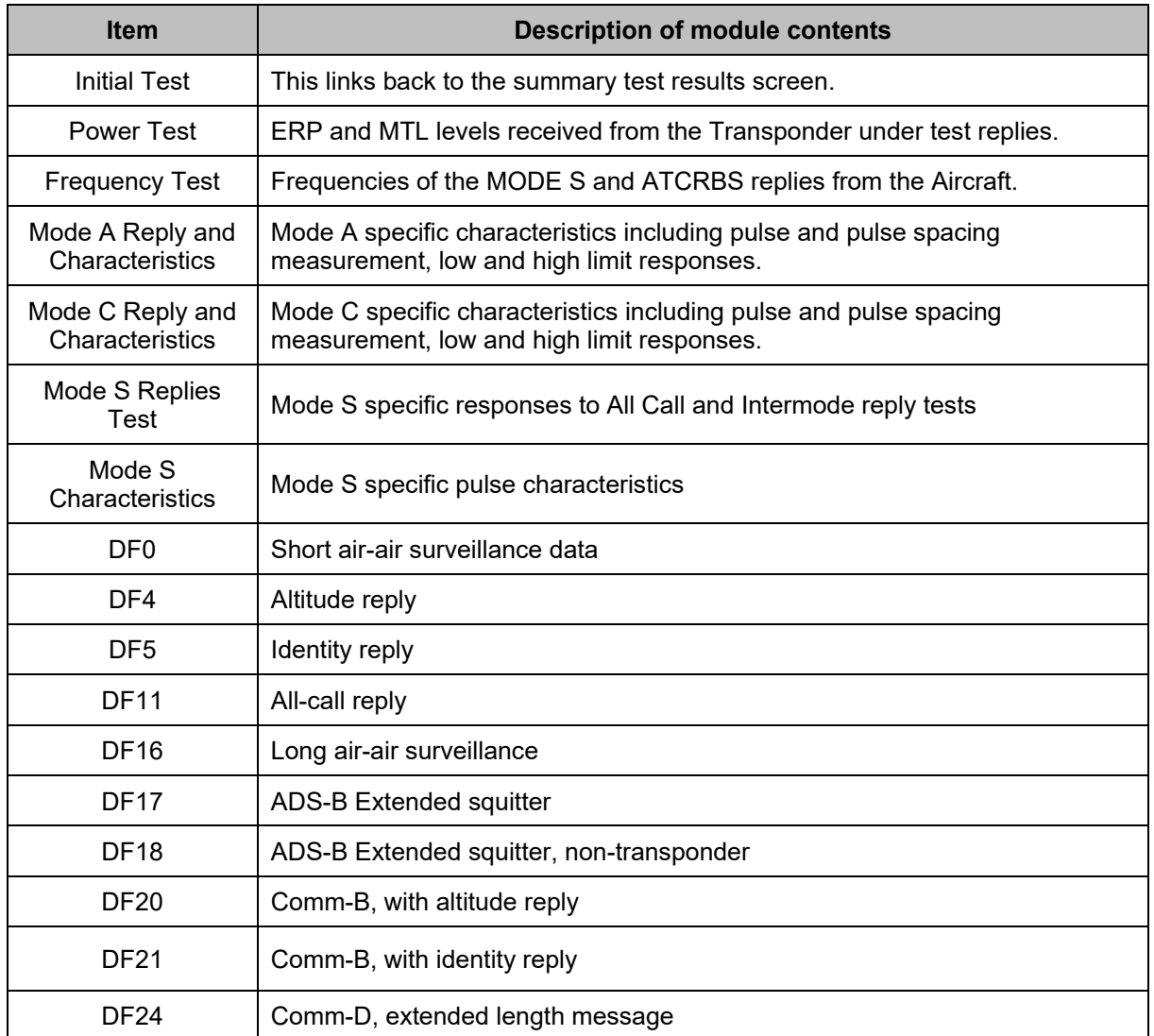

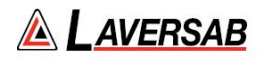

## **Test Results Screen Details**

Screen shots of Mode S Module Test Results (Example data)

Note: When available, the relevant BDS registers are accessed through the title bar of the results screen.

Power Test Results Screen

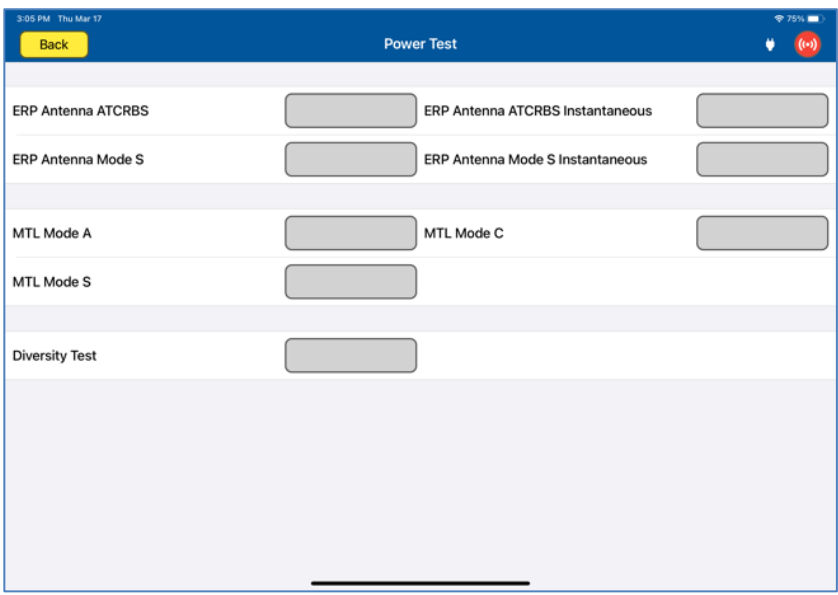

#### Frequency Test Results Screen

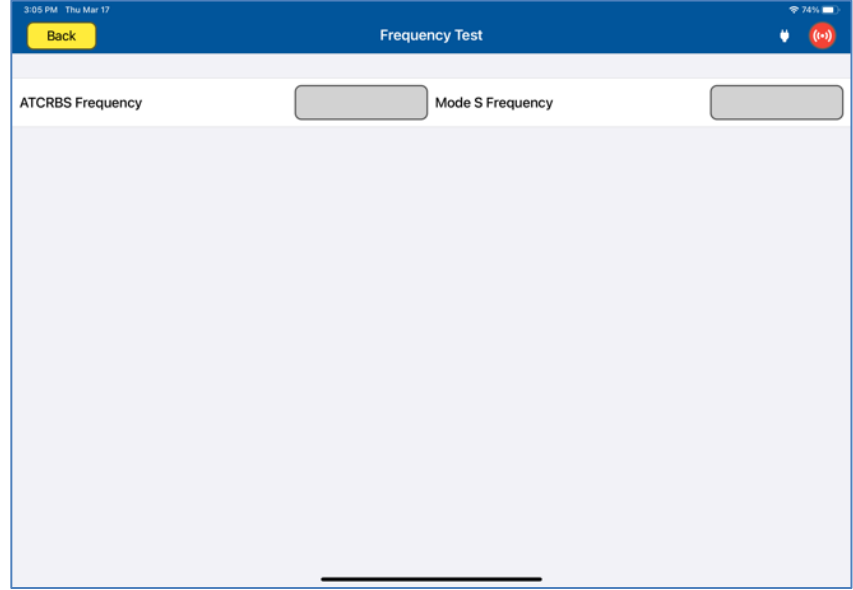

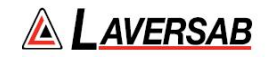

Mode A Replies and Characteristics Test Results Screen

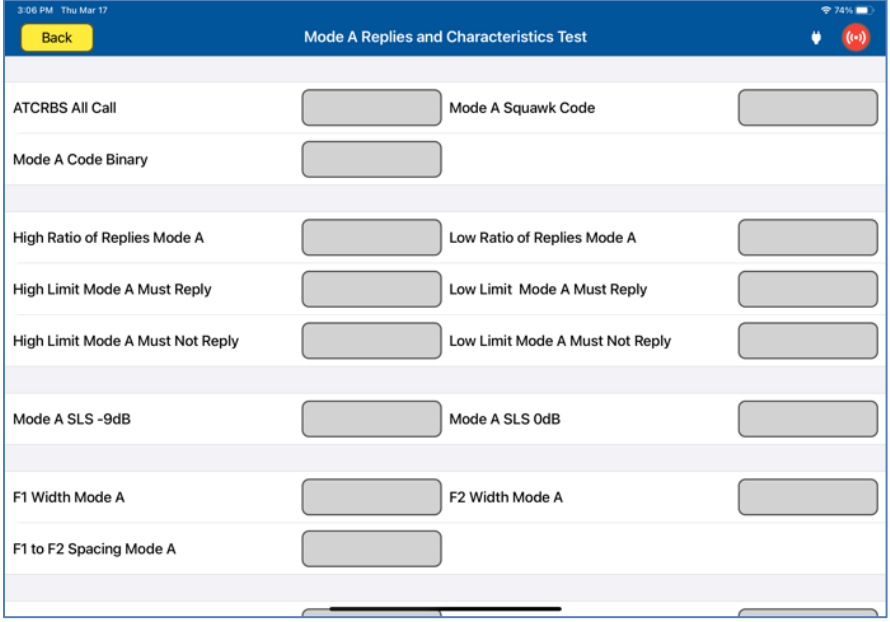

Mode C Replies and Characteristics Test Results Screen

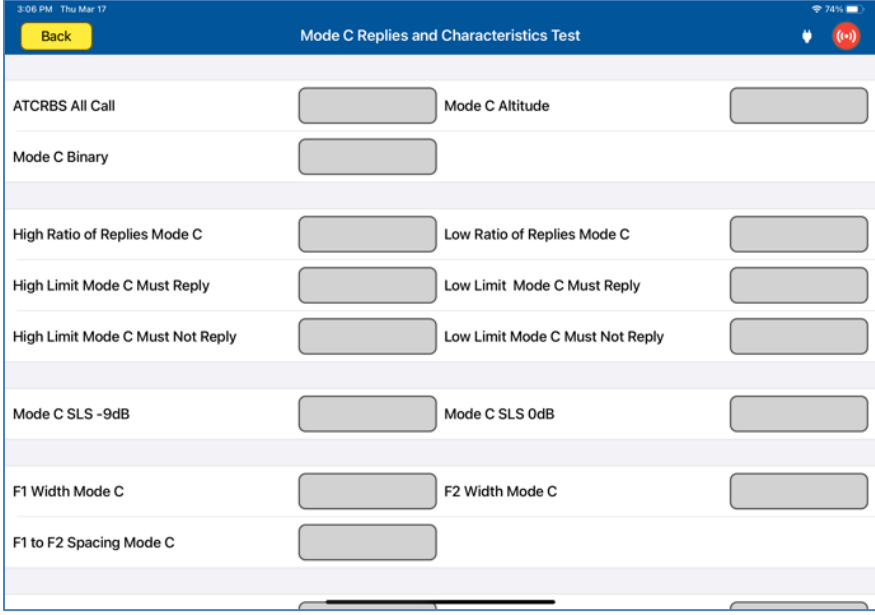

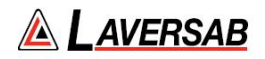

## Mode S Replies Test Results Screen

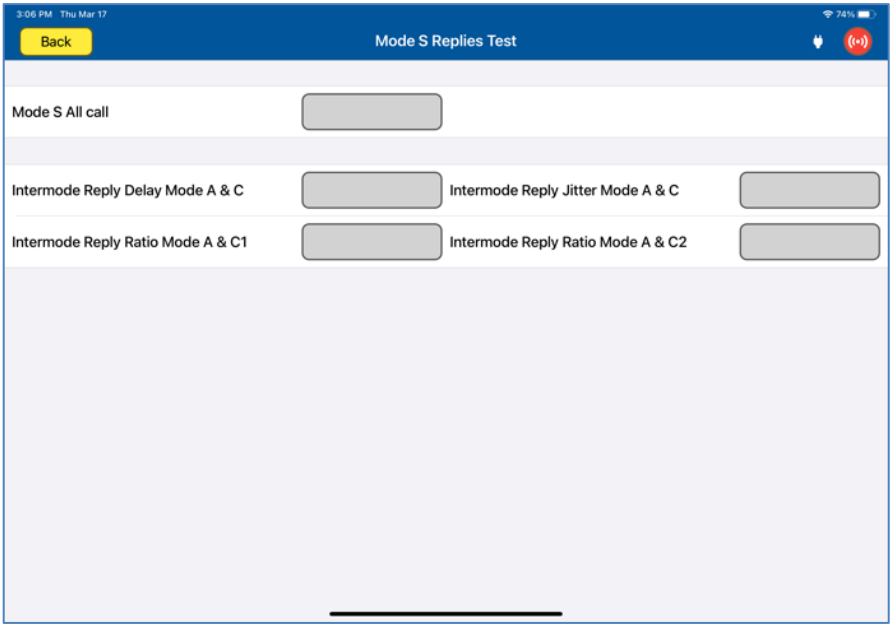

Mode S Characteristics Test Results Screen

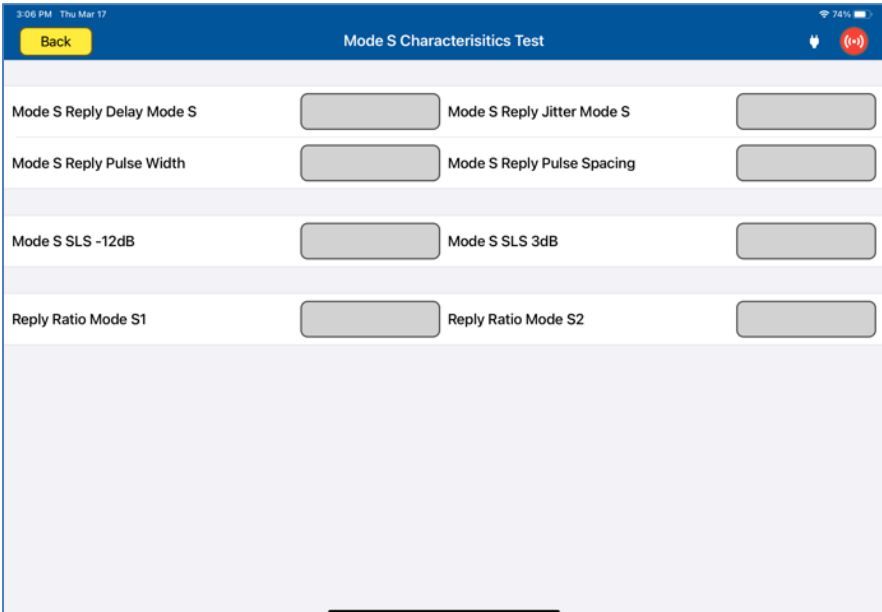

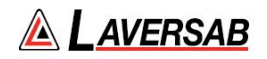

## DF0 Test Results Screen

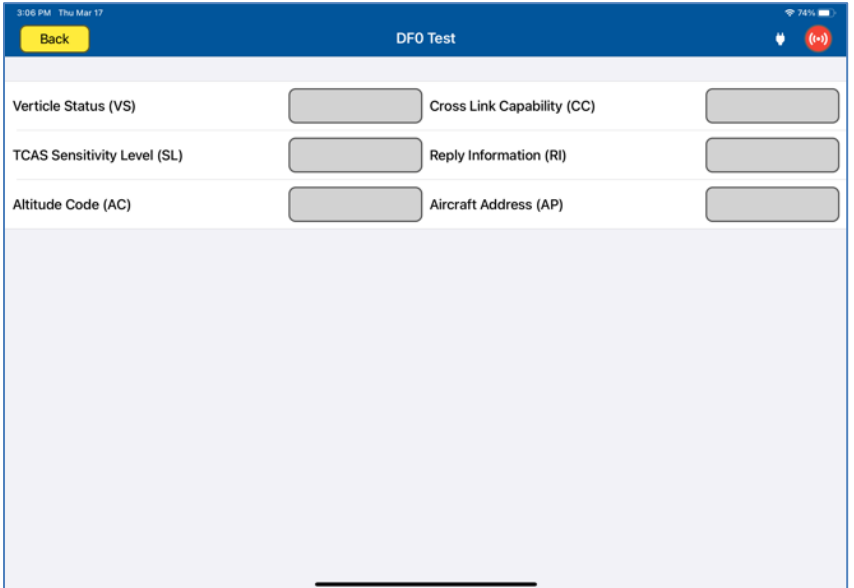

## DF4 Test Results Screen

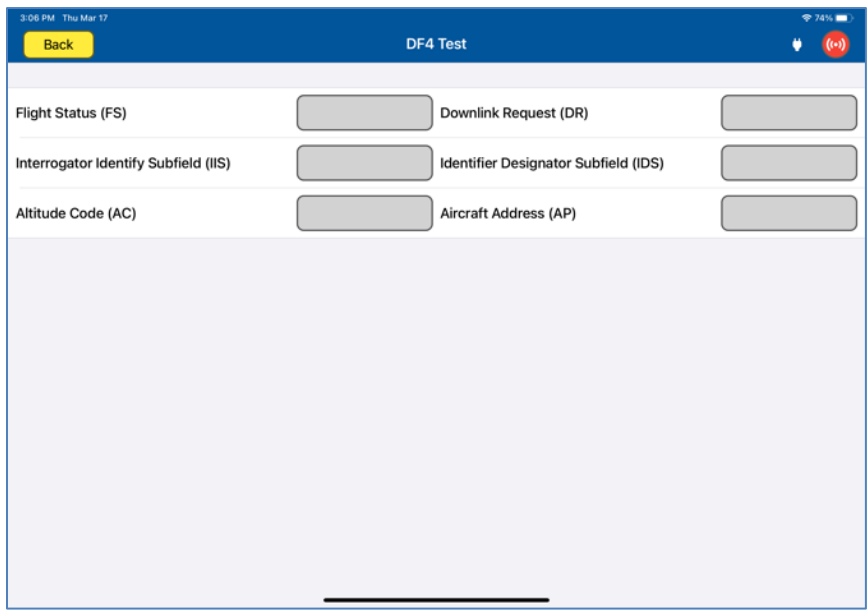
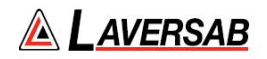

# DF5 Test Results Screen

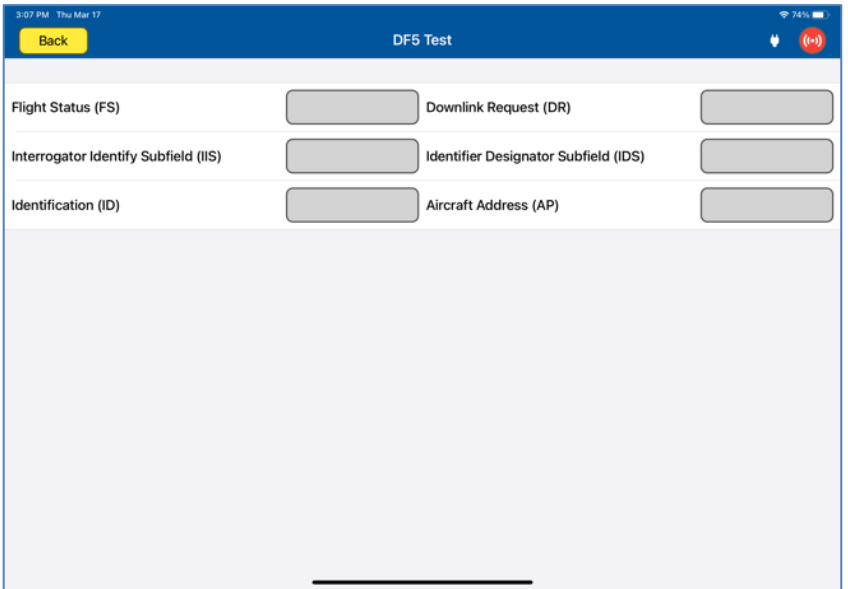

### DF11 Test Results Screen

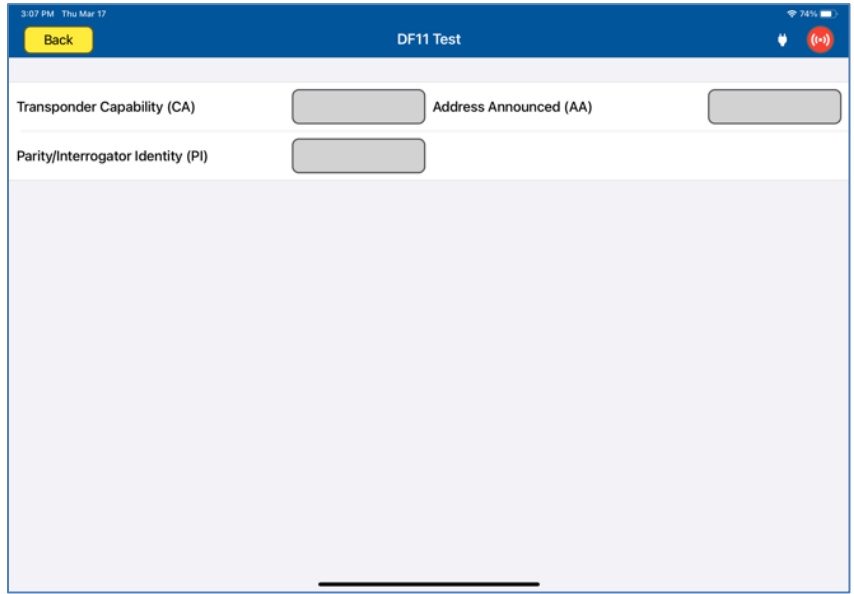

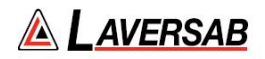

# DF16 Test Results Screen

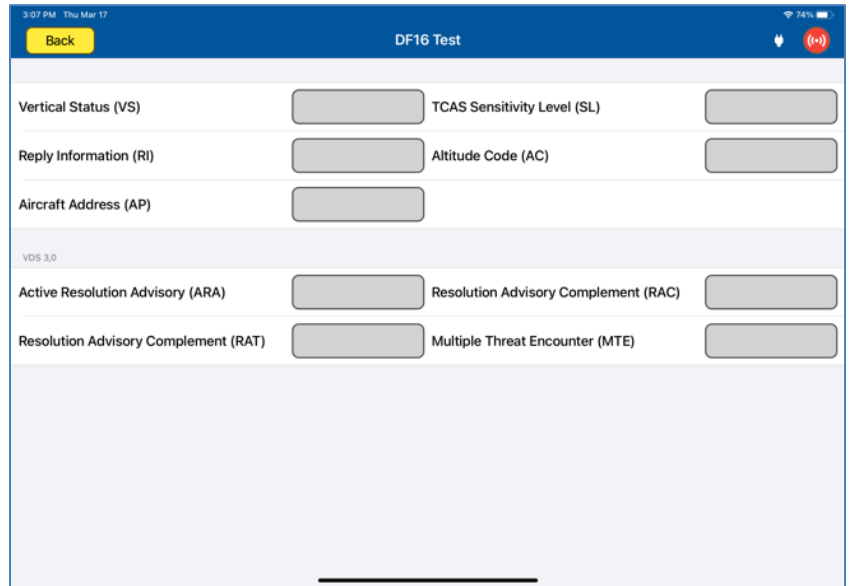

# DF17 Test Results Screen

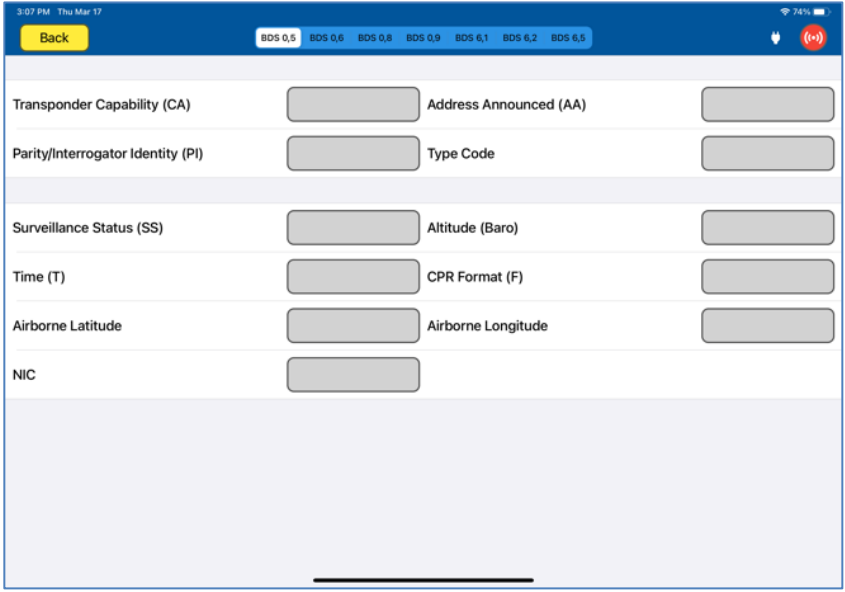

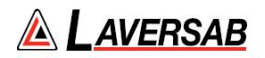

DF20 Test Results Screen

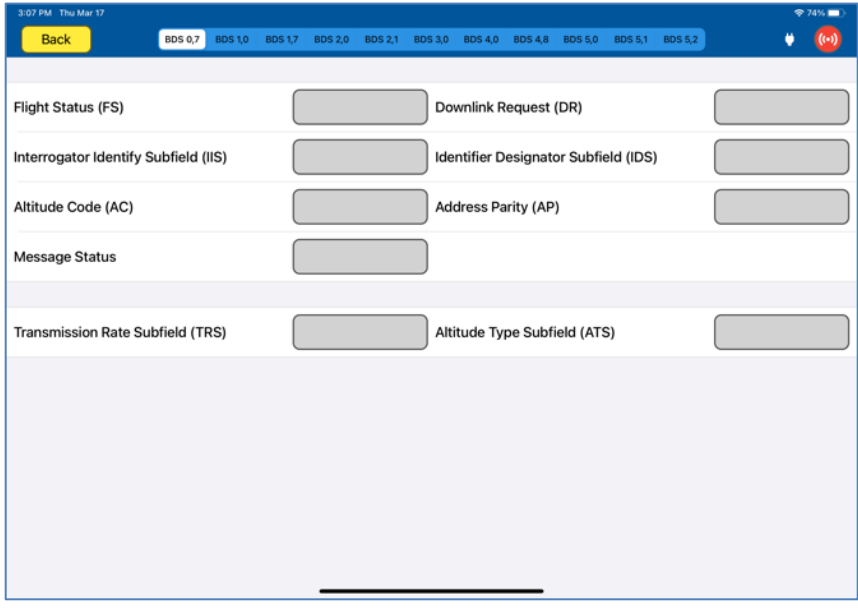

# DF21 Test Results Screen

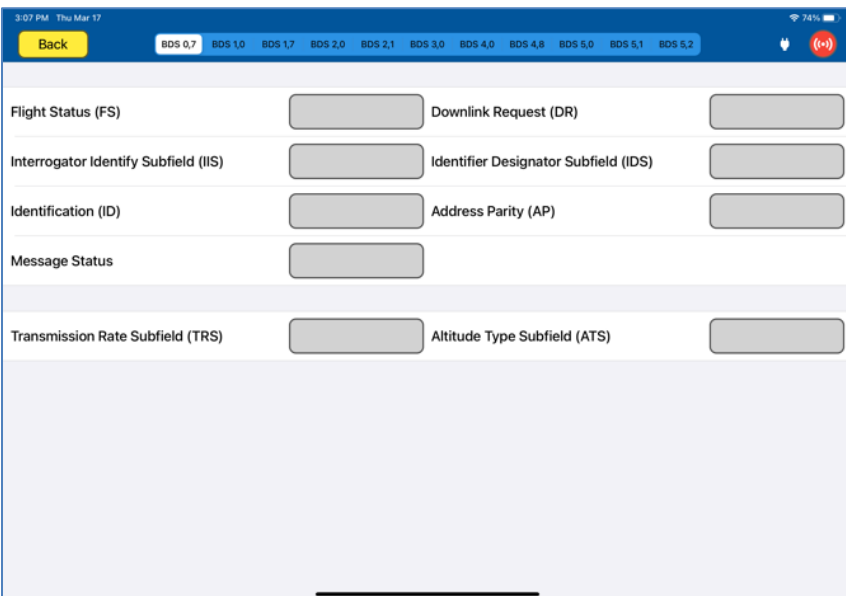

# SECTION 19: ADS-B OUT

## **SUBSECTION 1: ADS-B OUT OPERATION**

#### **WARNING**

It is extremely dangerous to generate signals during testing that are on the frequencies that are in use by local ATC. When operating the test set in ADS-B Mode, please be aware of the local navigation aid and ATC frequencies. It is the test set operator's responsibility to make sure all testing is carried out on frequencies that will not interfere with local navigation aids or ATC resources.

### **Hardware Required**

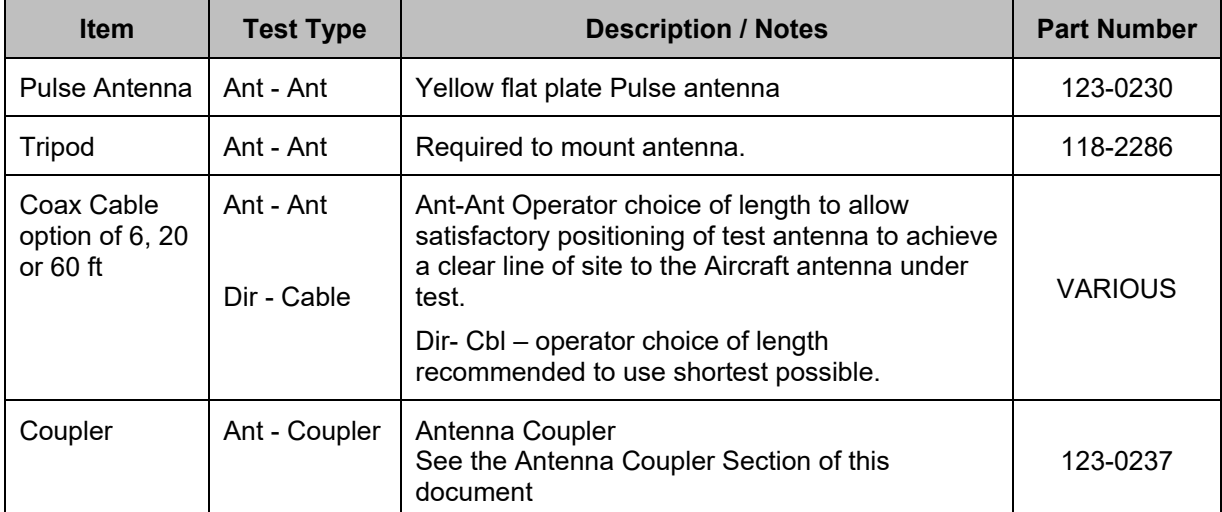

#### **WARNING**

All ARTS 7000 Mode S transponder testing is carried out in accordance with Far 43 Appendix F requirements. Please ensure that using the ARTS 7000 that you are aware of the specific requirements of FAR 43 Appendix F and any other local transponder testing requirements.

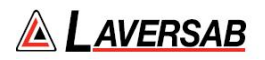

### **SUBSECTION 2: ADS-B OUT TEST GUIDE**

### **WARNING**

It is extremely dangerous to generate signals during testing that are on the frequencies that are in use by local ATC. When operating the test set in ADS-B Mode. Please be aware of the local navigation aid and ATC frequencies. It is the test set operator's responsibility to make sure all testing is carried out so there is no effect on other aircraft or ATC resources.

### **Hints and Tips**

When testing transponders, if Power failures are identified it is recommended to move the test antenna slightly in the horizontal plane and retest the transponder.

1. Antenna alignment is critical to successful testing of transponders. The ARTS 7000 pulse antenna is highly directional in both x- and y- planes and must be positioned in such a way that the center point of the antenna is pointed as accurately as possible to the aircraft antenna under test. Failure to get good alignment results in a higher likelihood of poor interrogations, reflections, and multi-path issues.

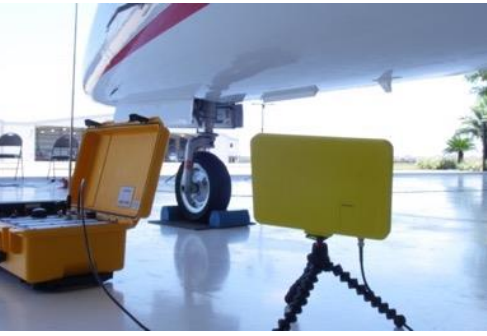

ARTS 7000 Pulse antenna showing good alignment with an aircraft bottom antenna.

Please see the section on Pulse Antenna Alignment, Reflections, and Multipath.

2. To achieve good ADSB tests, it is critical that they aircraft is in the correct status (i.e. in "Air mode"). Additionally other systems may need to be operation for the Transponder to squitter data. For example, GPS position will only be available if the aircraft has valid GPS signals.

## **ADS-B Out Test Selection**

- 1. From the Main Menu select **Test Functions**.
- 2. From the Test Functions menu select **ATC**.
- 3. From the ATC menu select **ADS-B**
- 4. From the ADS-B Menu Select **ADS-B Out**.
- 5. The relevant ADS-B Out test Screen is now displayed.

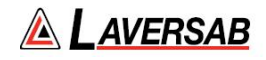

# **ADS-B Out Test Configuration**

Before running the Test, operators can access the configuration page via the CONFIG button to establish the user preferences. The ARTS 7000 will store the last configuration used.

# **ADS-B Out Test Configuration Screen**

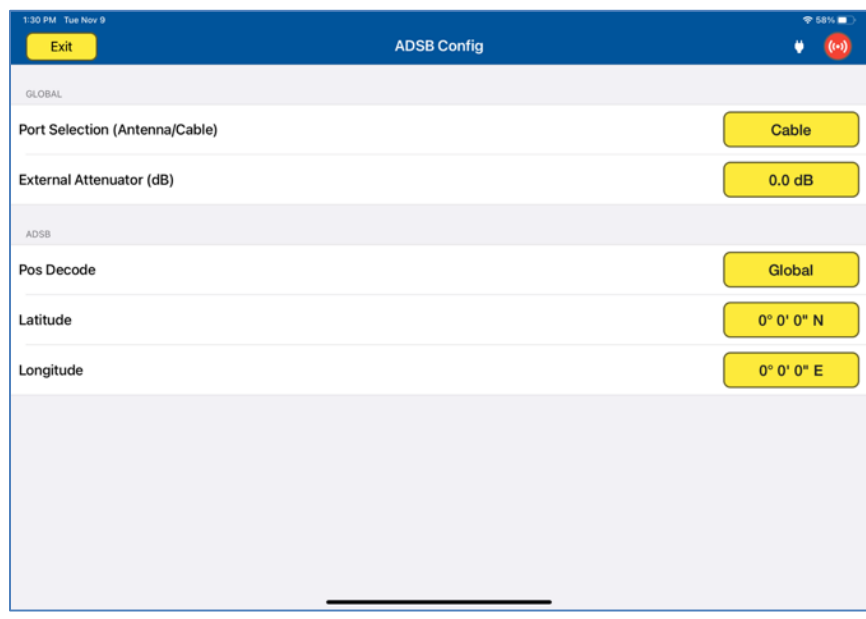

## **ADS-B Out Test Configuration Controls and Selections**

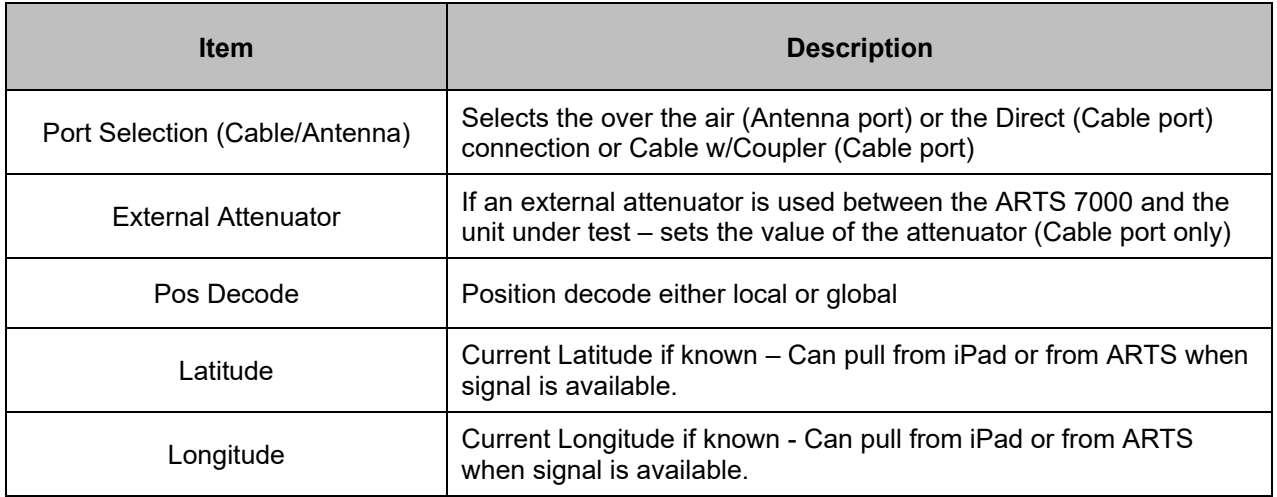

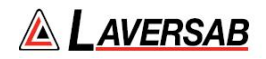

# **ADS-B Out Test Screen**

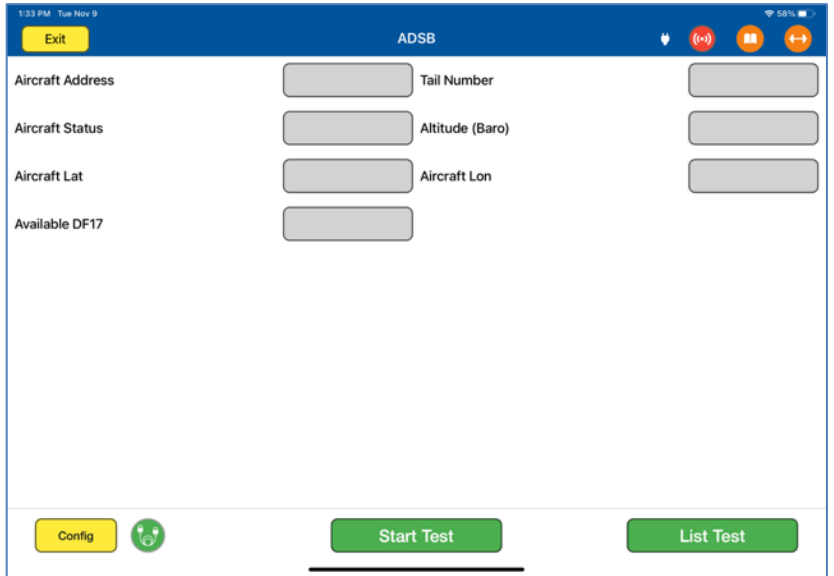

# **ADS-B Out Test Indications**

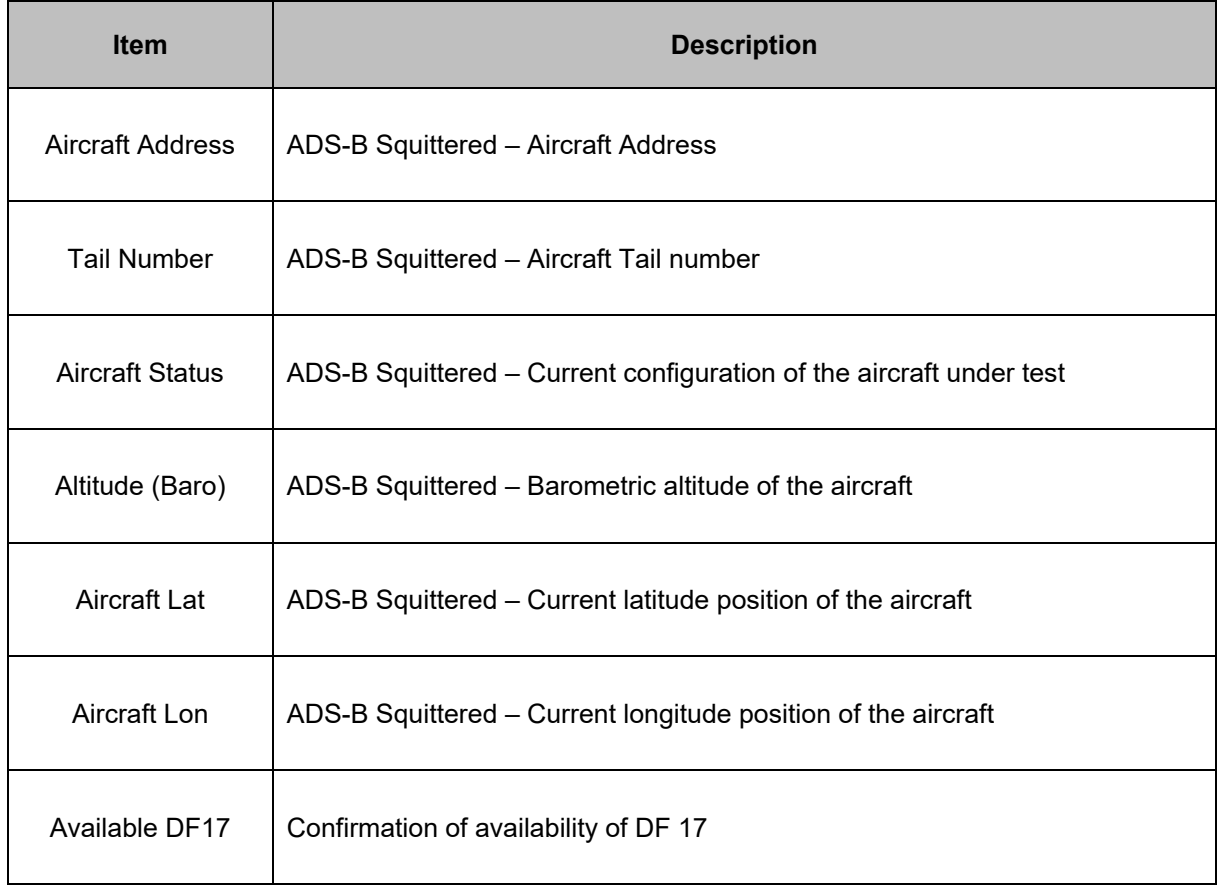

# **Test Selections**

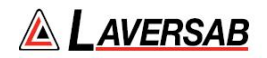

When the test is run the operator has several options presented on a pop up. This determines the type of ADS-B test run.

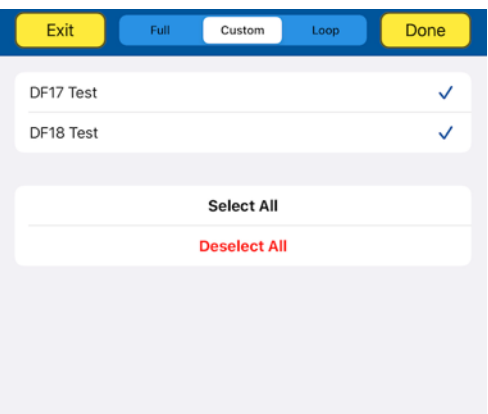

Test Selection pop-up screen

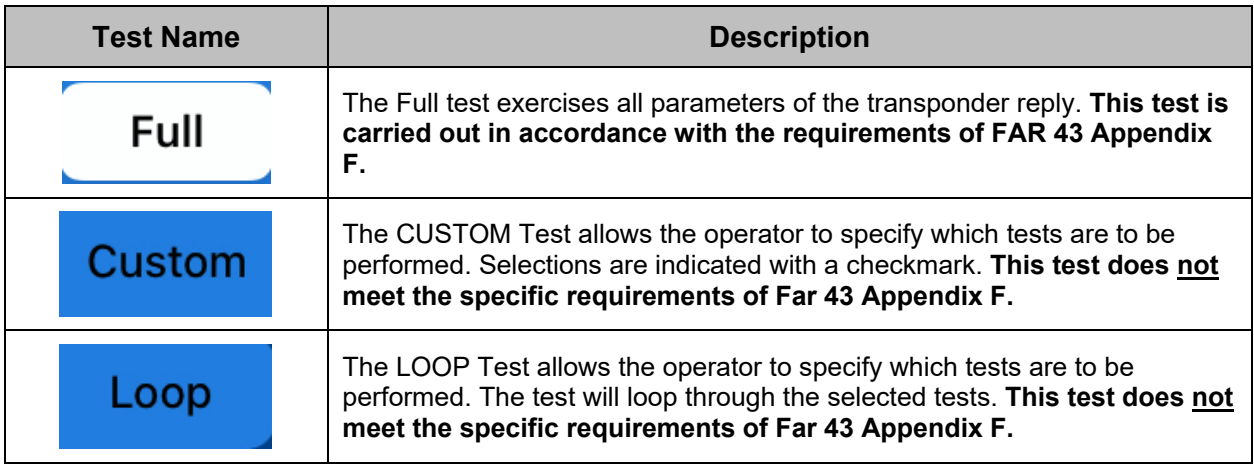

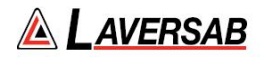

## **SUBSECTION 3: ADS-B OUT RESULTS SCREEN**

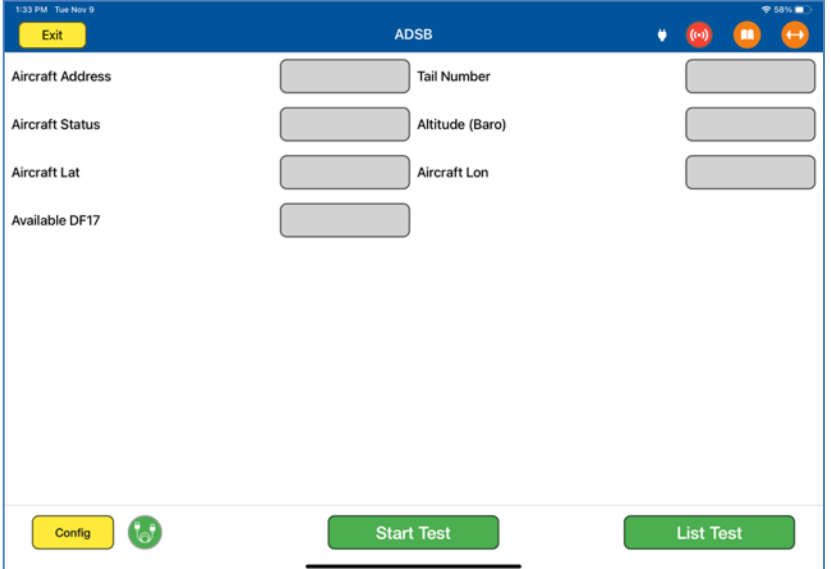

- 1. Above is the main test screen for ADS-B. During the test and after the test is complete, the fields indicated will display the relevant data.
- 2. Once the test is complete the ARTS 7000 stores the results that can be viewed and downloaded from the **UTILITIES>RECORDS** menu.
- 3. Test Results shown in GREEN have passed the specification those shown in RED have failed.
- 4. When the test is completed, pressing the **LIST TEST** button this will launch the screen below.

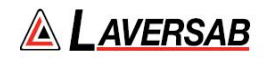

# **List Test Screen**

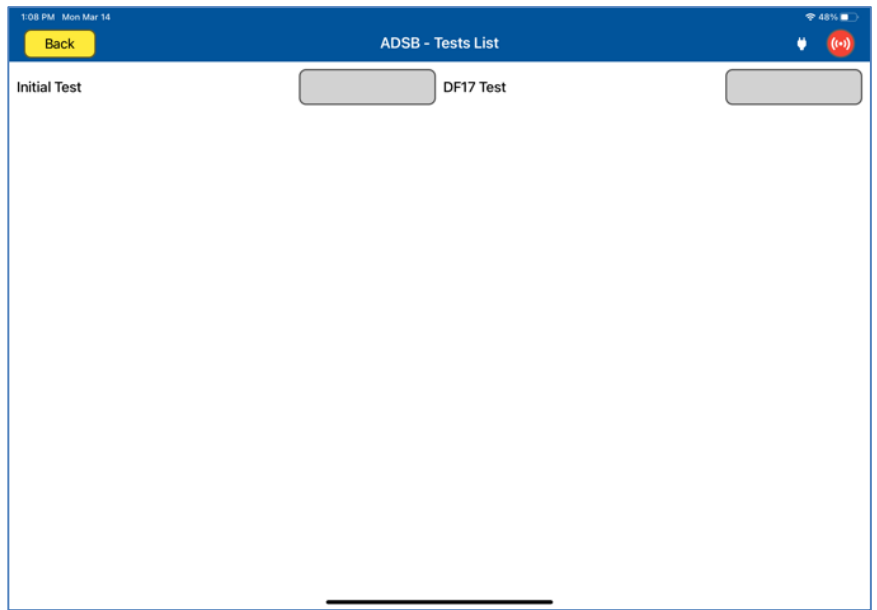

Select any of the results fields to review the specific modules test results.

# **Test Results Screen Details**

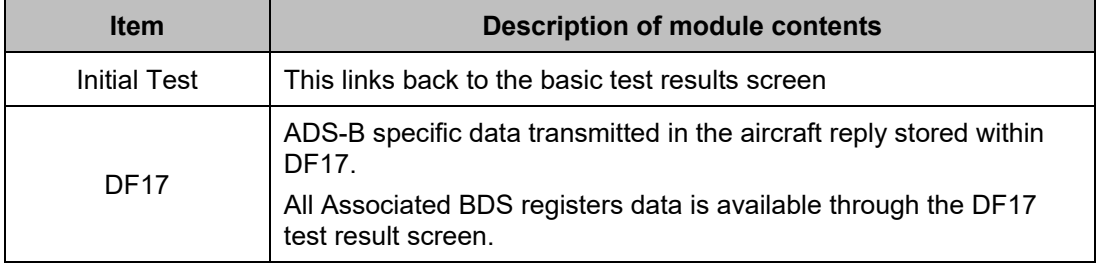

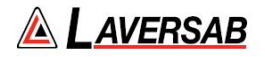

#### **Examples of ADS-B Out Module Test Results (Example data)**

Note: Where available, the relevant BDS registers are accessed through the title bar of the results screen.

# **DF17 Test Results Screen**

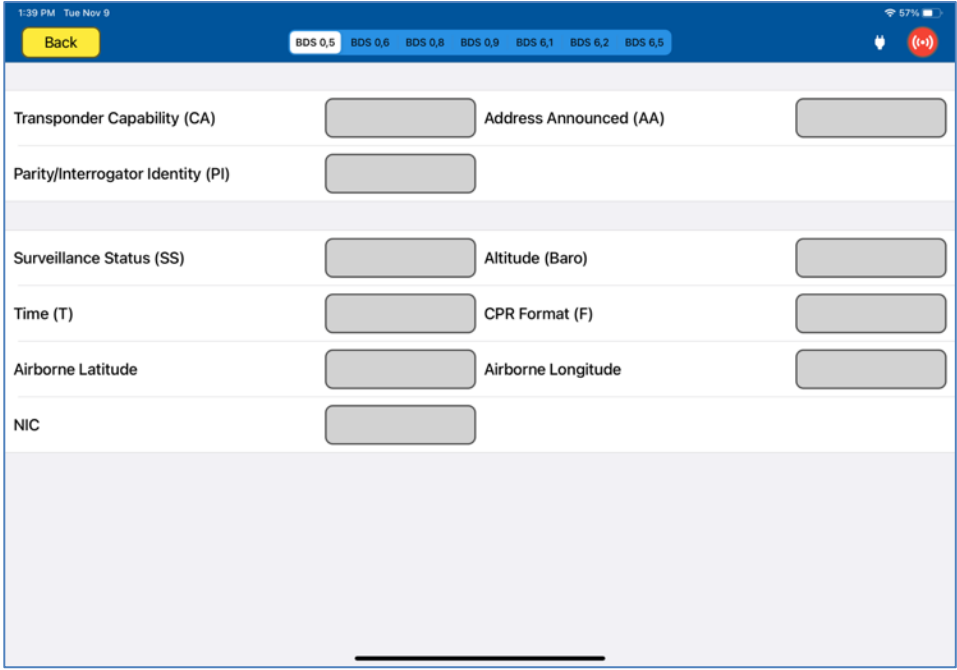

# SECTION 20: ADS-B IN

## **SUBSECTION 1: ADS-B IN OPERATION**

#### **WARNING**

It is extremely dangerous to generate signals during testing that are on the frequencies that are in use by local ATC. When operating the test set in ADS-B Mode, please be aware of the local navigation aid and ATC frequencies. It is the test set operator's responsibility to make sure all testing is carried out on frequencies that will not interfere with local navigation aids or ATC resources.

### **Hardware Required**

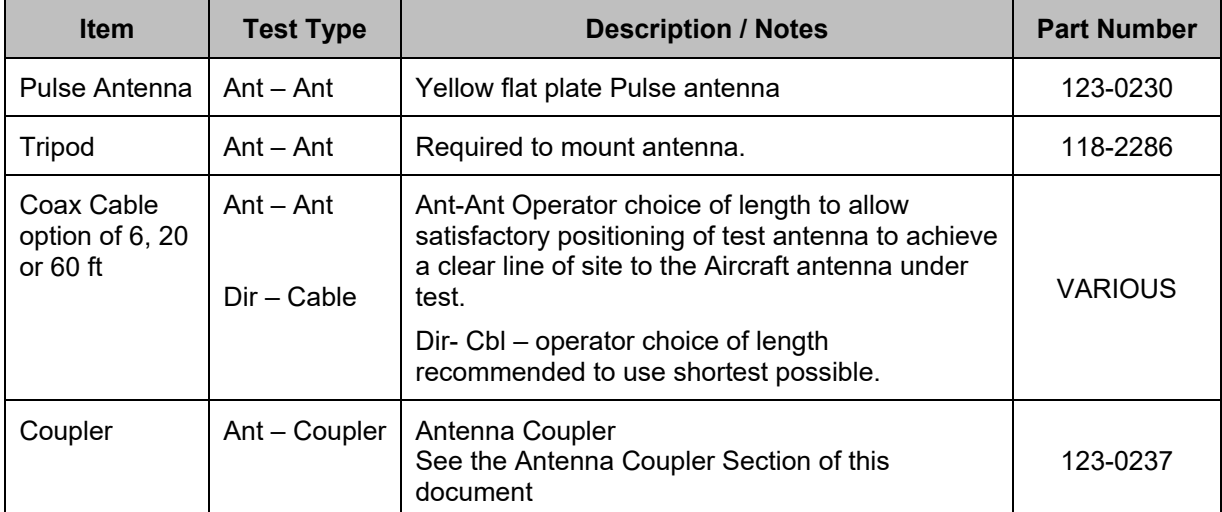

#### **WARNING**

All ARTS 7000 Mode S transponder testing is carried out in accordance with Far 43 Appendix F requirements. Please ensure that using the ARTS 7000 that you are aware of the specific requirements of FAR 43 Appendix F and any other local transponder testing requirements.

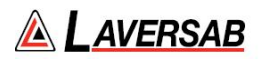

### **SUBSECTION 2: ADS-B IN TEST GUIDE**

### **WARNING**

It is extremely dangerous to generate signals during testing that are on the frequencies that are in use by local ATC. When operating the test set in ADS-B Mode, please be aware of the local navigation aid and ATC frequencies. It is the test set operator's responsibility to make sure all testing is carried out so there is no effect on other aircraft or ATC resources.

### **Hints and Tips**

When testing transponders, if Power failures are identified it is recommended to move the test antenna slightly in the horizontal plane and retest the transponder.

1. Antenna alignment is critical to successful testing of transponders. The ARTS 7000 pulse antenna is highly directional in both x- and y- planes and must be positioned in such a way that the center point of the antenna is pointed as accurately as possible to the aircraft antenna under test. Failure to get good alignment results in a higher likelihood of poor interrogations, reflections, and multi-path issues.

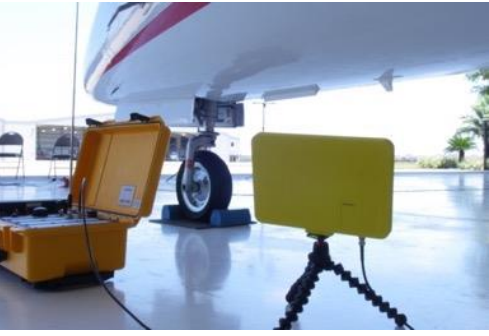

ARTS 7000 Pulse antenna showing good alignment with an aircraft bottom antenna.

Please see the section on Pulse Antenna Alignment, Reflections, and Multipath.

2. To achieve good ADS-B tests, it is critical that they aircraft is in the correct status (i.e. in "Air mode"). Additionally other systems may need to be operation for the Transponder to squitter data. For example, GPS position will only be available if the aircraft has valid GPS signals.

### **ADS-B In Test Selection**

- 1. From the Main Menu select **Test Functions**.
- 2. From the Test Functions menu select **ATC**.
- 3. From the ATC menu select **ADS-B**
- 4. From the ADS-B Menu Select **ADS-B In**.
- 5. The relevant ADS-B In test Screen is now displayed.

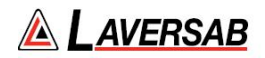

# **ADS-B In Test Configuration**

Before running the Test, operators can access the configuration page via the CONFIG button to establish the user preferences. The ARTS 7000 will store the last configuration used.

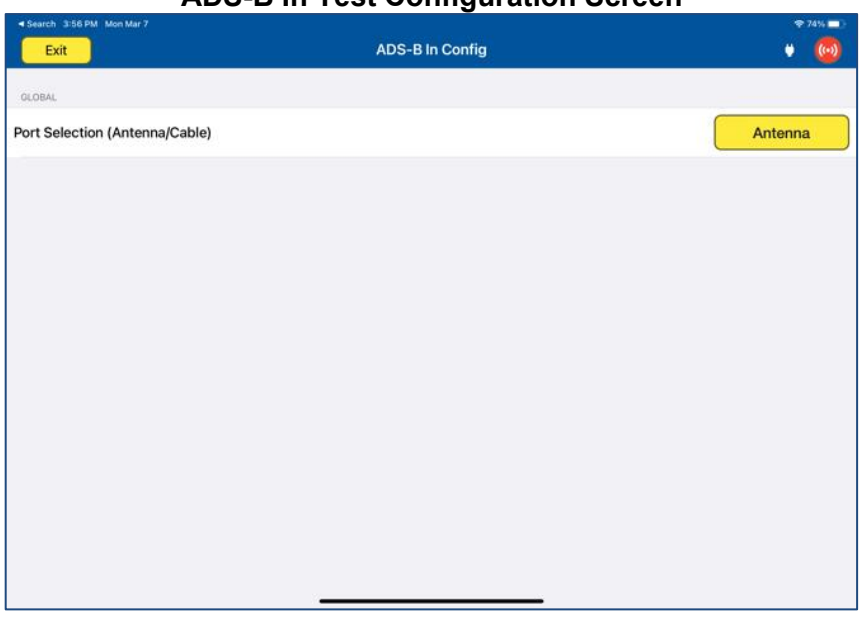

### **ADS-B In Test Configuration Controls and Selections**

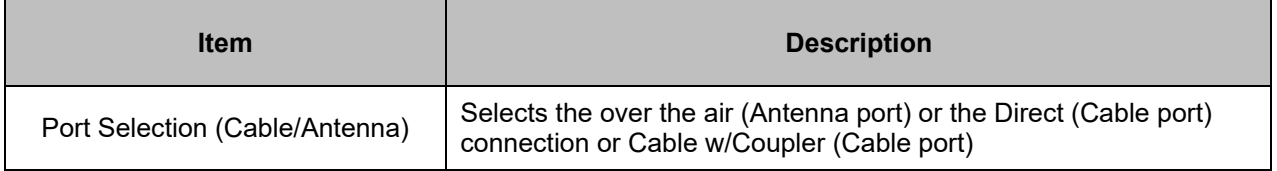

# **ADS-B In Test Configuration Screen**

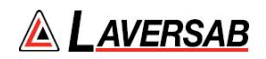

# **ADS-B In Test Screen**

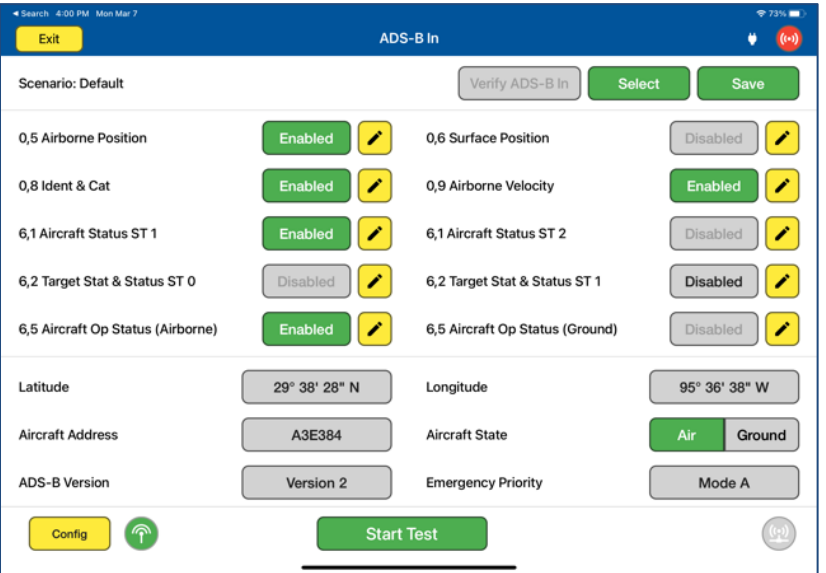

# **ADS-B In Test Indications**

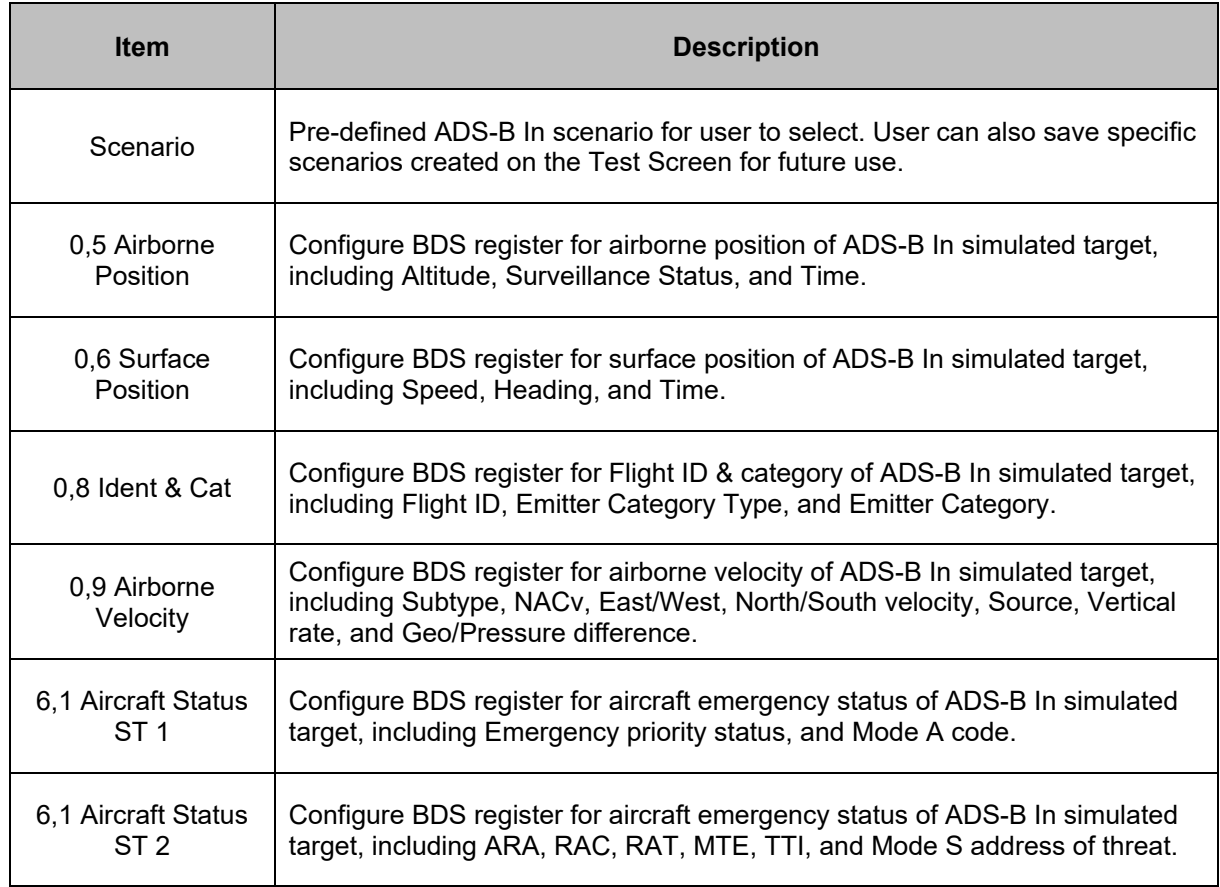

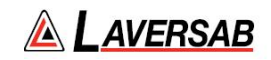

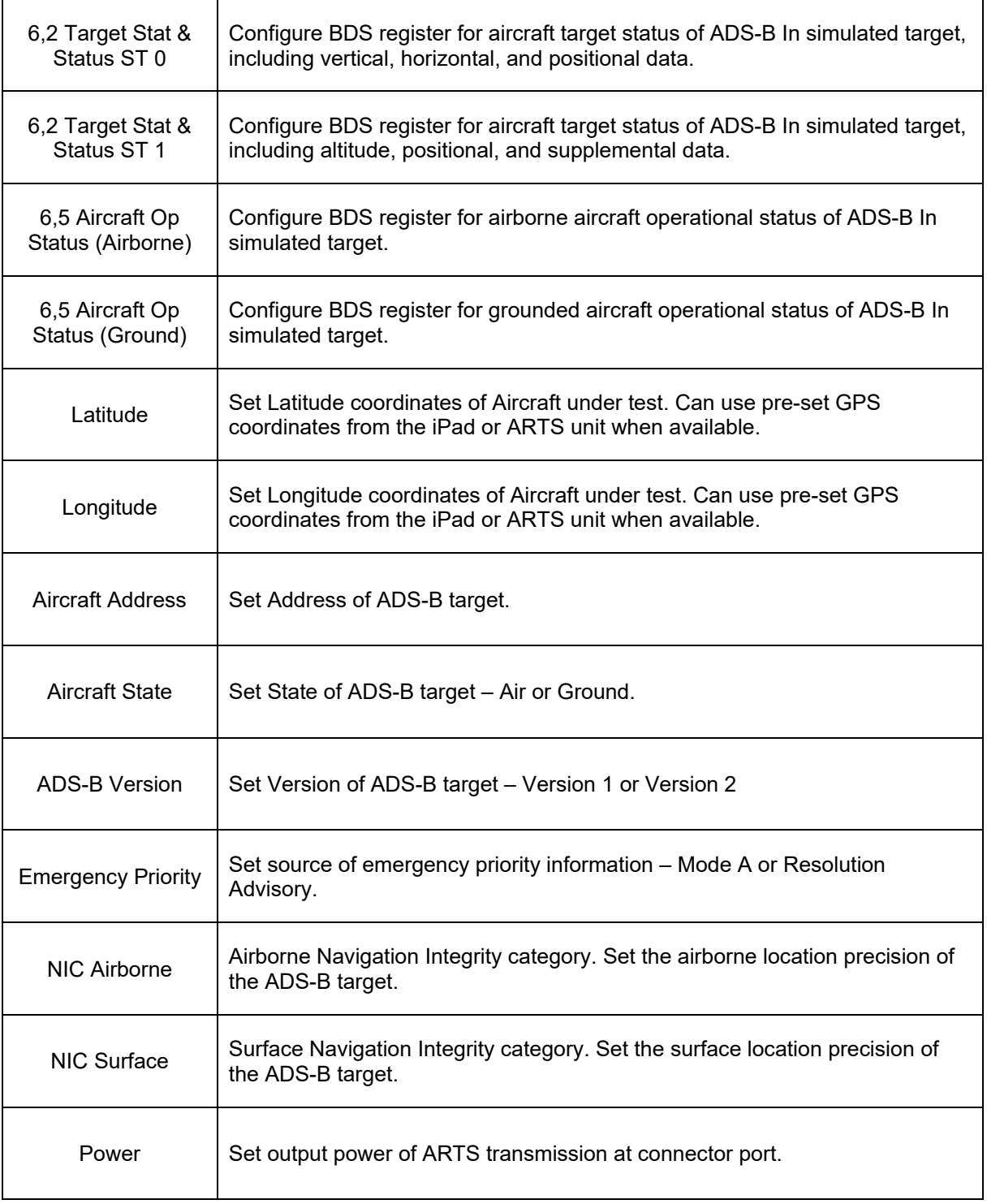

# **ADS-B In Test Operation**

Using the inputs above, operators have full control of BDS registers and aircraft settings to simulate a particular type of ADS-B In target. The operator should confirm the correct target is recognized on their ADS-B unit corresponding to the ARTS 7000 simulated target.

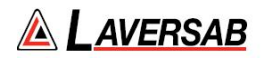

# SECTION 21: ATCRBS TRANSPONDERS

Subsection 1: ATCRBS Operation

#### **WARNING**

It is extremely dangerous to generate signals during testing that are on the frequencies that are in use by local ATC. When operating the test set in ATCRBS Mode, please be aware of the local navigation aid and ATC frequencies. It is the test set operator's responsibility to make sure all testing is carried out on frequencies that will not interfere with local navigation aids or ATC resources.

### **Hardware Required**

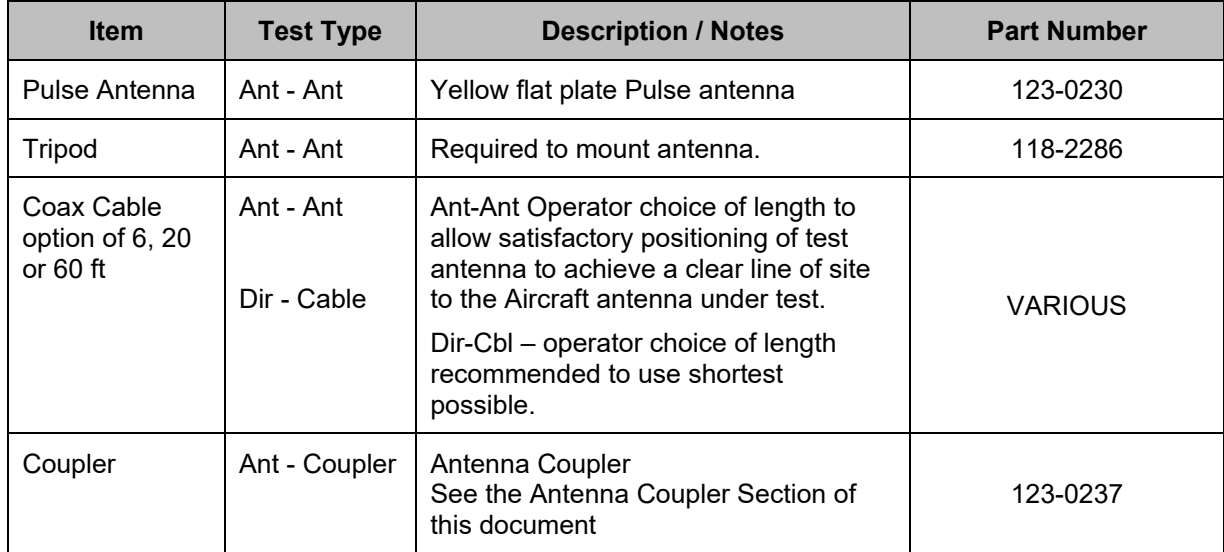

### **ATCRBS test – Different Test options**

There are several ATCRBS tests that the ARTS 7000 can complete. All tests operate similarly but with differing levels of performance. It is the operator's choice as to which tests are applicable. From the ATCRBS top-level menu, specific tests can be selected. All ATCRBS tests break out the specific parameters of the ATCRBS reply. This enables the operator to understand and review the results quickly.

The options and descriptions of each test type are below:

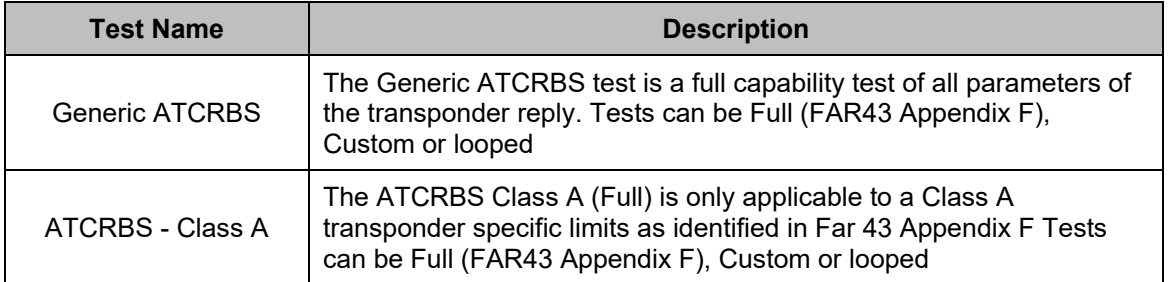

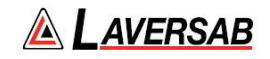

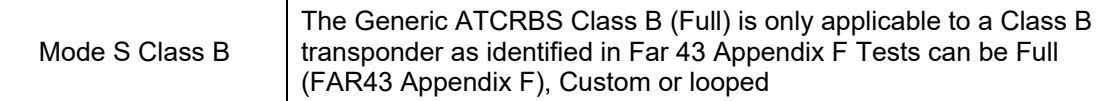

### **SUBSECTION 2: ATCRBS TEST GUIDE**

#### **WARNING**

It is extremely dangerous to generate signals during testing that are on the frequencies that are in use by local ATC. When operating the test set in ATCRBS Mode, please be aware of the local navigation aid and ATC frequencies. It is the test set operator's responsibility to make sure all testing is carried out on frequencies that will not interfere with local navigation aids or ATC resources.

#### **WARNING**

Testing Top antenna often requires the use of gantries and/ or high-level platforms. This is because it is essential to get a to get a good line of sight on the top antenna. It is advised to use caution in these circumstances and make sure the operator ensures their safety and that of others. Please ensure the antenna is secured safely and cannot easily fall.

### **WARNING**

Please be aware of putting an aircraft to a test altitude. Under this circumstance when the ATCRBS is On and the aircraft system is at an altitude the aircraft under test will trigger TCAS advisories and

### **Hints and Tips**

When testing any Transponders, DME or TCAS make sure the reflective paths are minimized from equipment that is in close proximity to the aircraft. Try to select a line of site between the test Set antenna and the Aircraft antenna that does not have any obstruction in front or behind the antenna being tested. For example: Ground Power Units, Aircraft Landing Gear, Aircraft Stairs, Toolboxes etc.

#### **Hints and Tips**

When Testing transponders - If Power failures are identified it is recommended to move the test antenna slightly in the horizontal plane and test the transponder again.

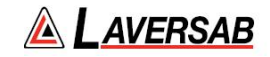

Antenna alignment is critical to successful testing of transponders. The ARTS 7000 pulse antenna is highly directional in both x and y planes and must be positioned in such a way that the center point of the antenna is pointed as accurately as possible to the aircraft antenna under test.

Failure to get good alignment causes a chance of poor interrogations, reflections, and multi-path issues.

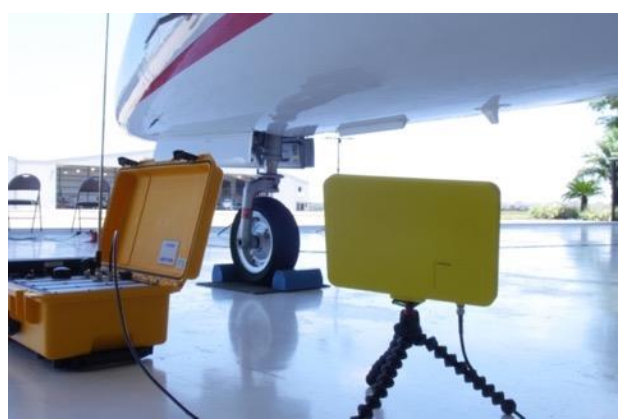

ARTS 7000 Pulse antenna showing good alignment with an aircraft bottom antenna.

Please see the section on Pulse Antenna Alignment, Reflections and Multipaths.

Transponder testing may take > 20 minutes depending on the capability of the transponder. It is recommended to choose the basic test first. Once the basic test is completed successfully, the full test can be run.

It is good practice to screen the antenna not under test using a suitable Antenna screen. Contact Laversab for details.

Using an antenna coupler is highly recommended to reduce radiation of the interrogation and reply signals. Please contact Laversab for details.

To achieve good transponder tests, it is critical that they aircraft is in the correct status (i.e. in "Air mode"). Additionally other systems may need to be operation for the Transponder to squitter data. For example, GPS position will only be available if the aircraft has valid GPS signals.

### **WARNING**

All ARTS 7000 ATCRBS transponder testing is carried out in accordance with Far 43 Appendix F requirements. Please ensure that using the ARTS 7000 that you are aware of the specific requirements of FAR 43 Appendix F and any other local transponder testing requirements.

#### **WARNING**

Testing Top antenna often requires the use of gantries and/ or high-level platforms. This is because it is essential to get a to get a good line of sight on the top antenna. It is advised to

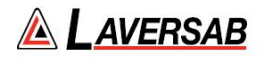

use caution in these circumstances and make sure the operator ensures their safety and those around him. Please ensure the antenna is secured safely and cannot easily fall.

### **WARNING**

Please be aware of putting an aircraft to a test altitude. Under this circumstance when the Transponder is On and the aircraft system is at an altitude the aircraft under test will trigger TCAS advisories and other aircraft may experience false TCAS advisories.

This situation is very dangerous and may be subject to legal or financial actions.

### **Hints and Tips**

When testing any Transponder, DME, or TCAS, ensure the reflective paths are minimized from equipment that is near the aircraft. Try to select a line of sight between the ARTS antenna and the Aircraft antenna that does not have any obstruction in front or behind them. For example: Ground Power Units, Aircraft Landing Gear, Aircraft Stairs, Toolboxes etc.

#### **Hints and Tips**

When testing transponders, if Power failures are identified it is recommended to move the test antenna slightly in the horizontal plane and retest the transponder.

### **ATCRBS Test Selection**

- 1. From the Main Menu Select **Test Functions**.
- 2. From the Functions menu select **ATC**.
- 3. From the ATC Menu select **ATCRBS**.
- 4. From the ATCRBS menu select which ATCRBS Test is required see table above.
- 5. The relevant ATCRBS Test Screen is now displayed.

### **ATCRBS Test Configuration**

Before running the Test, operators can access the configuration page via the CONFIG button to establish the user preferences. The ARTS 7000 will store the last configuration used.

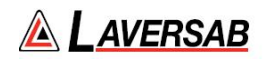

# **ATCRBS Test Configuration Screen**

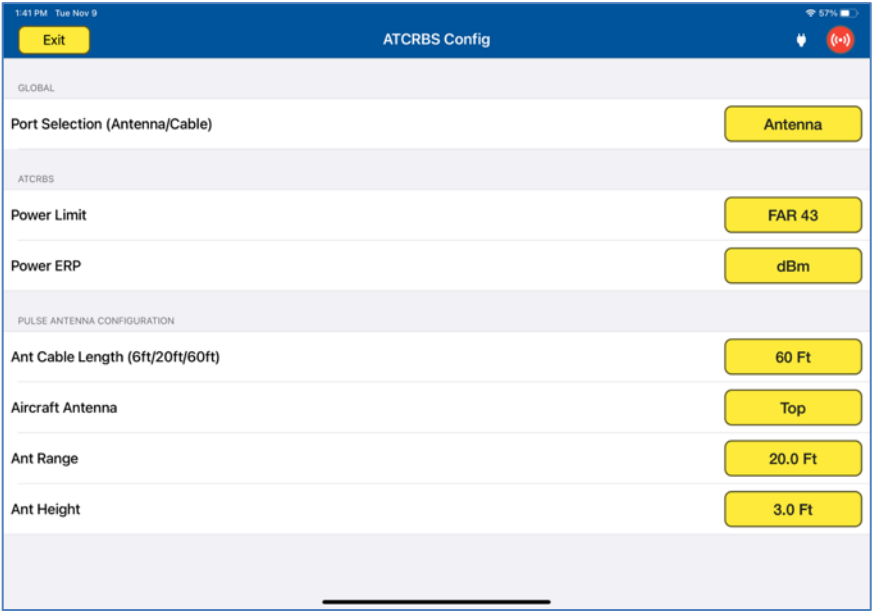

# **ATCRBS Test Configuration Controls and Selections**

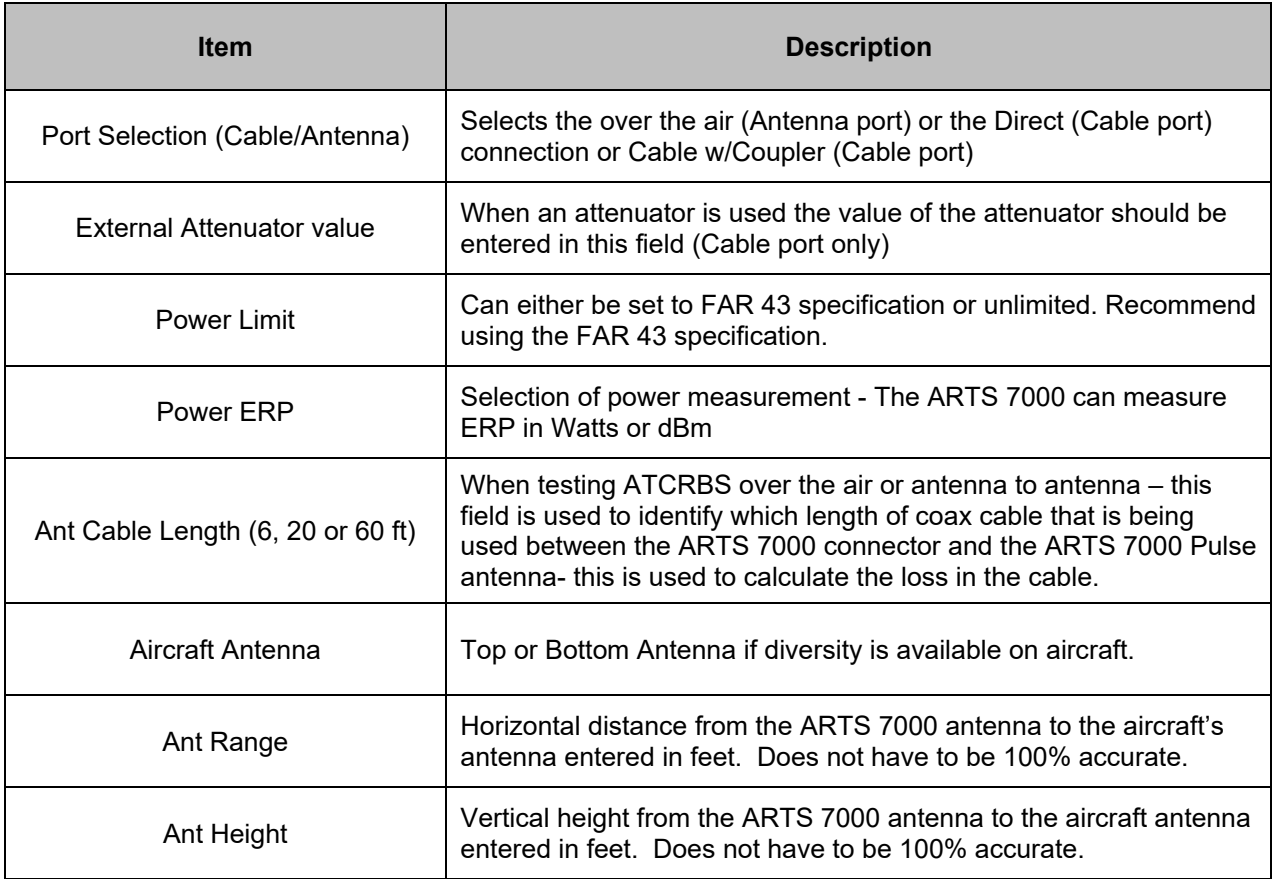

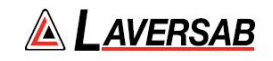

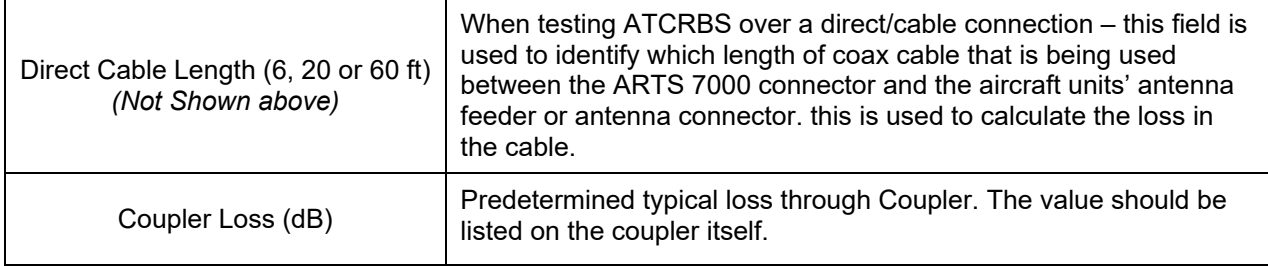

# **ATCRBS Test Screen**

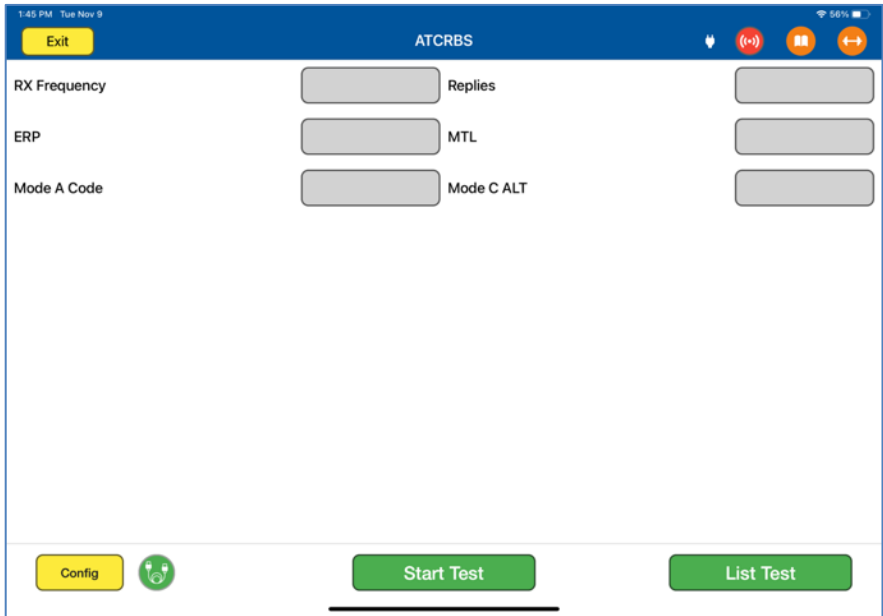

# **ATCRBS Test Controls and Selections**

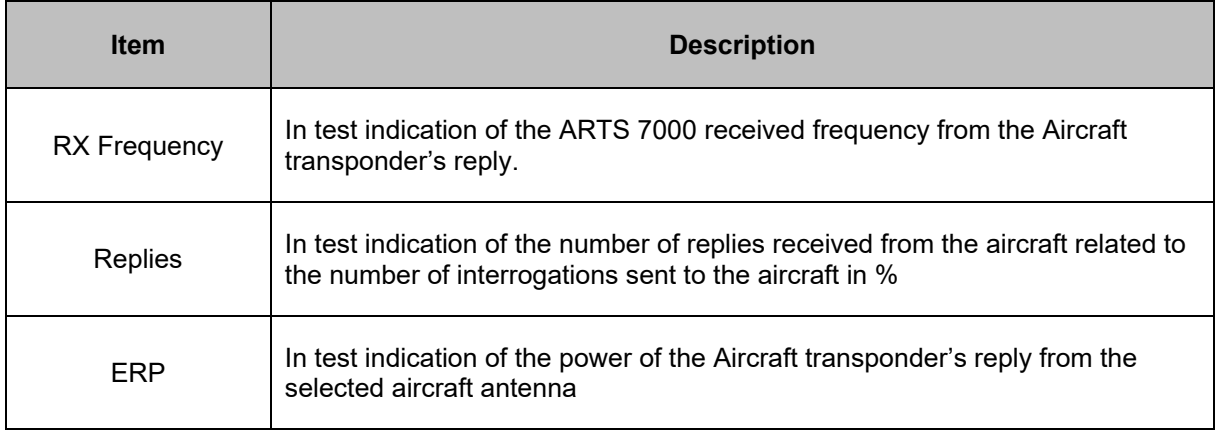

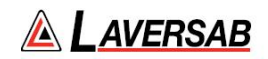

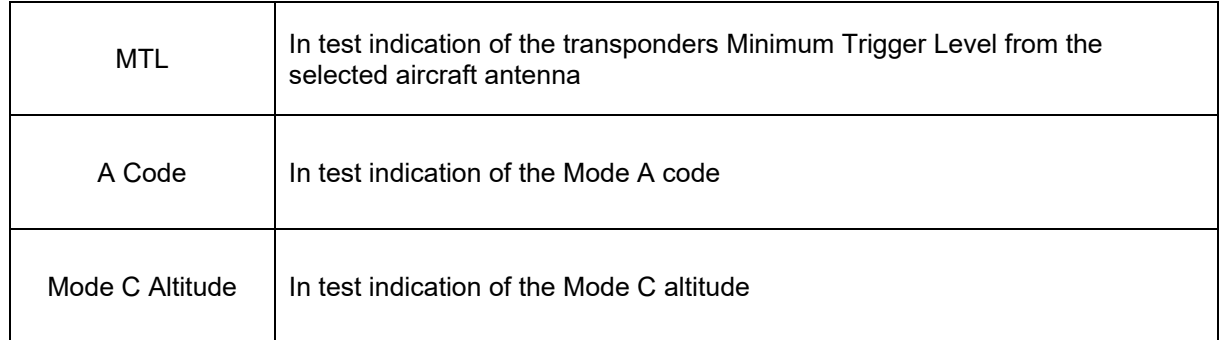

# **Test Selections**

When the test is run the operator has several options presented on a pop up. This determines the type of ATCRBS test run.

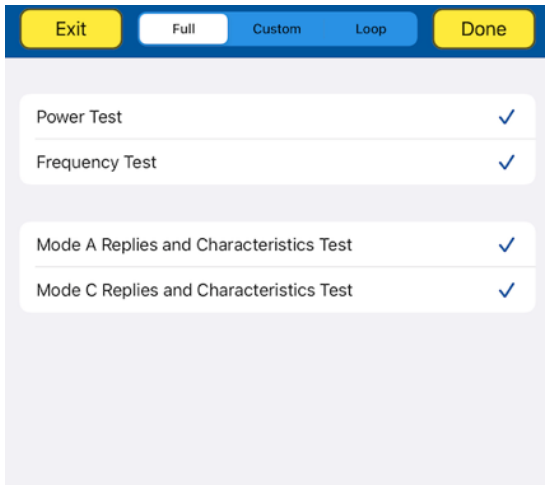

Test Selection pop up screen.

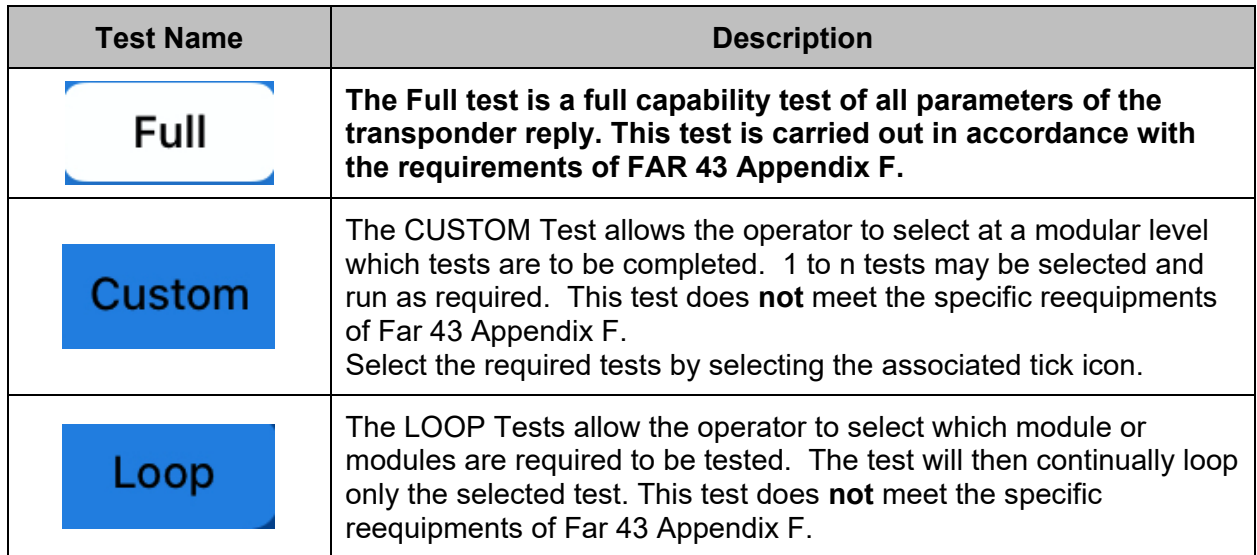

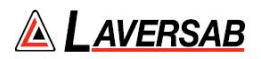

# **Antenna Alignment Tool.**

Used for Antenna-to-Antenna connection only.

When the test is started, the ARTS 7000 Application will automatically launch the Antenna Alignment tool. This tool can ensure the best possible Antenna alignment before the test starts.

The tool displays live updated Transponder % replies and ERP. While the tool is running the operator can adjust the antenna position to ensure the highest possible returned values to ensure the best quality over-the-air connection to the aircraft.

The tool also displays the Antenna Range and the Antenna Height to the Antenna selected in the Config (Top/Bottom). During alignment, these values can be adjusted to get an optimal signal.

Once the % replies and the ERP are sufficient, the test can be started.

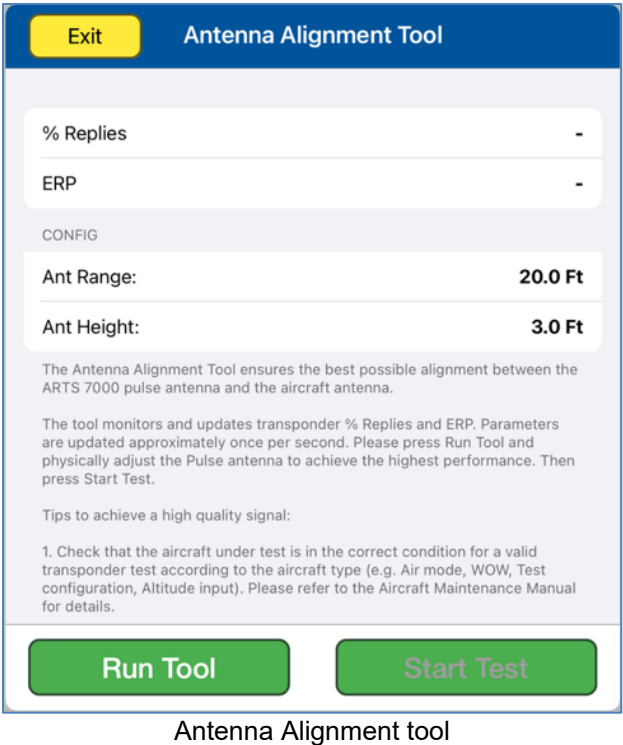

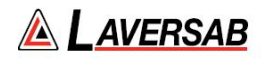

# **SUBSECTION 3: ATCRBS RESULTS SCREEN**

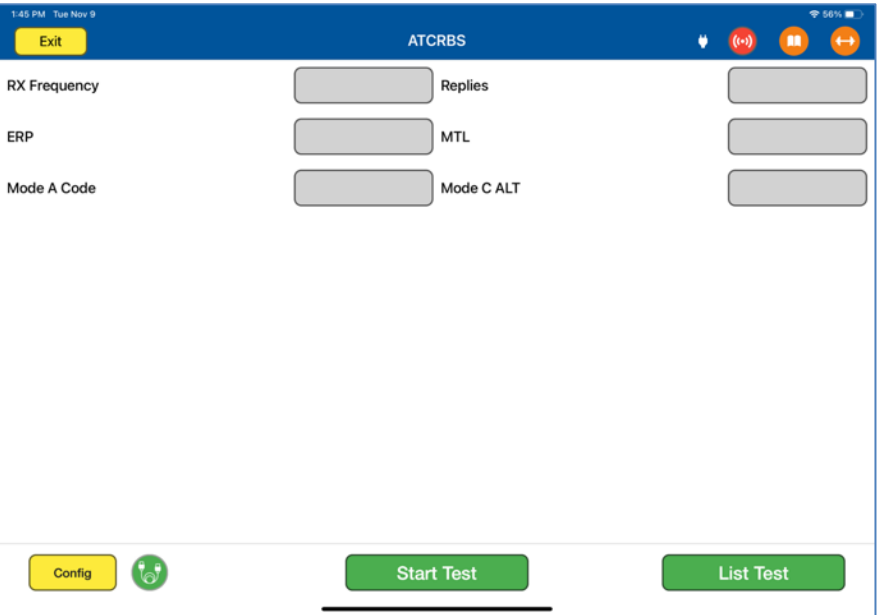

- 1. Above is the main test screen for ATCRBS. During the test and after the test is complete the fields indicated will display the relevant data.
- 2. Once the test is complete the ARTS 7000 stores the results that can be viewed and downloaded from the **Utilities>Records** menu.
- 3. Test Results shown in Green have passed the specification those shown in red have failed.
- 4. When the test is completed, pressing the **LIST TEST** button this will launch the screen below.

Note: depending on which version of test that was completed there are slightly different test results screens. The item below is for the full ATCRBS test.

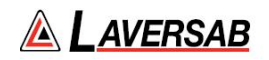

## **List Test Screen**

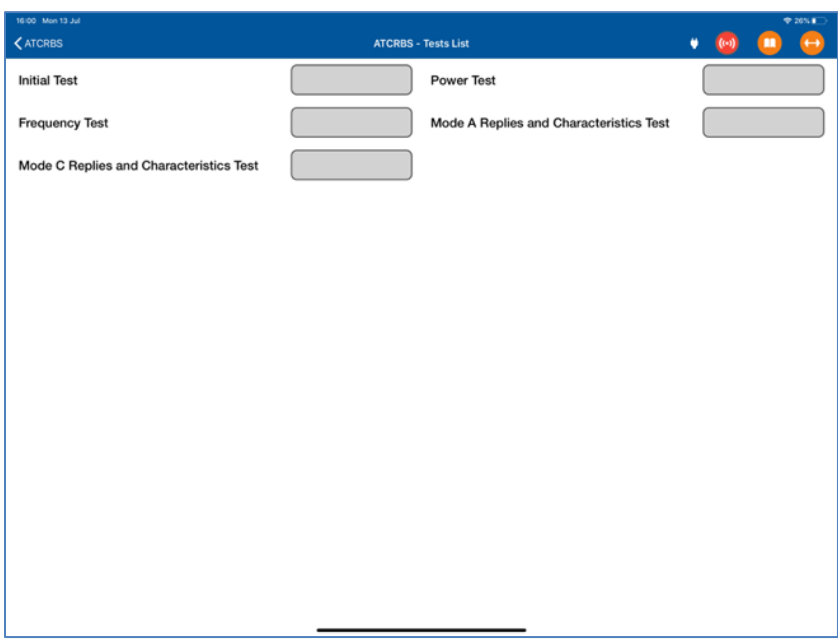

Select any of the results fields to review the specific modules test results.

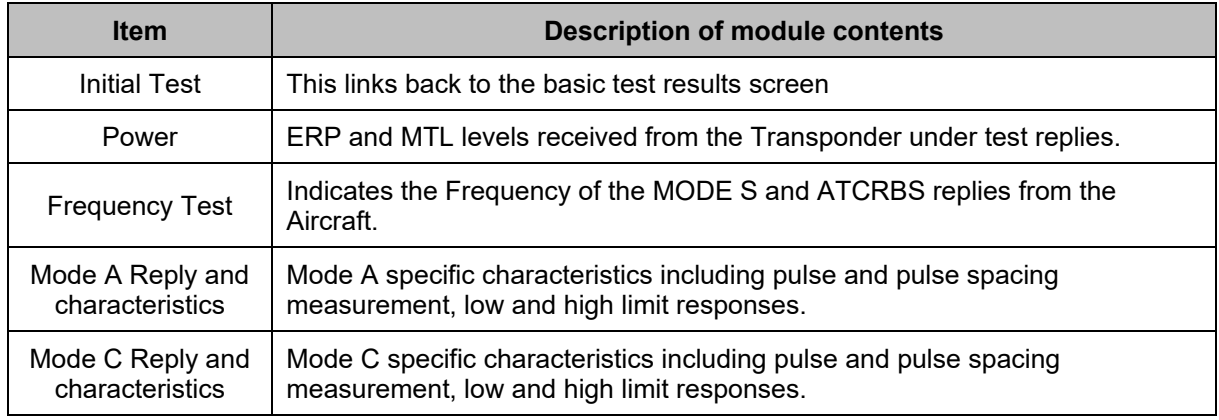

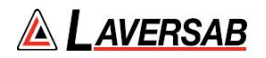

# **Test Results Screen Details**

Screen shots of ATCRBS Module Test Results (Example data)

# **Power Test Results Screen**

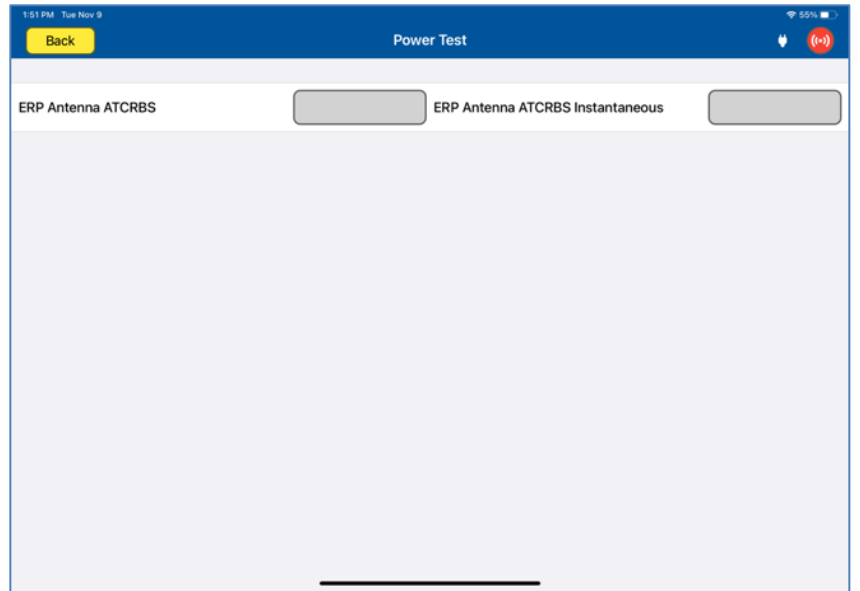

# **Frequency Test Results Screen**

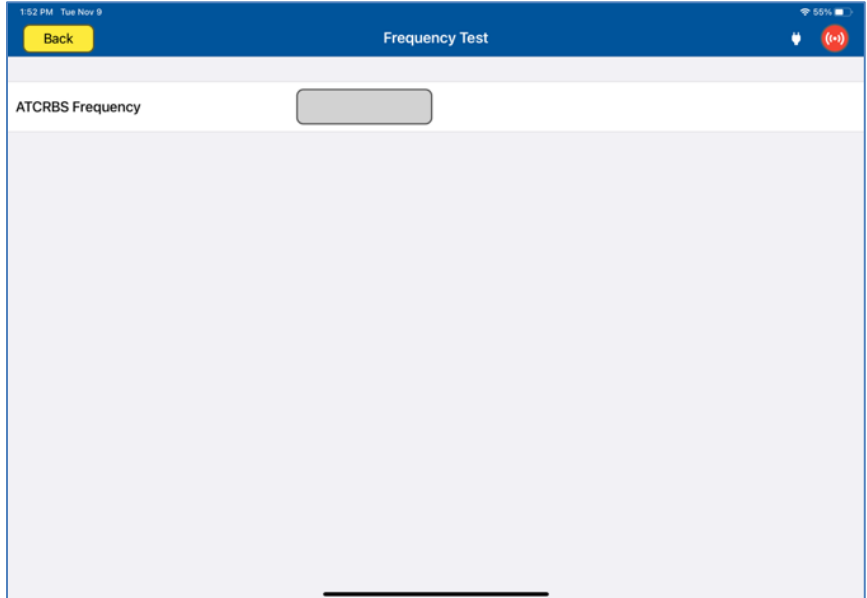

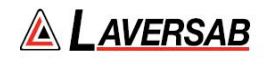

# **Mode A Replies and Characteristics Test Results Screen**

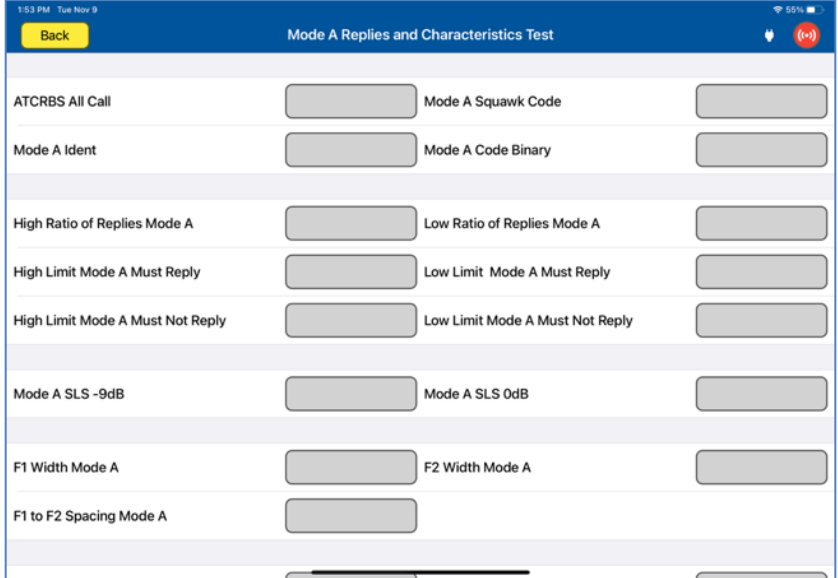

# **Mode C Replies and Characteristics Test Results Screen**

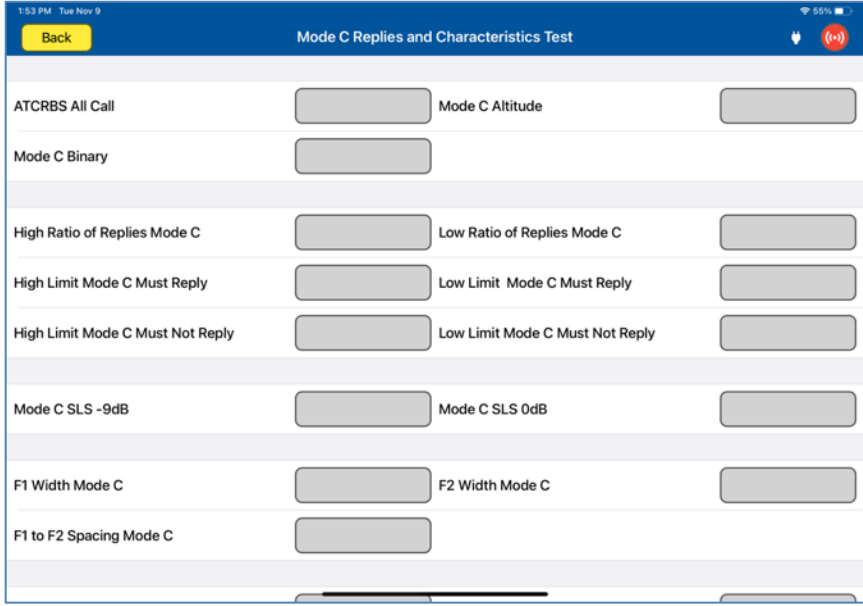

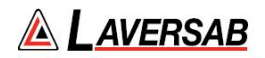

# SECTION 22: UAT

## **SUBSECTION 1: ACTIVATING UAT**

Please refer to Appendix D: License Activation Procedure if UAT license is not already activated.

### **SUBSECTION 2: UAT OPERATION**

UAT is an optional capability. It can be used with aircraft equipped with a UAT transponder. The ARTS can perform multiple UAT-based tests, including ADS-B In, ADS-B Out, FIS-B, and TIS-B.

#### **WARNING**

It is extremely dangerous to generate signals during testing that are on the frequencies that are in use by local ATC. When operating the test set in UAT Mode, please be aware of the local navigation aid and ATC frequencies. It is the test set operator's responsibility to make sure all testing is carried out on frequencies that will not interfere with local navigation aids or ATC resources.

### **Hardware Required**

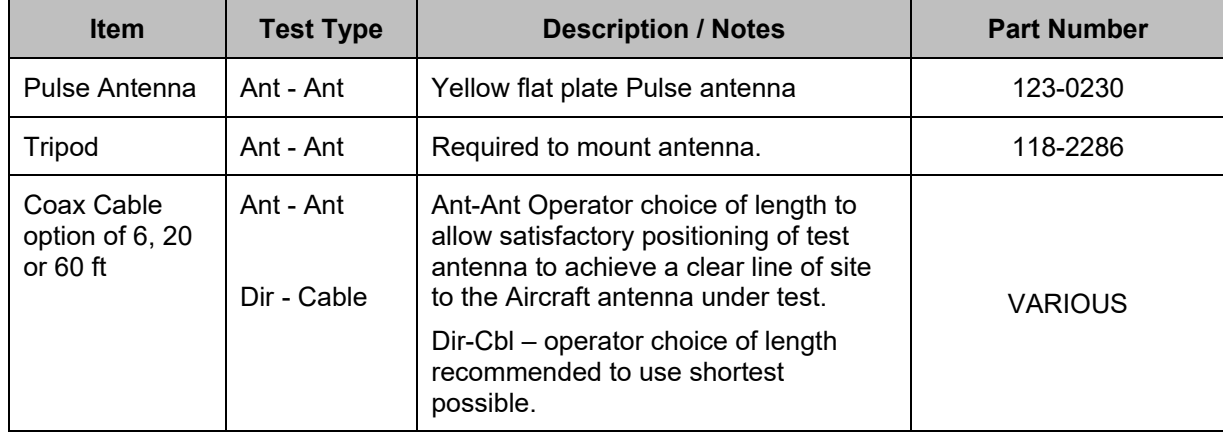

# **SUBSECTION 3: UAT ADS-B OUT TEST GUIDE**

#### **WARNING**

It is extremely dangerous to generate signals during testing that are on the frequencies that are in use by local ATC. When operating the test set in UAT ADS-B Mode. Please be aware of the local navigation aid and ATC frequencies. It is the test set operator's responsibility to make sure all testing is carried out so there is no effect on other aircraft or ATC resources.

### **Hints and Tips**

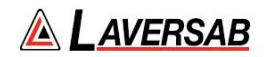

When testing transponders, if Power failures are identified it is recommended to move the test antenna slightly in the horizontal plane and retest the transponder.

1. Antenna alignment is critical to successful testing of transponders. The ARTS 7000 pulse antenna is highly directional in both x- and y- planes and must be positioned in such a way that the center point of the antenna is pointed as accurately as possible to the aircraft antenna under test. Failure to get good alignment results in a higher likelihood of poor interrogations, reflections, and multi-path issues.

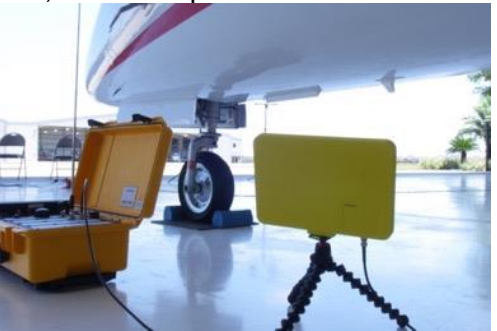

ARTS 7000 Pulse antenna showing good alignment with an aircraft bottom antenna.

Please see the section on Pulse Antenna Alignment, Reflections, and Multipath.

2. To achieve good ADSB tests, it is critical that they aircraft is in the correct status (i.e. in "Air mode"). Additionally other systems may need to be operation for the Transponder to squitter data. For example, GPS position will only be available if the aircraft has valid GPS signals.

## **UAT ADS-B Out Test Selection**

- 1. From the Main Menu select **Test Functions**.
- 2. From the Test Functions menu select **ATC**.
- 3. From the ATC menu select **UAT**
- 4. From the UAT Menu Select **ADS-B Out**.
- 5. The relevant UAT ADS-B Out test Screen is now displayed.

### **UAT ADS-B Out Test Configuration**

Before running the Test, operators can access the configuration page via the CONFIG button to establish the user preferences. The ARTS 7000 will store the last configuration used.

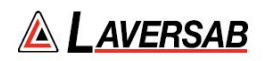

# **UAT ADS-B Out Test Configuration Screen**

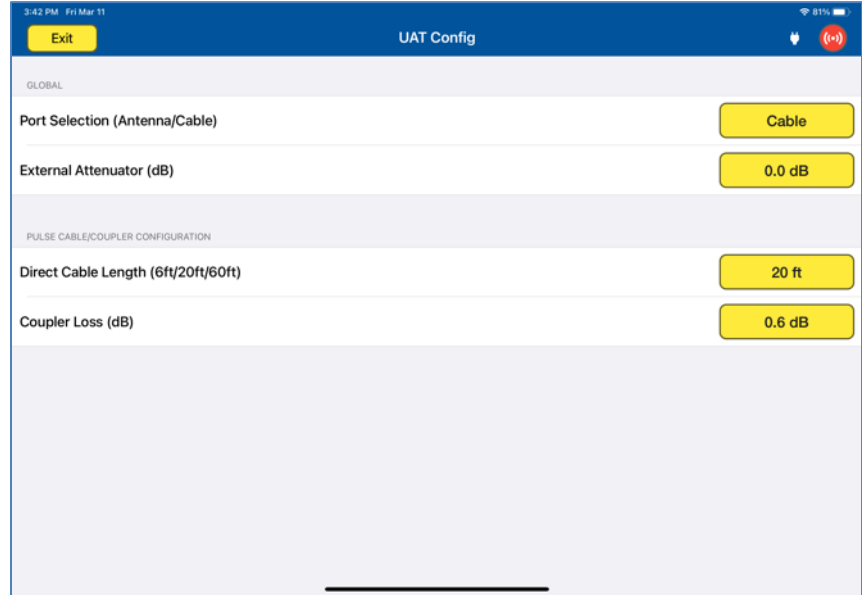

# **UAT ADS-B Out Test Configuration Controls and Selections**

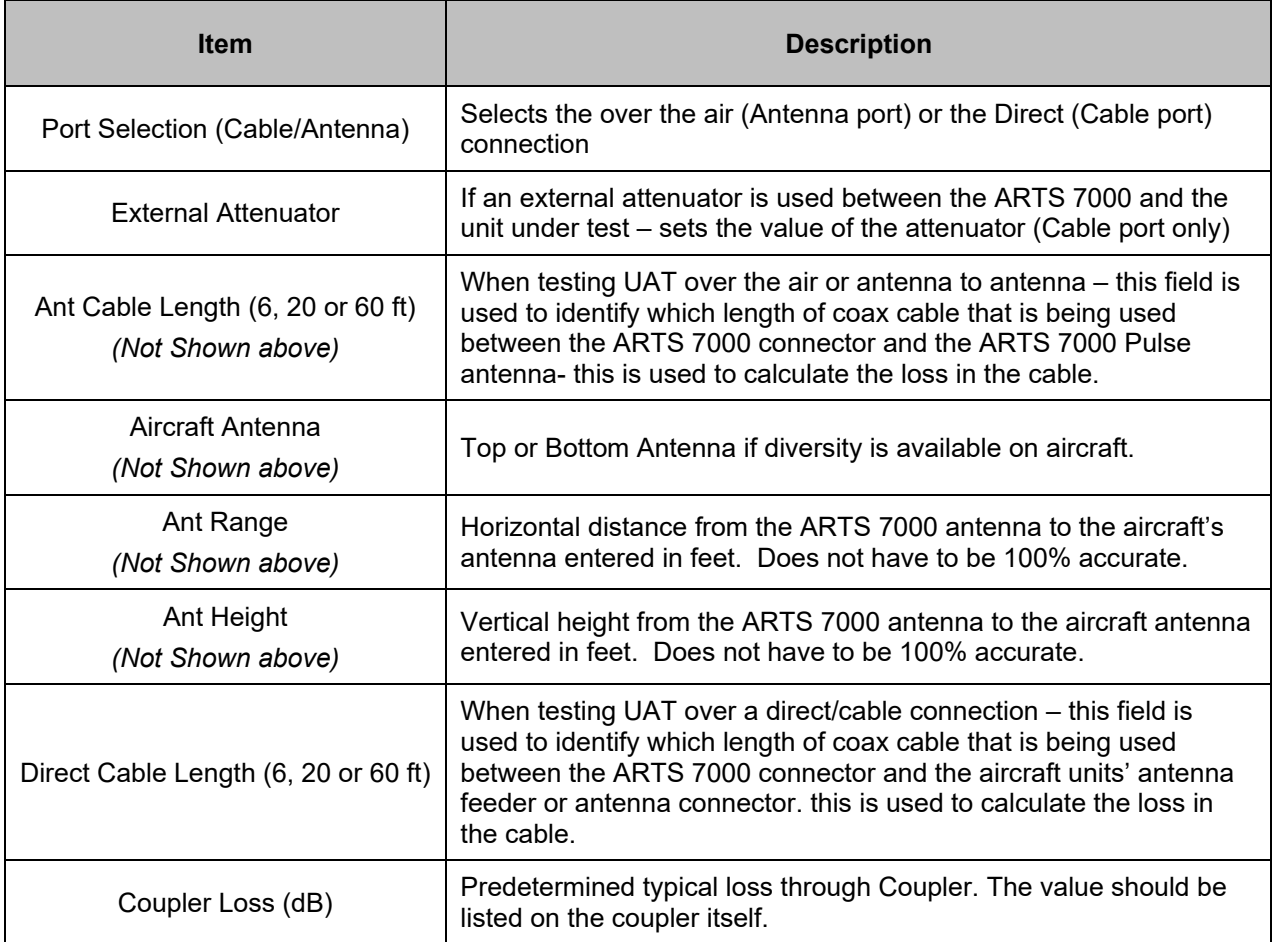

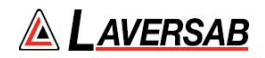

# **UAT ADS-B Out Test Screen**

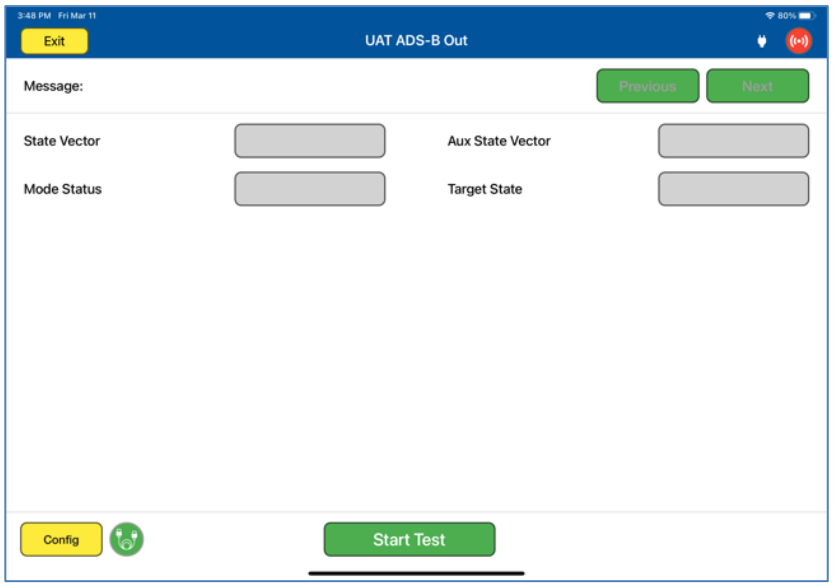

# **UAT ADS-B Out Test Indications**

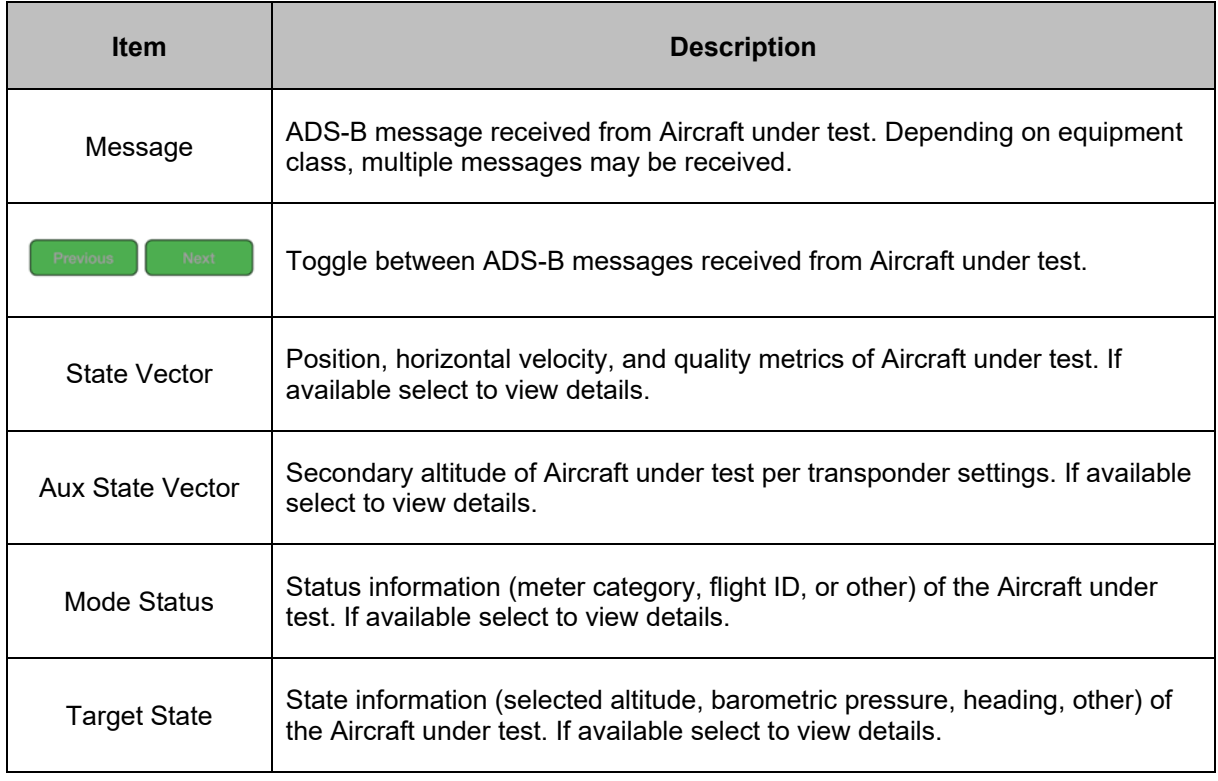

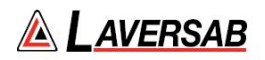

## **SUBSECTION 4: UAT ADS-B IN TEST GUIDE**

### **WARNING**

It is extremely dangerous to generate signals during testing that are on the frequencies that are in use by local ATC. When operating the test set in UAT ADS-B Mode, please be aware of the local navigation aid and ATC frequencies. It is the test set operator's responsibility to make sure all testing is carried out so there is no effect on other aircraft or ATC resources.

### **Hints and Tips**

When testing transponders, if power failures are identified it is recommended to move the test antenna slightly in the horizontal plane and retest the transponder.

1. Antenna alignment is critical to successful testing of transponders. The ARTS 7000 pulse antenna is highly directional in both x- and y- planes and must be positioned in such a way that the center point of the antenna is pointed as accurately as possible to the aircraft antenna under test. Failure to get good alignment increases the likelihood of poor transmissions, reflections, and multi-path issues.

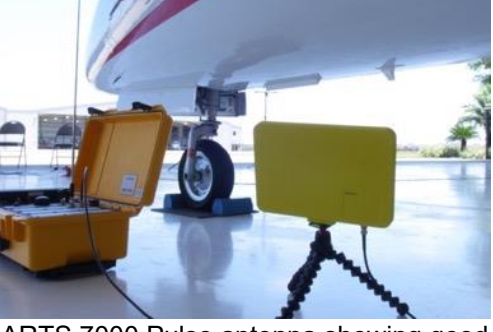

ARTS 7000 Pulse antenna showing good alignment with an aircraft bottom antenna.

Please see the section on Pulse Antenna Alignment, Reflections, and Multipath.

2. To achieve good ADS-B tests, it is critical that they aircraft is in the correct status (i.e. in "Air mode"). Additionally other systems may need to be operation for the Transponder to squitter data. For example, GPS position will only be available if the aircraft has valid GPS signals.

## **UAT ADS-B In Test Selection**

- 1. From the Main Menu select **Test Functions**.
- 2. From the Test Functions menu select **ATC**.
- 3. From the ATC menu select **UAT**
- 4. From the UAT Menu Select **ADS-B In**.
- 5. The relevant UAT ADS-B In test Screen is now displayed.

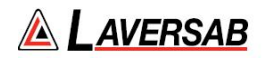

# **UAT ADS-B In Test Configuration**

Before running the Test, operators can access the configuration page via the CONFIG button to establish the user preferences. The ARTS 7000 will store the last configuration used.

# **UAT ADS-B In Test Configuration Screen**

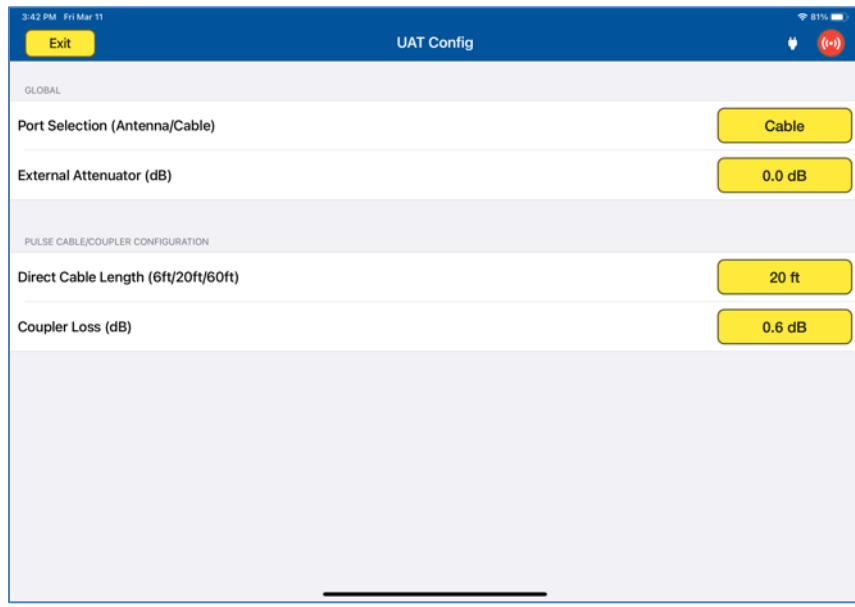

# **UAT ADS-B In Test Configuration Controls and Selections**

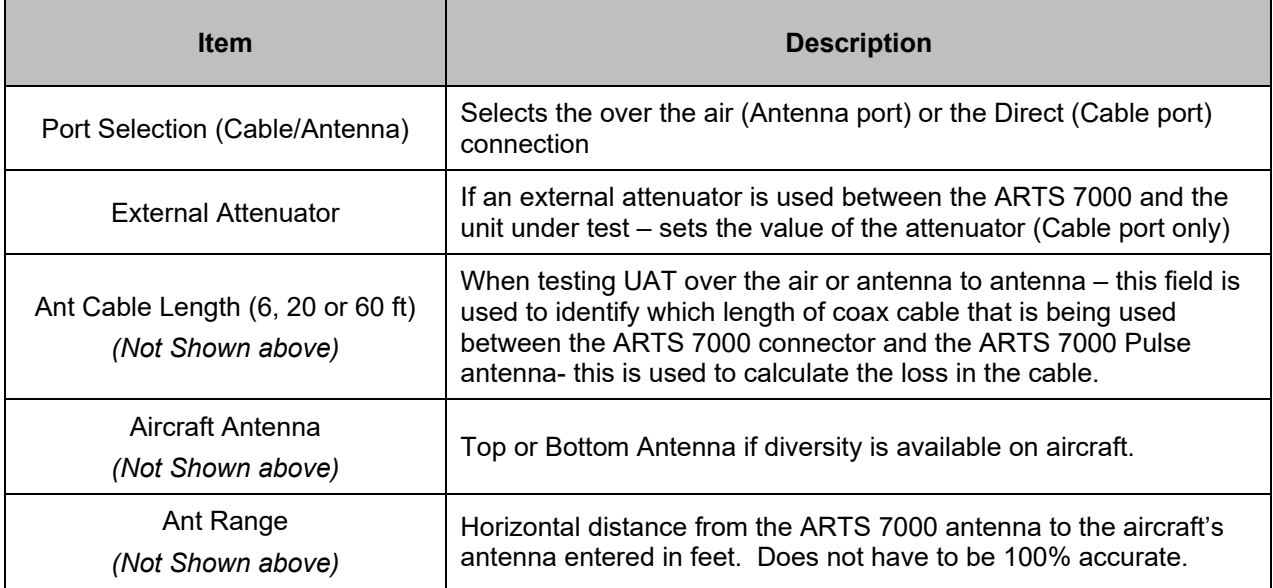

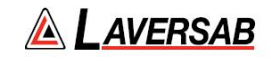

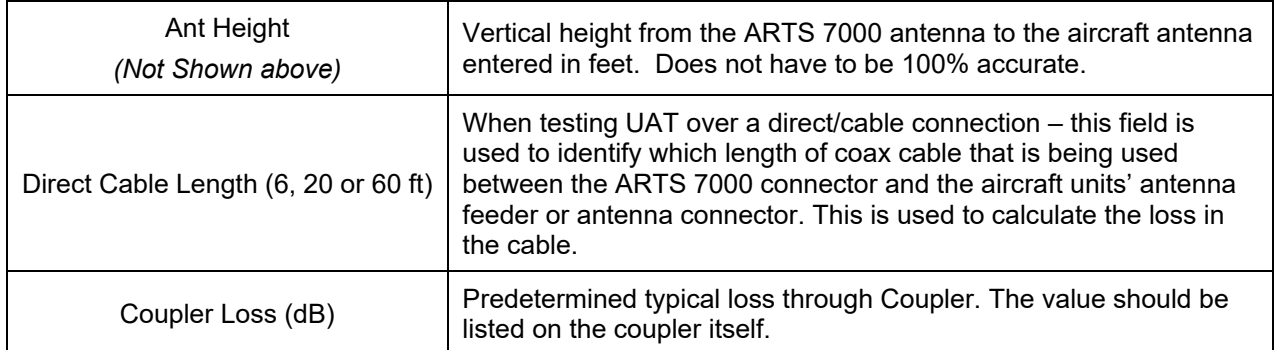

# **UAT ADS-B In Test Screen**

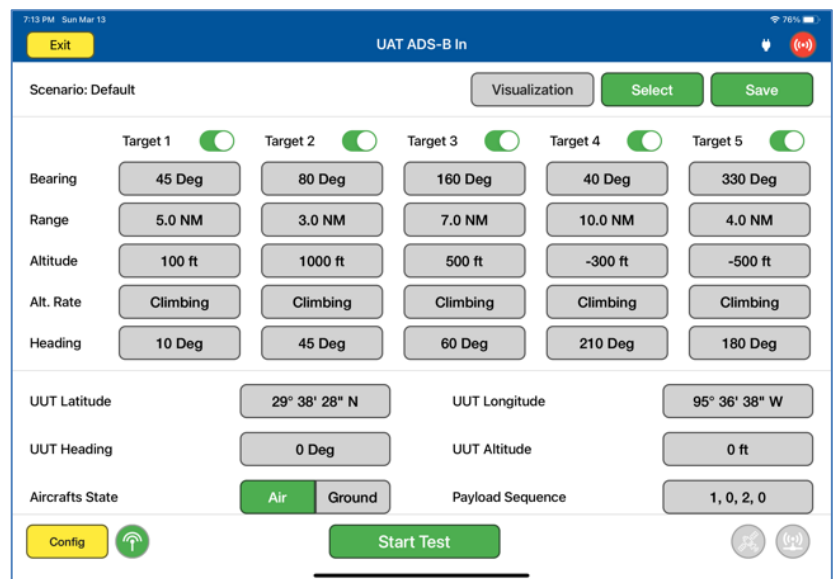

# **UAT ADS-B In Test Controls and Selections**

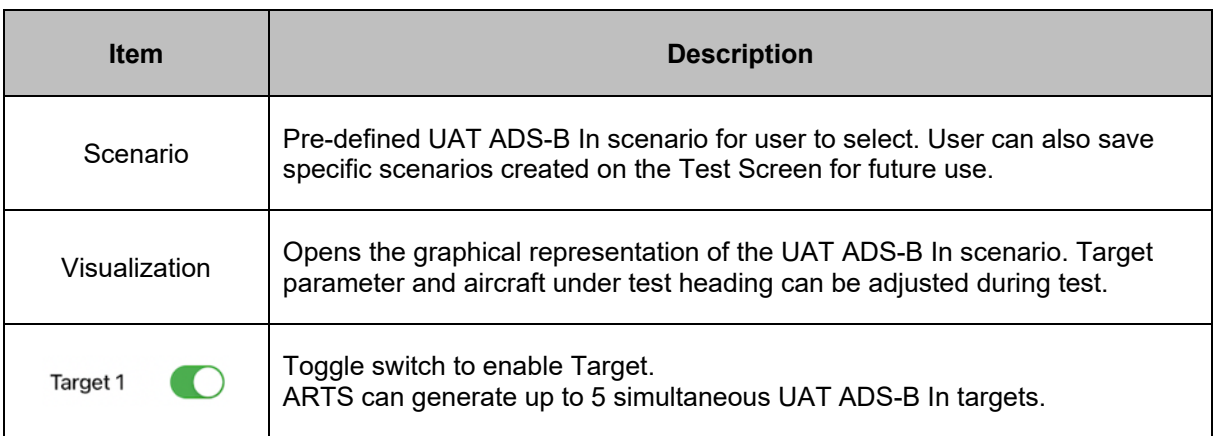

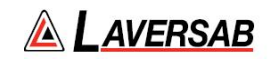

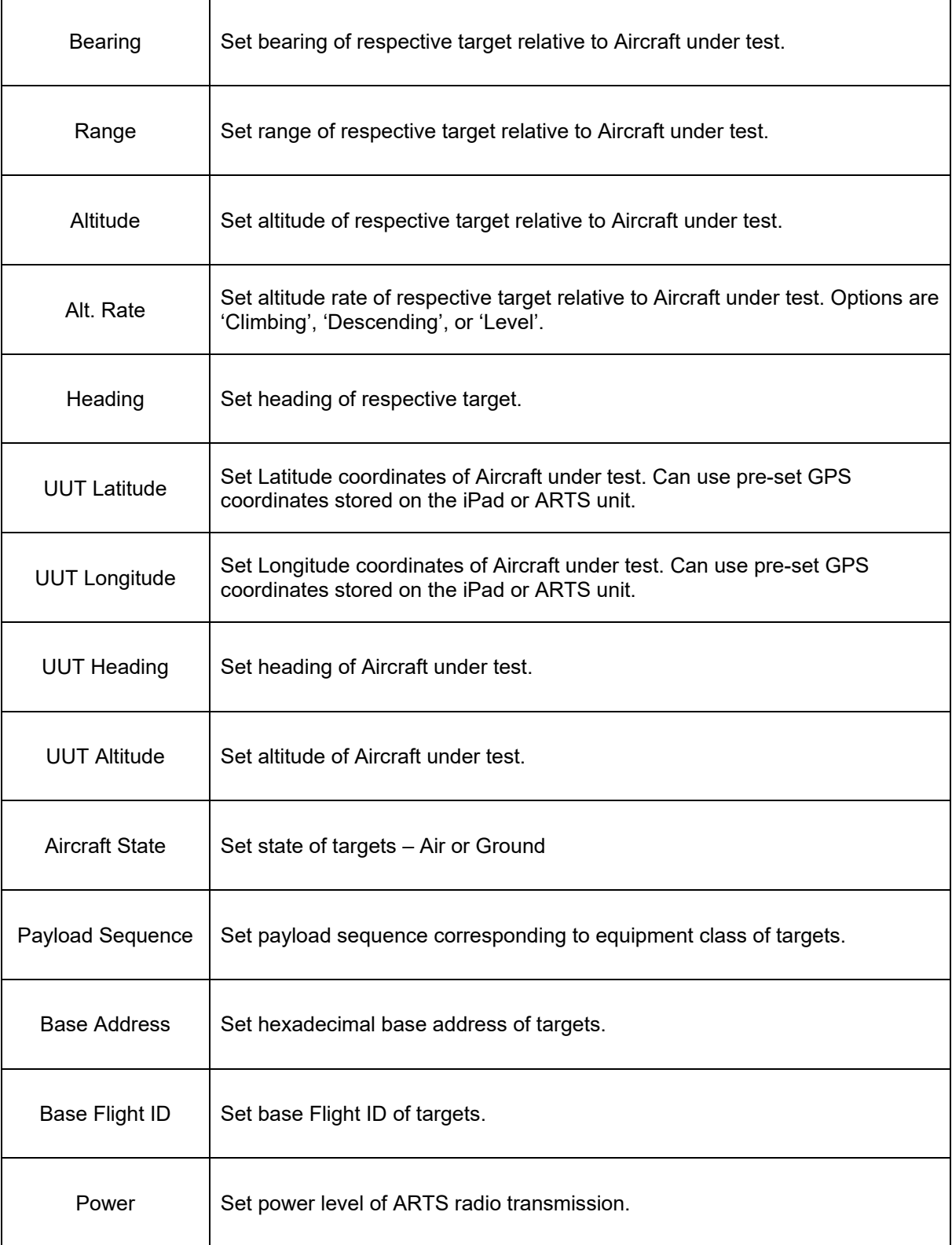

# **Test Operation – GPS Availability Tools**
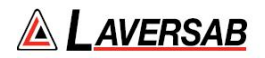

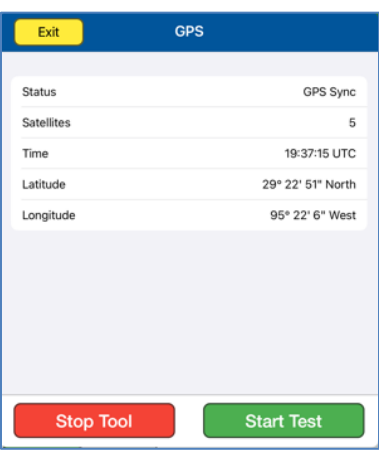

GPS Availability Tool

The GPS Tool is used to ensure a functional GPS signal is acquired by the ARTS unit to be used as part of the transmission. The test can start without a GPS signal detected, but messages may not be time synchronized.

#### **Test Operation – Visualization Screen**

When the test is run the Visualization screen automatically opens. The UUT Heading and Target parameters can be updated during test.

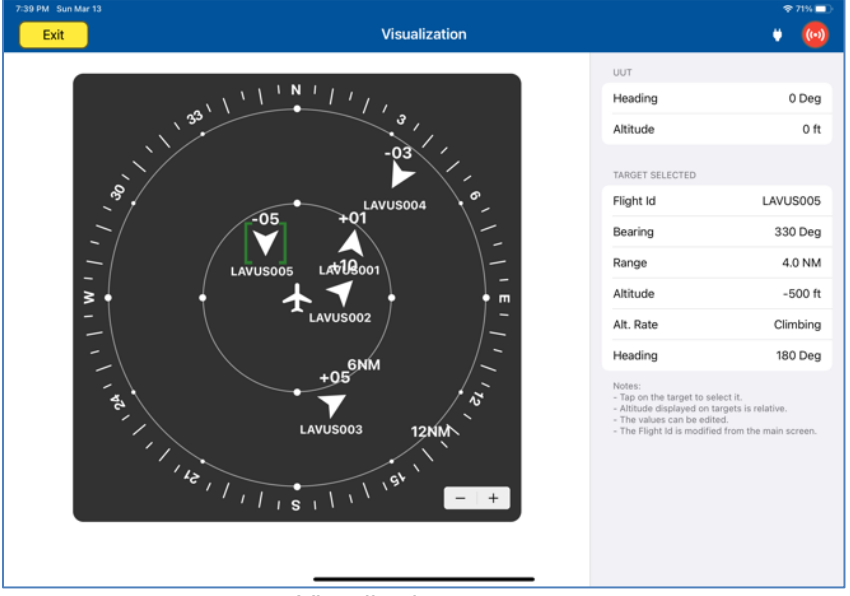

Visualization screen.

By selecting a particular target, the operator can update the relevant parameters, including Flight ID, Bearing, Range, Altitude, Altitude Rate, and Heading relative to the Aircraft under test.

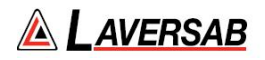

#### **SUBSECTION 5: UAT FIS-B TEST GUIDE**

#### **WARNING**

It is extremely dangerous to generate signals during testing that are on the frequencies that are in use by local ATC. When operating the test set in UAT Mode, please be aware of the local navigation aid and ATC frequencies. It is the test set operator's responsibility to make sure all testing is carried out so there is no effect on other aircraft or ATC resources.

#### **Hints and Tips**

When testing transponders, if power failures are identified it is recommended to move the test antenna slightly in the horizontal plane and retest the transponder.

1. Antenna alignment is critical to successful testing of transponders. The ARTS 7000 pulse antenna is highly directional in both x- and y- planes and must be positioned in such a way that the center point of the antenna is pointed as accurately as possible to the aircraft antenna under test. Failure to get good alignment increases the likelihood of poor transmissions, reflections, and multi-path issues.

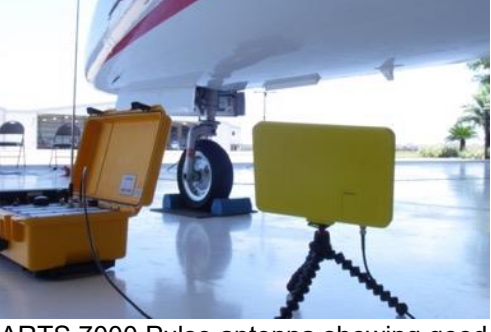

ARTS 7000 Pulse antenna showing good alignment with an aircraft bottom antenna.

Please see the section on Pulse Antenna Alignment, Reflections, and Multipath.

2. To achieve good UAT tests, it is critical that they aircraft is in the correct status (i.e. in "Air mode"). Additionally other systems may need to be operation for the Transponder to squitter data. For example, GPS position will only be available if the aircraft has valid GPS signals.

#### **UAT FIS-B In Test Selection**

- 1. From the Main Menu select **Test Functions**.
- 2. From the Test Functions menu select **ATC**.
- 3. From the ATC menu select **UAT**
- 4. From the UAT Menu Select **FIS-B**.
- 5. The relevant UAT FIS-B test Screen is now displayed.

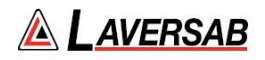

# **UAT FIS-B Test Configuration**

Before running the Test, operators can access the configuration page via the CONFIG button to establish the user preferences. The ARTS 7000 will store the last configuration used.

### **UAT FIS-B Test Configuration Screen**

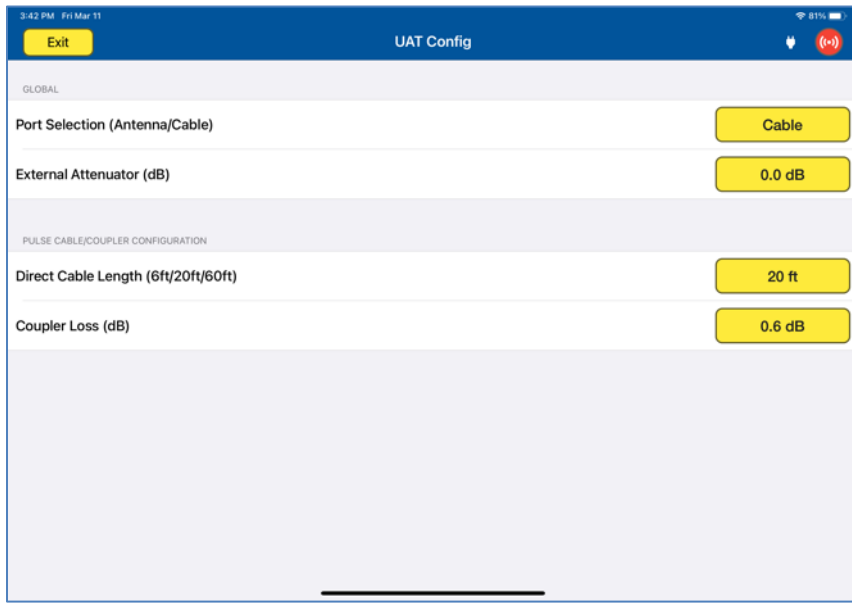

## **UAT FIS-B Test Configuration Controls and Selections**

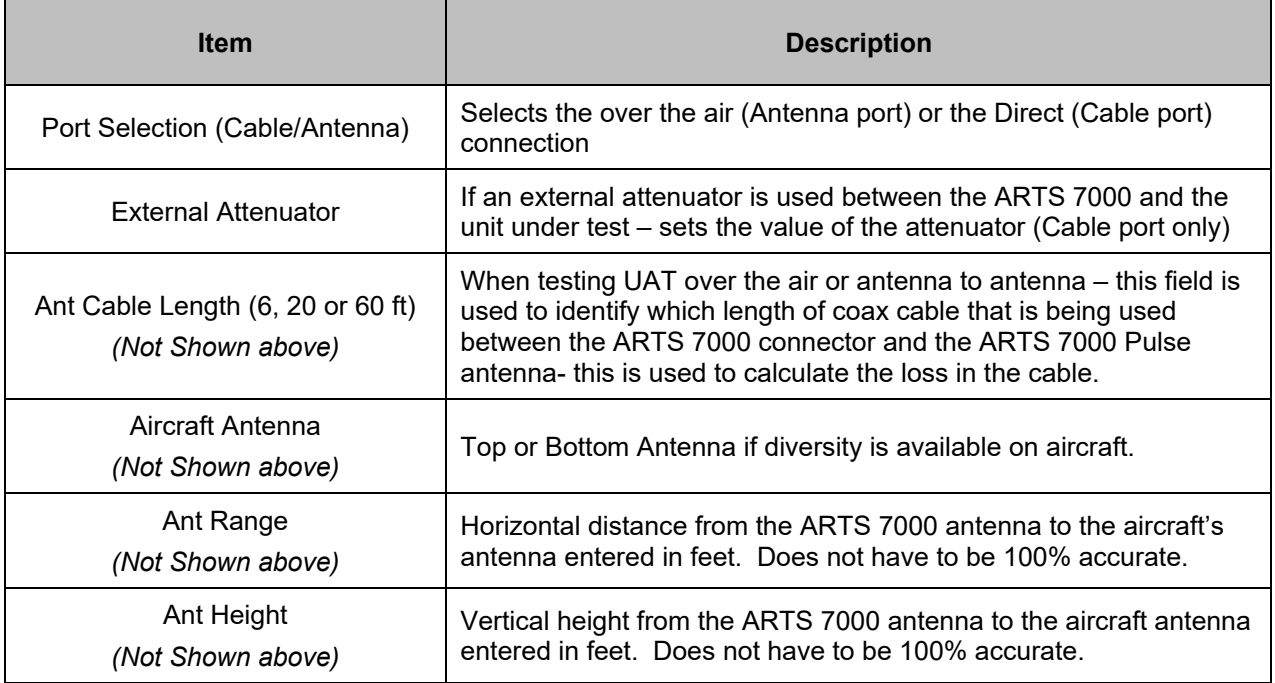

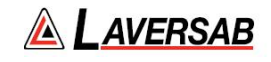

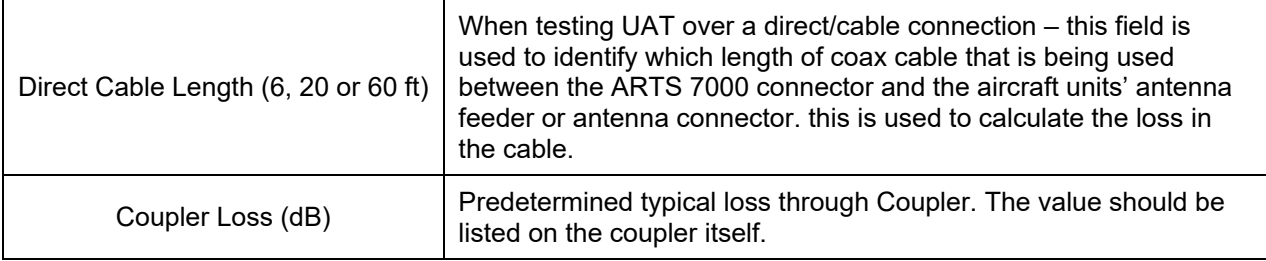

### **UAT FIS-B Test Screen**

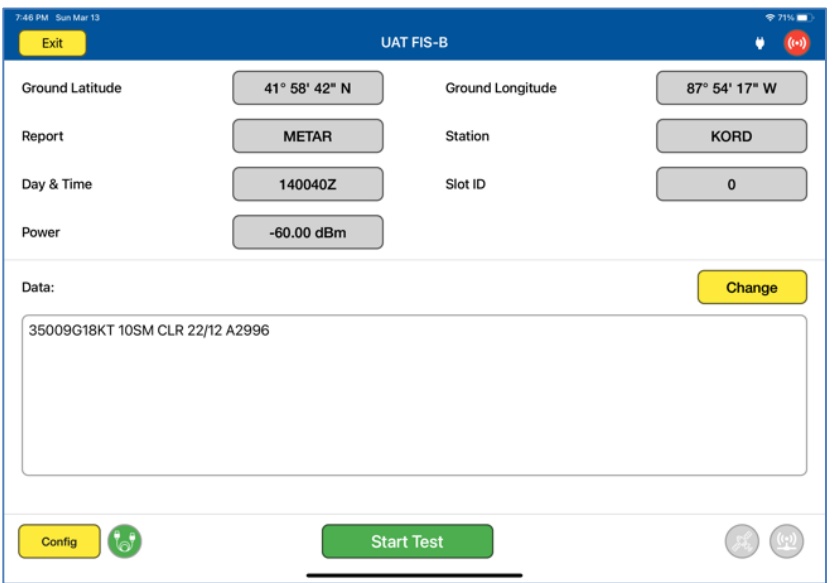

Note: FIS-B message can take between 2 to 5 minutes to display on aircraft system.

## **UAT FIS-B Test Controls and Selections**

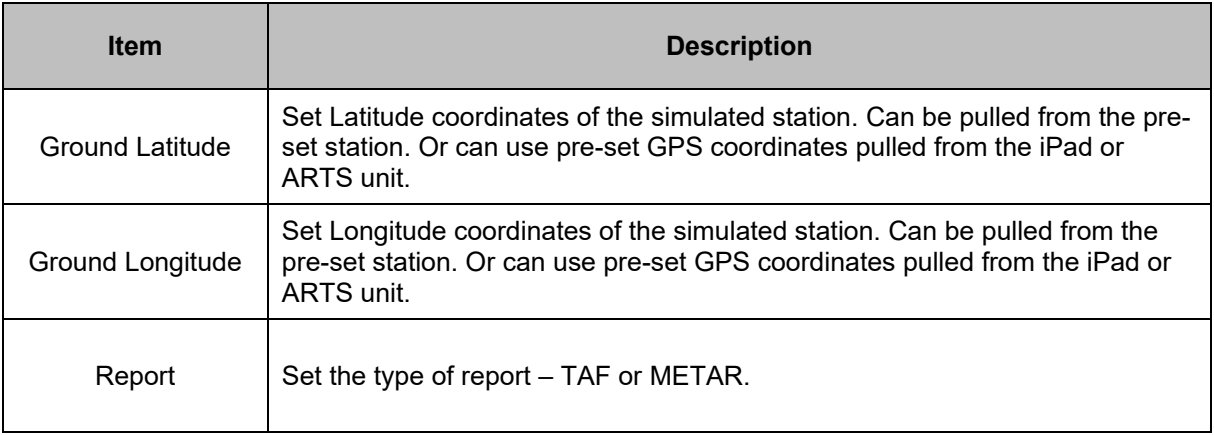

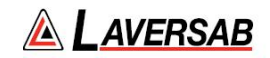

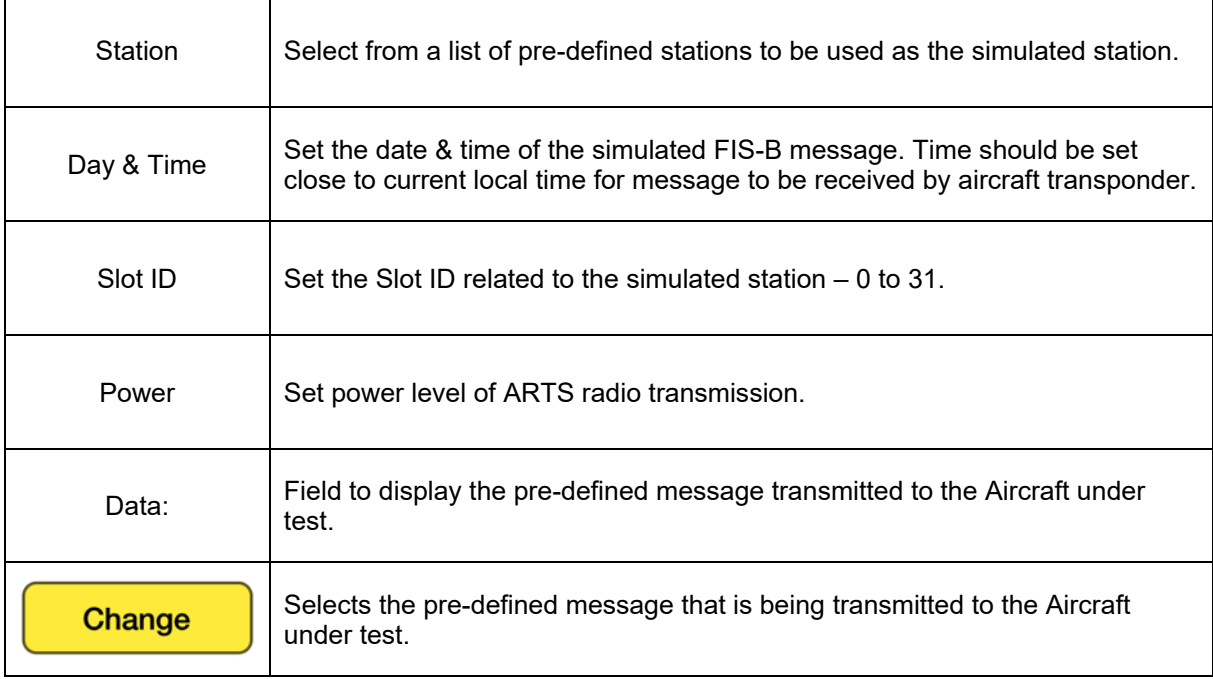

# **Test Operation – GPS Availability Tools**

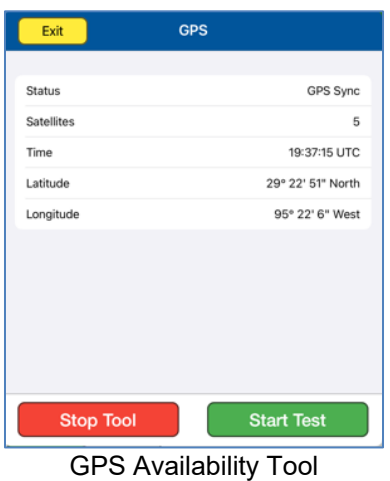

The GPS Tool is used to ensure a functional GPS signal is acquired by the ARTS unit to be used as part of the transmission. The test can start without a GPS signal detected, but messages may not be time synchronized.

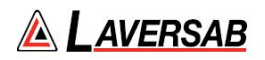

#### **SUBSECTION 6: UAT TIS-B TEST GUIDE**

#### **WARNING**

It is extremely dangerous to generate signals during testing that are on the frequencies that are in use by local ATC. When operating the test set in UAT Mode. Please be aware of the local navigation aid and ATC frequencies. It is the test set operator's responsibility to make sure all testing is carried out so there is no effect on other aircraft or ATC resources.

#### **Hints and Tips**

When testing transponders, if power failures are identified it is recommended to move the test antenna slightly in the horizontal plane and retest the transponder

1. Antenna alignment is critical to successful testing of transponders. The ARTS 7000 pulse antenna is highly directional in both x- and y- planes and must be positioned in such a way that the center point of the antenna is pointed as accurately as possible to the aircraft antenna under test. Failure to get good alignment increases the likelihood of poor transmissions, reflections, and multi-path issues.

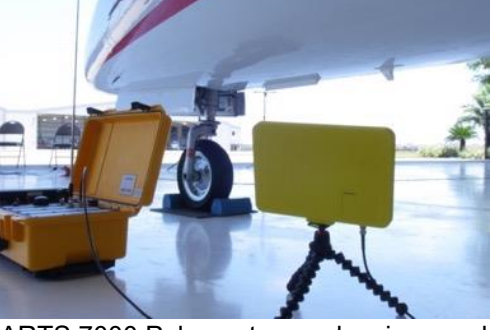

ARTS 7000 Pulse antenna showing good alignment with an aircraft bottom antenna.

Please see the section on Pulse Antenna Alignment, Reflections, and Multipath.

2. To achieve good UAT tests, it is critical that they aircraft is in the correct status (i.e. in "Air mode"). Additionally other systems may need to be operation for the Transponder to squitter data. For example, GPS position will only be available if the aircraft has valid GPS signals.

#### **UAT TIS-B Test Selection**

- 1. From the Main Menu select **Test Functions**.
- 2. From the Test Functions menu select **ATC**.
- 3. From the ATC menu select **UAT**
- 4. From the UAT Menu Select **TIS-B.**
- 5. The relevant UAT TIS-B test Screen is now displayed.

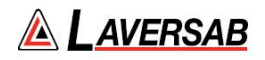

# **UAT TIS-B Test Configuration**

Before running the Test, operators can access the configuration page via the CONFIG button to establish the user preferences. The ARTS 7000 will store the last configuration used.

### **UAT TIS-B Test Configuration Screen**

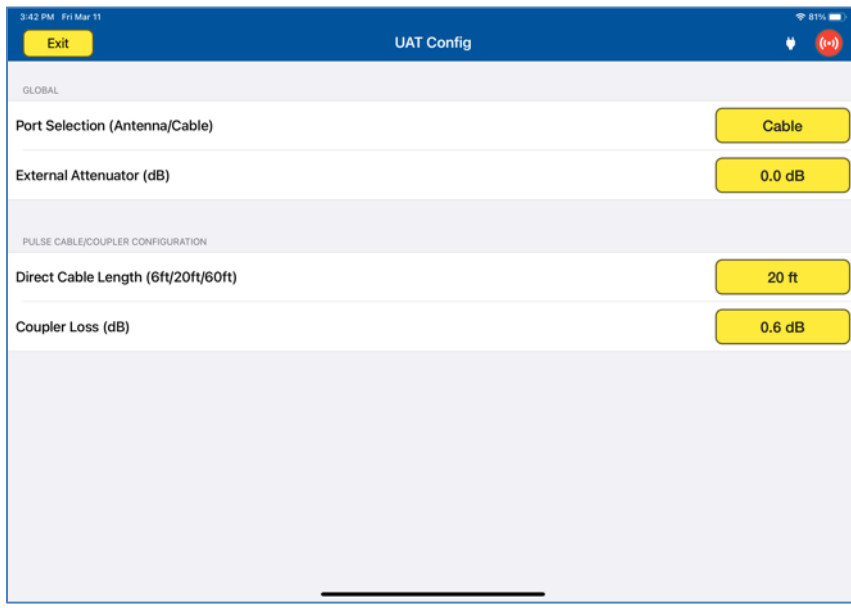

## **UAT TIS-B Test Configuration Controls and Selections**

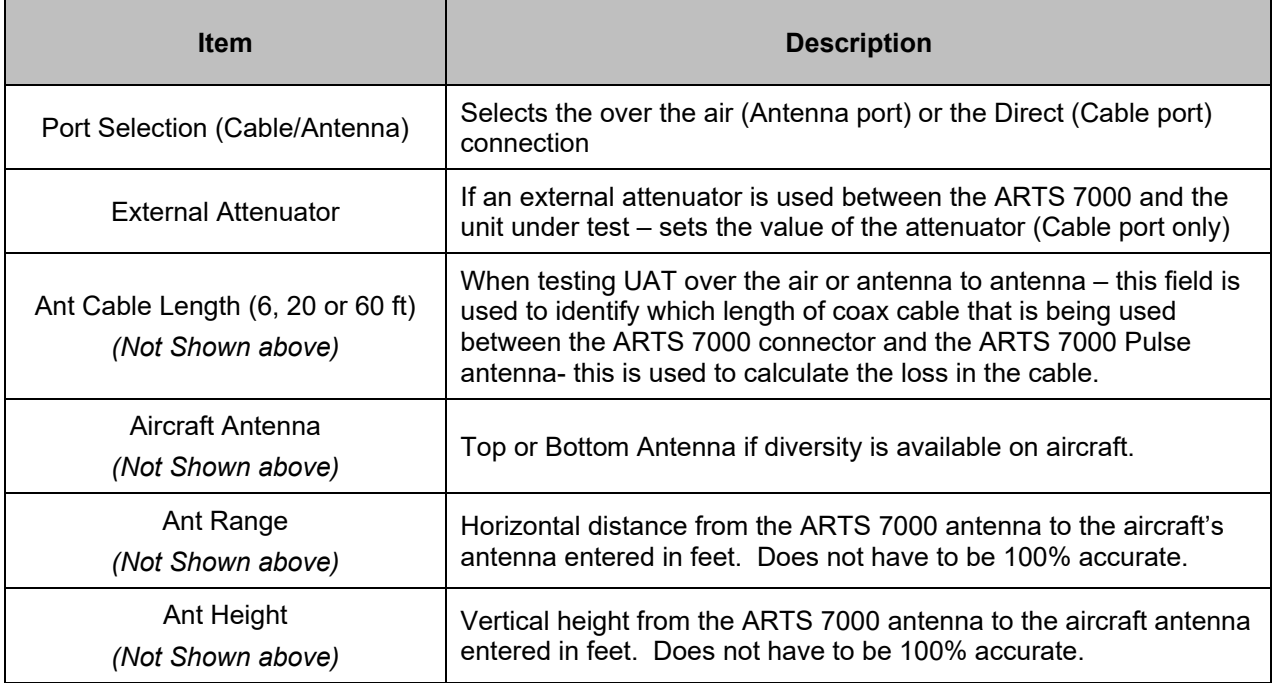

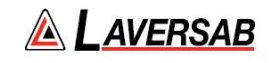

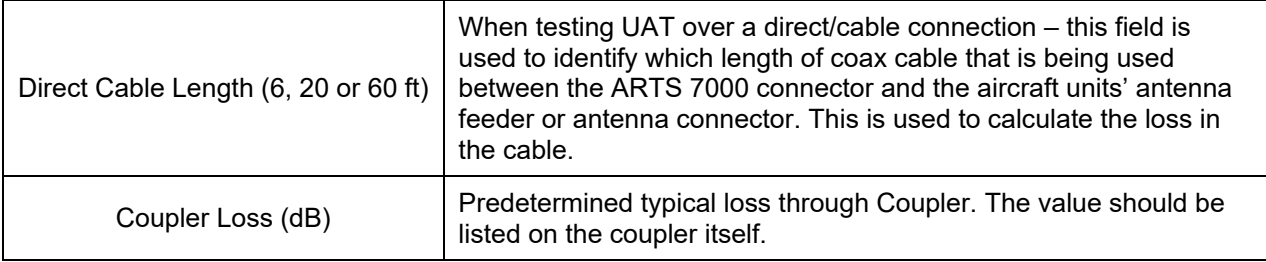

# **UAT TIS-B Test Screen**

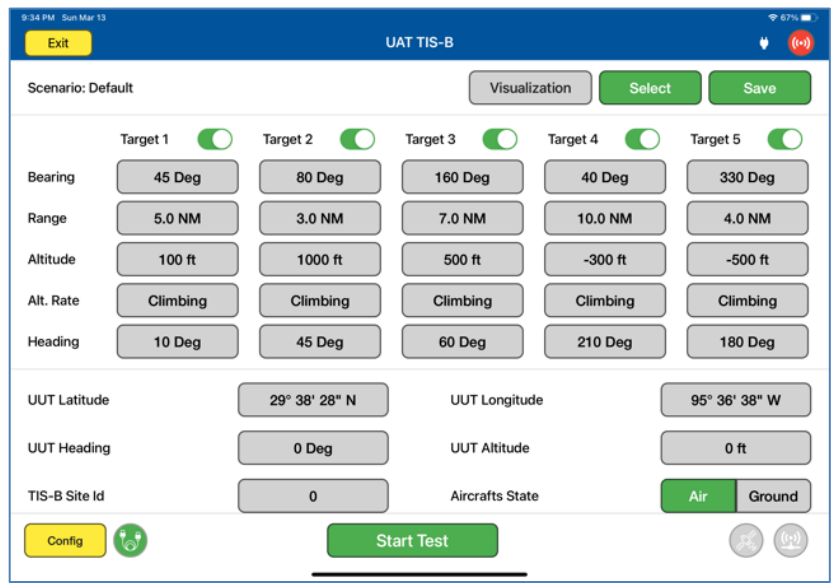

# **UAT TIS-B Test Controls and Selections**

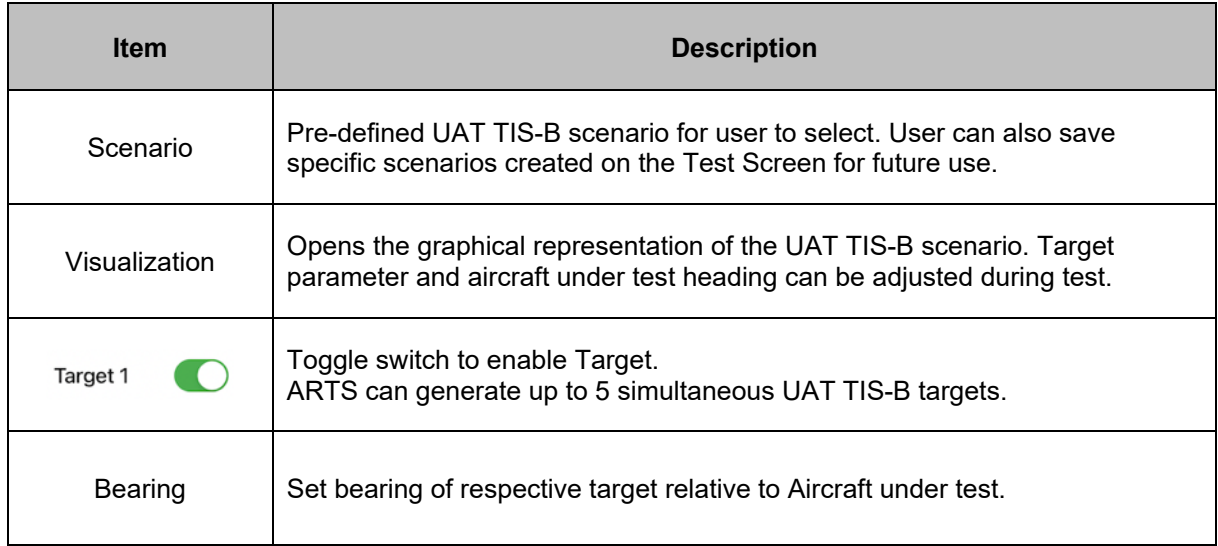

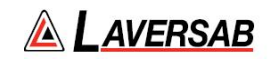

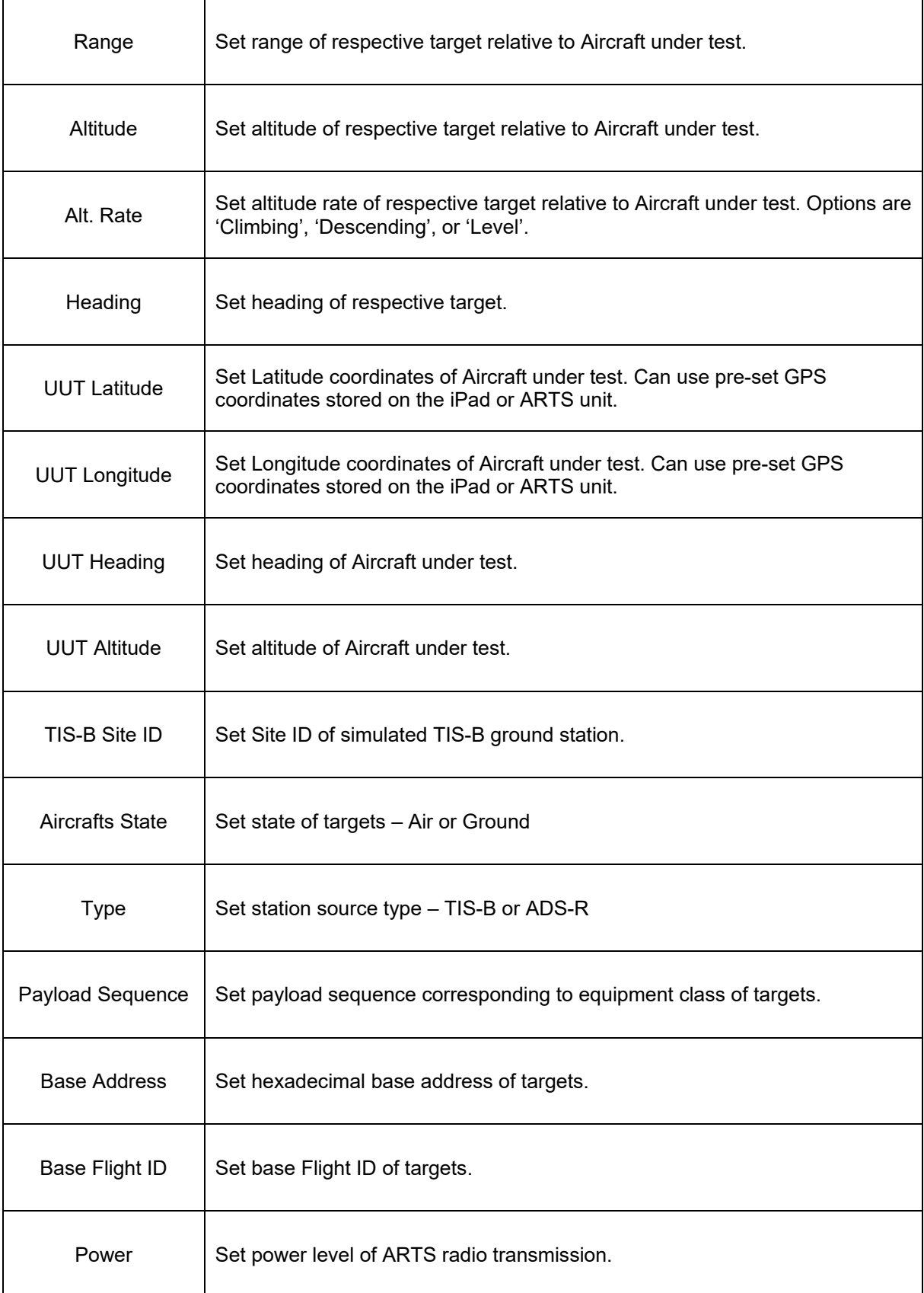

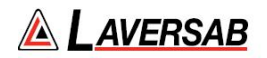

#### **Test Operation – GPS Availability Tools**

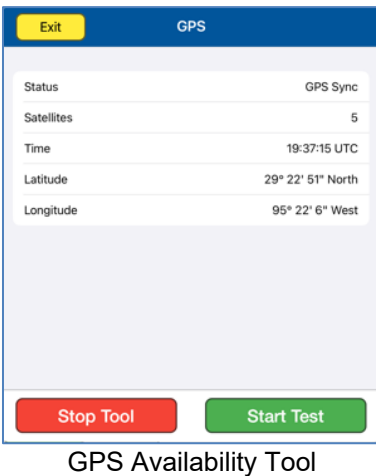

The GPS Tool is used to ensure a functional GPS signal is acquired by the ARTS unit to be used as part of the transmission. The test can start without a GPS signal detected, but messages may not be time synchronized.

#### **Test Operation – Visualization Screen**

When the test is run the Visualization screen automatically opens. The UUT Heading and Target parameters can be updated during test.

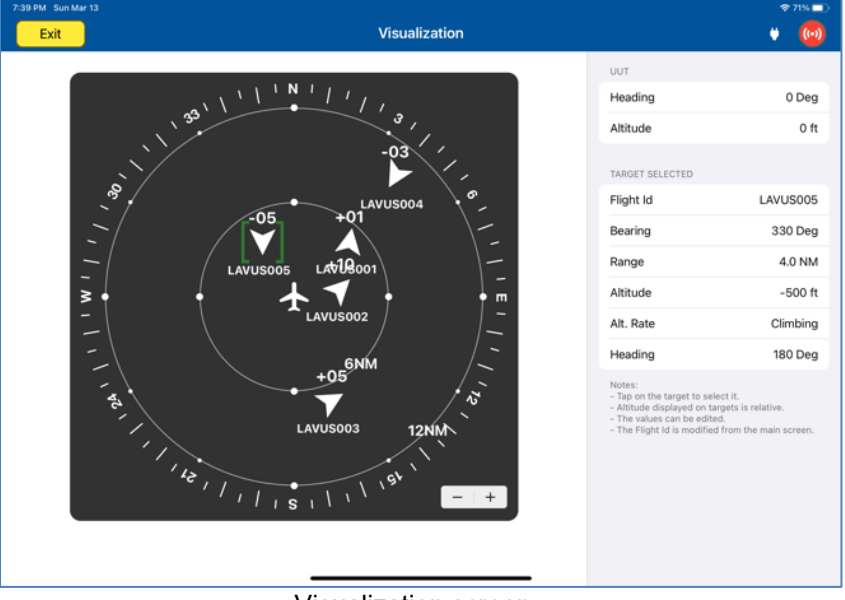

Visualization screen.

By selecting a particular target, the operator can update the relevant parameters, including Flight ID, Bearing, Range, Altitude, Altitude Rate, and Heading relative to the Aircraft under test.

# SECTION 23: TIS-B (1090 MHZ)

**SUBSECTION 1: TIS-B OPERATION**

TIS-B on 1090 MHz can be tested with aircraft equipped with corresponding transponders. It will operate similarly to TIS-B on UAT frequencies (978 MHz).

#### **WARNING**

It is extremely dangerous to generate signals during testing that are on the frequencies that are in use by local ATC. When operating the test set in TIS-B Mode, please be aware of the local navigation aid and ATC frequencies. It is the test set operator's responsibility to make sure all testing is carried out on frequencies that will not interfere with local navigation aids or ATC resources.

#### **Hardware Required**

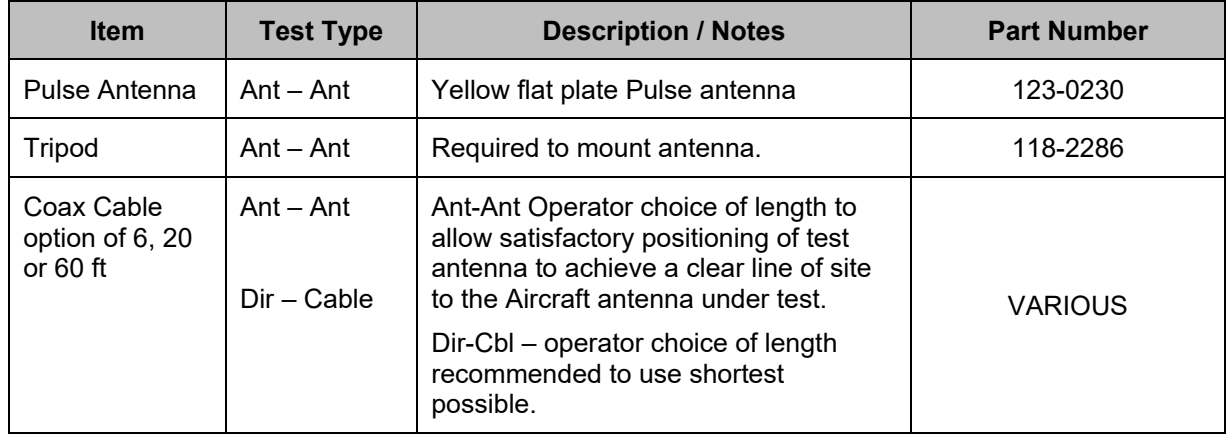

### **SUBSECTION 2: TIS-B TEST GUIDE**

#### **WARNING**

It is extremely dangerous to generate signals during testing that are on the frequencies that are in use by local ATC. When operating the test set in TIS-B Mode, please be aware of the local navigation aid and ATC frequencies. It is the test set operator's responsibility to make sure all testing is carried out so there is no effect on other aircraft or ATC resources.

#### **Hints and Tips**

When testing transponders, if power failures are identified it is recommended to move the test antenna slightly in the horizontal plane and retest the transponder

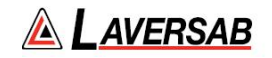

1. Antenna alignment is critical to successful testing of transponders. The ARTS 7000 pulse antenna is highly directional in both x- and y- planes and must be positioned in such a way that the center point of the antenna is pointed as accurately as possible to the aircraft antenna under test. Failure to get good alignment increases the likelihood of poor transmissions, reflections, and multi-path issues.

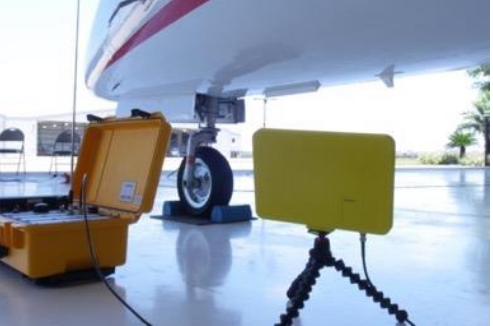

ARTS 7000 Pulse antenna showing good alignment with an aircraft bottom antenna.

Please see the section on Pulse Antenna Alignment, Reflections, and Multipath.

2. To achieve good TIS-B tests, it is critical that they aircraft is in the correct status (i.e. in "Air mode"). Additionally other systems may need to be operation for the Transponder to squitter data. For example, GPS position will only be available if the aircraft has valid GPS signals.

#### **TIS-B Test Selection**

- 1. From the Main Menu select **Test Functions**.
- 2. From the Test Functions menu select **ATC**.
- 3. From the ATC menu select **TIS-B**.
- 4. The relevant TIS-B test Screen is now displayed.

#### **UAT TIS-B Test Configuration**

Before running the Test, operators can access the configuration page via the CONFIG button to establish the user preferences. The ARTS 7000 will store the last configuration used.

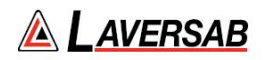

# **TIS-B Test Configuration Screen**

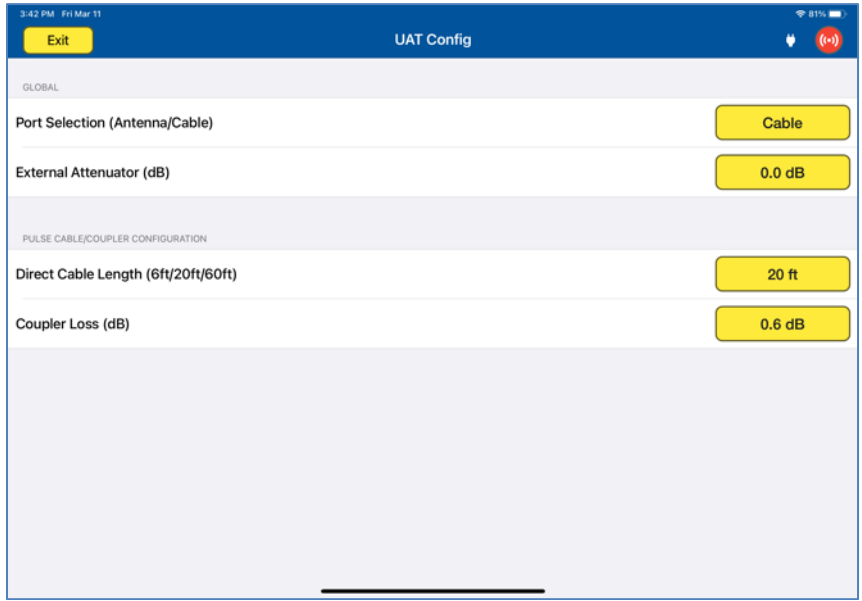

# **TIS-B Test Configuration Controls and Selections**

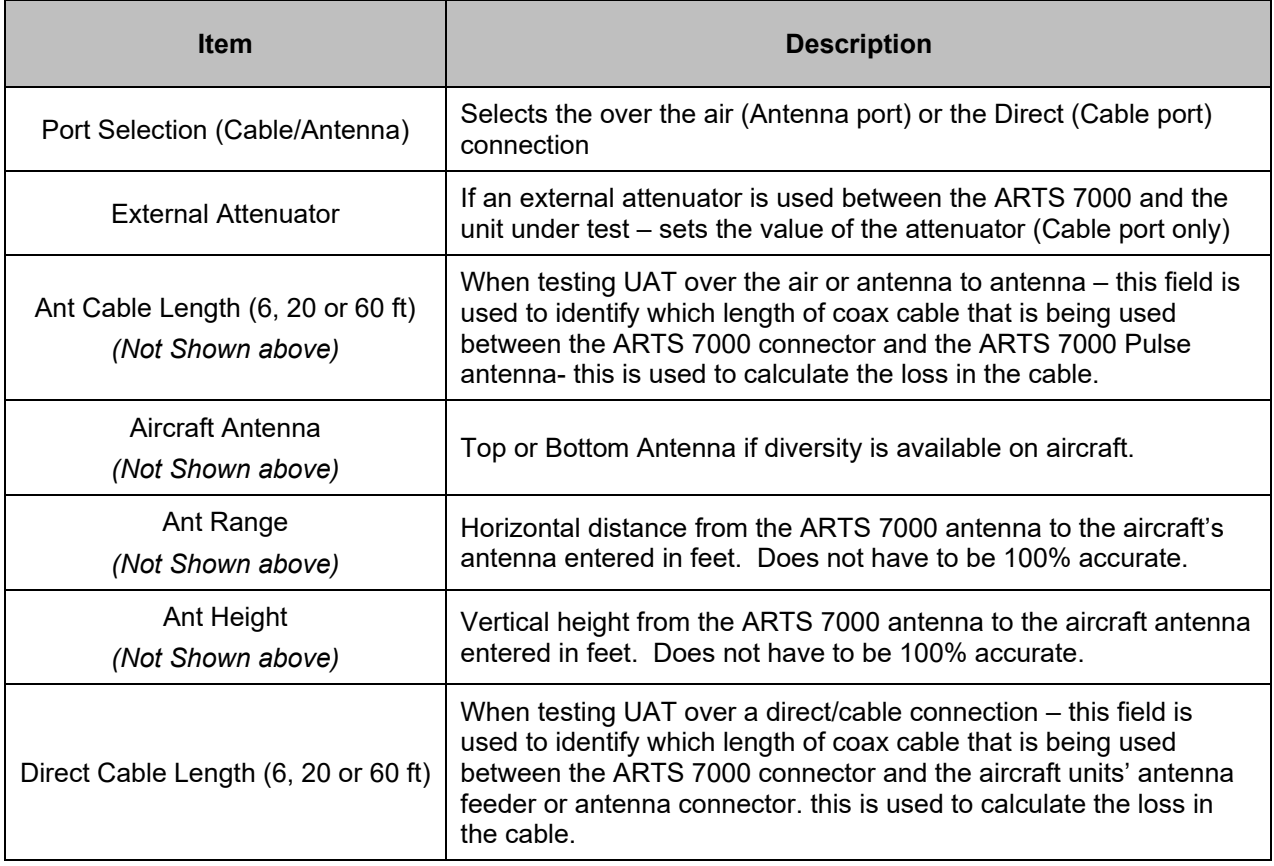

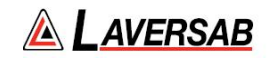

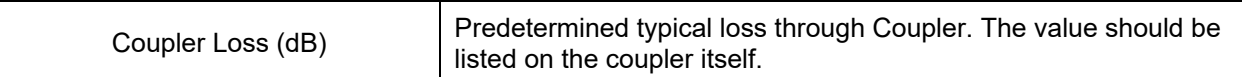

# **TIS-B Test Screen**

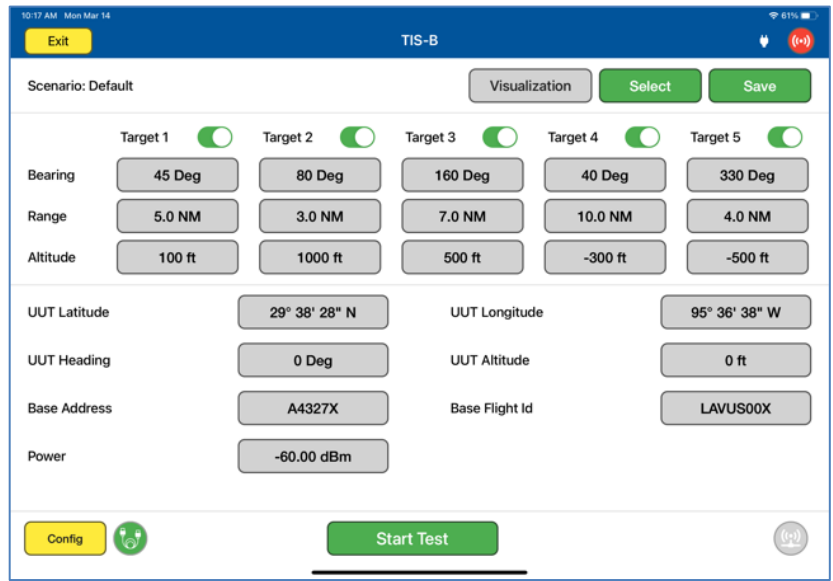

# **TIS-B Test Controls and Selections**

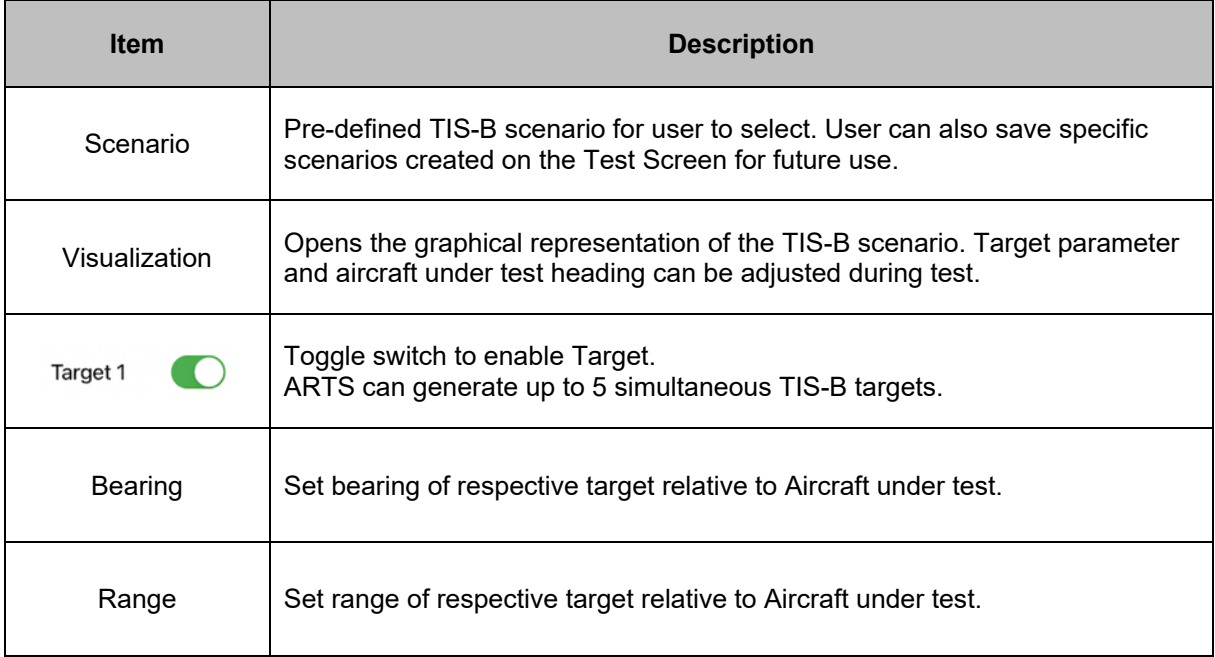

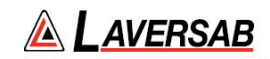

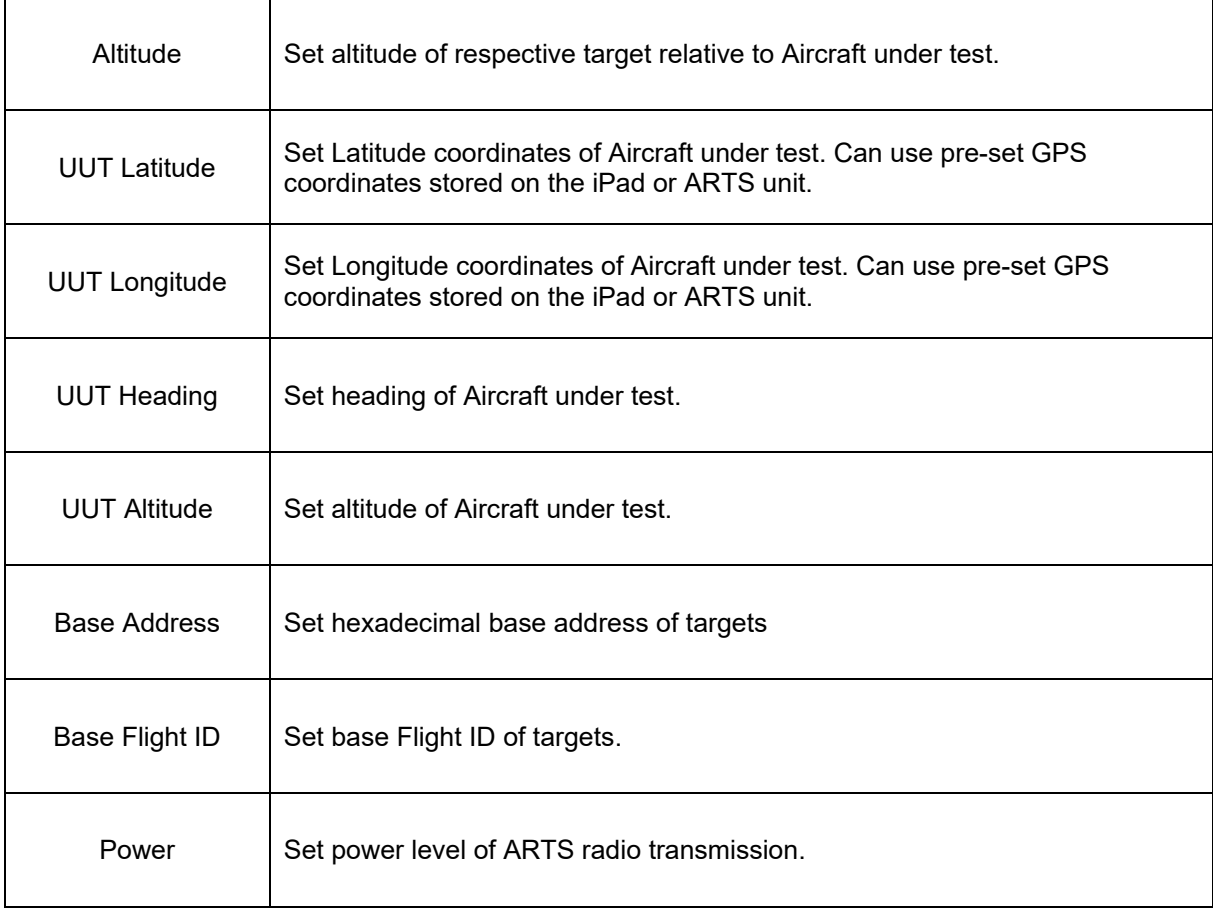

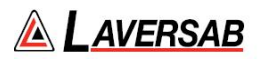

## **Test Operation – Visualization Screen**

When the test is run the Visualization screen automatically opens. The UUT Heading and Altitude and Target parameters can be updated during test.

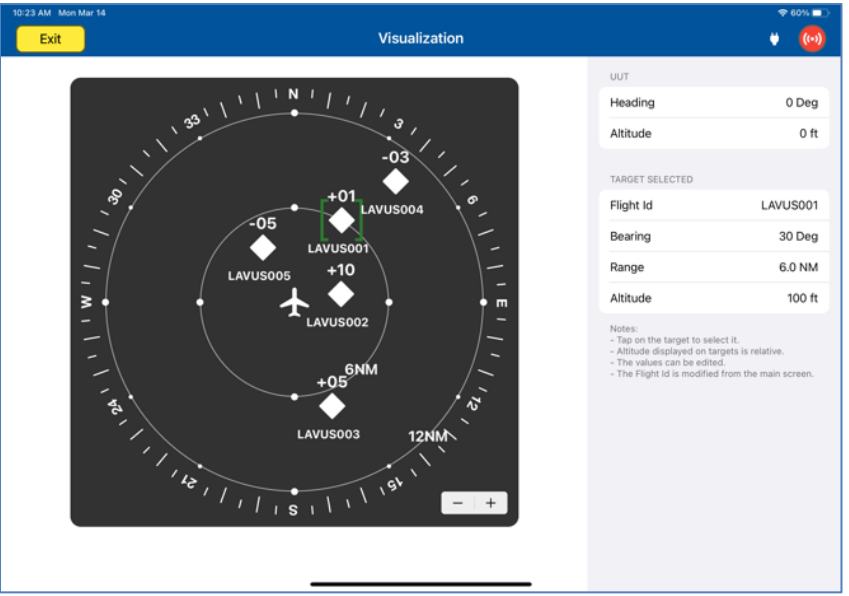

Visualization screen.

By selecting a particular target, the operator can update the relevant parameters, including Flight ID, Bearing, Range, and Altitude relative to the Aircraft under test.

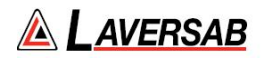

# SECTION 24: IDENTITY CHECK

#### **SUBSECTION 1: IDENTITY CHECK OPERATION**

The purpose of the Identity Check is to ensure Aircraft transponder 'Ident' is functioning.

# **WARNING** It is extremely dangerous to generate signals during testing that are on the frequencies that are in use by local ATC. When operating the test set in Mode S or ATCRBS, please be aware of the local navigation aid and ATC frequencies. It is the test set operator's responsibility to make sure all testing is carried out on frequencies that will not interfere with local navigation aids or ATC resources.

#### **Hardware Required**

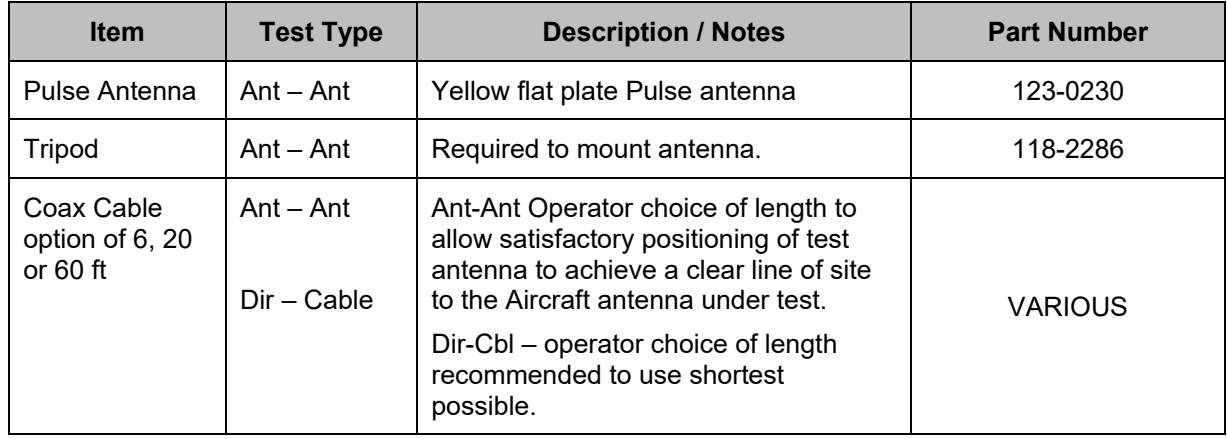

# **SUBSECTION 2: IDENTITY CHECK TEST GUIDE**

#### **WARNING**

It is extremely dangerous to generate signals during testing that are on the frequencies that are in use by local ATC. When operating the test set in Mode S or ATCRBS, please be aware of the local navigation aid and ATC frequencies. It is the test set operator's responsibility to make sure all testing is carried out so there is no effect on other aircraft or ATC resources.

### **Hints and Tips**

When testing transponders, if power failures are identified it is recommended to move the test antenna slightly in the horizontal plane and retest the transponder

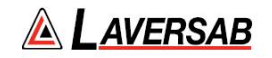

1. Antenna alignment is critical to successful testing of transponders. The ARTS 7000 pulse antenna is highly directional in both x- and y- planes and must be positioned in such a way that the center point of the antenna is pointed as accurately as possible to the aircraft antenna under test. Failure to get good alignment increases the likelihood of poor transmissions, reflections, and multi-path issues.

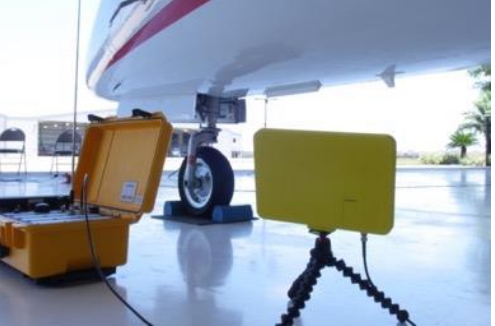

ARTS 7000 Pulse antenna showing good alignment with an aircraft bottom antenna.

Please see the section on Pulse Antenna Alignment, Reflections, and Multipath.

2. To achieve good Mode S or ATCRBS tests, it is critical that they aircraft is in the correct status (i.e. in "Air mode"). Additionally other systems may need to be operation for the Transponder to squitter data. For example, GPS position will only be available if the aircraft has valid GPS signals.

#### **Identity Check Test Selection**

- 1. From the Main Menu select **Test Functions**.
- 2. From the Test Functions menu select **ATC**.
- 3. From the ATC menu select **Identity Check**.
- 4. The relevant Identity Check screen is now displayed.

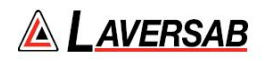

# **Identity Check Configuration Screen**

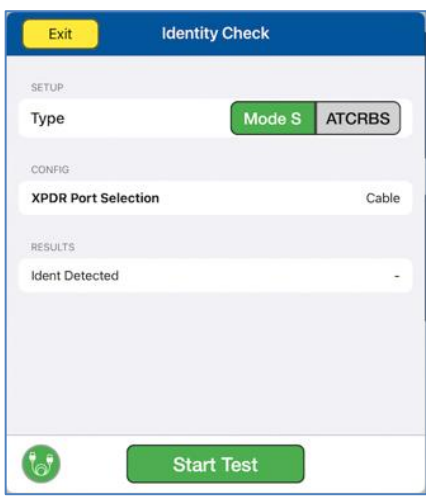

Identity Check main screen.

# **Identity Check Configuration Controls and Selections**

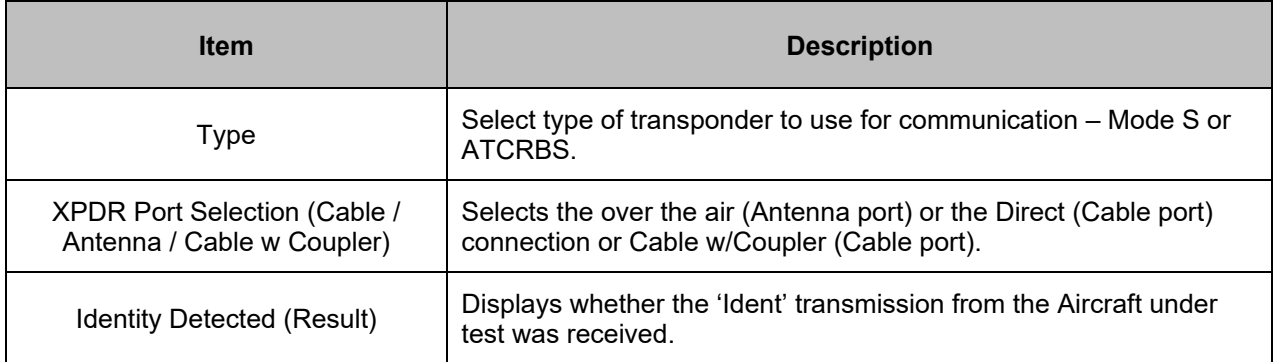

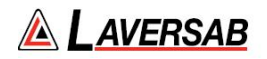

# SECTION 25: TCAS

#### **SUBSECTION 1: ACTIVATING TCAS**

Please refer to Appendix D: License Activation Procedure if TCAS license is not already activated.

#### **SUBSECTION 2: TCAS OPERATION**

#### **WARNING**

It is extremely dangerous to generate signals during testing that are on the frequencies that are in use by local ATC and other aircraft. When operating the test set in TCAS Mode, please be aware of the local navigation aid and ATC frequencies. It is the test set operator's responsibility to make sure all testing is carried out on frequencies that will not interfere with local navigation aids or ATC resources.

#### **Hardware Required**

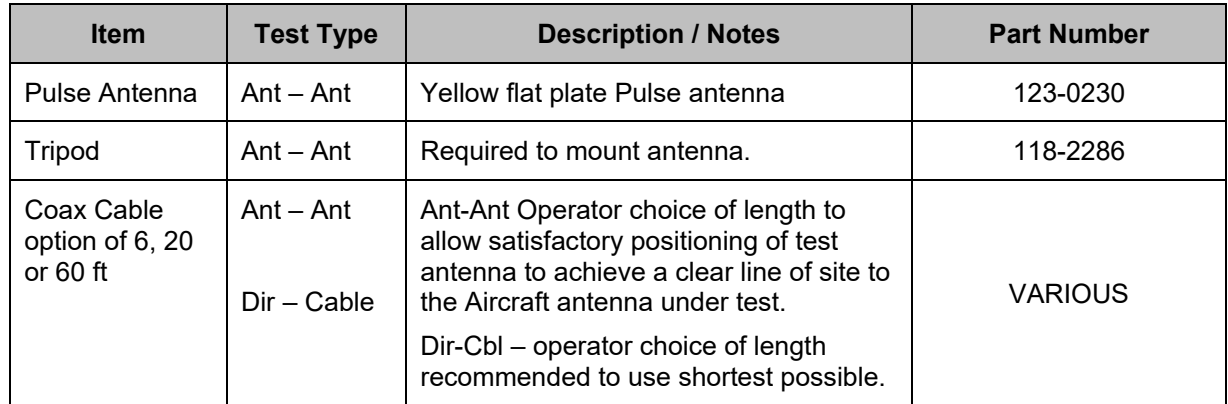

### **SUBSECTION 3: TCAS TEST GUIDE**

#### **WARNING**

It is extremely dangerous to generate signals during testing that are on the frequencies that are in use by local ATC. When operating the test set in TCAS Mode, please be aware of the local navigation aid and ATC frequencies. It is the test set operator's responsibility to make sure all testing is carried out on frequencies that will not interfere with local navigation aids or ATC resources.

#### **WARNING**

Testing top antennas often requires the use of gantries and/ or high-level platforms. This is because it is essential to get a to get a good line of sight on the top antenna. It is advised to use

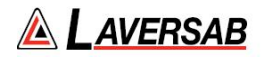

caution in these circumstances and make sure the operator ensures their safety and that of others. Please ensure the antenna is secured safely and cannot easily fall.

#### **WARNING**

Please be aware of putting an aircraft to a test altitude. Under this circumstance, when the transponder in On and the aircraft system is at an altitude, the aircraft under test will appear as a live aircraft to ATC, and other aircraft may experience false TCAS advisories.

This situation is very dangerous and may be subject to legal or financial actions.

#### **WARNING**

All ARTS 7000 ATCRBS transponder testing is carried out in accordance with Far 43 Appendix F requirements. Please ensure that using the ARTS 7000 that you are aware of the specific requirements of FAR 43 Appendix F and any other local transponder testing requirements.

#### **Hints and Tips**

When testing any Transponder, DME, or TCAS, ensure the reflective paths are minimized from equipment that is near the aircraft. Try to select a line of sight between the ARTS antenna and the Aircraft antenna that does not have any obstruction in front or behind them. For example: Ground Power Units, Aircraft Landing Gear, Aircraft Stairs, Toolboxes etc.

#### **Hints and Tips**

When testing transponders, if Power failures are identified it is recommended to move the test antenna slightly in the horizontal plane and retest the transponder.

Antenna alignment is critical to successful testing of TCAS equipment. The ARTS 7000 pulse antenna is highly directional in both x- and y- planes and must be positioned in such a way that the center point of the antenna is pointed as accurately as possible to the aircraft antenna under test.

Failure to get good alignment increases the likelihood of poor interrogations, reflections, and multipath issues.

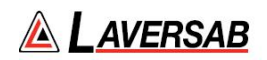

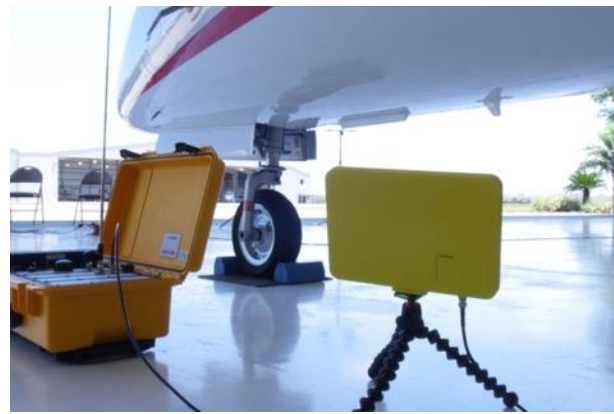

ARTS 7000 Pulse antenna showing good alignment with an aircraft bottom antenna.

Please see the section on Pulse Antenna Alignment, Reflections and Multipaths.

Transponder testing may take > 20 minutes depending on the capability of the transponder. It is recommended to choose the basic test first. Once the basic test is completed successfully, the full test can be run.

It is good practice to screen the antenna not under test using a suitable Antenna screen. Contact Laversab for details.

Using an antenna coupler is highly recommended to reduce radiation of the interrogation and reply signals. Please contact Laversab for details.

To achieve good transponder tests, it is critical that they aircraft is in the correct status (i.e. in "Air mode"). Additionally other systems may need to be operation for the Transponder to squitter data. For example, GPS position will only be available if the aircraft has valid GPS signals.

#### **TCAS Test Selection**

- 1. From the Main Menu Select **Test Functions**.
- 2. From the Functions menu select **TCAS**.
- 3. From the TCAS Menu select **TCAS**.
- 4. The relevant TCAS Test Screen is now displayed.

#### **TCAS Test Configuration**

Before running the Test, operators can access the configuration page via the CONFIG button to establish the user preferences. The ARTS 7000 will store the last configuration used.

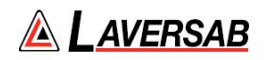

# **TCAS Test Configuration Screen**

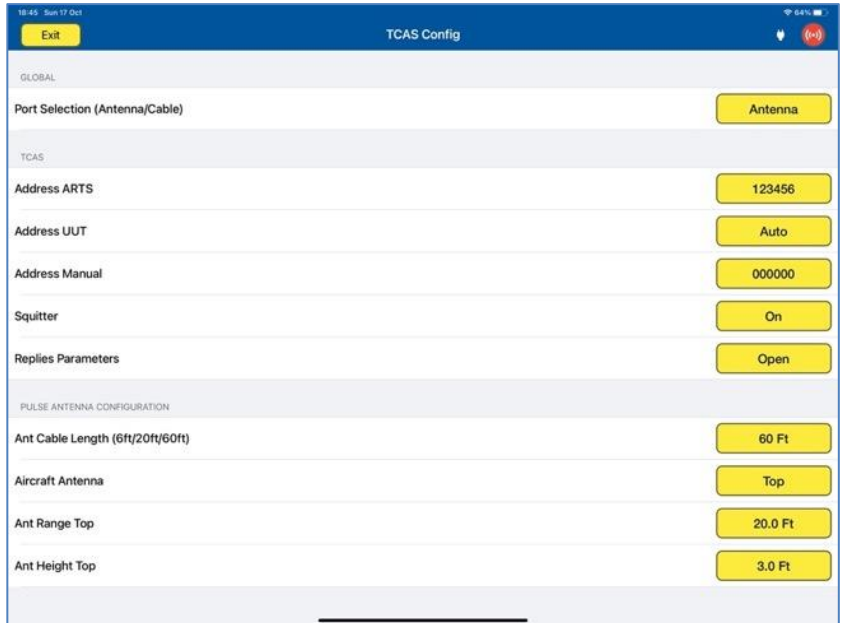

# **TCAS Test Configuration Controls and Selections**

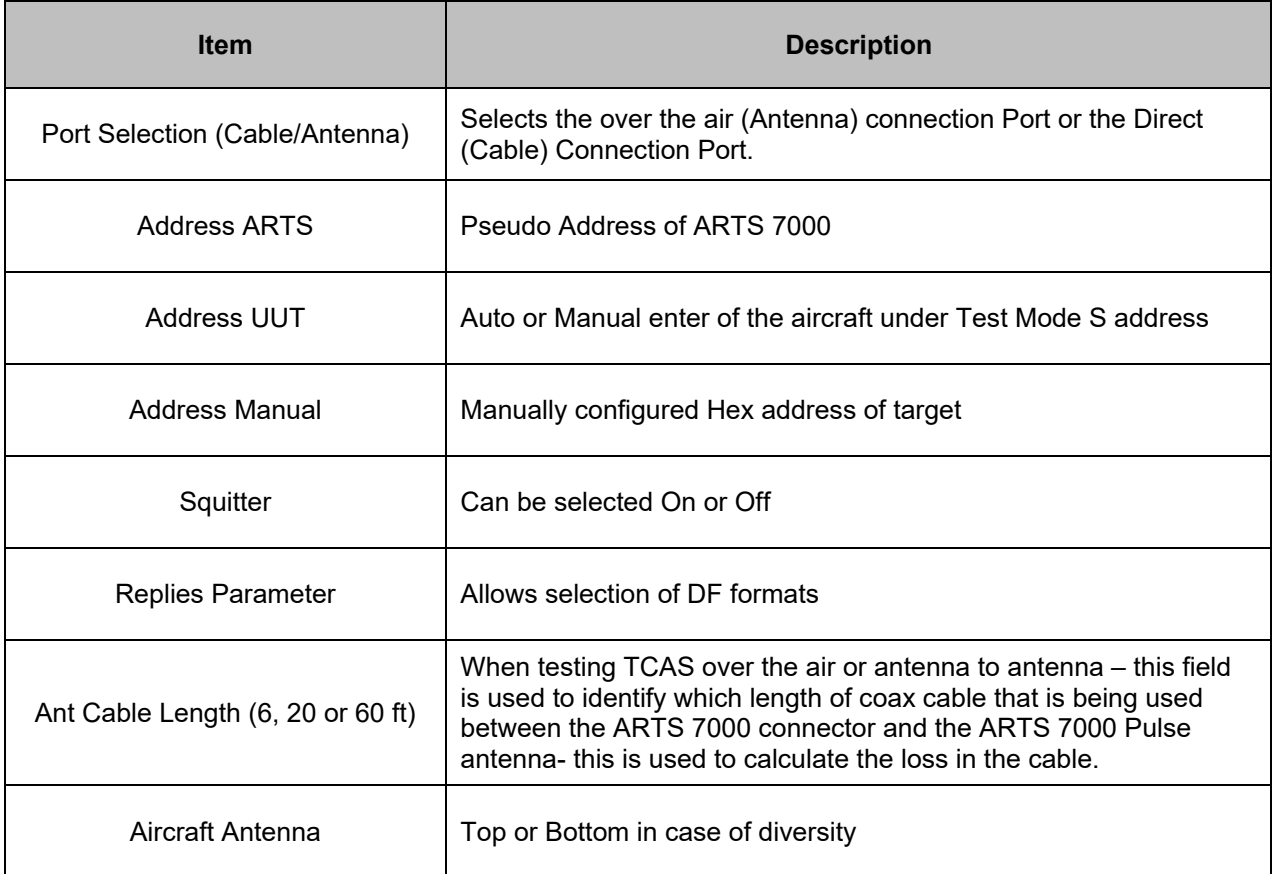

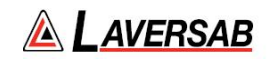

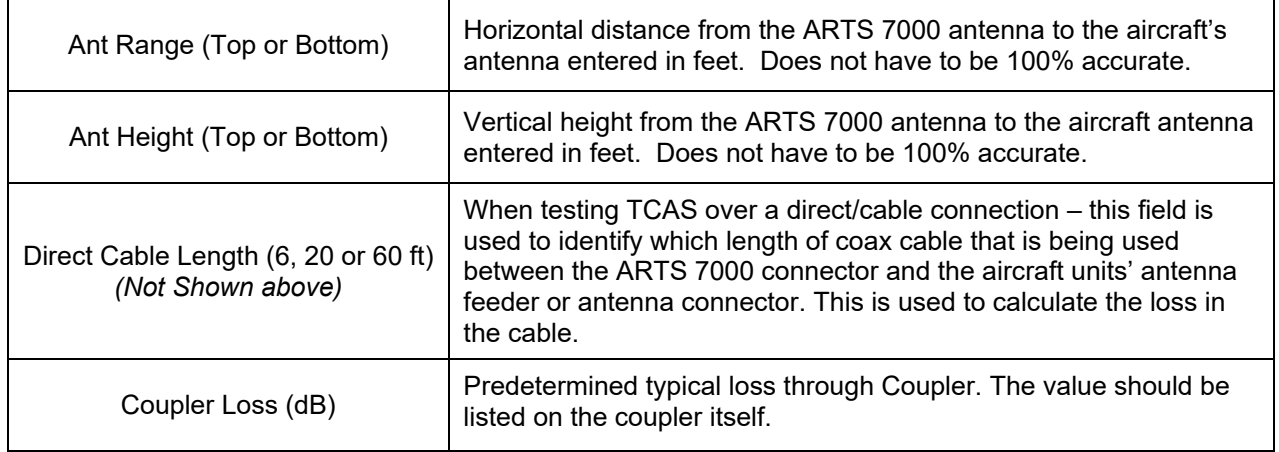

### **TCAS Test Screen**

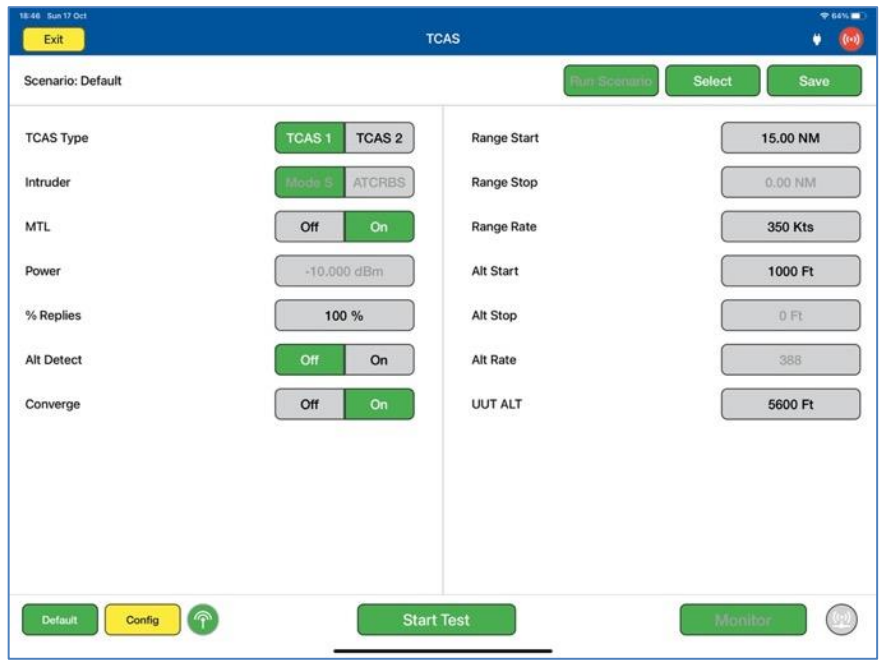

# **TCAS Test Controls and Selections**

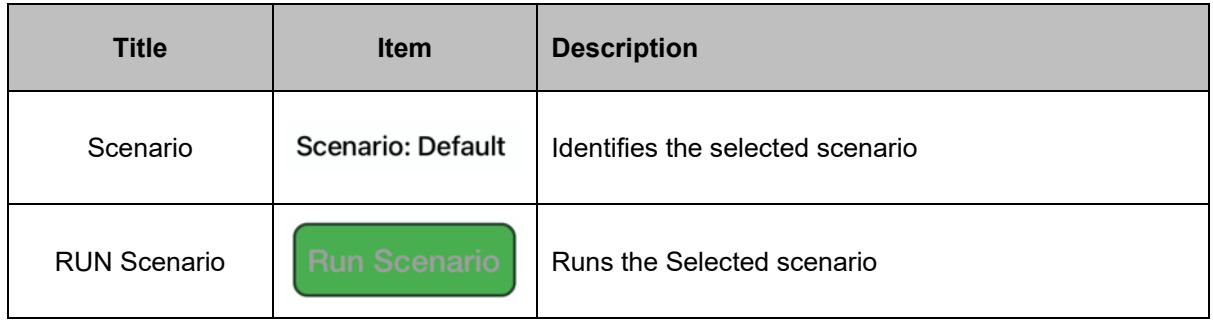

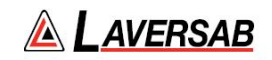

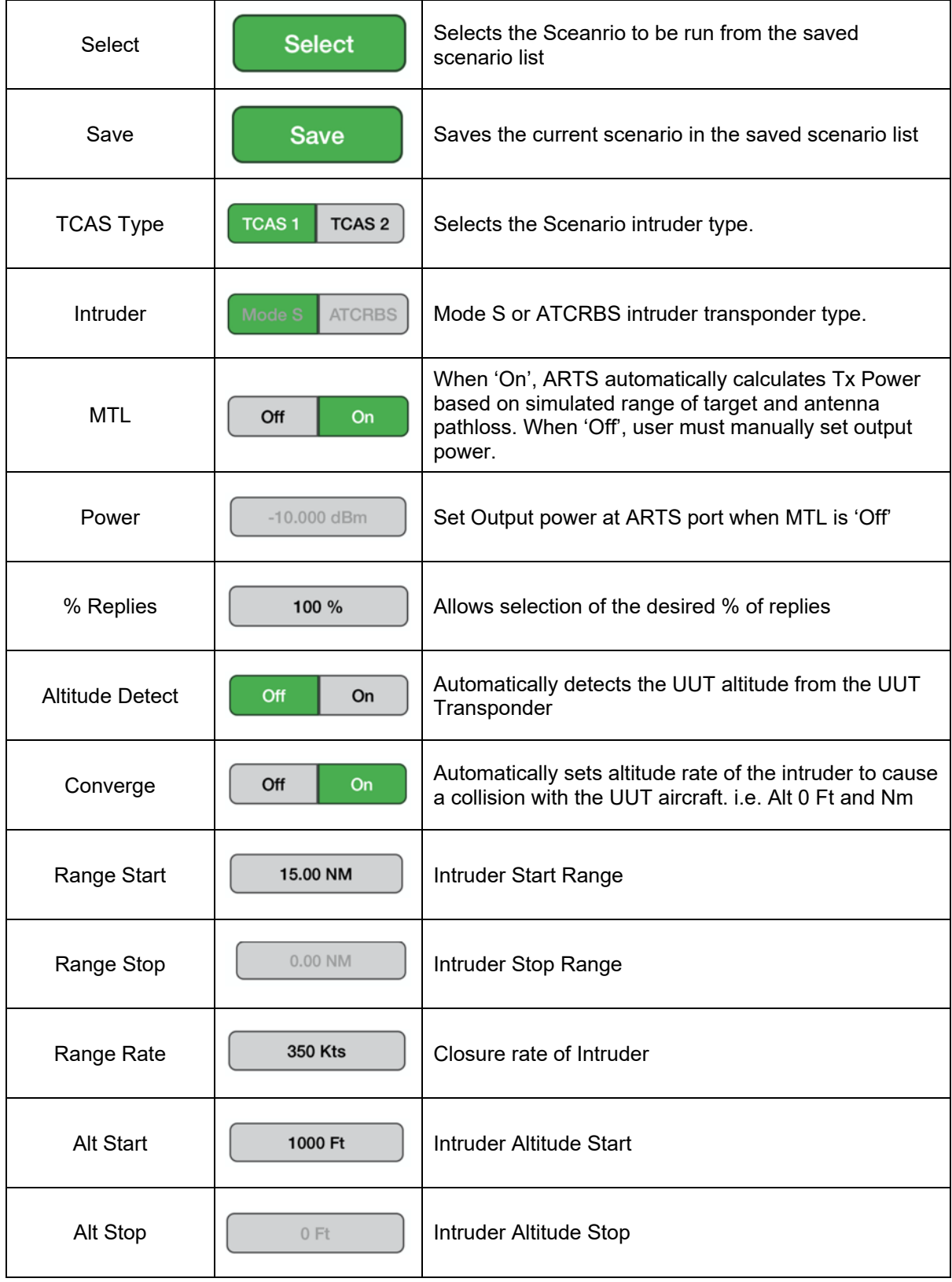

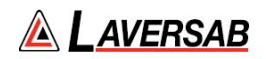

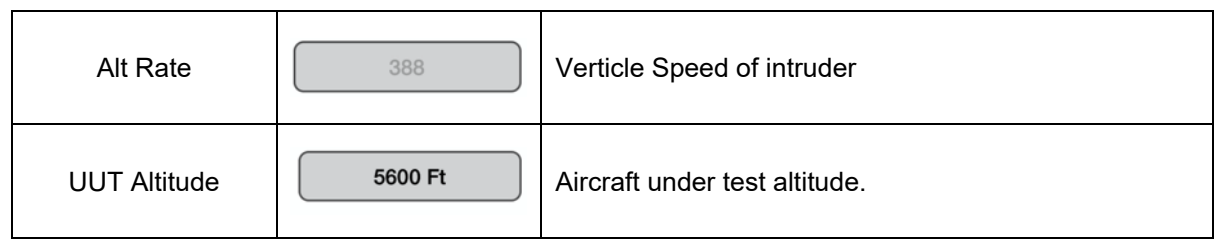

### **Test Control Details**

To test the TCAS/ACAS system, the ARTS 7000 is set up as an intruding aircraft. The intention of the test is to "fly" a pseudo (ARTS 7000 generated) intruder toward the test aircraft under test. The test is scenario based. The parameters and action of the pseudo intruder can be setup before the test is run. Under normal circumstance the intruder will approach the test aircraft and then enter the Traffic Advisory (TA) and Resolution Advisory (RA) zones of the TCAS equipped aircraft. Fundamentally, the aircraft systems and displays should identify the intruder and monitor its progress, while providing the relevant audible and visual warnings to the pilot. TA, RA and Clear of Conflict messages should be heard.

ARTS 7000 TCAS is operational for TCAS 1, TCAS 2, and ACAS systems. The User has control over all features of the intruder, including transponder type and TCAS version.

#### 1. **Scenario Selection and Management.**

The ARTS 7000 is preconfigured with several scenarios. These can be selected with the **SELECT** button on the test page. The Selected scenario title is displayed in the Test Screen. The user can set up their own scenario by setting up the TCAS intruder and parameters then selecting SAVE. A Scenario name can be entered and stored for future recall.

#### 2. **TCAS Type**

This parameter selects the nature of the intruder. Selections can be TCAS 1 or TCAS 2.

### 3. **Intruder**

Sets the Transponder type of the intruder. This can be ATCRBS or MODE S.

#### 4. **MTL**

Sets the minimum trigger level of the ARTS Pseudo Transponder.

#### 5. **Power**

Sets the output power level of the ARTS 7000.

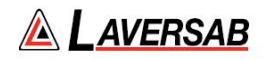

### 6. **% Replies**

Allows the user to control the number of Replies that the ARTS 7000 will respond to within a range of 0-100% in 1% steps.

### 7. **Alt Detect**

When On, the ARTS 7000 will identify the UUT altitude from the Mode S data received from the aircraft. See UUT ALT below for manual altitude setting.

#### 8. **Converge**

When On, the ARTS 7000 intruder will purposely fly into a collision. The scenario will end when the Altitude of the Intruder is 0Ft and 0Nm from the target aircraft.

#### 9. **Range Start**

Intruder Start Range in Nautical Miles. Usually in a test this range is set initially to a distance greater than the Traffic Advisory range.

#### 10. **Range Stop**

Intruder Stop Range in Nautical Miles. The Range that the intruder will stop from the test aircraft.

#### 11. **Range Rate**

Range Rate is the air speed of the intruder as it approaches the test aircraft. Set in **Knots** 

#### 12. **Alt Start**

The altitude start point of the Intruder. Set in Feet.

#### 13. **Alt Stop**

The altitude stop point of the intruder. Set in Feet.

#### 14. **Alt Rate**

The vertical speed of the intruder set in feet per minute.

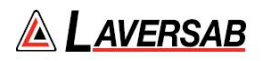

#### 15. **UUT Altitude**

Allows manual setting of the Aircraft Altitude. If Alt Detect is On, this parameter is unavailable.

#### **Monitor Function**

When the Test is running the Monitor function can be viewed by Selecting the Monitor Button. Monitor functions include, Data, Surveillance, and Broadcast.

Example of the Monitor screen showing Data information can be seen below. Other parameters can be monitored during the scenario run by selecting the relevant page.

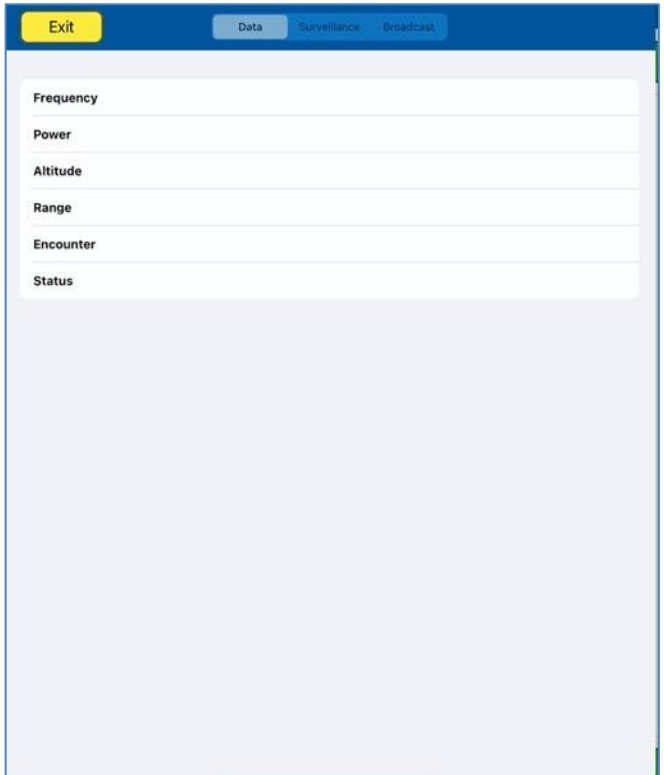

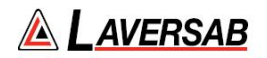

# SECTION 26: TIS

#### **SUBSECTION 1: TIS OPERATION**

#### **WARNING**

It is extremely dangerous to generate signals during testing that are on the frequencies that are in use by local ATC. When operating the test set in TIS Mode, please be aware of the local navigation aid and ATC frequencies. It is the test set operator's responsibility to make sure all testing is carried out on frequencies that will not interfere with local navigation aids or ATC resources.

#### **Hardware Required**

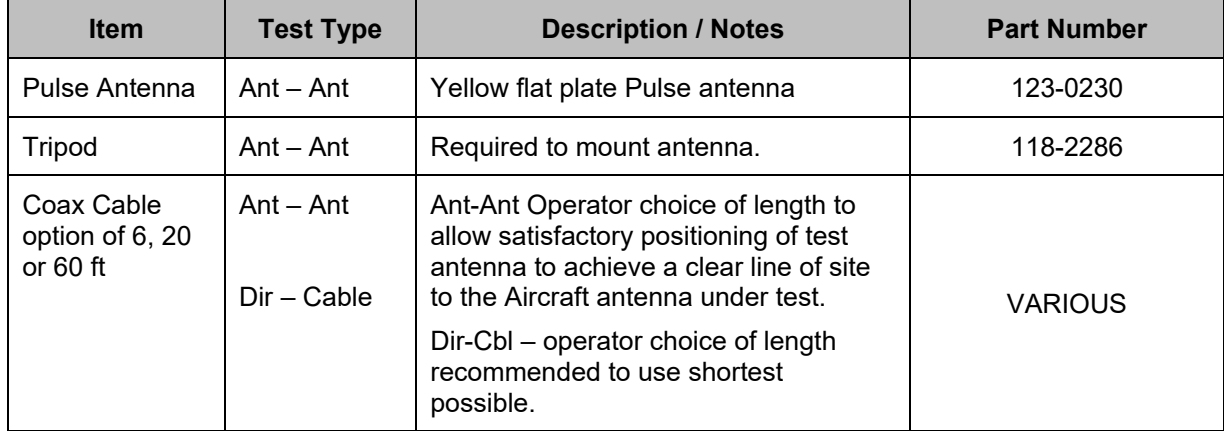

#### **SUBSECTION 2: TIS TEST GUIDE**

#### **WARNING**

Testing top antennas often requires the use of gantries and/ or high-level platforms. This is because it is essential to get a to get a good line of sight on the top antenna. It is advised to use caution in these circumstances and make sure the operator ensures their safety and that of others. Please ensure the antenna is secured safely and cannot easily fall.

#### **Hints and Tips**

When testing any Transponder, DME, or TCAS, ensure the reflective paths are minimized from equipment that is near the aircraft. Try to select a line of sight between the ARTS antenna and

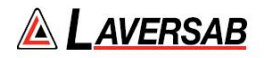

the Aircraft antenna that does not have any obstruction in front or behind them. For example: Ground Power Units, Aircraft Landing Gear, Aircraft Stairs, Toolboxes etc.

#### **Hints and Tips**

When testing transponders, if Power failures are identified it is recommended to move the test antenna slightly in the horizontal plane and retest the transponder.

Antenna alignment is critical to successful testing of TCAS equipment. The ARTS 7000 pulse antenna is highly directional in both x- and y- planes and must be positioned in such a way that the center point of the antenna is pointed as accurately as possible to the aircraft antenna under test.

Failure to get good alignment increases the likelihood of poor interrogations, reflections, and multipath issues.

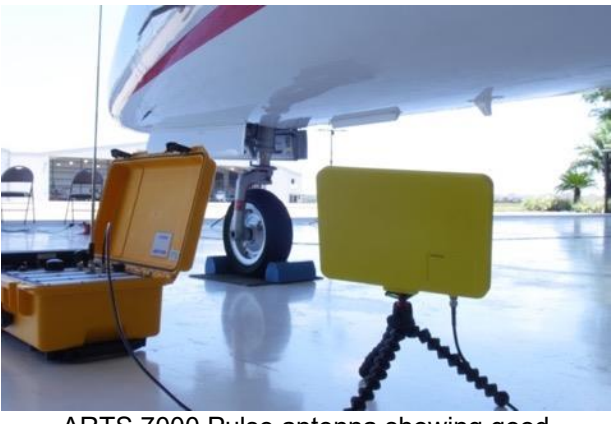

ARTS 7000 Pulse antenna showing good alignment with an aircraft bottom antenna.

Please see the section on Pulse Antenna Alignment, Reflections and Multipaths.

Transponder testing may take > 20 minutes depending on the capability of the transponder. It is recommended to choose the basic test first. Once the basic test is completed successfully, the full test can be run.

It is good practice to screen the antenna not under test using a suitable Antenna screen. Contact Laversab for details.

Using an antenna coupler is highly recommended to reduce radiation of the interrogation and reply signals. Please contact Laversab for details.

To achieve good transponder tests, it is critical that they aircraft is in the correct status (i.e. in "Air mode"). Additionally other systems may need to be operation for the Transponder to squitter data. For example, GPS position will only be available if the aircraft has valid GPS signals.

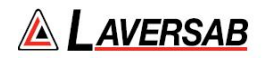

#### **WARNING**

All ARTS 7000 TIS transponder testing is carried out in accordance with Far 43 Appendix F requirements. Please ensure that using the ARTS 7000 that you are aware of the specific requirements of FAR 43 Appendix F and any other local transponder testing requirements.

#### **WARNING**

Testing Top antenna often requires the use of gantries and/ or high-level platforms. This is because it is essential to get a to get a good line of sight on the top antenna. It is advised to use caution in these circumstances and make sure the operator ensures their safety and those around him. Please ensure the antenna is secured safely and cannot easily fall.

#### **WARNING**

Please be aware of putting an aircraft to a test altitude. Under this circumstance when the Transponder is on and the aircraft system is at an altitude the aircraft under test will trigger TCAS advisories and.

#### **Hints and Tips**

When testing any Transponders, DME or TCAS make sure the reflective paths are minimized from equipment that is in close proximity to the aircraft. Try to select a line of site between the test Set antenna and the Aircraft antenna that does not have any obstruction in front or behind the antenna being tested. For example: Ground Power Units, Aircraft Landing Gear, Aircraft Stairs, Toolboxes etc.

#### **Hints and Tips**

When Testing transponders – If Power failures are identified it is recommended to move the test antenna slightly in the horizontal plane and test the transponder again.

#### **TIS Test Selection**

- 1. From the Main Menu Select Test Functions.
- 2. From the Functions menu select TCAS.
- 3. From the TCAS Menu select TIS.
- 4. The TIS Test Screen is now displayed.

#### **TIS Test Configuration**

Before running the Test, operators can access the configuration page via the CONFIG button to establish the user preferences. The ARTS 7000 will store the last configuration used.

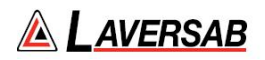

# **TIS Test Configuration Screen**

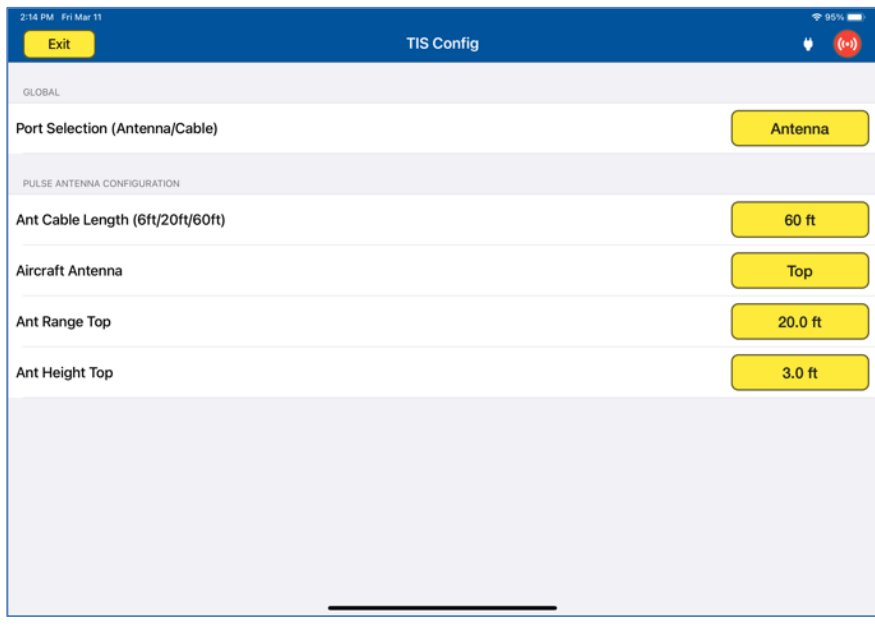

# **TIS Test Configuration Controls and Selections**

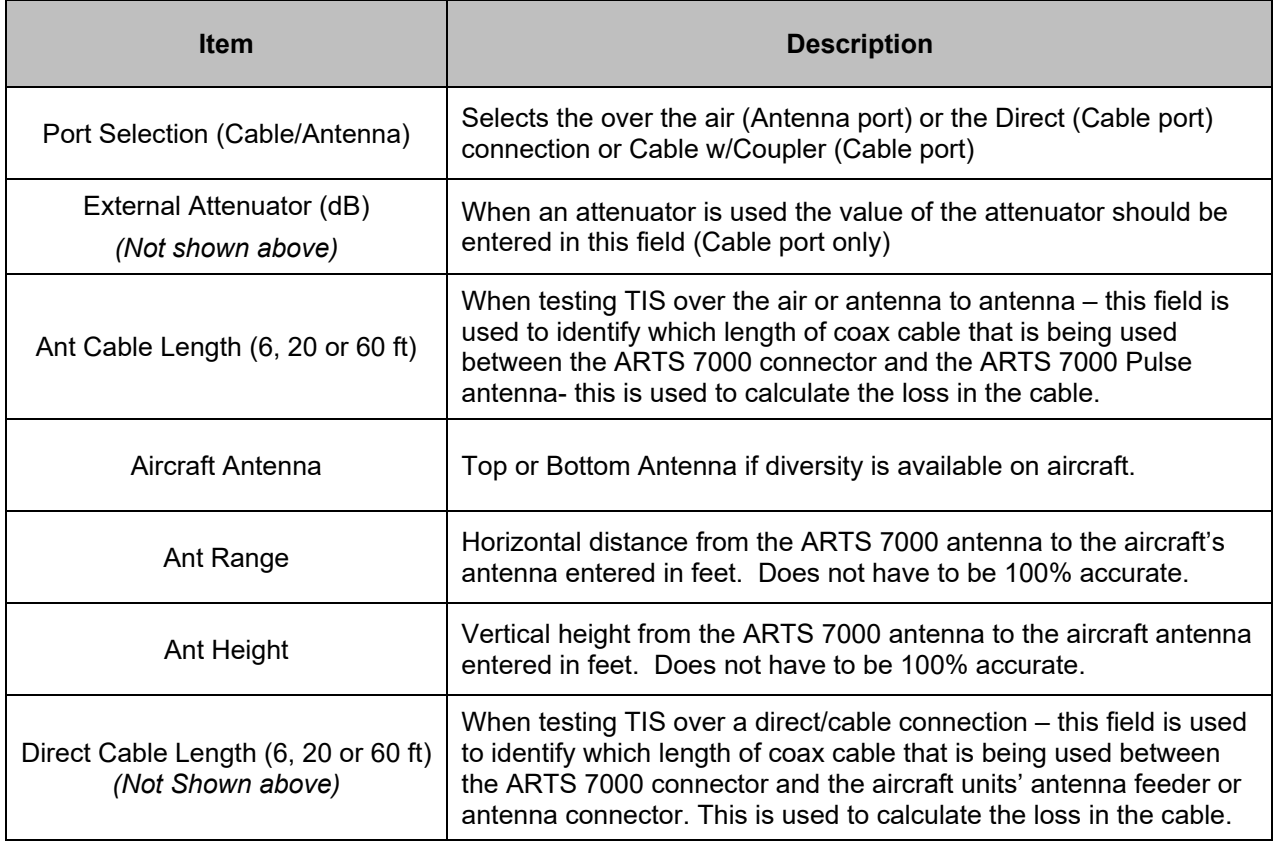

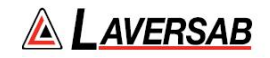

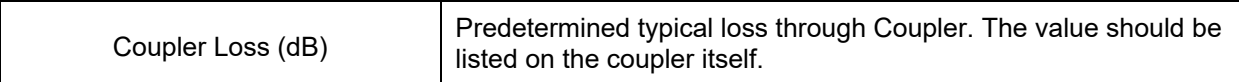

### **TIS Test Screen**

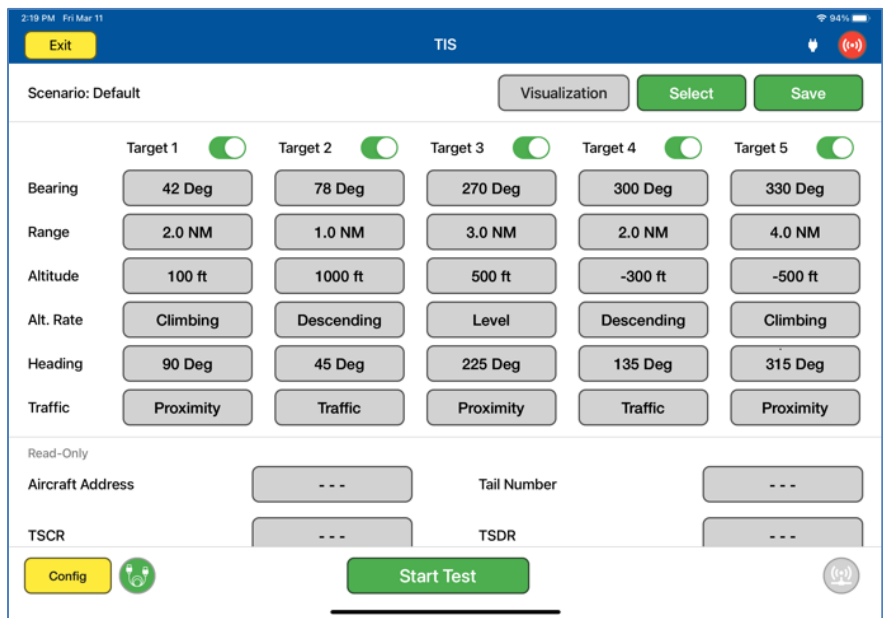

# **TIS Test Controls and Selections**

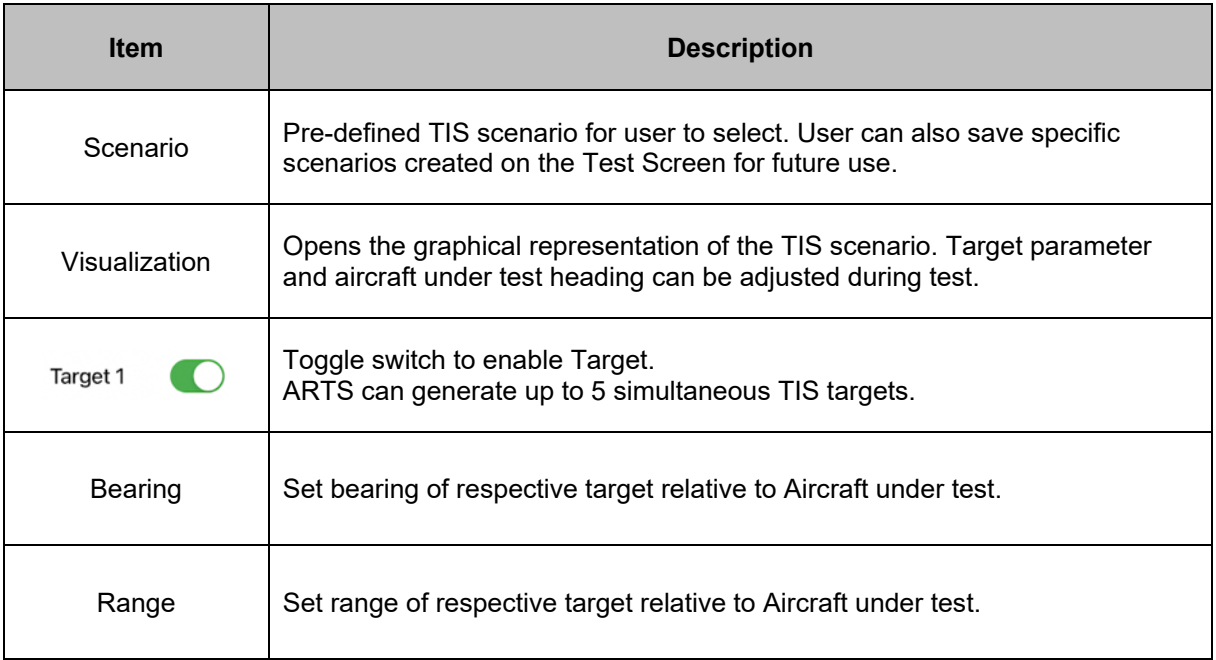

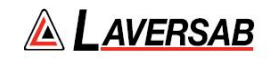

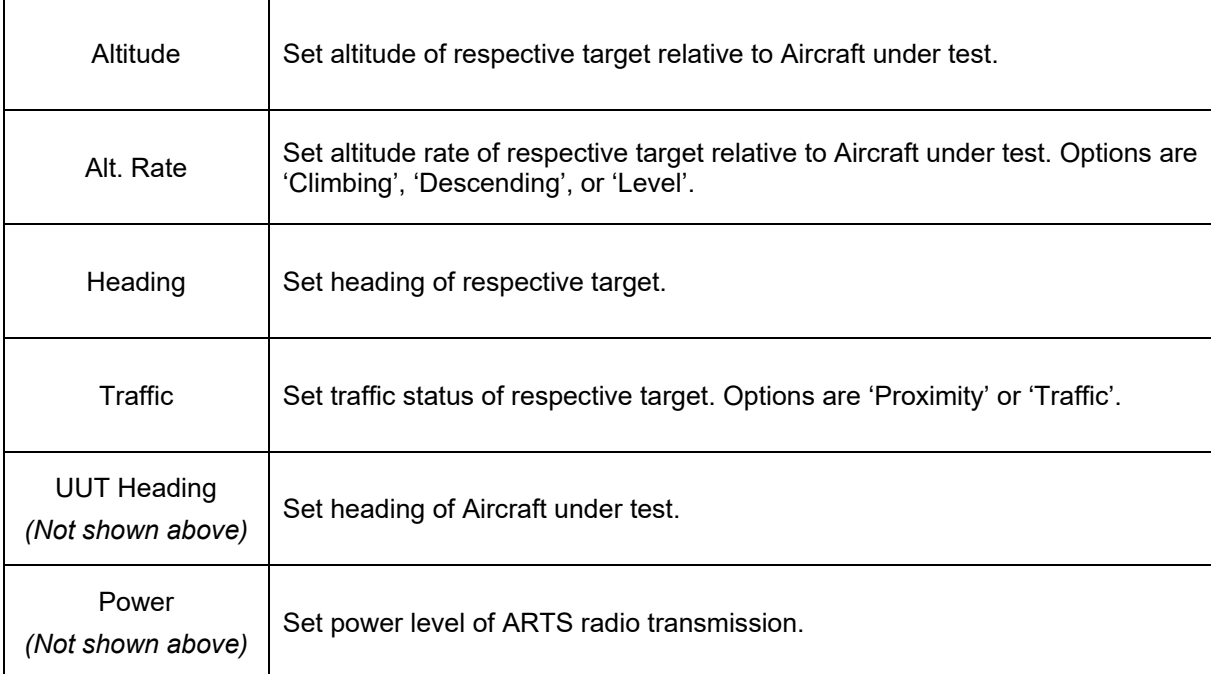

## **TIS Test Results**

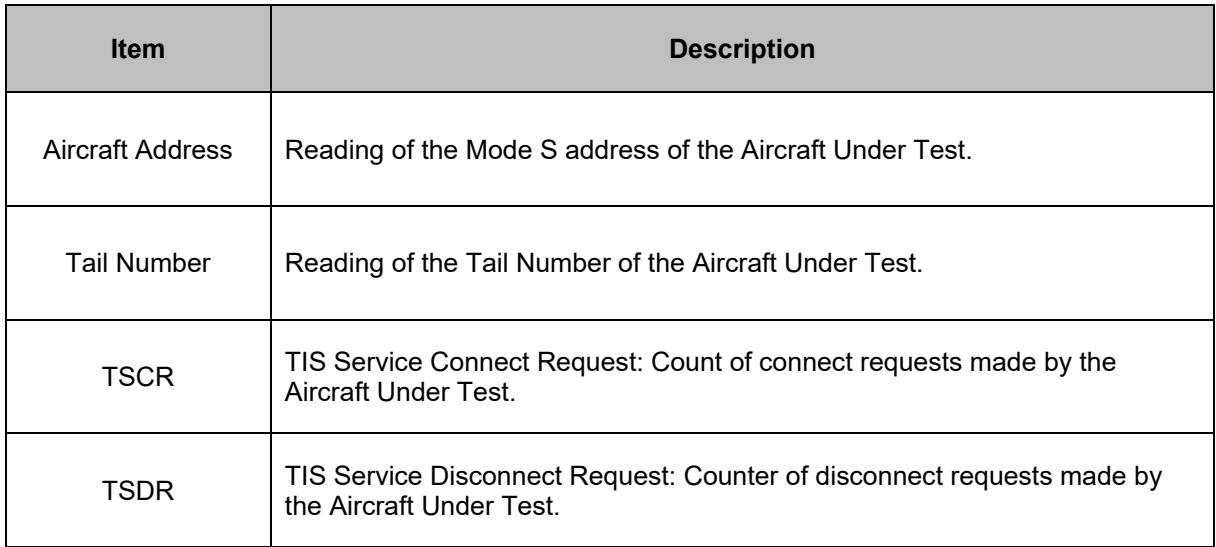

# **Test Operation – Visualization Screen**

When the test is run the Visualization screen automatically opens. The UUT Heading and Target parameters can be updated during test.

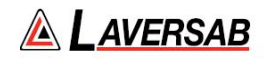

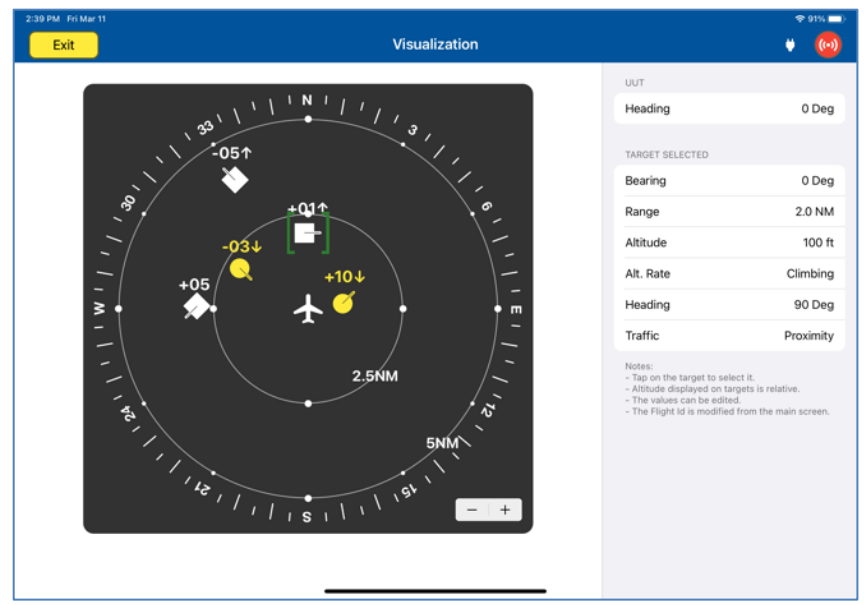

Visualization screen.

By selecting a particular target, the operator is able to update the relevant parameters, including Bearing, Range, Altitude, Altitude Rate, Heading, and Traffic status relative to the Aircraft under test.

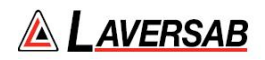

# SECTION 27: ALTITUDE MONITORING

#### **SUBSECTION 1: ALTITUDE MONITORING DESCRIPTION**

Altitude Monitoring is a unique feature of Laversab ARTS 7000 and Laversab Air Data Test Sets. The ARTS 7000 can be connected to a Laversab Air Data test set using an umbilical cable. This allows simultaneous control over both test sets using a single Test Control tablet. In this mode the ADTS altitude can be adjusted while monitoring the Transponder's Mode S and Mode C Altitude.

#### **SUBSECTION 2: ALTITUDE MONITORING TRANSPONDER SETUP**

The ARTS 7000 is set up in the same method as Mode S testing. Please review the Mode S procedure for details.

#### **WARNING**

It is extremely dangerous to generate signals during testing that are on the frequencies that are in use by local ATC. When operating the test set in Mode S, please be aware of the local navigation aid and ATC frequencies. It is the test set operator's responsibility to make sure all testing is carried out on frequencies that will not interfere with local navigation aids or ATC resources.

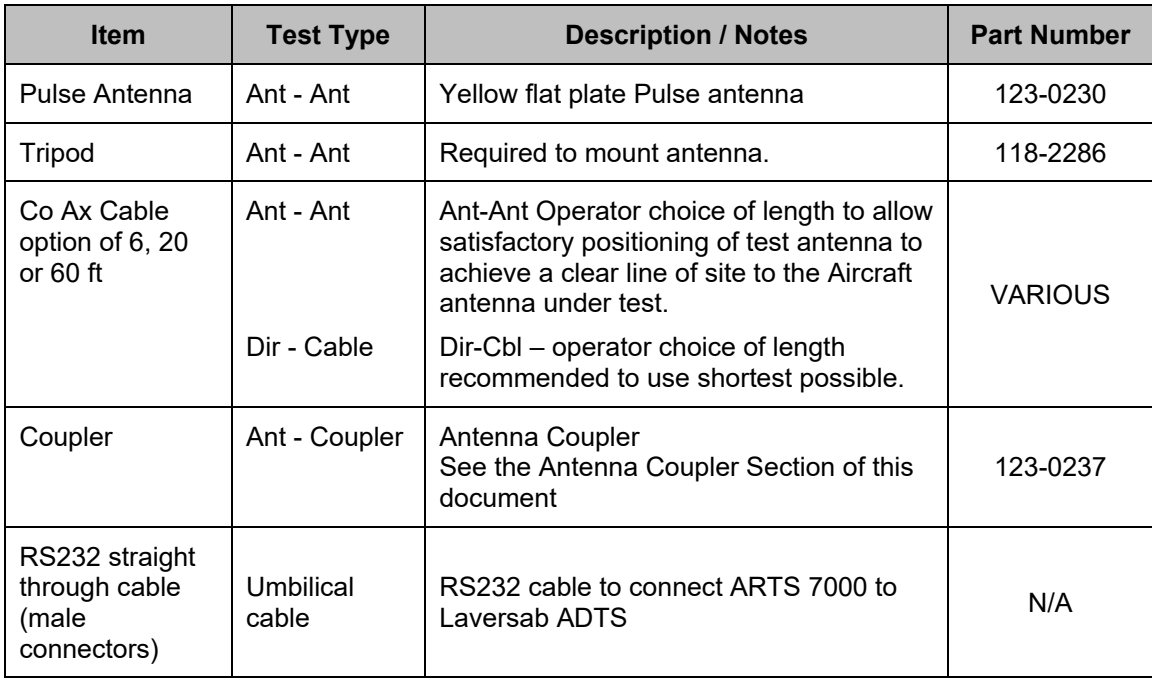

#### **Hardware Required**
#### **WARNING**

All ARTS 7000 Mode S transponder testing is carried out in accordance with Far 43 Appendix F requirements. Please ensure that using the ARTS 7000 that you are aware of the specific requirements of FAR 43 Appendix F and any other local transponder testing requirements.

### **WARNING**

It is extremely dangerous to generate signals during testing that are on the frequencies that are in use by local ATC. When operating the test set in Mode S, please be aware of the local navigation aid and ATC frequencies. It is the test set operator's responsibility to make sure all testing is carried out on frequencies that will not interfere with local navigation aids or ATC resources.

### **WARNING**

Testing Top antenna often requires the use of gantries and/ or high-level platforms. This is because it is essential to get a to get a good line of sight on the top antenna. It is advised to use caution in these circumstances and make sure the operator ensures their safety and those around him. Please ensure the antenna is secured safely and cannot easily fall.

#### **WARNING**

Please be aware of putting an aircraft to a test altitude. Under this circumstance when the Transponder is on and the aircraft system is at an altitude the aircraft under test will trigger TCAS advisories and.

### **Hints and Tips**

When testing any Transponders, DME or TCAS make sure the reflective paths are minimized from equipment that is in close proximity to the aircraft. Try to select a line of site between the test Set antenna and the Aircraft antenna that does not have any obstruction in front or behind the antenna being tested. For example: Ground Power Units, Aircraft Landing Gear, Aircraft Stairs, Toolboxes etc.

#### **Hints and Tips**

When Testing transponders – If Power failures are identified it is recommended to move the test antenna slightly in the horizontal plane and test the transponder again.

Antenna alignment is critical to successful testing of TCAS equipment. The ARTS 7000 pulse antenna is highly directional in both x- and y- planes and must be positioned in such a way that the center point of the antenna is pointed as accurately as possible to the aircraft antenna under

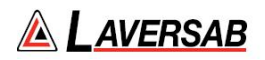

test. Failure to get good alignment increases the likelihood of poor interrogations, reflections, and multi-path issues.

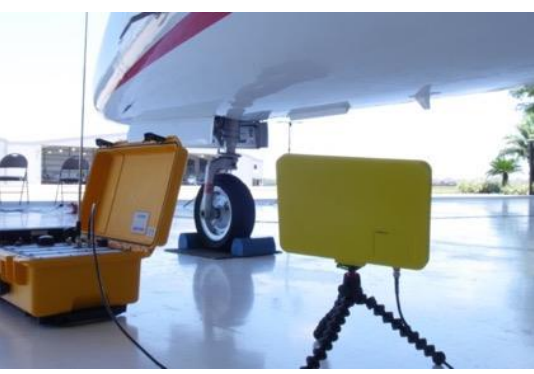

ARTS 7000 Pulse antenna showing good alignment with an aircraft bottom antenna.

Please see the section on Pulse Antenna Alignment, Reflections and Multi-path.

- 1. Transponder testing may take > 20 minutes depending on the capability of the transponder. It is recommended to choose the basic test first as it is relatively fast. Once the basic test is completed successfully the full test can be run.
- 2. It is good practice to screen the antenna not under test using a suitable antenna screen. A secondary Laversab Coupler can be used as a screen with the 50 Ohm terminating connector.
- 3. Using an antenna coupler is highly recommended to reduce radiation of the interrogation and reply signals. Please contact Laversab for details.
- 4. To achieve good transponder tests, it is critical that the aircraft is in the correct status (i.e. in "Air mode"). Additionally other systems may need to be operating for the Transponder to squitter data. For example, GPS position will only be available if the aircraft has valid GPS signals.

**SUBSECTION 3: ALTITUDE MONITORING AIR DATA TEST SET SETUP.**

Setup the Laversab ADTS per the Start Up procedure for each model. Please refer to the Laversab ADTS operating manuals, which is shipped with the unit and can be found on [laversab.com/aviation/download-center.](https://laversab.com/aviation/download-center/)

## **ADTS Setup**

- 1. Set Pitot units to 'Knots' and Static units to 'Feet'.
- 2. If ADTS is a 3-channel unit, set Ps2 units to 'Dfin' and Ps2 target value to '0.0'
- 3. Connect the ADTS to the aircraft and perform a low-level leak check.

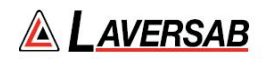

4. After low-level leak check is complete, set the ADTS to Control mode. Connect the ADTS to the ARTS using a straight through serial cable.

## **SUBSECTION 4: ALTITUDE MONITORING TEST DETAILS**

## **Connection of the ADTS and ARTS 7000**

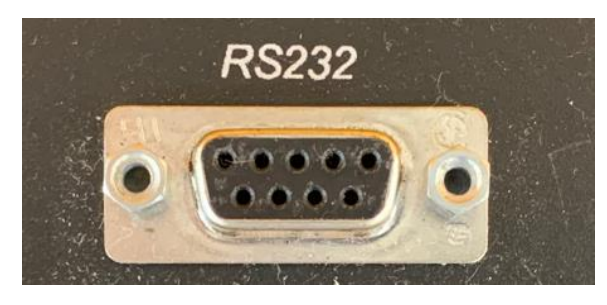

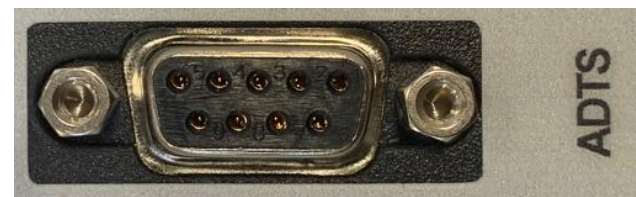

ADTS RS232 port ARTS 7000 RS232 port

Connect the RS232 port of the ARTS 7000 to the RS232 of the Laversab ADTS using a straight through serial cable with male connectors on both ends.

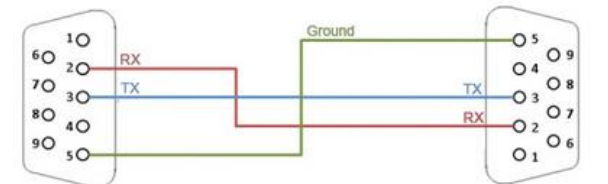

Straight Through serial cable wiring diagram

Once the ARTS 7000 and the ADTS is set up and functioning correctly the Altitude Monitoring test can be selected.

### **Altitude Monitoring Test Selection**

- 1. From the Main Menu select **Test Functions**.
- 2. From the Functions menu select **Altitude Monitoring**.
- 3. The relevant Altitude Monitoring Test Screen is now displayed.

### **Altitude Monitoring Test Configuration**

Before running the Test, operators can access the configuration page via the CONFIG button to establish the user preferences. The ARTS 7000 will store the last configuration used.

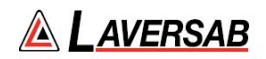

## **Altitude Monitoring Test Configuration Screen**

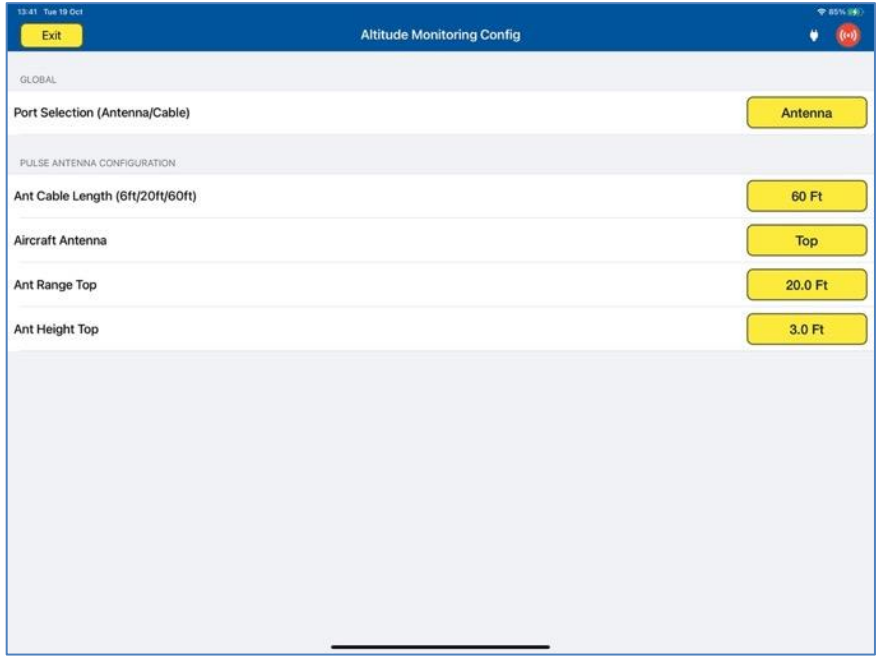

## **Altitude Monitoring Test Configuration Controls and Selections**

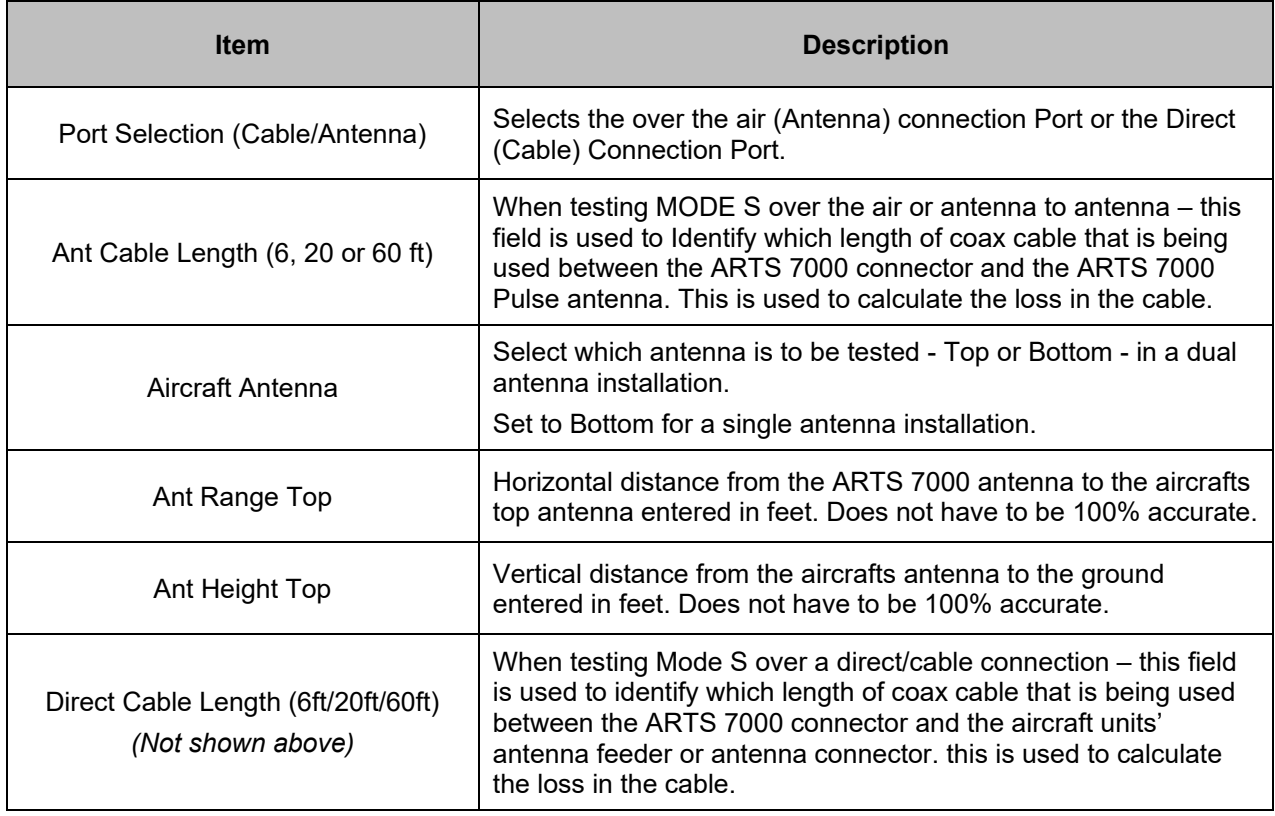

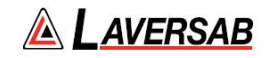

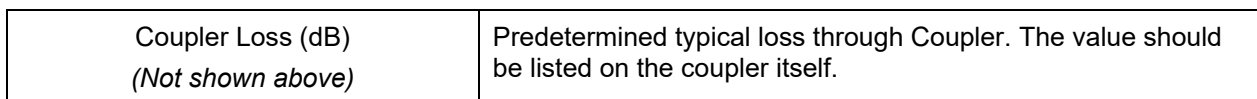

## **Altitude Monitoring Test Screen**

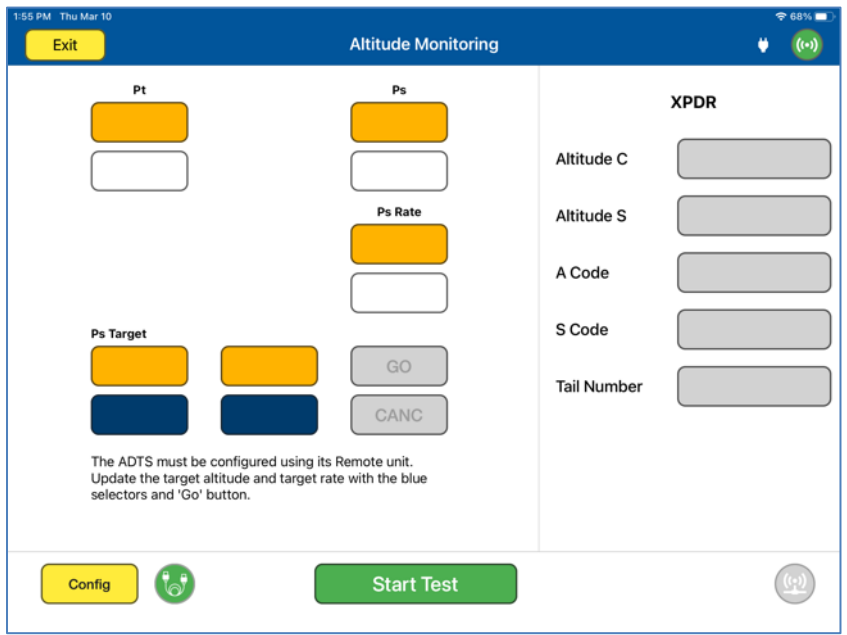

## **Altitude Monitoring Test Controls and Selections**

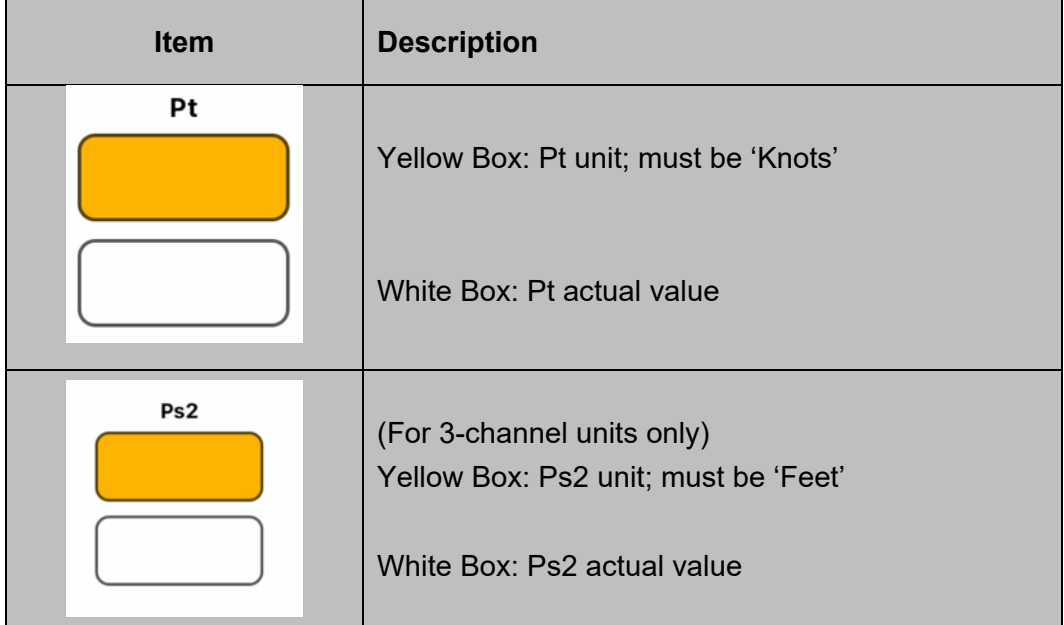

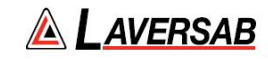

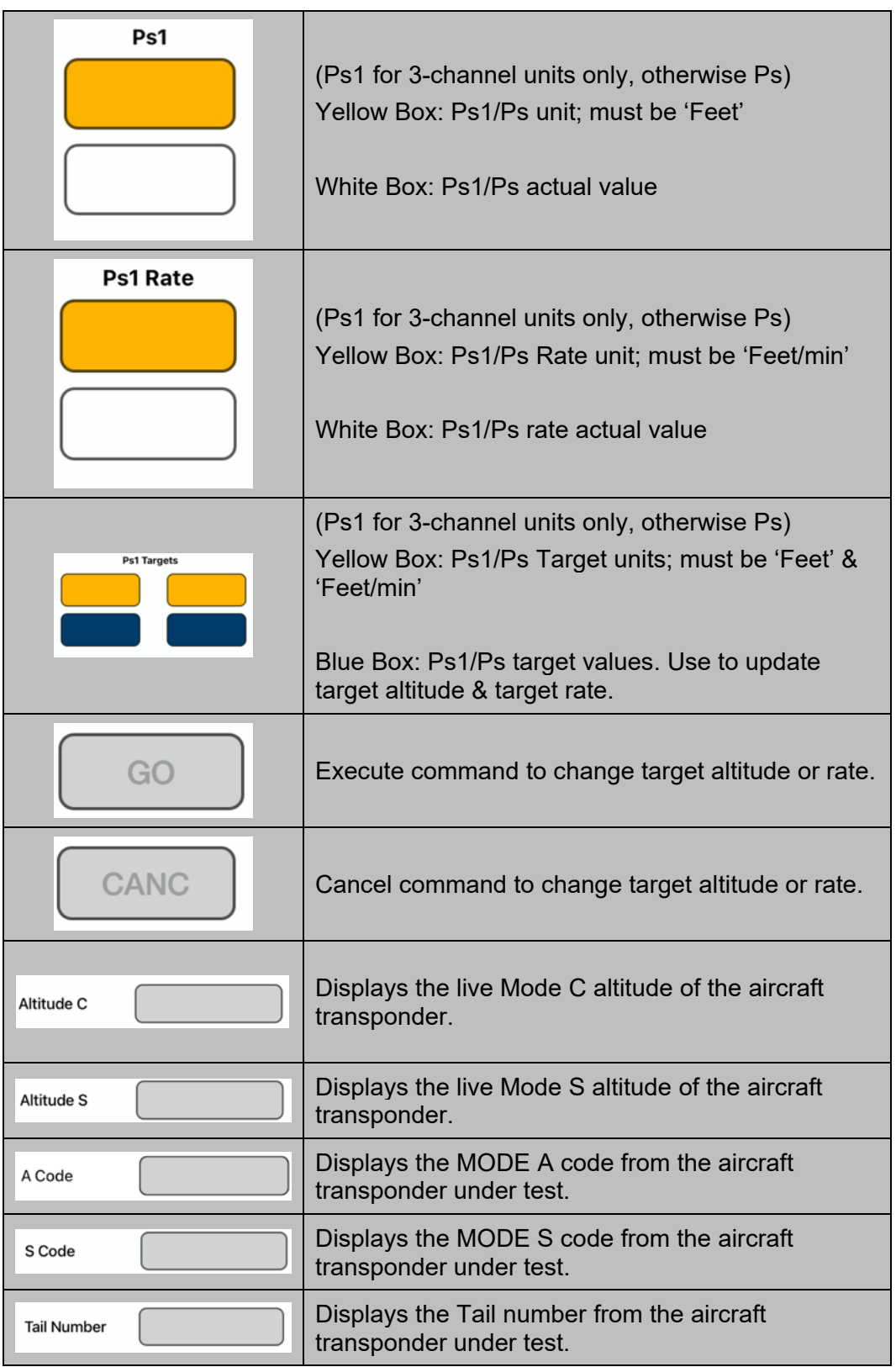

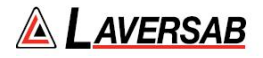

## SECTION 28: GPS SIMULATOR

**SUBSECTION 1: GPS SIMULATOR OPERATION**

The ARTS-7000 GPS Simulator can simulate GPS satellite constellation time and position to exercise an aircraft GPS receiver system. The ARTS-7000 can simulate a fixed (stationary) position or a motion path.

#### **WARNING**

It is extremely dangerous to generate and radiate simulated GPS signals, as they can interfere with navigational aid of surrounding equipment. When operating the test set in GPS Mode, please only use with a Laversab approved GPS Coupler. It is the test set operator's responsibility to make sure all testing is carried out on frequencies that will not interfere with local navigational aids or ATC resources.

#### **Hardware Required**

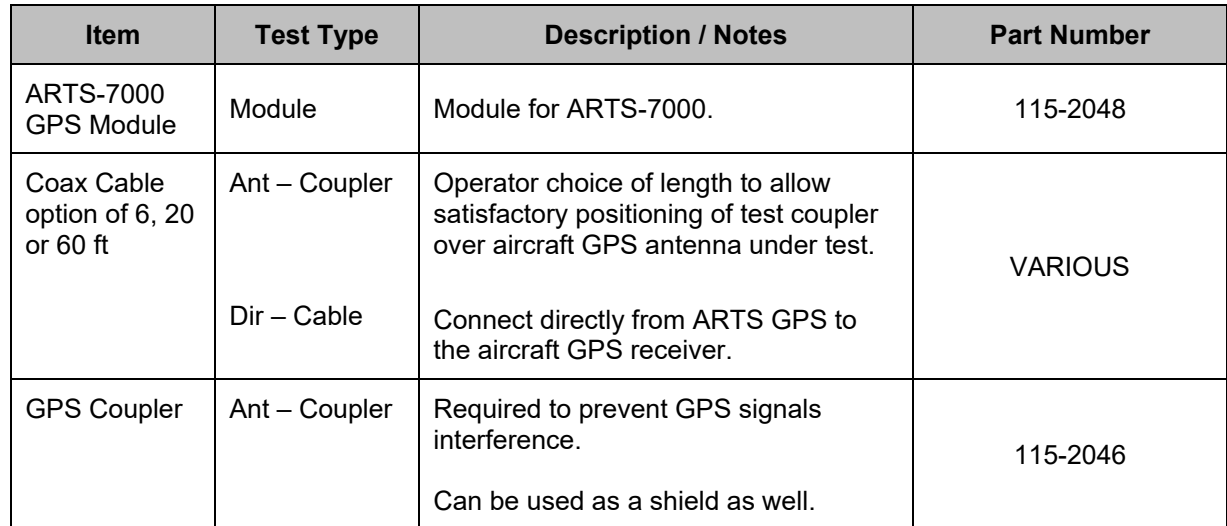

**SUBSECTION 2: GPS SIMULATOR TEST GUIDE**

### **WARNING**

It is extremely dangerous to generate and radiate simulated GPS signals, as they can interfere with navigational aid of surrounding equipment. When operating the test set in GPS Mode, please only use with a Laversab approved GPS Coupler. It is the test set operator's responsibility to make sure all testing is carried out on frequencies that will not interfere with local navigational aids or ATC resources.

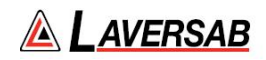

### **Hints and Tips**

It is often useful to use two GPS Couplers for aircraft with dual GPS antenna. Using a tee connector and two cables, both couplers can signal the aircraft GPS receiver. Or one coupler can generate the signal while the other is used to shield non-simulated GPS signal. An unshielded aircraft antenna risks receiving a mix of simulated GPS signal and real-world signal, which can create instability in the aircraft GPS receiver.

- 1. The GPS Test must be performed with a Laversab approved GPS Coupler to prevent simulated signals from interfering with other equipment. Connect the GPS Coupler to the ARTS GPS module via coax cable. Cover the aircraft GPS antenna with the coupler.
- 2. For aircraft with dual GPS antennae, use two couplers and a tee connector to ensure the simulated signal is received by both antennae.

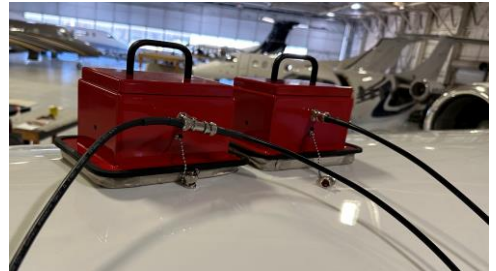

ARTS 7000 GPS couplers covering dual aircraft antennae.

- 3. To ensure a good simulation, the ARTS-7000 GPS simulator should be started, followed by an aircraft receiver cold start. It can take several minutes before the simulated signal is recognized by the aircraft receiver under test.
- 4. Use a simulation time later than the almanac date to avoid any misreading by the aircraft receiver under test.

### **GPS Test Selection**

- 1. From the Main Menu select **Test Functions**.
- 2. From the Test Functions menu select **GPS**.
- 3. The GPS test screen is now displayed.

## **GPS Test Configuration**

Before running the Test, operators can access the configuration page via the CONFIG button to establish the user preferences. The ARTS 7000 will store the last configuration used.

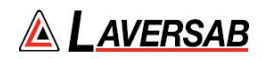

## **GPS Test Configuration Screen**

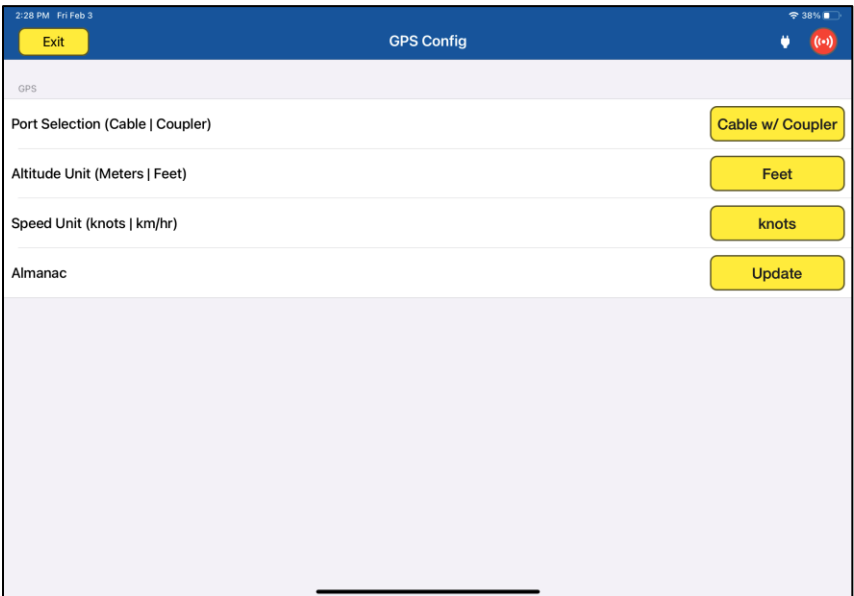

## **GPS Test Configuration Controls and Selections**

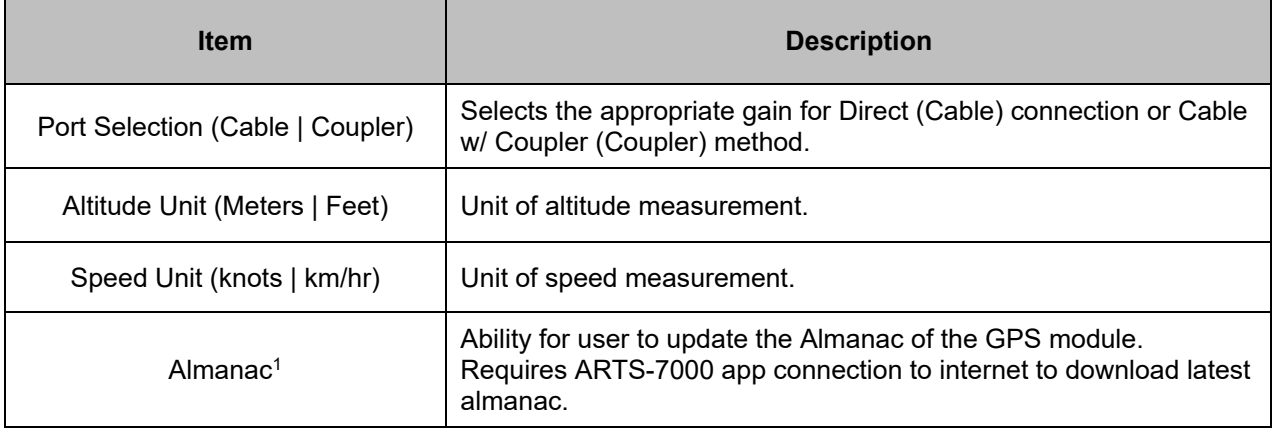

<sup>1.</sup> Available almanacs will be displayed. It is important to select an almanac that is less than 30 days old to ensure a good simulation.

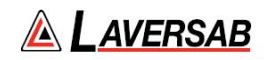

## **GPS Test Screens**

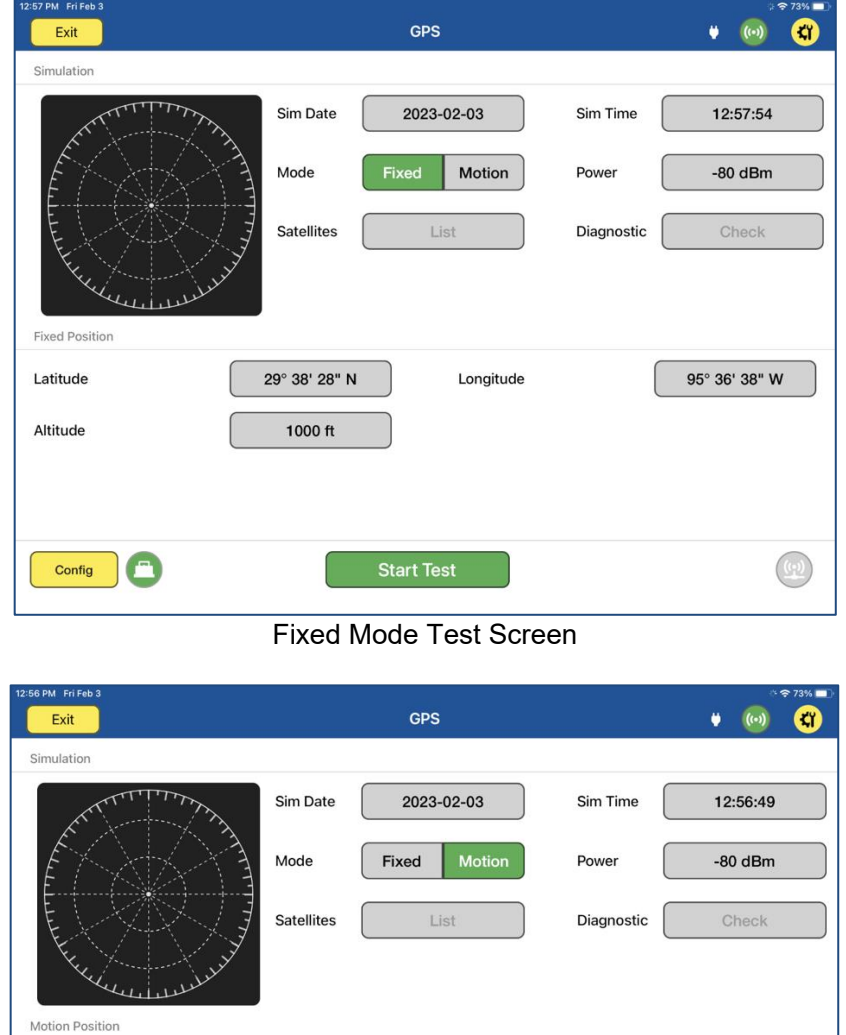

Motion Mode Test Screen

**Start Test** 

Speed

 $\sim$ 

View

972 knots

 $\begin{pmatrix} \overline{u} & \overline{u} \\ \overline{u} & \overline{u} \end{pmatrix}$ 

Routes

Monitor

Config

 $\bullet$ 

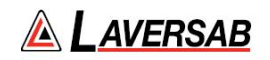

## **GPS Test Controls and Selections**

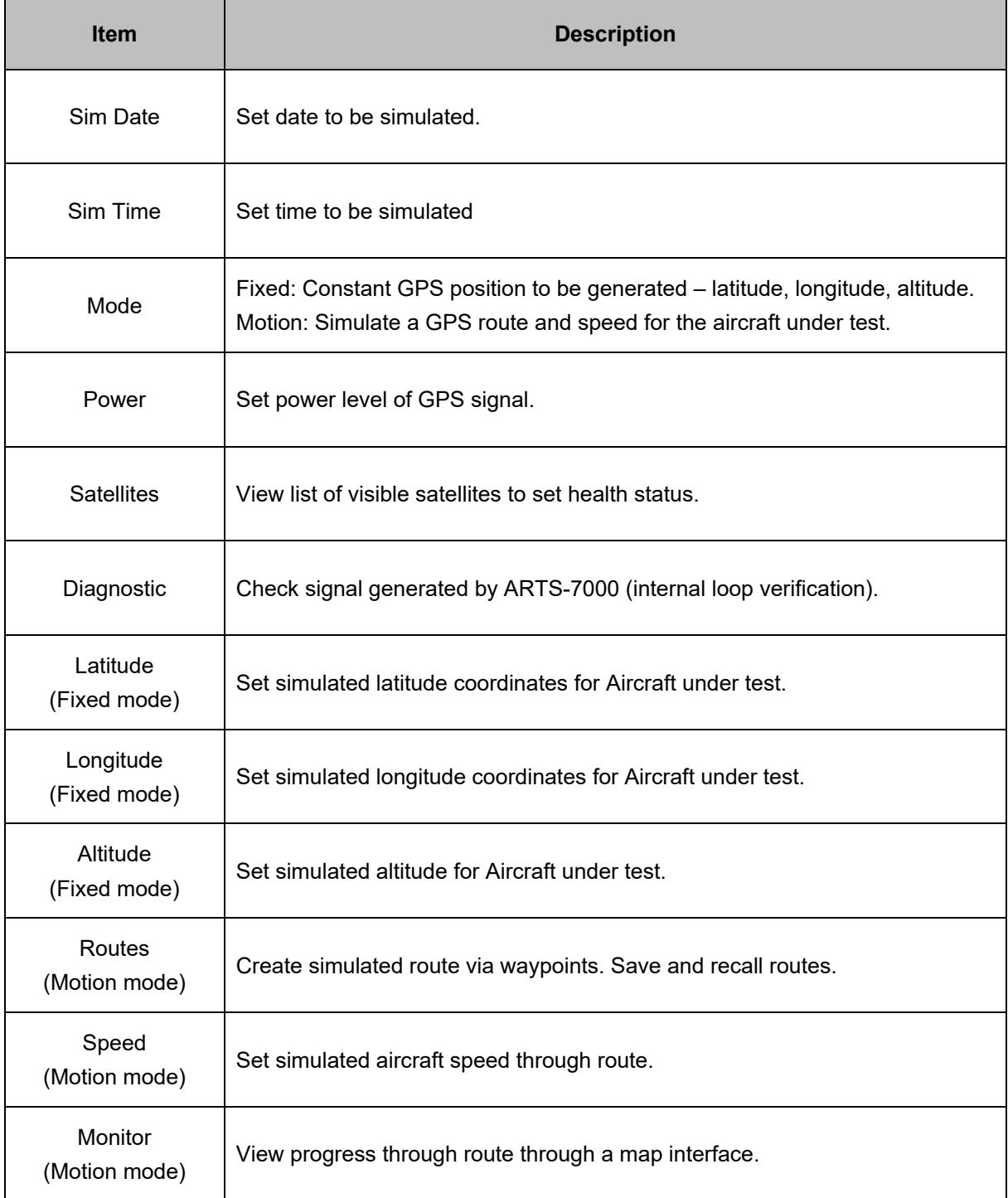

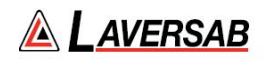

## **Test Operation – GPS Route Creation (Motion mode only)**

The GPS Motion mode enables the operator to create a specific route via GPS waypoints. The map can be accessed from the test page while in Motion mode by selecting **Routes.**

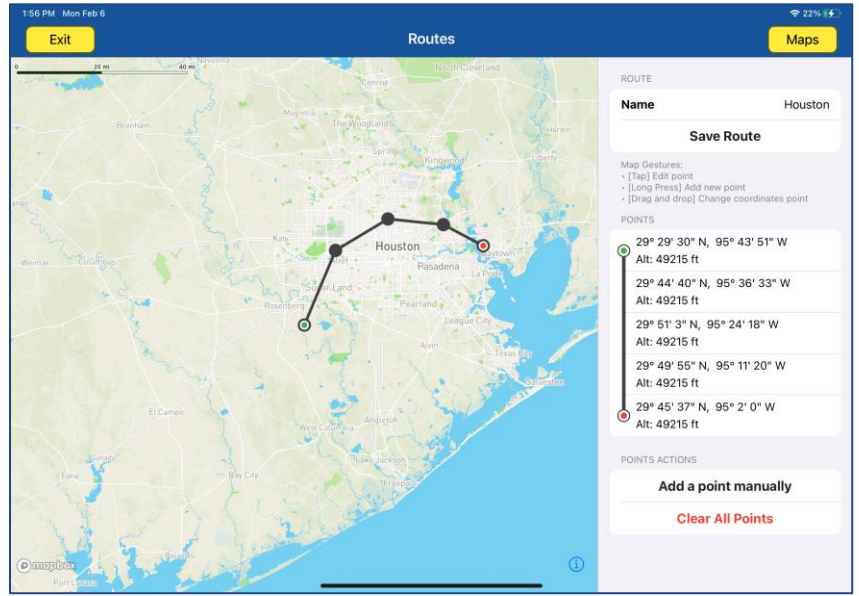

Route creating screen.

A route is created via an interactive map (press and hold) or by manually adding or deleting waypoints. New routes can be saved using the **Save Route** button. Saved routes can recalled by pressing the **Name** button.

Map information for 10 different regions can be saved to the ARTS-7000 app for use across various Route scenarios. The map information can only be downloaded when the ARTS-7000 app is connected to the internet. Use the **Maps** button and **Add Region** button to save map information for a particular region.

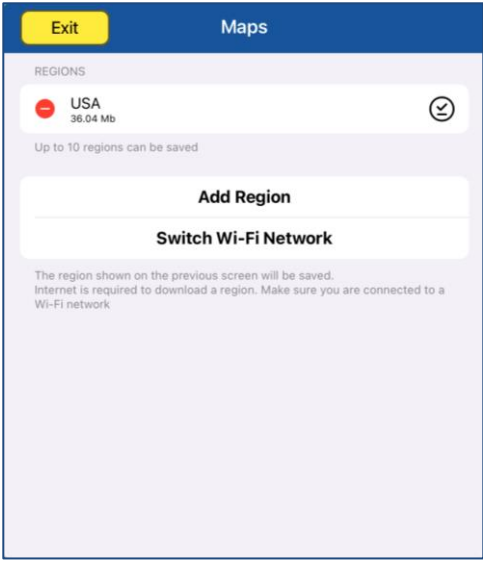

Saving regions to the ARTS-7000 app.

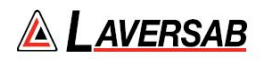

## **Test Operation – GPS Satellite Status**

The test can be started from the main test screen by using the **Start Test** button. In Motion Mode, this will bring up the Monitor window, which shows progress of the Motion route.

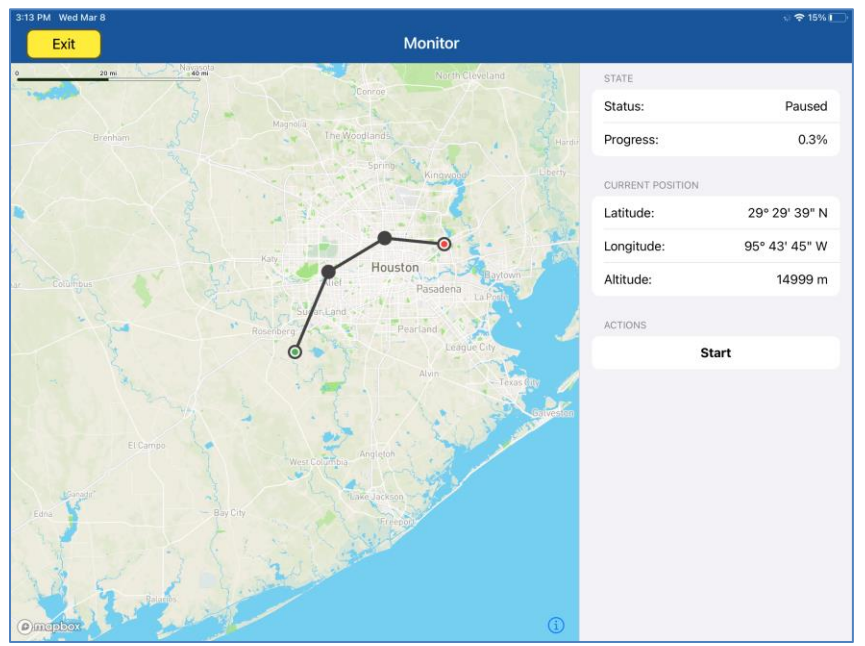

Monitor screen during Motion Mode.

Pressing **Start** in this window will begin the route.

### **Test Operation – GPS Satellite Status**

Accessing the Satellite List enables the operator to view and update the health status of all satellites, whether visible or not. Status can be updated between **Good, Weak,** and **Dead**.

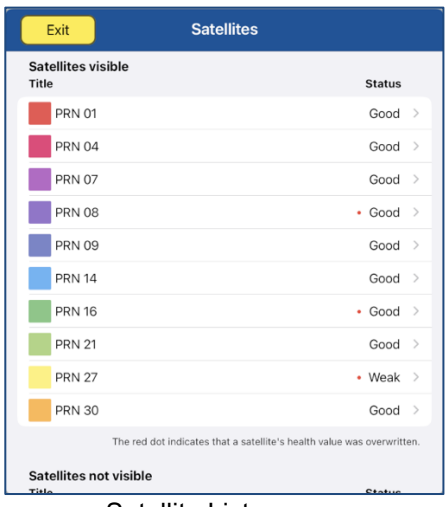

Satellite List screen.

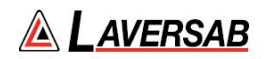

| Health PRN: 16<br>Select the status you want to update<br>the health of the satellite. |
|----------------------------------------------------------------------------------------|
|                                                                                        |
| Good                                                                                   |
| Weak                                                                                   |
| Dead                                                                                   |
| Reset to default                                                                       |
| Cancel                                                                                 |

Satellite Health Status update.

## **Test Operation – Diagnostic**

To check the behavior of the GPS module, use the **Check** button to read the message of the GPS simulator to ensure a good signal is being transmitted. This is a useful diagnostic tool to ensure the GPS simulator is behaving as expected.

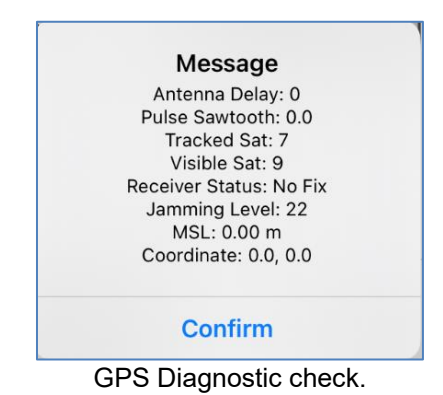

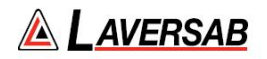

## SECTION 29: VSWR / LOSS

### **SUBSECTION 1: VSWR / LOSS OPERATION**

The ARTS 7000 Test System can be configured with a VSWR + Distance to Fault (DTF) module. This module can assist in diagnosing issues in the signal path due to shorts, reflections, or unexpected signal loss. The module performs a sweep across user-defined frequencies, returns the VSWR chart across those frequencies. The module can also perform S21 gain to characterize any ripple in cables or system components.

### **WARNING**

It is extremely dangerous to generate signals during testing that are on the frequencies that are in use by local ATC. When operating the Test Set, please be aware of the local ATC frequencies. It is the test set operator's responsibility to make sure all testing is carried out on frequencies that will not interfere with local navigational aids or ATC resources.

### Please See Appendix A for technical specifications.

#### **Test Hardware Required**

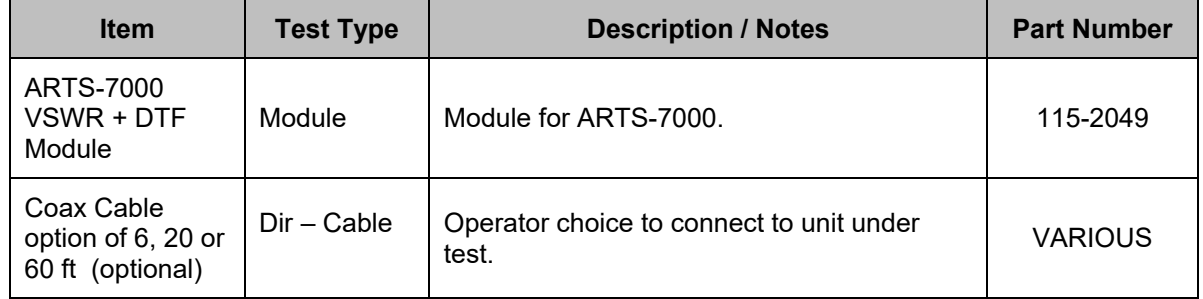

#### **SUBSECTION 2: VSWR & DTF TEST GUIDE**

#### **VSWR / LOSS Test Selection**

- 1. From the Main Menu Select **Test Functions**.
- 2. From the Functions Menu select **RF Tools**.
- 3. From the RF Tools Menu select **VSWR/LOSS**.
- 4. The VSWR / LOSS screen is now displayed.

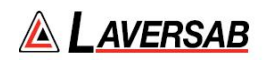

## **VSWR / LOSS Test Screens**

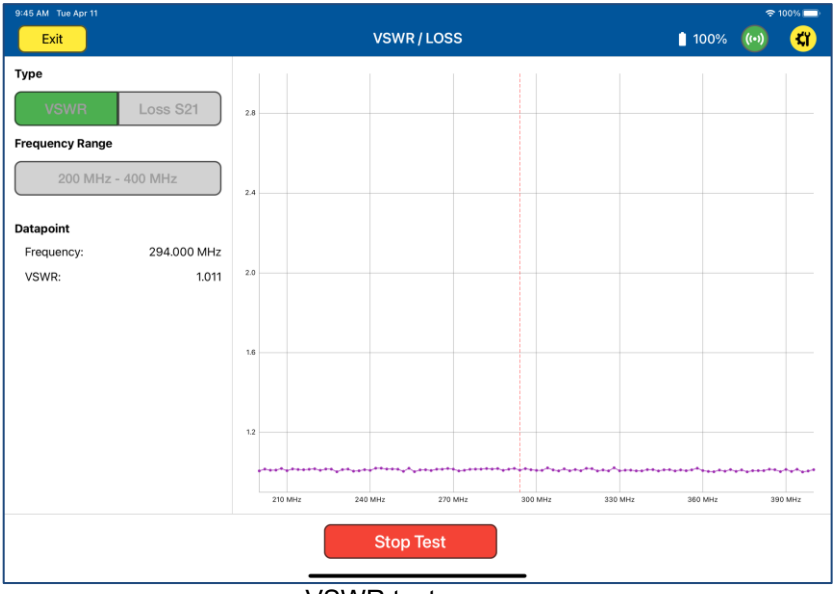

VSWR test screen.

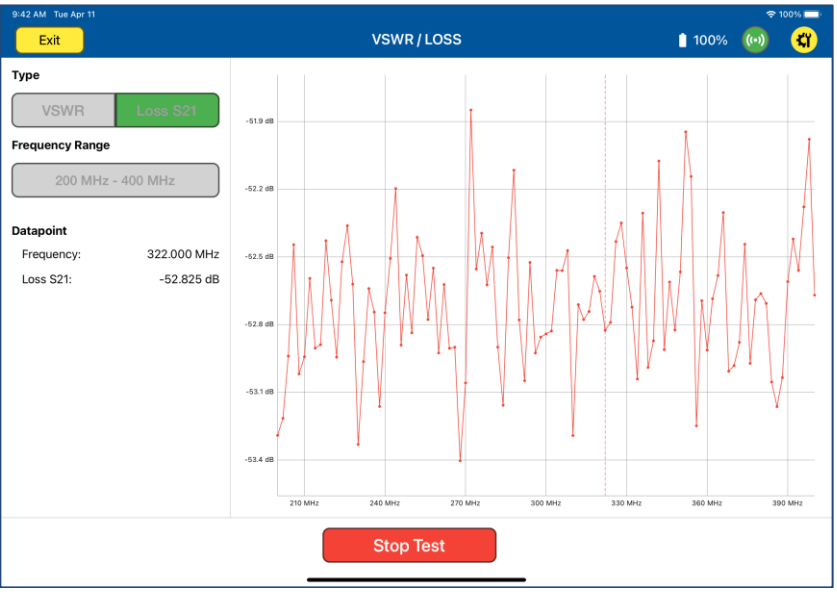

S21 Loss measurement.

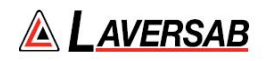

## **VSWR / LOSS Test Controls & Indicators**

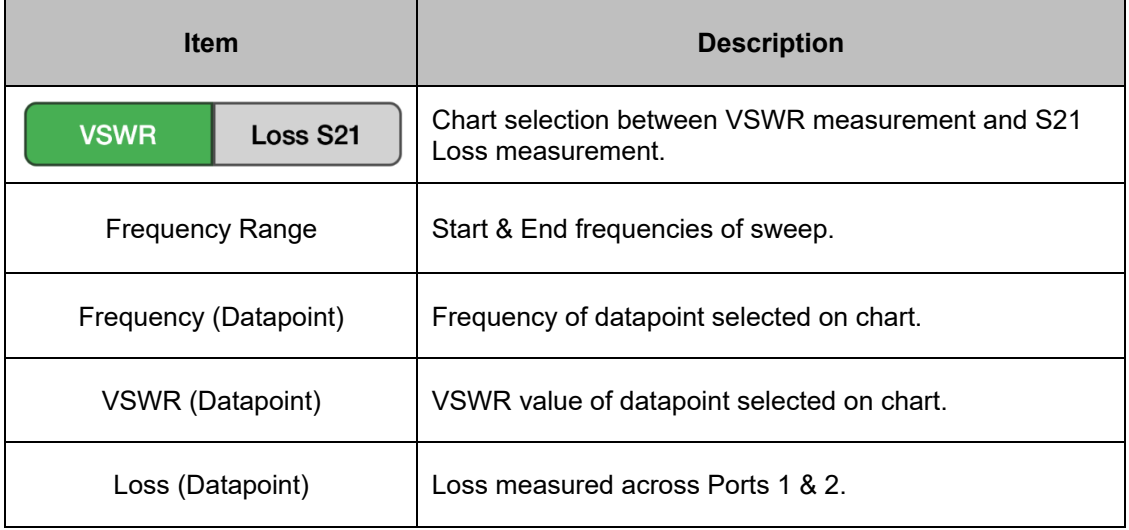

## **VSWR / LOSS Test Operation**

For VSWR measurements:

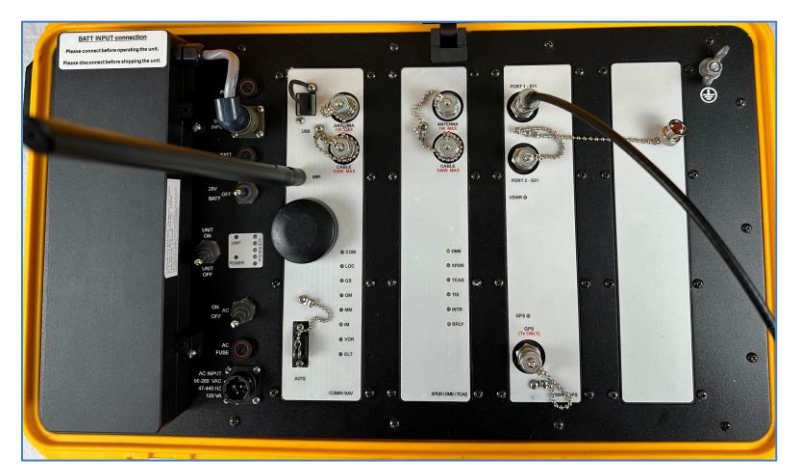

VSWR Setup with connection to Port 1

- 1. Connect cable or device under test to **Port 1 - S11** of ARTS 7000 VSWR Module.
- 2. Select the appropriate **Frequency Range** in the ARTS 7000 application to run a frequency sweep.
- 3. Press **Start Test** to begin sweep.

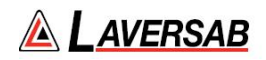

For S21 Gain/Loss measurements:

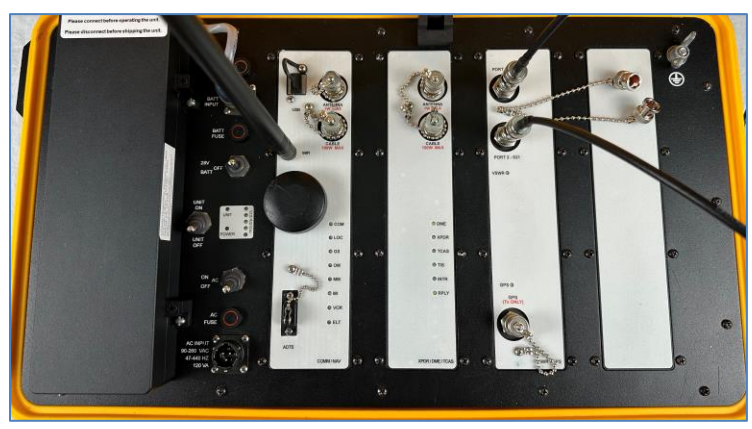

S21 Gain/Loss Setup with connections to Port 1 & Port 2

- 1. Connect one end of cable or device under test to **Port 1 - S11** and return end of cable to **Port 2 – S21** of ARTS 7000 VSWR Module. This will measure the gain/loss across cable or device under test.
- 2. Select the appropriate **Frequency Range** in the ARTS 7000 application to run a frequency sweep.
- 3. Press **Start Test** to begin sweep.

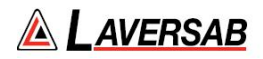

## SECTION 30: DISTANCE TO FAULT

## **SUBSECTION 1: DISTANCE TO FAULT OPERATION**

The ARTS 7000 Test System can be configured with a VSWR + Distance to Fault (DTF) module. This module can assist in diagnosing issues in the signal path due to shorts, reflections, or unexpected signal loss. The module performs a sweep across user-defined frequencies and returns an approximate distance to any perceived fault.

#### **WARNING**

It is extremely dangerous to generate signals during testing that are on the frequencies that are in use by local ATC. When operating the Test Set, please be aware of the local ATC frequencies. It is the test set operator's responsibility to make sure all testing is carried out on frequencies that will not interfere with local navigational aids or ATC resources.

Please See Appendix A for technical specifications.

#### **Test Hardware Required**

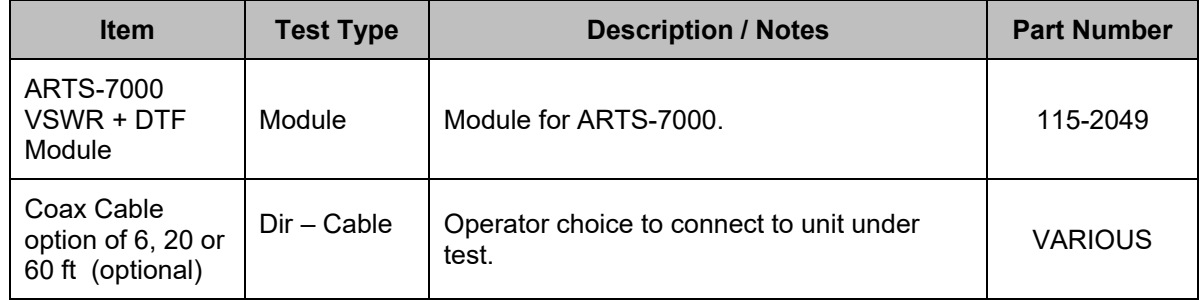

#### **SUBSECTION 2: DTF TEST GUIDE**

#### **DTF Test Selection**

- 1. From the Main Menu Select **Test Functions**.
- 2. From the Functions Menu select **RF Tools**.
- 3. From the RF Tools Menu select **DTF**.
- 4. The Distance to Fault screen is now displayed.

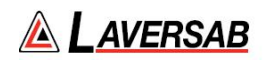

## **DTF Test Configuration Screen**

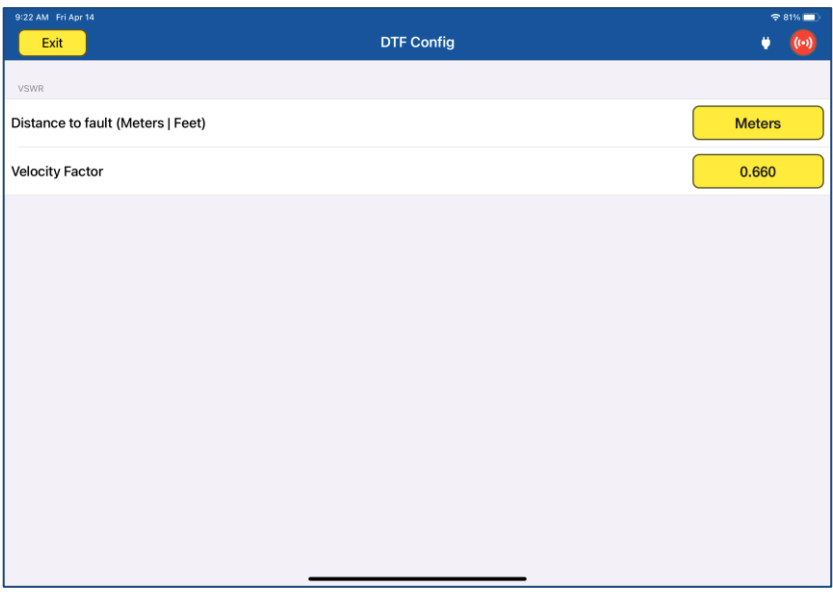

DTF Configuration screen.

## **DTF Test Configuration Controls and Selections**

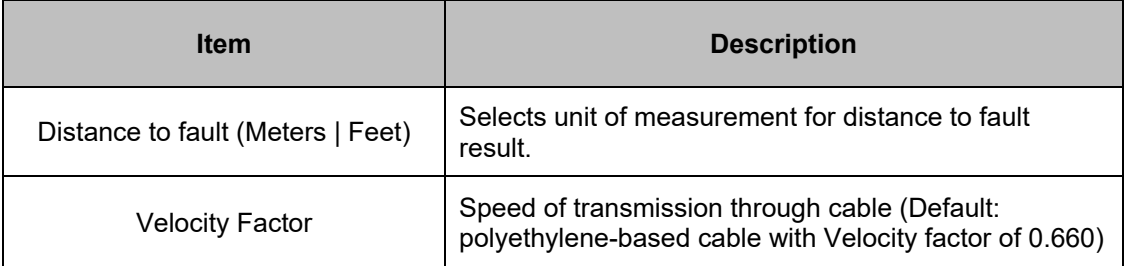

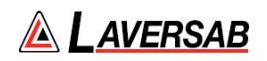

## **DTF Test Screens**

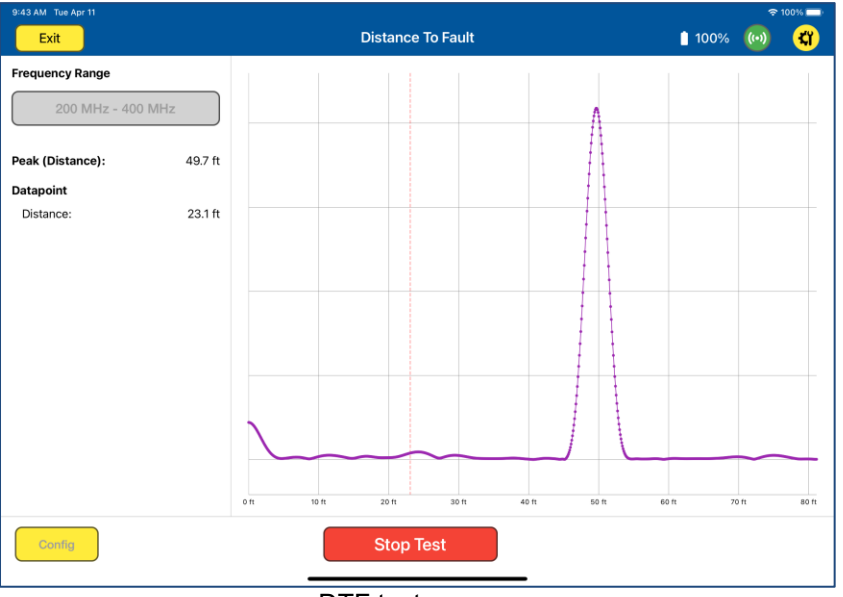

DTF test screen.

## **DTF Test Controls & Indicators**

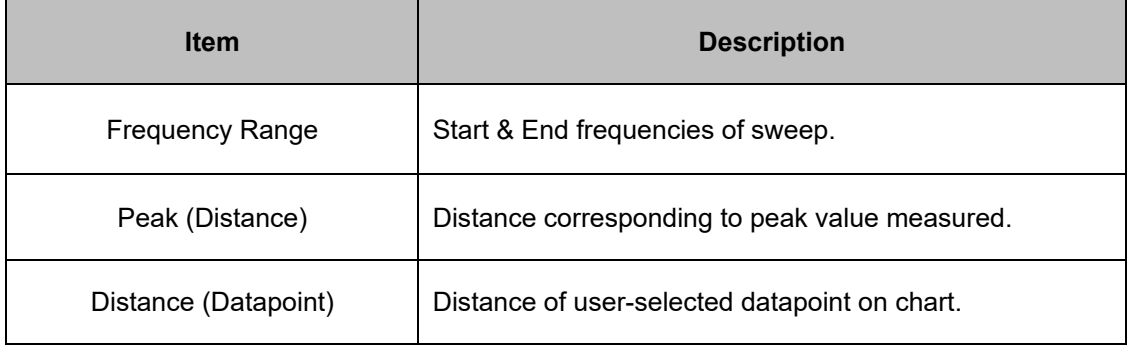

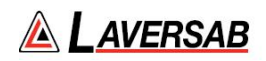

## **DTF Test Operation**

For Distance to fault measurements:

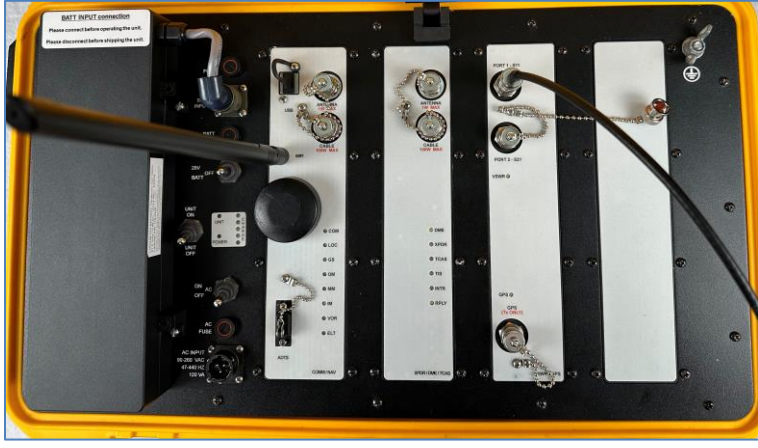

VSWR Setup with connection to Port 1

- 1. Connect cable or device under test to **Port 1 - S11** of ARTS 7000 VSWR Module.
- 2. Select the appropriate **Frequency Range** in the ARTS 7000 application to run a frequency sweep.
- 3. Press **Start Test** to begin sweep.

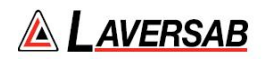

## SECTION 31: TEST TOOLS

## **SUBSECTION 1: TEST TOOLS DESCRIPTION**

The ARTS 7000 Test Application includes diagnostic test tools to help identify tuning errors, antenna issues, unstable transmitters, transmitters with drift, and verification checks for received frequencies and power. The Test Tools can be used at any time, but they may be most helpful when the ARTS is unable to display "received" Frequency or Power values.

### **SUBSECTION 2: COUNTER & METER**

It is extremely dangerous to generate signals during testing that are on the frequencies that are in use by local ATC. When operating the Test Set in COM Mode please be aware of the local COM ATC frequencies. It is the test set operator's responsibility to make sure all testing is carried out on frequencies that will not interfere with local navigation aids or ATC resources.

**WARNING**

Please See Appendix A for technical specifications.

#### **Test Hardware Required**

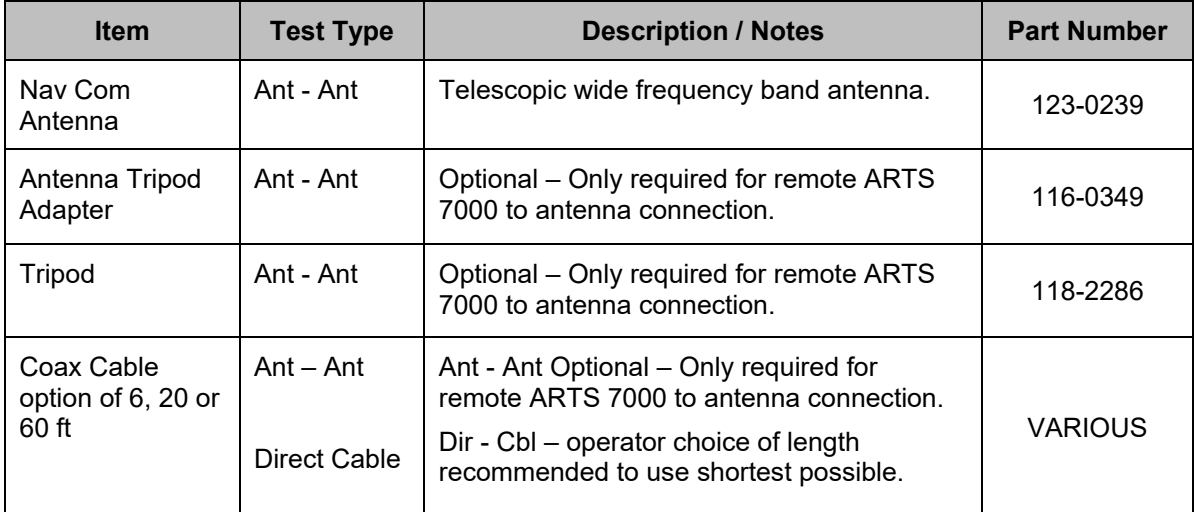

## **Counter & Meter Test Selection**

- 5. From the Main Menu Select **Test Functions**.
- 6. From the Functions Menu select **Tools**.
- 7. From the Tools menu select **Counter & Meter**.
- 8. The Counter & Meter test Screen is now displayed.

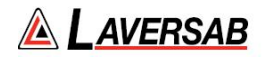

## **Counter & Meter Test Configuration Screen**

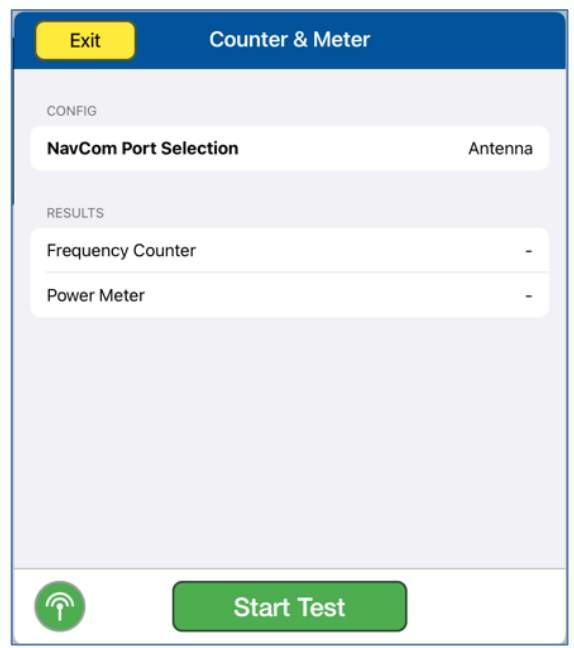

## **Counter & Meter Test Configuration Controls and Selections**

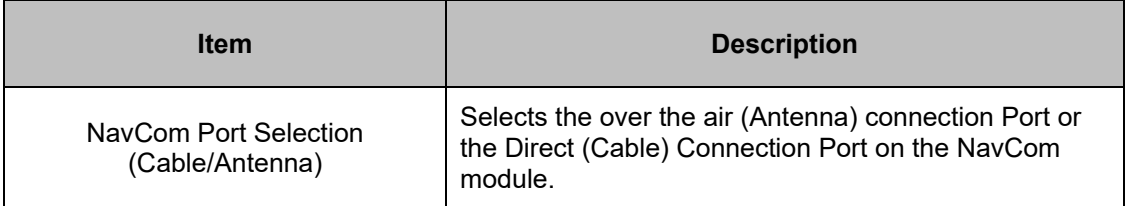

## **Counter & Meter Results**

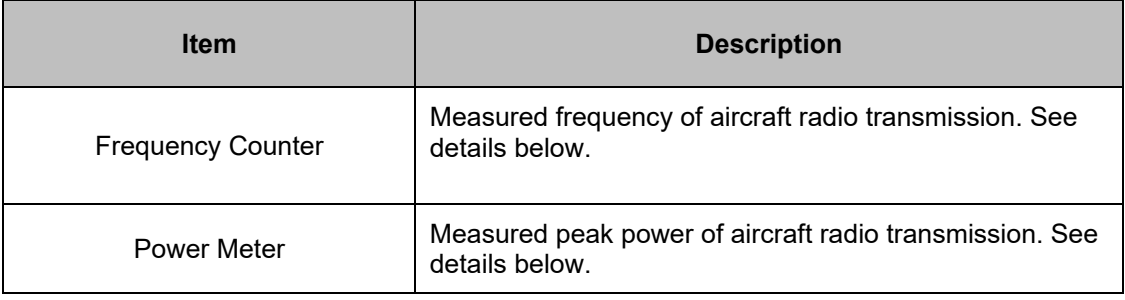

## **Frequency Counter Details**

The Counter measures the transmitted frequency from the Aircraft Radio. The counter has a wider band than the Main ARTS NavCom receiver.

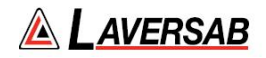

- 1. If many frequencies are received the reading may fluctuate and not be useful.
- 2. If the received frequency is stable, this will be useful for comparison to the NavCom frequency tests. If the Aircraft Radio is good the counter frequency and test page frequency should match.
- 3. If the counter frequency is not displayed, verify that the aircraft radio is tuned correctly. If it is tuned correctly, the aircraft radio may have instability or frequency drift and is most likely unserviceable.

## **Power Meter Details**

The Power meter value indicates the peak power of the received signal. It is only meaningful if the Frequency Counter value is stable. The Peak Power value will typically be higher than the received Power value in the COM tests by 0 to 6 dB, depending on the percent modulation.

The higher the modulation, the larger the difference.

## **SUBSECTION 3: FREQUENCY SCANNER**

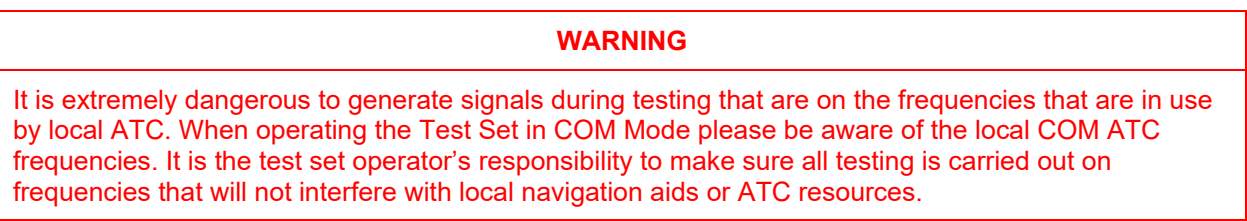

Please See Appendix A for technical specifications.

### **Test Hardware Required**

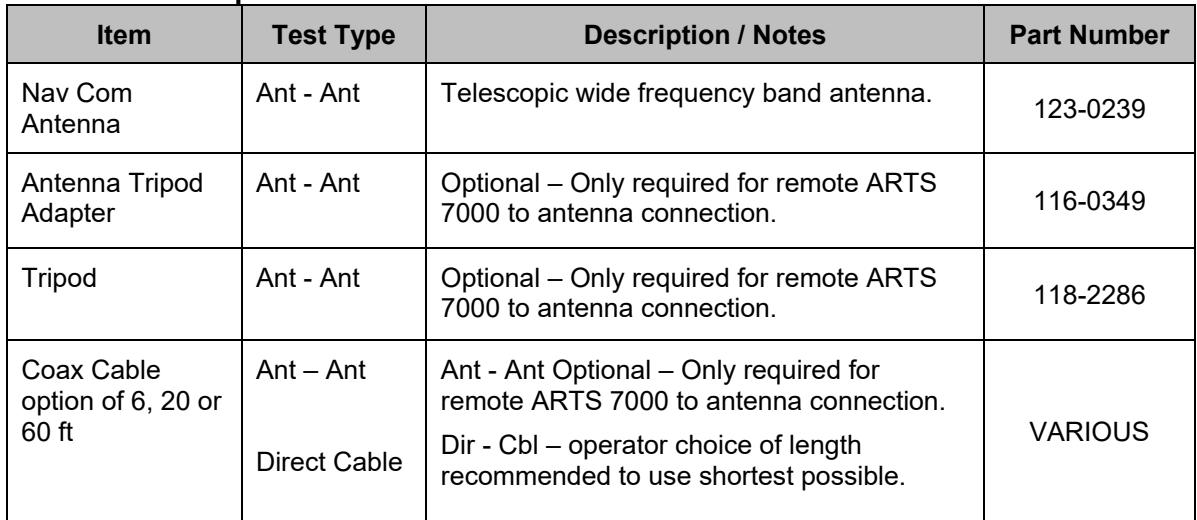

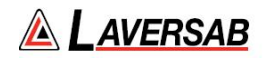

## **Counter & Meter Test Selection**

- 1. From the Main Menu select **Test Functions**.
- 2. From the Functions Menu select **Tools**.
- 3. From the Tools menu select **Frequency Scanner**.
- 4. The Frequency Scanner test Screen is now displayed.

## **Frequency Scanner Test Configuration Screen**

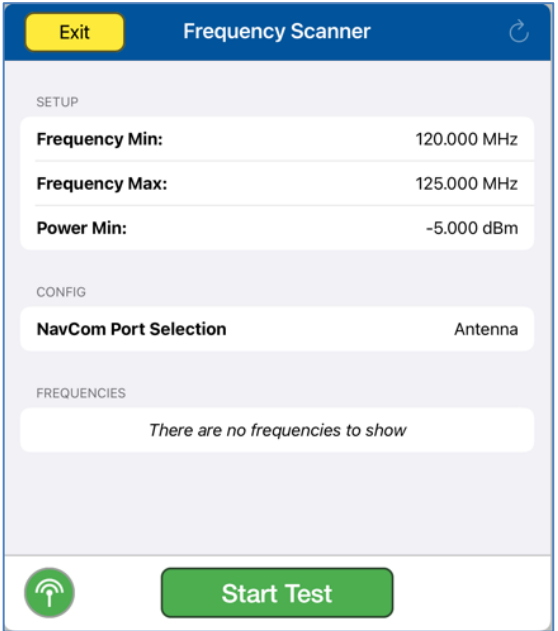

## **Frequency Scanner Test Configuration Controls and Selections**

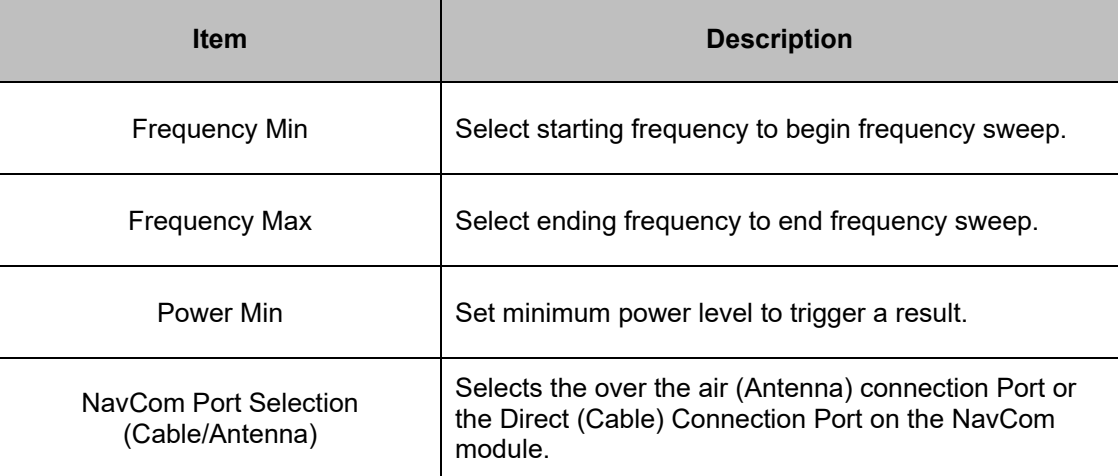

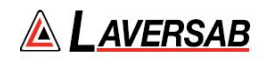

## **Counter & Meter Results**

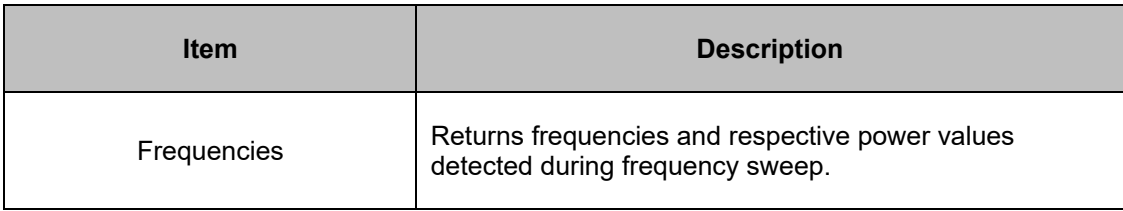

## **Frequency Scanner Details**

When configured, the frequency scanner will perform a frequency sweep across a defined range to detect and report the presence of signal above the configured minimum power threshold.

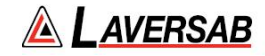

# SECTION 32: CALIBRATION

## **SUBSECTION 1: CALIBRATION NOTIFICATION**

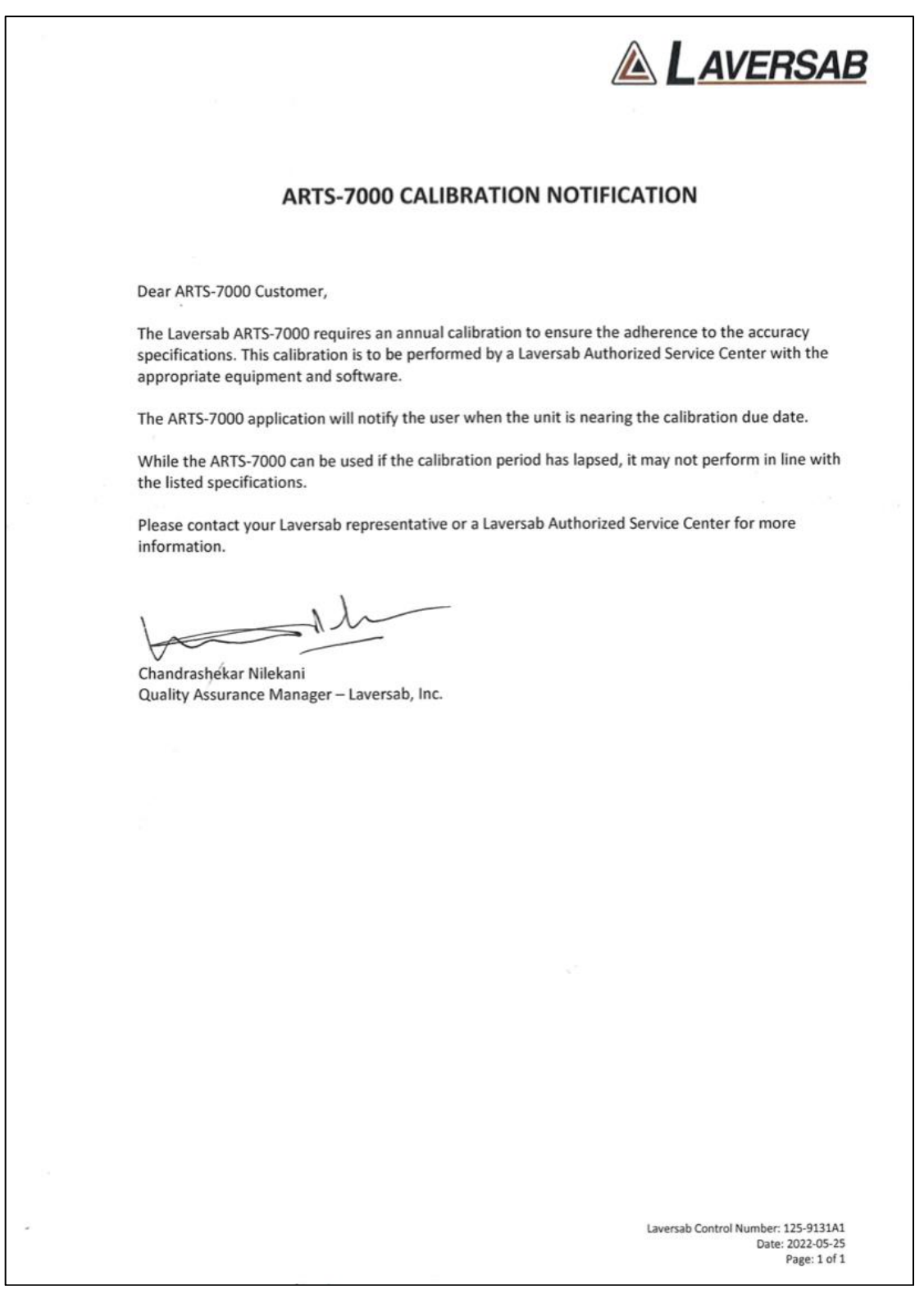

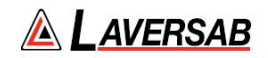

This page is intentionally left blank.

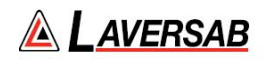

# APPENDIX A: TECHNICAL SPECIFICATIONS

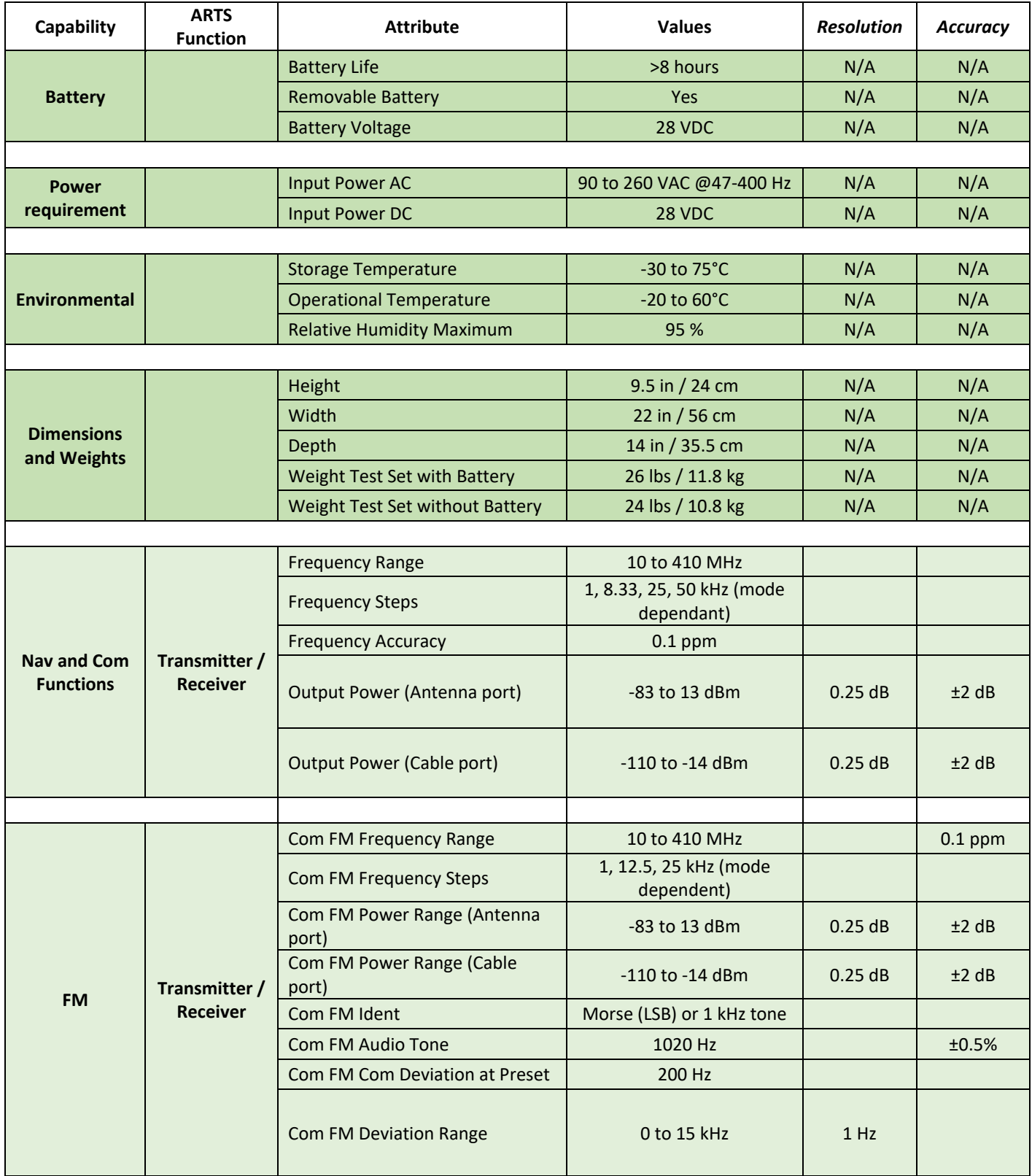

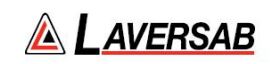

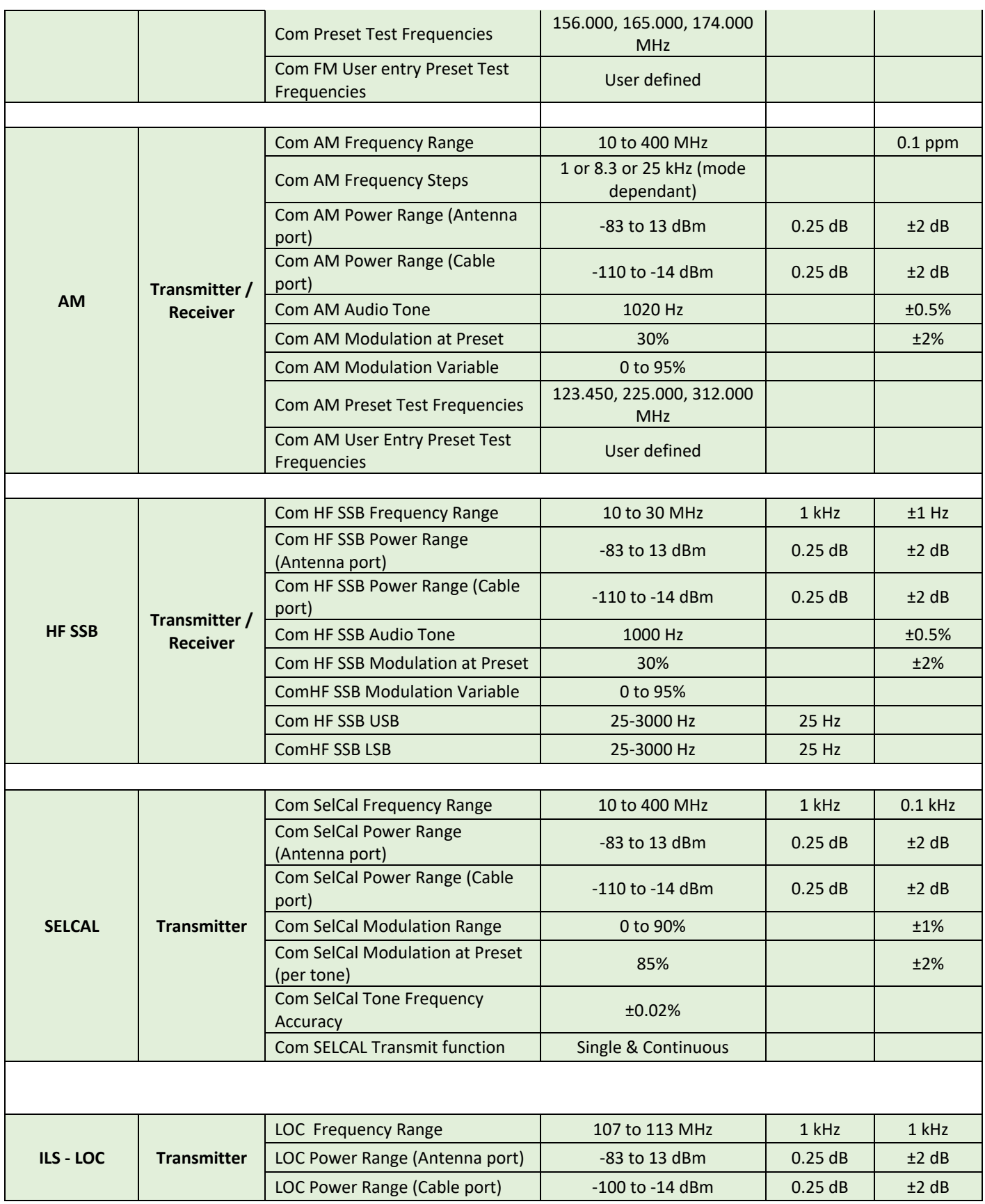

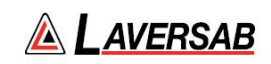

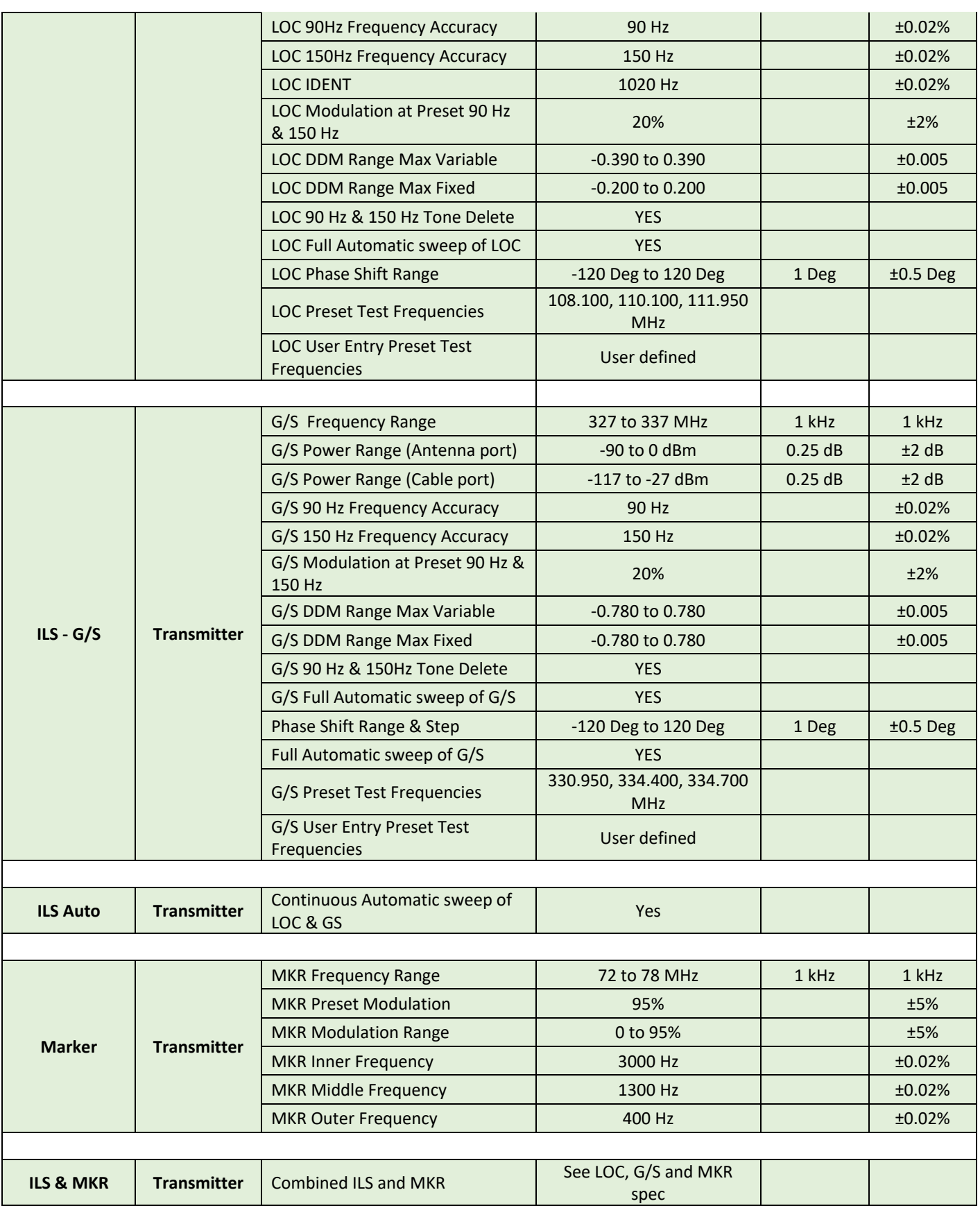

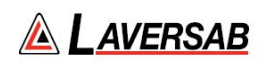

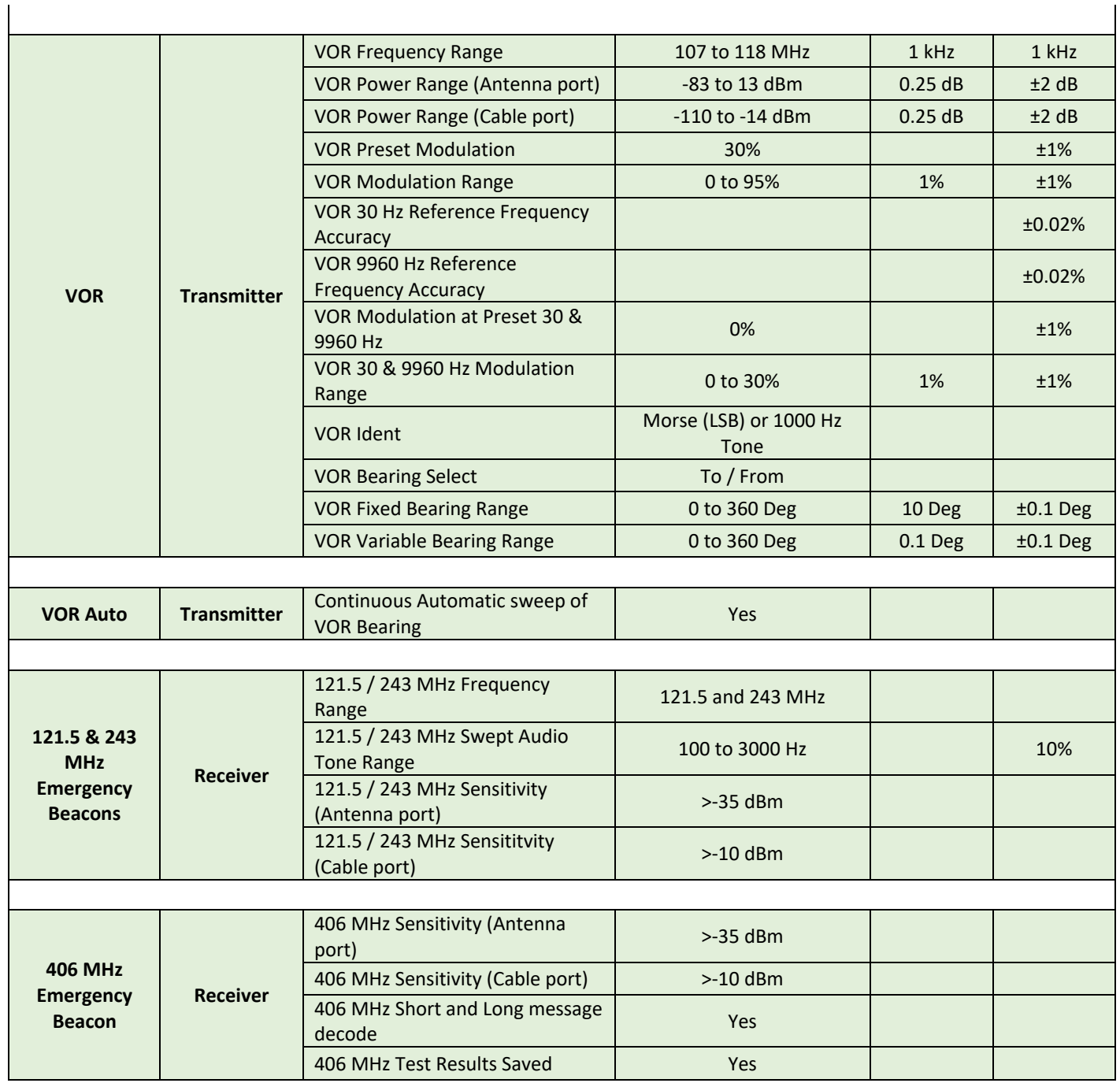

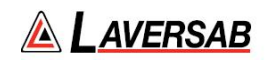

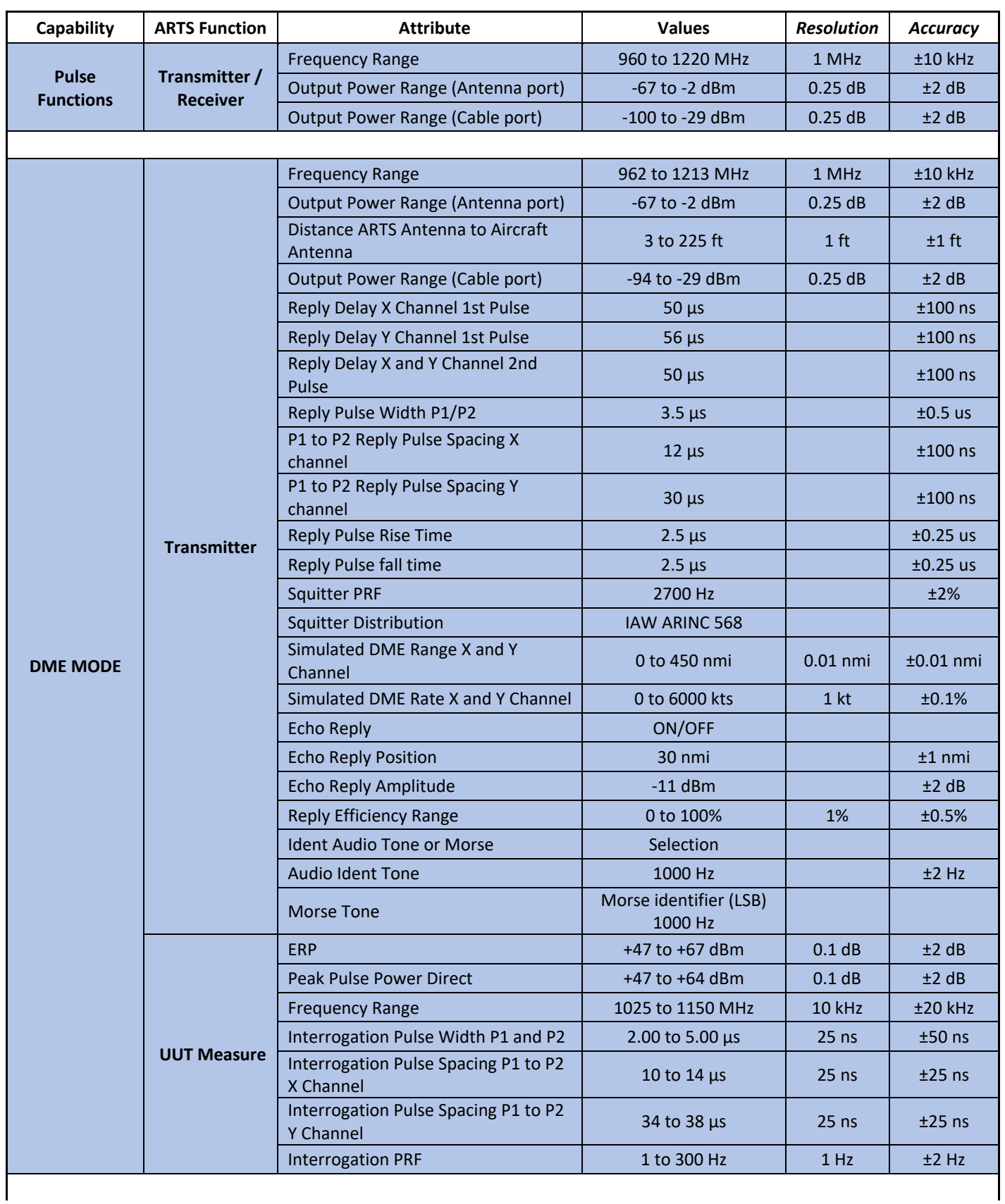

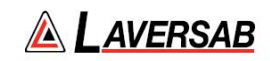

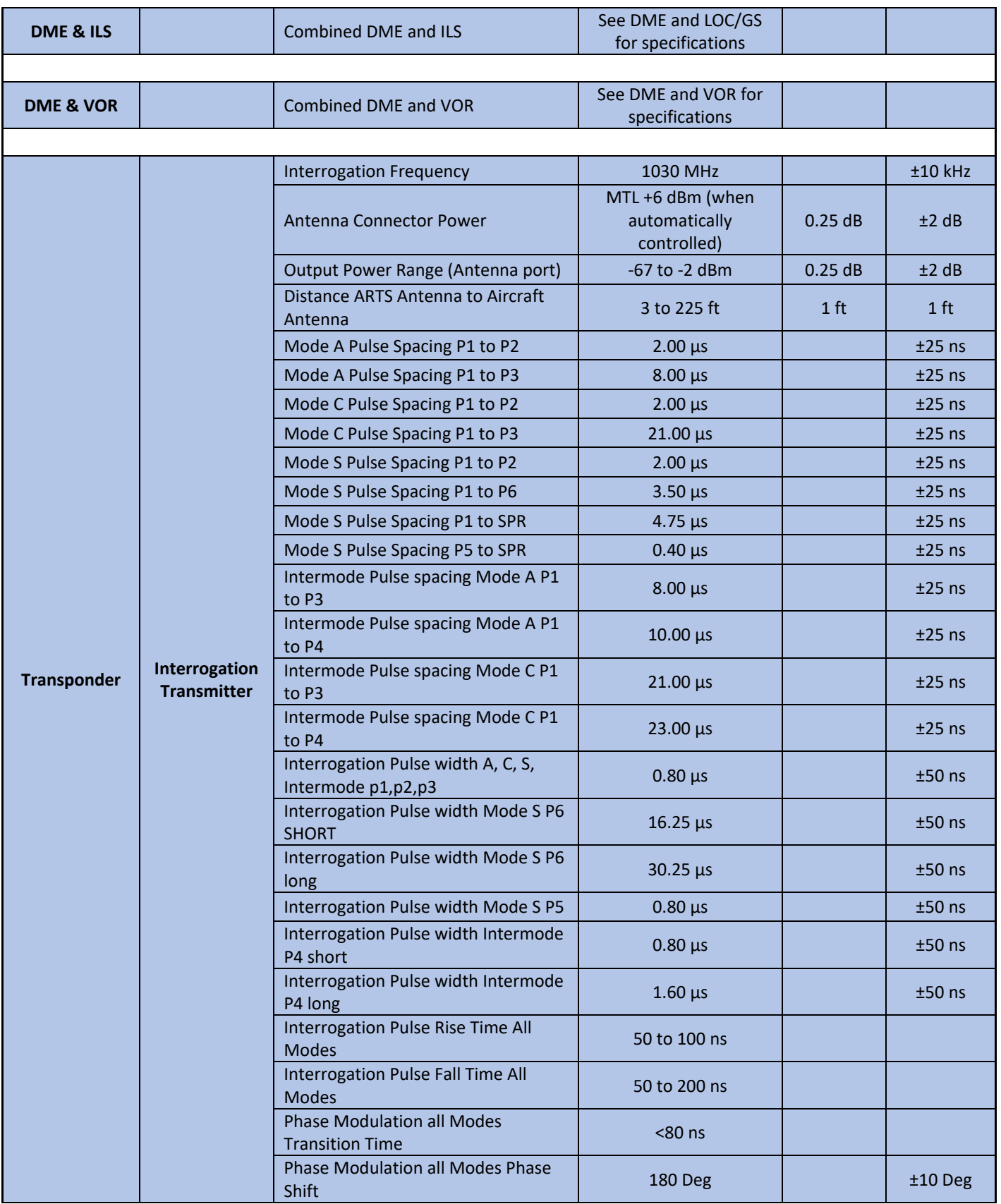

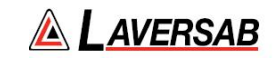

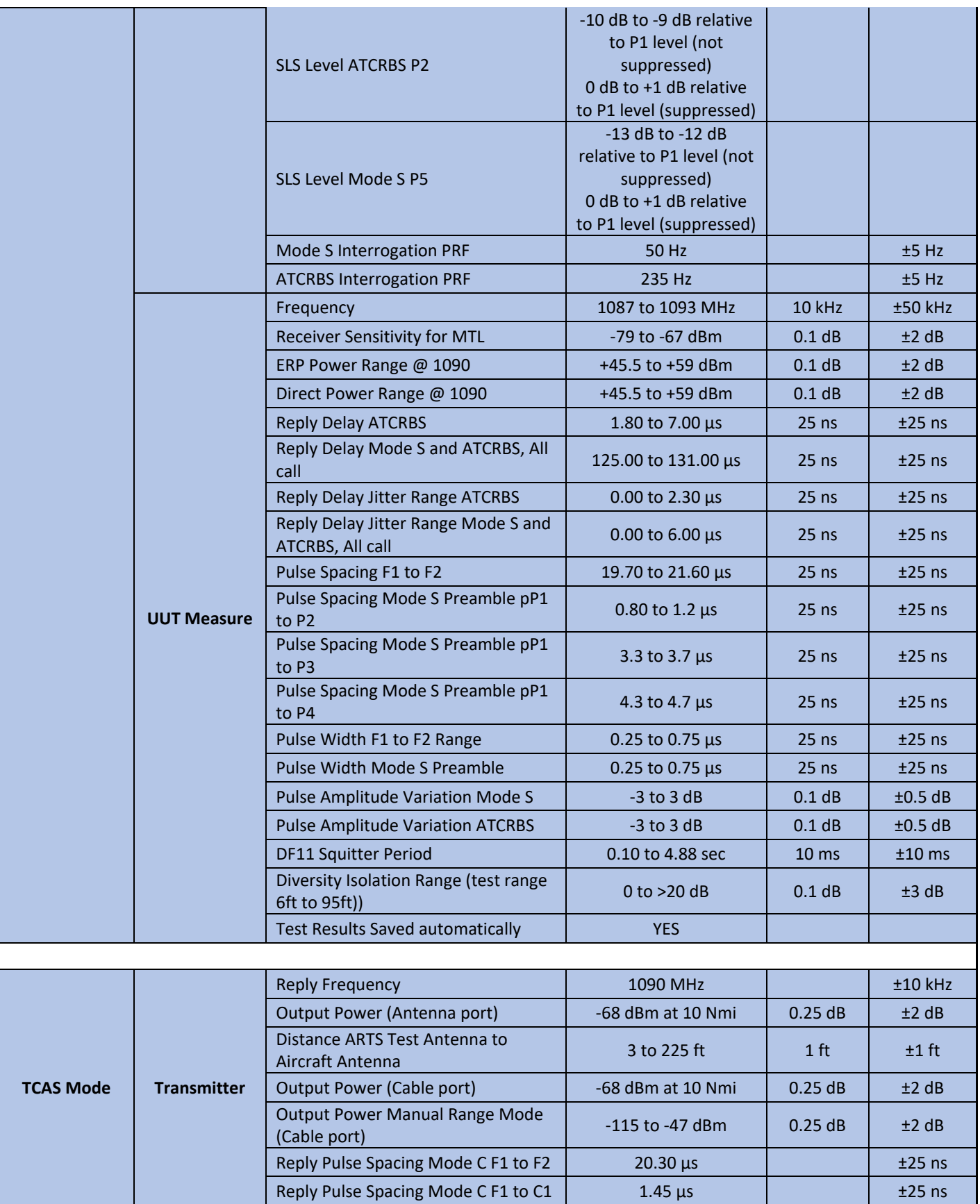
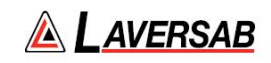

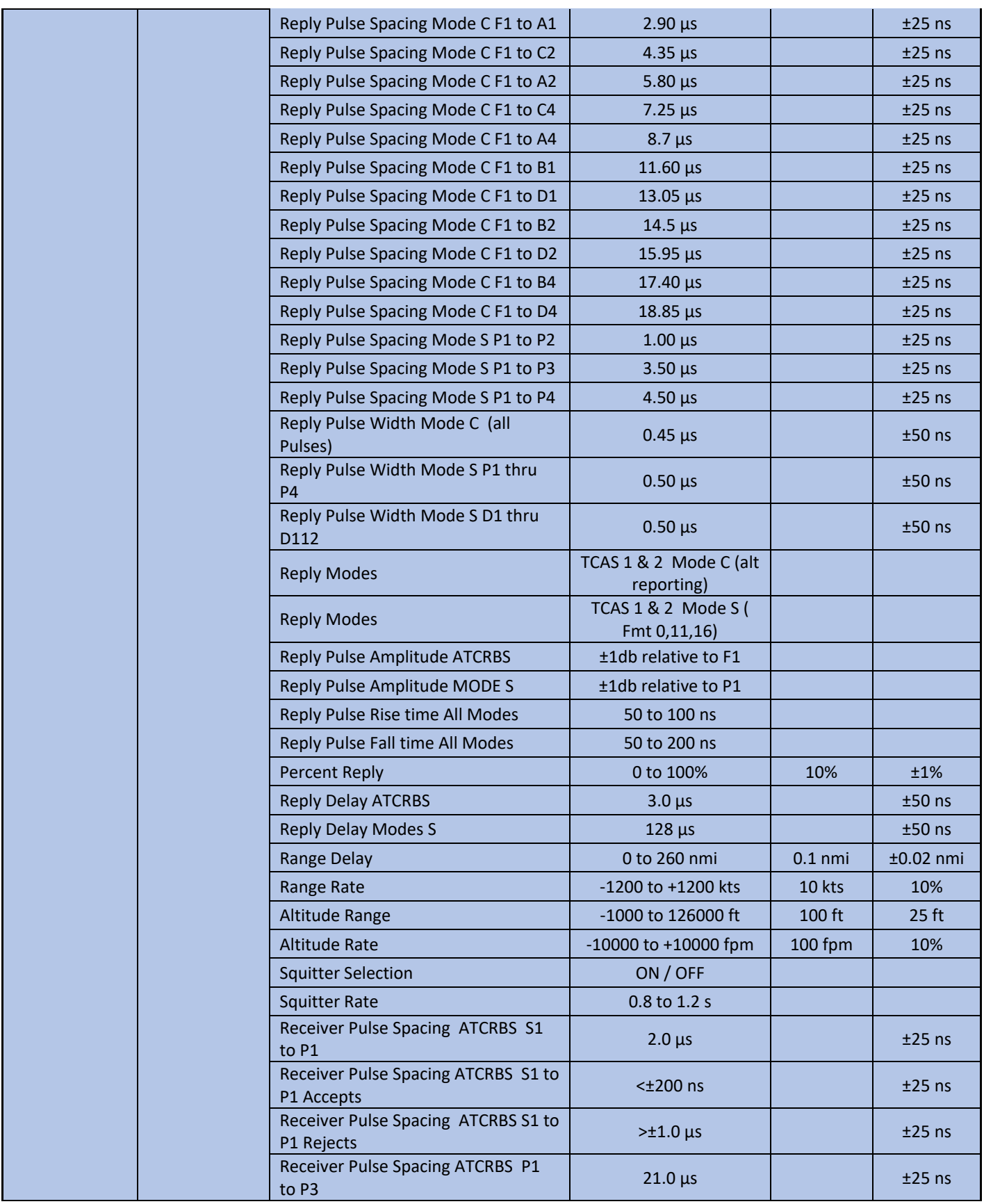

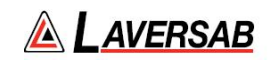

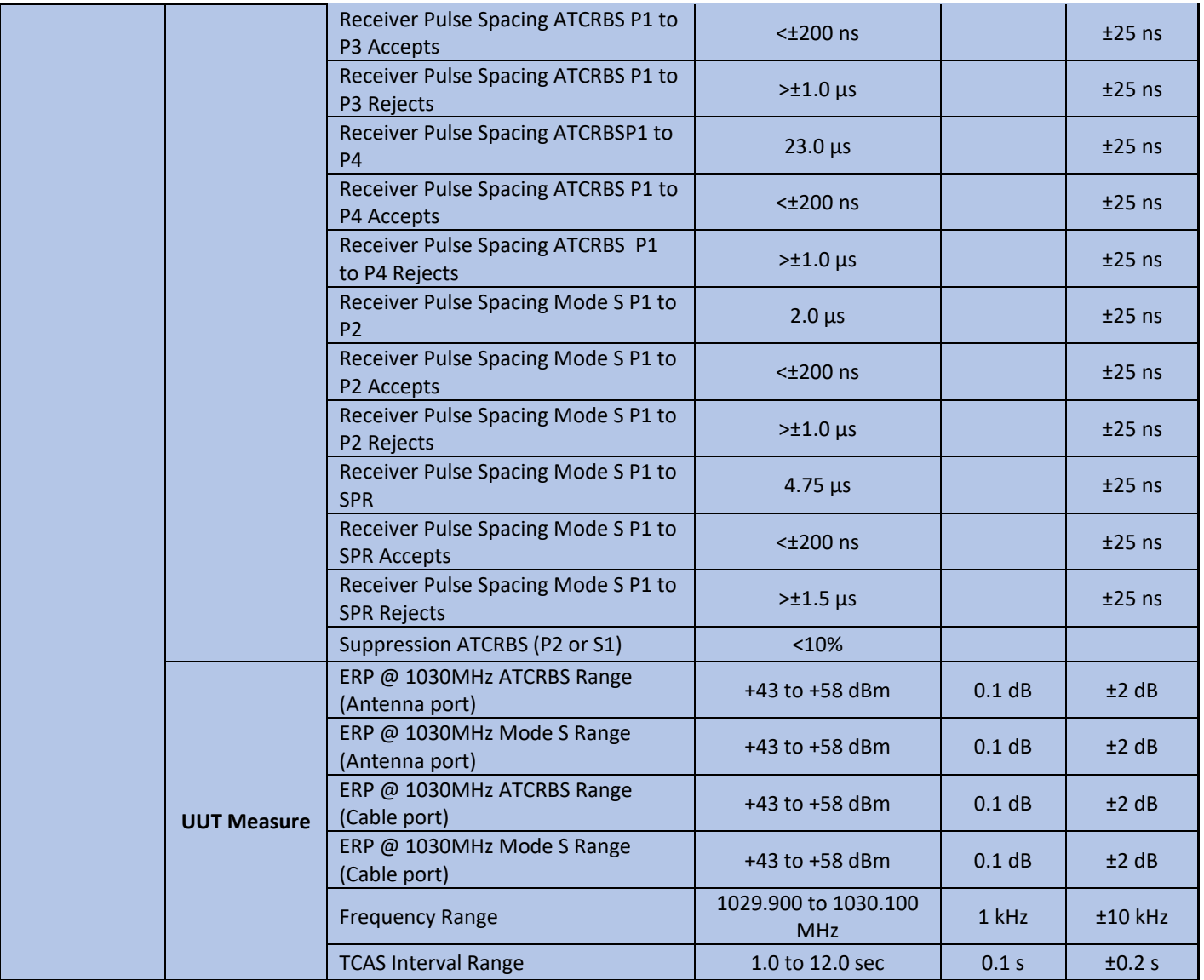

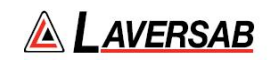

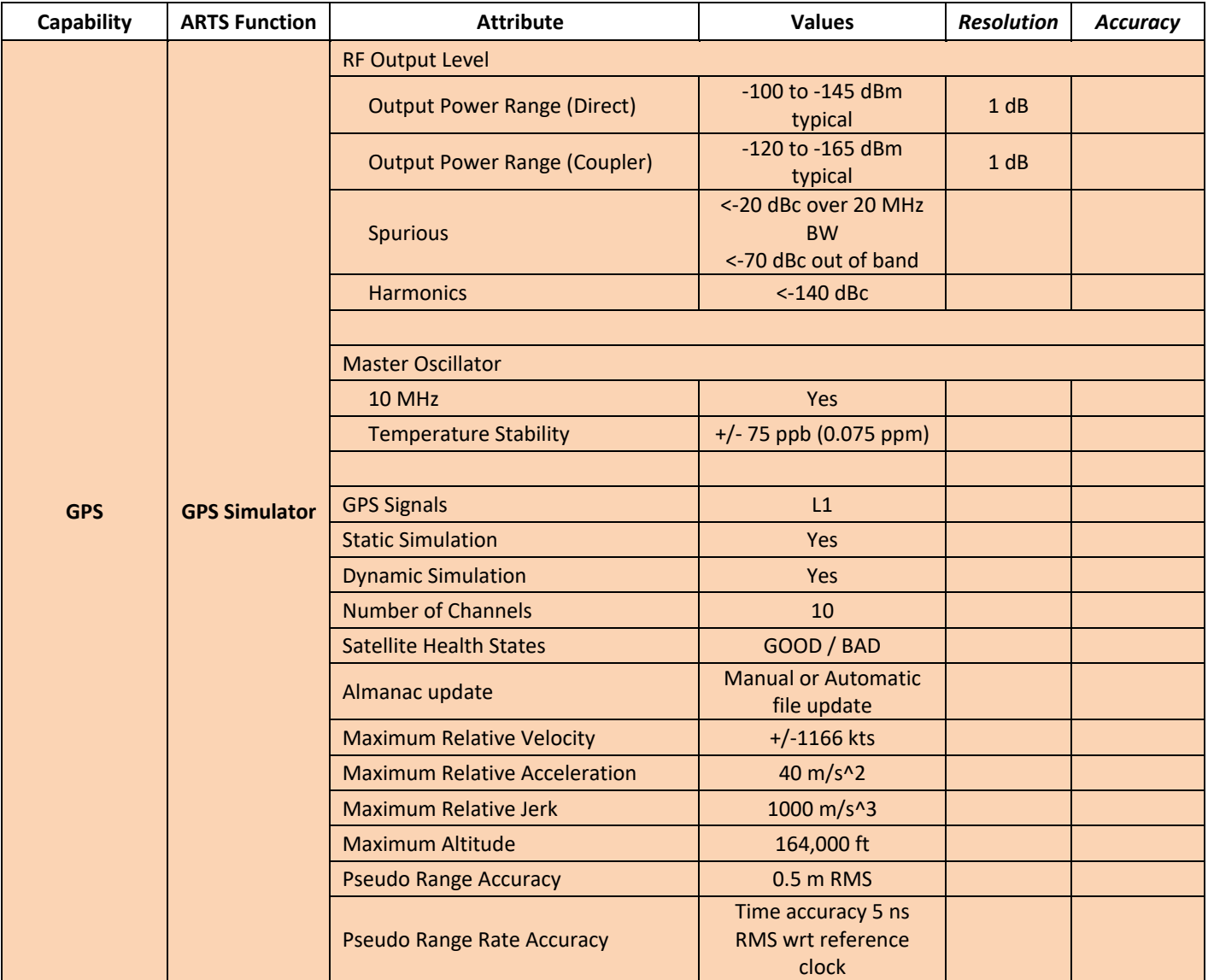

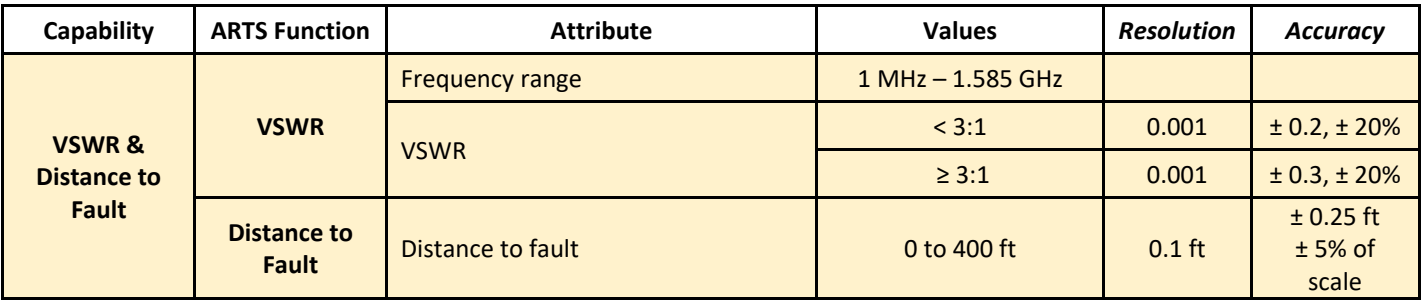

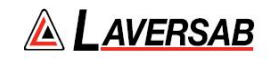

## APPENDIX B: SPARE PARTS

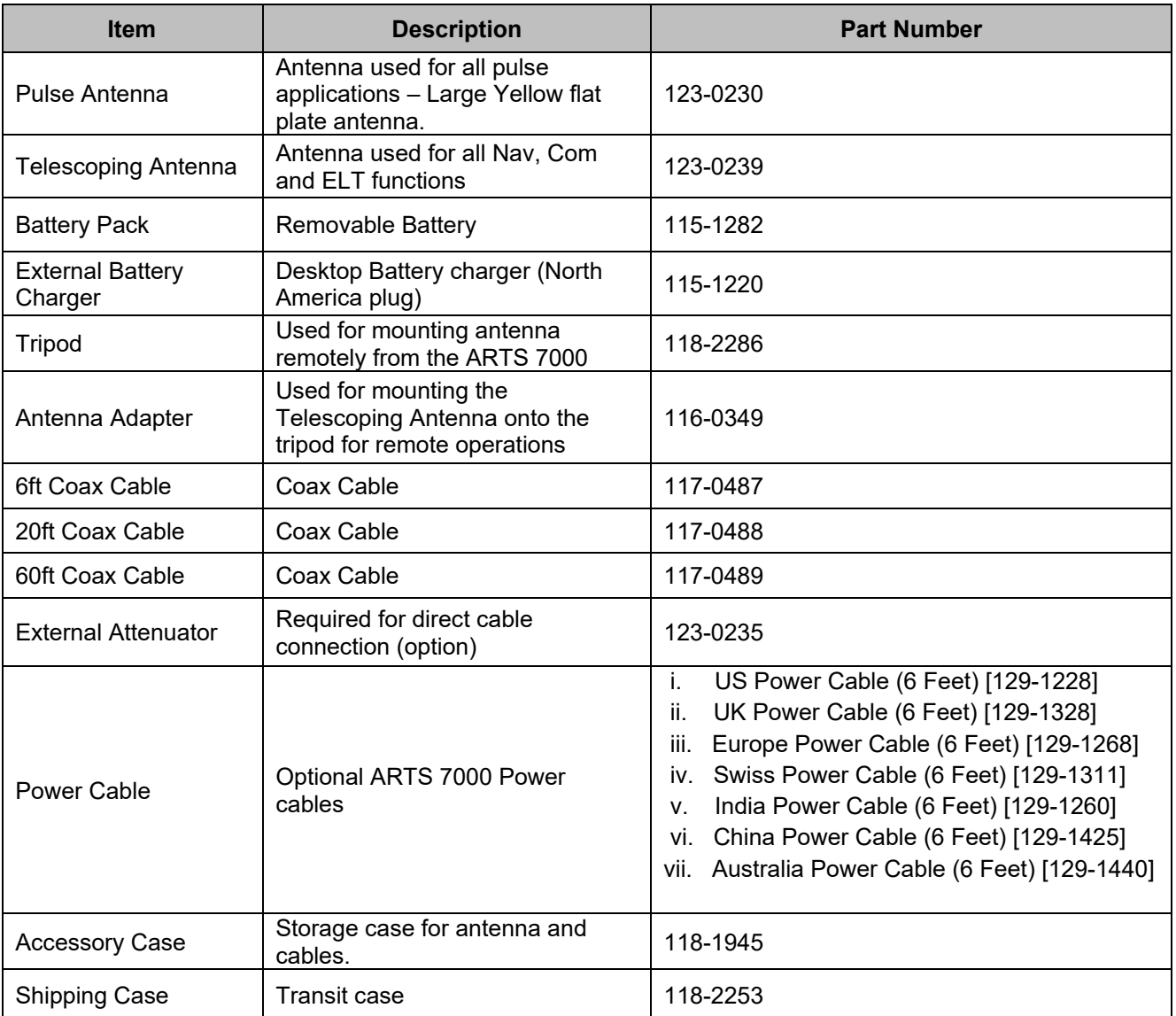

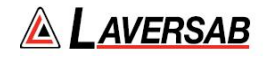

# Appendix C: ARTS-7000 Test Default and Frequency Settings

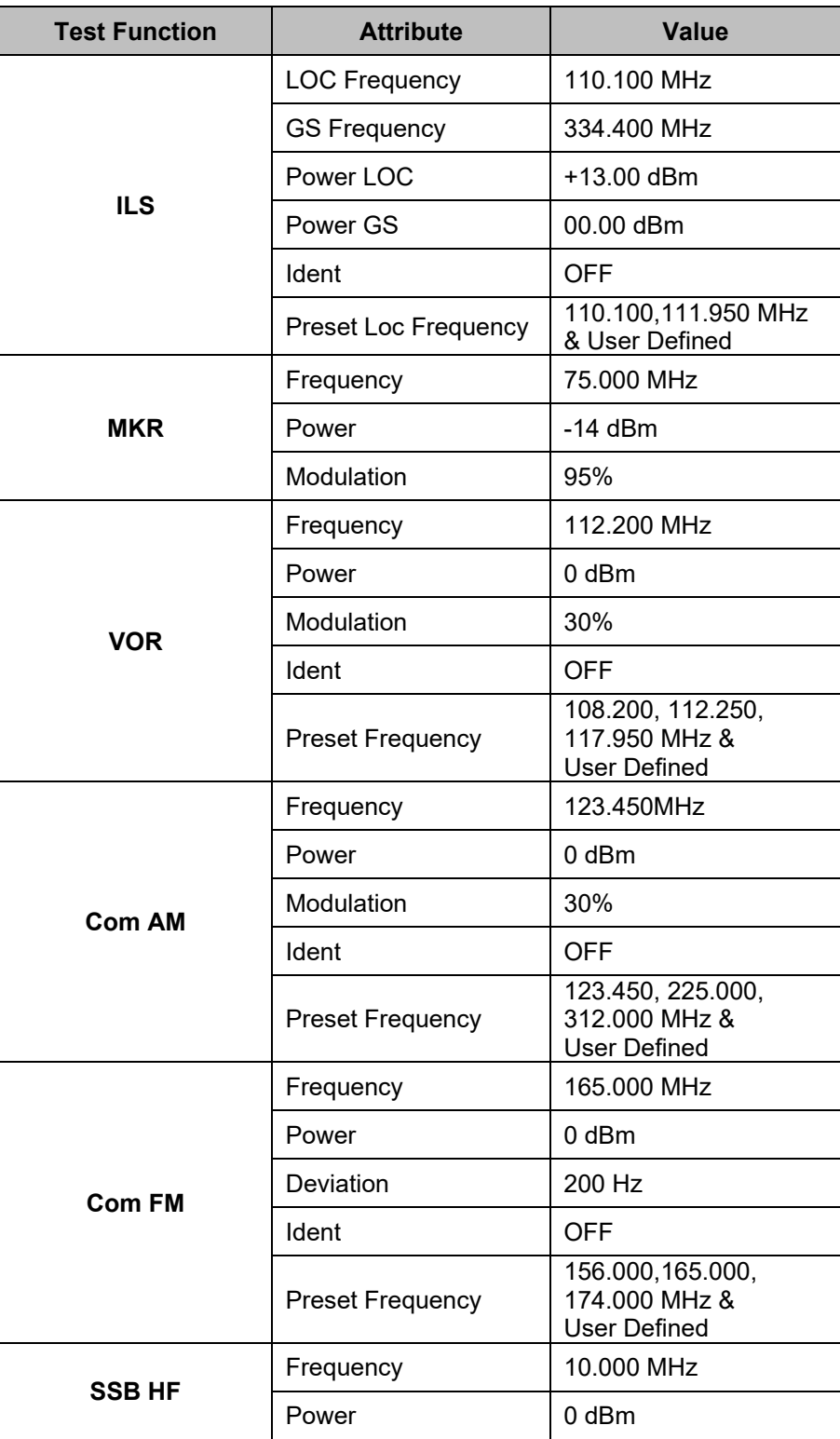

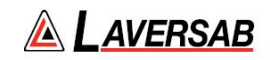

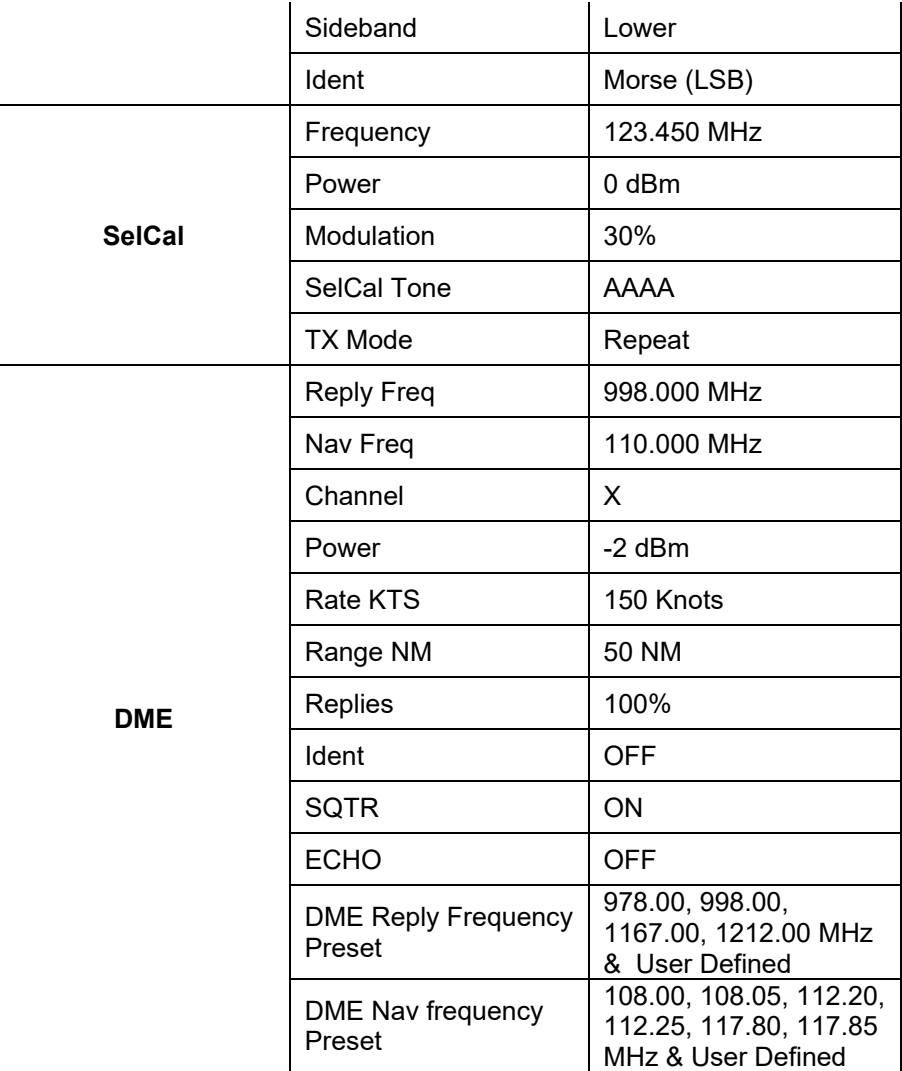

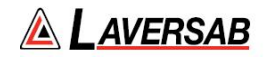

### APPENDIX D: LICENSE ACTIVATION PROCEDURE

This procedure identifies the specific steps required to activate specific software licenses including TCAS and/or UAT functions – in the ARTS 7000.

**SUBSECTION 1: ITEMS REQUIRED**

- ARTS-7000 Test System
- ARTS-7000 iPad controller

**SUBSECTION 2: ARTS-7000 LICENSE ACTIVATION PROCEDURE** 

#### **1. Run the ARTS 7000 Application**

- a. Open the ARTS 7000 Application.
- b. Press **Offline**.
- c. Enter the **Utilities** Menu and press **Permissions.**

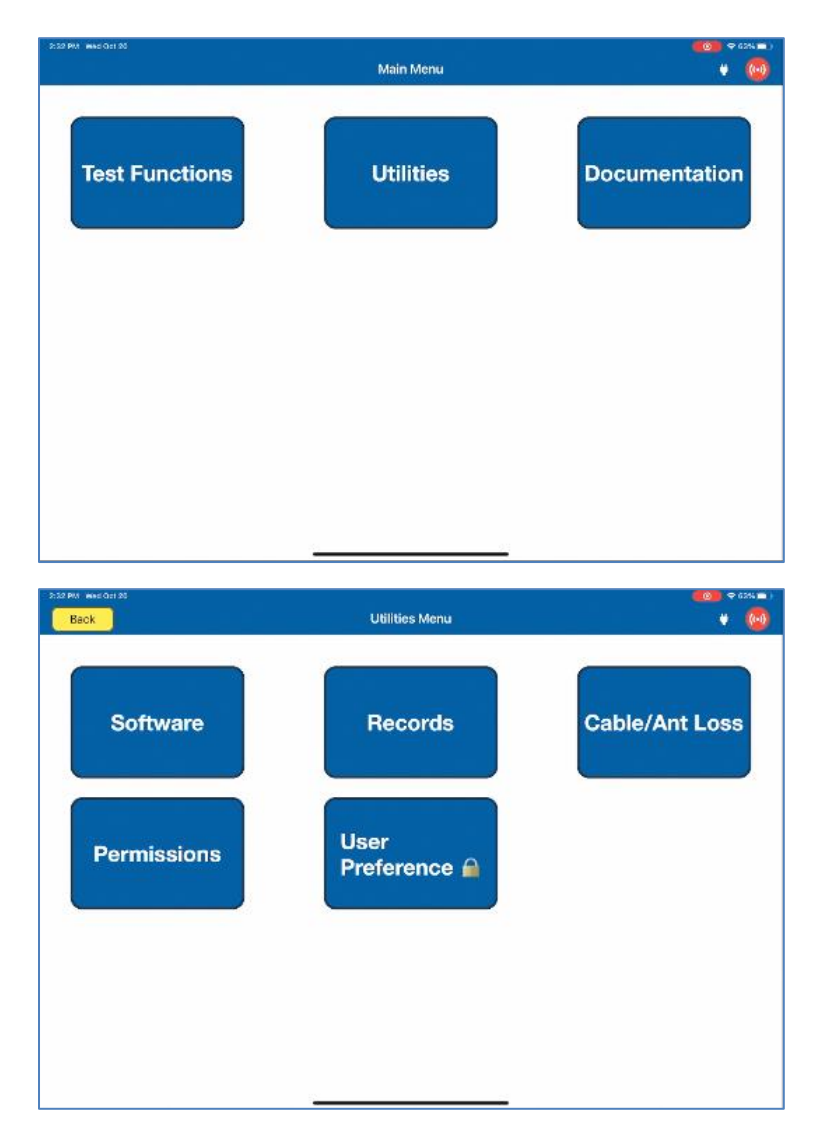

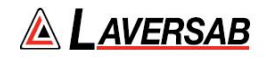

- d. For TCAS: Within the Permissions menu, select **Add TCAS License**, then enter the letters "**LAV**" followed by the Serial Number of the ARTS-7000 unit.
- e. For UAT: Within the Permissions menu, select **Add UAT License**, then enter the letters "**LAV**" followed by the Serial Number of the ARTS-7000 unit.

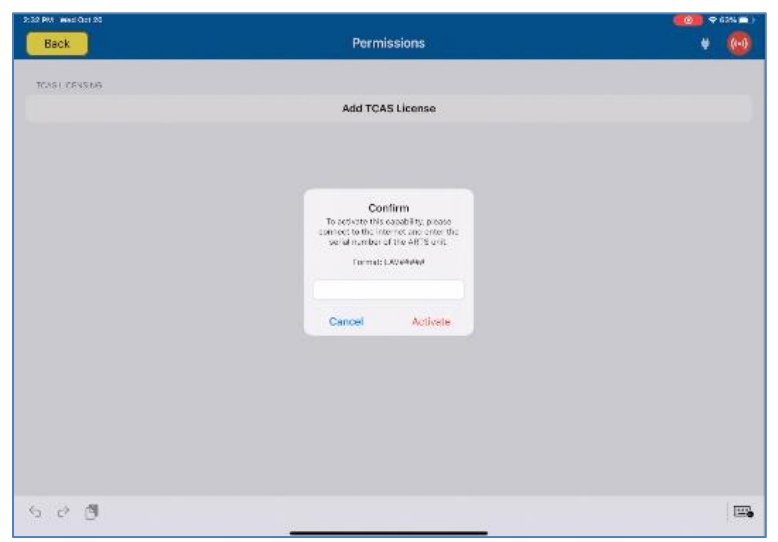

#### **2. License activated.**

- a. After verification, the license will be stored on the iPad.
- b. Begin using the TCAS and/or UAT functions after connecting the iPad Wi-Fi to the ARTS-7000 unit.

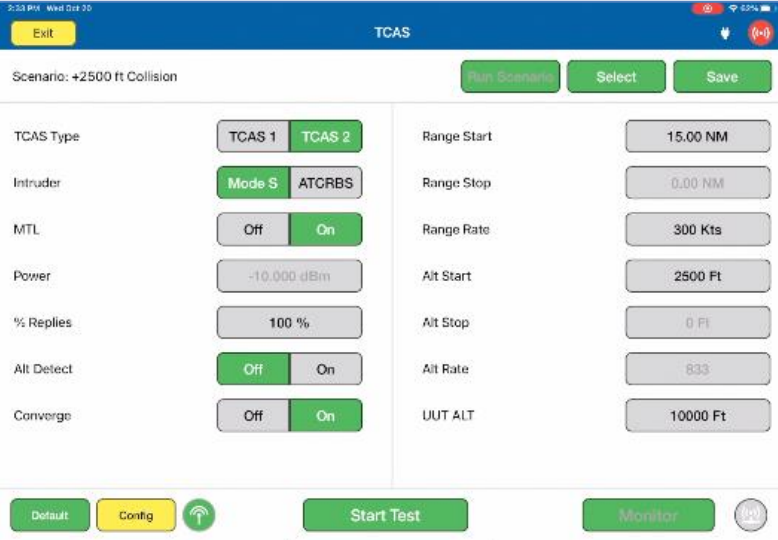

#### **3. Consult the online video.**

a. Should you have any questions, please review the online video [here](https://youtu.be/AfrXHoqakHU) to see how the license is activated.